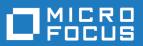

# Silk Test 18.5

### Silk4NET User Guide

Micro Focus The Lawn 22-30 Old Bath Road Newbury, Berkshire RG14 1QN UK http://www.microfocus.com

Copyright <sup>©</sup> Micro Focus 1992-2017. All rights reserved.

MICRO FOCUS, the Micro Focus logo and Silk Test are trademarks or registered trademarks of Micro Focus IP Development Limited or its subsidiaries or affiliated companies in the United States, United Kingdom and other countries.

All other marks are the property of their respective owners.

2017-10-17

### Contents

| Licensing Information                                                         | 9        |
|-------------------------------------------------------------------------------|----------|
| Silk4NET                                                                      | 10       |
| Do I Need Administrator Privileges to Run Silk4NET?                           |          |
| Automation Under Special Conditions (Missing Peripherals)                     |          |
| Silk Test Product Suite                                                       |          |
| Enabling or Disabling Usage Data Collection                                   |          |
| Contacting Micro Focus                                                        |          |
| Information Needed by Micro Focus SupportLine                                 | 14       |
| What's New in Silk4NET                                                        |          |
| Support for Virtualized Test Environments                                     | 15       |
| Enhanced Recording on Microsoft Edge                                          |          |
| Usability Enhancements                                                        | 15       |
| API Enhancements                                                              | 15       |
| Technology Updates                                                            | 15       |
| New macOS Version                                                             | 16       |
| New iOS Version                                                               | 16       |
| New Android Version                                                           |          |
| New Mozilla Firefox Versions                                                  |          |
| New Google Chrome Versions                                                    |          |
| New Apple Safari Version                                                      |          |
| New SAPGUI Client Version                                                     |          |
| New Java SWT Version                                                          |          |
| Getting Started with Silk4NET                                                 | 17       |
| Working with Silk4NET Projects                                                | 18       |
| Creating a Silk4NET Project                                                   |          |
| Working with Silk4NET Tests                                                   |          |
| Adding a Silk4NET Test to a Project                                           |          |
| Recording a Silk4NET Test                                                     |          |
| Recording a Test on Microsoft Edge                                            |          |
| Recording a Test on Mozilla Firefox                                           |          |
| Recording a Test on Google Chrome                                             |          |
| Characters Excluded from Recording and Replaying                              |          |
| Actions Available During Recording                                            |          |
| Manually Creating a Silk4NET Test                                             | 25       |
| Best Practices for Creating Test Scripts                                      | 26       |
| Adding a Verification to a Script while Recording                             | 26       |
| Adding a Locator or an Object Map Item to a Test Method Using the Locator Spy | 27       |
| Running Silk4NET Tests                                                        |          |
| Replaying a Test from the Command Line                                        |          |
| Running Tests in Parallel                                                     | 29       |
| Analyzing Test Results                                                        |          |
| How Does Silk4NET Synchronize Tests?                                          |          |
| Enabling the Playback Status Dialog Box                                       |          |
| Visual Execution Logs with TrueLog                                            | 33       |
| Enabling TrueLog                                                              |          |
|                                                                               |          |
| Changing the Location of the TrueLog                                          |          |
| Changing the Location of the TrueLog                                          |          |
|                                                                               |          |
| Why is TrueLog Not Displaying Non-ASCII Characters Correctly?                 | 34<br>34 |

|          | Stopping the Open Agent After Test Execution                                                                                                    |                                                                                                    |
|----------|----------------------------------------------------------------------------------------------------|----------------------------------------------------------------------------------------------------|
|          | Agent Options                                                                                                    |                                                                                                    |
|          | Open Agent Port Numbers                                                                                                    | 44                                                                                                    |
|          | Configuring the Port to Connect to the Information Service                                                                                                    | 44                                                                                                    |
|          | Configuring the Port to Connect to the Open Agent                                                                                                    | 44                                                                                                    |
|          | Configuring the Port to Connect to Silk Test Recorder                                                                                                    | 45                                                                                                    |
|          | Remote Testing with the Open Agent                                                                                                    |                                                                                                    |
|          | Testing with a Remote Open Agent                                                                                                    |                                                                                                    |
|          | Configuring the Open Agent to Run Remotely in a NAT Environment                                                                                                    |                                                                                                    |
| Base     | e State                                                                                                    |                                                                                                    |
| Buot     | Modifying the Base State from the User Interface                                                                                                    |                                                                                                    |
|          | Modifying the Base State in a Script                                                                                                    |                                                                                                    |
|          | Running the Base State                                                                                                    |                                                                                                    |
| <b>A</b> | •                                                                                                    |                                                                                                    |
| Арр      | lication Configuration                                                                                                    |                                                                                                    |
|          | Modifying an Application Configuration                                                                                                    |                                                                                                    |
|          | Select Application Dialog Box                                                                                                    |                                                                                                    |
|          | Editing Remote Locations                                                                                                    |                                                                                                    |
|          | Application Configuration Errors                                                                                                    |                                                                                                    |
|          | Troubleshooting Application Configurations                                                                                                    |                                                                                                    |
|          | Creating a Test that Tests Multiple Applications                                                                                                    |                                                                                                    |
| Setti    | ing Script Options                                                                                                    | 59                                                                                                    |
|          | Setting TrueLog Options                                                                                                    | 59                                                                                                    |
|          | Setting Recording Preferences                                                                                                    | . 59                                                                                                    |
|          | Setting Browser Recording Options                                                                                                    | 60                                                                                                    |
|          | Setting Custom Attributes                                                                                                    | . 61                                                                                                    |
|          | Setting Classes to Ignore                                                                                                    | 62                                                                                                    |
|          | Setting WPF Classes to Expose During Recording and Playback                                                                                                    | 62                                                                                                    |
|          | Setting Synchronization Options                                                                                                    | 63                                                                                                    |
|          |                                                                                                    |                                                                                                    |
|          | Setting Replay Options                                                                                                    |                                                                                                    |
|          |                                                                                                    | . 64                                                                                                    |
| Silk4    | Setting Replay Options Setting Advanced Options                                                                                                    | . 64<br>64                                                                                                    |
|          | Setting Replay Options<br>Setting Advanced Options<br><b>INET Sample Tests</b>                                                                                                    | . 64<br>64<br><b>.66</b>                                                                                                   |
|          | Setting Replay Options<br>Setting Advanced Options<br>INET Sample Tests<br>ect Recognition                                                                                                    | . 64<br>64<br>.66<br>.67                                                                                                   |
|          | Setting Replay Options<br>Setting Advanced Options<br><b>INET Sample Tests</b><br><b>ect Recognition</b><br>Locator Basic Concepts                                                                                                    | . 64<br>64<br>.66<br>.67<br>67                                                                                             |
|          | Setting Replay Options<br>Setting Advanced Options<br>ANET Sample Tests<br>ct Recognition<br>Locator Basic Concepts<br>Object Type and Search Scope                                                                                                    | . 64<br>64<br>.66<br>67<br>67                                                                                              |
|          | Setting Replay Options<br>Setting Advanced Options<br><b>INET Sample Tests</b><br>ect Recognition<br>Locator Basic Concepts<br>Object Type and Search Scope<br>Using Attributes to Identify an Object                                                                                                    | . 64<br>64<br>.66<br>67<br>67<br>68                                                                                        |
|          | Setting Replay Options<br>Setting Advanced Options<br><b>INET Sample Tests</b><br><b>ect Recognition</b><br>Locator Basic Concepts<br>Object Type and Search Scope<br>Using Attributes to Identify an Object<br>Locator Syntax                                                                                                    | . 64<br>64<br>.66<br>67<br>67<br>68<br>68                                                                                  |
|          | Setting Replay Options<br>Setting Advanced Options<br><b>INET Sample Tests</b><br><b>ect Recognition</b><br>Locator Basic Concepts<br>Object Type and Search Scope<br>Using Attributes to Identify an Object<br>Locator Syntax<br>Using Locators                                                                                                    | . 64<br>64<br>.66<br>67<br>67<br>67<br>68<br>68<br>70                                                                      |
|          | Setting Replay Options<br>Setting Advanced Options<br><b>INET Sample Tests</b><br><b>ect Recognition</b><br>Locator Basic Concepts<br>Object Type and Search Scope<br>Using Attributes to Identify an Object<br>Locator Syntax<br>Using Locators<br>Using the Find Method                                                                                                    | . 64<br>64<br>67<br>67<br>67<br>68<br>68<br>70<br>71                                                                       |
|          | Setting Replay Options<br>Setting Advanced Options<br><b>ANET Sample Tests</b><br><b>ACT Recognition</b><br>Locator Basic Concepts<br>Object Type and Search Scope<br>Using Attributes to Identify an Object<br>Locator Syntax<br>Using Locators<br>Using the Find Method<br>Using Locators to Check if an Object Exists                                                                                                    | . 64<br>64<br>67<br>67<br>67<br>67<br>68<br>68<br>70<br>71<br>71                                                           |
|          | Setting Replay Options<br>Setting Advanced Options<br><b>INET Sample Tests</b><br><b>ect Recognition</b><br>Locator Basic Concepts<br>Object Type and Search Scope<br>Using Attributes to Identify an Object<br>Locator Syntax<br>Using Locators<br>Using the Find Method<br>Using Locators to Check if an Object Exists<br>Identifying Multiple Objects with One Locator                                                                                                    | . 64<br>64<br>67<br>67<br>67<br>67<br>68<br>68<br>70<br>71<br>71<br>71                                                     |
|          | Setting Replay Options<br>Setting Advanced Options<br><b>INET Sample Tests</b><br><b>ect Recognition</b><br>Locator Basic Concepts<br>Object Type and Search Scope<br>Using Attributes to Identify an Object<br>Locator Syntax<br>Using Locators<br>Using the Find Method<br>Using Locators to Check if an Object Exists<br>Identifying Multiple Objects with One Locator<br>Locator Customization                                                                                                    | . 64<br>64<br><b>67</b><br>67<br>67<br>67<br>68<br>70<br>71<br>71<br>72<br>72                                              |
|          | Setting Replay Options<br>Setting Advanced Options<br><b>INET Sample Tests</b><br><b>ect Recognition</b><br>Locator Basic Concepts<br>Object Type and Search Scope<br>Using Attributes to Identify an Object<br>Locator Syntax<br>Using Locators<br>Using the Find Method<br>Using Locators to Check if an Object Exists<br>Identifying Multiple Objects with One Locator<br>Locator Customization<br>Stable Identifiers                                                                                                    | . 64<br>64<br><b>67</b><br>67<br>67<br>68<br>70<br>71<br>71<br>72<br>72<br>73                                              |
|          | Setting Replay Options<br>Setting Advanced Options<br><b>ANET Sample Tests</b><br><b>ect Recognition</b><br>Locator Basic Concepts<br>Object Type and Search Scope<br>Using Attributes to Identify an Object<br>Locator Syntax<br>Using Locators<br>Using the Find Method<br>Using Locators to Check if an Object Exists<br>Identifying Multiple Objects with One Locator<br>Locator Customization<br>Stable Identifiers<br>Custom Attributes                                                                                                    | . 64<br>64<br><b>67</b><br>67<br>67<br>67<br>68<br>70<br>71<br>71<br>71<br>72<br>73<br>75                                  |
|          | Setting Replay Options<br>Setting Advanced Options<br><b>ANET Sample Tests</b><br><b>ect Recognition</b><br>Locator Basic Concepts<br>Object Type and Search Scope<br>Using Attributes to Identify an Object<br>Locator Syntax<br>Using Locators<br>Using the Find Method<br>Using Locators to Check if an Object Exists<br>Identifying Multiple Objects with One Locator<br>Locator Customization<br>Stable Identifiers<br>Custom Attributes<br>Troubleshooting Performance Issues for XPath                                                                                                    | . 64<br>64<br>67<br>67<br>67<br>67<br>68<br>70<br>71<br>71<br>72<br>72<br>73<br>75<br>77                                   |
| Obje     | Setting Replay Options<br>Setting Advanced Options<br><b>ANET Sample Tests</b><br><b>ect Recognition</b><br>Locator Basic Concepts<br>Object Type and Search Scope<br>Using Attributes to Identify an Object<br>Locator Syntax<br>Using Locators<br>Using Locators<br>Using the Find Method<br>Using Locators to Check if an Object Exists<br>Identifying Multiple Objects with One Locator<br>Locator Customization<br>Stable Identifiers<br>Custom Attributes<br>Troubleshooting Performance Issues for XPath<br>Locator Spy                                                                                                    | . 64<br>64<br>67<br>67<br>67<br>67<br>68<br>70<br>71<br>71<br>71<br>72<br>75<br>77<br>78                                   |
| Obje     | Setting Replay Options<br>Setting Advanced Options<br><b>ANET Sample Tests</b><br><b>ect Recognition</b><br>Locator Basic Concepts<br>Object Type and Search Scope<br>Using Attributes to Identify an Object<br>Locator Syntax<br>Using Locators<br>Using Locators<br>Using the Find Method<br>Using Locators to Check if an Object Exists<br>Identifying Multiple Objects with One Locator<br>Locator Customization<br>Stable Identifiers<br>Custom Attributes<br>Troubleshooting Performance Issues for XPath<br>Locator Spy<br><b>ect Maps</b>                                                                                                    | . 64<br>64<br>67<br>67<br>67<br>67<br>68<br>70<br>71<br>71<br>72<br>72<br>73<br>75<br>77<br>78<br><b>79</b>                |
| Obje     | Setting Replay Options<br>Setting Advanced Options<br>ANET Sample Tests<br>Concepts<br>Object Type and Search Scope<br>Using Attributes to Identify an Object<br>Locator Syntax<br>Using Locators<br>Using the Find Method<br>Using Locators to Check if an Object Exists<br>Identifying Multiple Objects with One Locator<br>Locator Customization<br>Stable Identifiers<br>Custom Attributes<br>Troubleshooting Performance Issues for XPath<br>Locator Spy<br>Ct Maps<br>Advantages of Using Object Maps                                                                                                    | . 64<br>64<br>67<br>67<br>68<br>70<br>71<br>71<br>72<br>73<br>75<br>77<br>78<br>80                                         |
| Obje     | Setting Replay Options<br>Setting Advanced Options<br><b>INET Sample Tests</b><br><b>ect Recognition</b><br>Locator Basic Concepts<br>Object Type and Search Scope<br>Using Attributes to Identify an Object<br>Locator Syntax<br>Using Locators<br>Using the Find Method<br>Using Locators to Check if an Object Exists<br>Identifying Multiple Objects with One Locator<br>Locator Customization<br>Stable Identifiers<br>Custom Attributes<br>Troubleshooting Performance Issues for XPath<br>Locator Spy<br><b>ect Maps</b><br>Advantages of Using Object Maps<br>Turning Object Maps Off and On                                                                                                    | . 64<br>64<br>67<br>67<br>67<br>68<br>70<br>71<br>71<br>72<br>73<br>75<br>77<br>78<br><b></b> 79<br>80<br>80               |
| Obje     | Setting Replay Options<br>Setting Advanced Options<br><b>INET Sample Tests</b><br><b>Inter Sample Tests</b><br><b>Inter Sample Tests</b><br><b>Inter Sect Recognition</b><br>Locator Basic Concepts<br>Object Type and Search Scope<br>Using Attributes to Identify an Object<br>Locator Syntax<br>Using Locators<br>Using the Find Method<br>Using Locators to Check if an Object Exists<br>Identifying Multiple Objects with One Locator<br>Locator Customization<br>Stable Identifiers<br>Custom Attributes<br>Troubleshooting Performance Issues for XPath<br>Locator Spy<br><b>Pet Maps</b><br>Advantages of Using Object Maps<br>Turning Object Maps Off and On<br>Using Assets in Multiple Projects                                                         | . 64<br>64<br>67<br>67<br>67<br>68<br>70<br>71<br>71<br>72<br>73<br>75<br>77<br>78<br><b></b> 78<br><b></b> 80<br>80<br>80 |
| Obje     | Setting Replay Options<br>Setting Advanced Options<br><b>INET Sample Tests</b><br><b>Inter Sample Tests</b><br><b>Inter Sample Tests</b><br><b>Inter Sect Recognition</b><br>Locator Basic Concepts<br>Object Type and Search Scope<br>Using Attributes to Identify an Object<br>Locator Syntax<br>Using Locators<br>Using the Find Method<br>Using Locators to Check if an Object Exists<br>Identifying Multiple Objects with One Locator<br>Locator Customization<br>Stable Identifiers<br>Custom Attributes<br>Troubleshooting Performance Issues for XPath<br>Locator Spy<br><b>Pet Maps</b><br>Advantages of Using Object Maps<br>Turning Object Maps Off and On<br>Using Assets in Multiple Projects<br>Merging Object Maps During Action Recording          | . 64<br>64<br>67<br>67<br>67<br>68<br>70<br>71<br>71<br>72<br>72<br>75<br>77<br>78<br>80<br>80<br>81                       |
| Obje     | Setting Replay Options<br>Setting Advanced Options<br><b>INET Sample Tests</b><br><b>ect Recognition</b><br>Locator Basic Concepts<br>Object Type and Search Scope<br>Using Attributes to Identify an Object<br>Locator Syntax<br>Using Locators<br>Using the Find Method<br>Using Locators to Check if an Object Exists<br>Identifying Multiple Objects with One Locator<br>Locator Customization<br>Stable Identifiers<br>Custom Attributes<br>Troubleshooting Performance Issues for XPath<br>Locator Spy<br><b>ect Maps</b><br>Advantages of Using Object Maps<br>Turning Object Maps Off and On<br>Using Assets in Multiple Projects<br>Merging Object Maps During Action Recording<br>Using Object Maps with Web Applications                                | . 64<br>64<br>67<br>67<br>67<br>68<br>70<br>71<br>71<br>72<br>72<br>73<br>75<br>77<br>80<br>80<br>81<br>82                 |
| Obje     | Setting Replay Options<br>Setting Advanced Options<br><b>INET Sample Tests</b><br><b>Cet Recognition</b><br>Locator Basic Concepts<br>Object Type and Search Scope<br>Using Attributes to Identify an Object<br>Locator Syntax<br>Using Locators<br>Using the Find Method<br>Using Locators to Check if an Object Exists<br>Identifying Multiple Objects with One Locator<br>Locator Customization<br>Stable Identifiers<br>Custom Attributes<br>Troubleshooting Performance Issues for XPath<br>Locator Spy<br><b>Cet Maps</b><br>Advantages of Using Object Maps<br>Turning Object Maps Off and On<br>Using Assets in Multiple Projects<br>Merging Object Maps Suring Action Recording<br>Using Object Maps with Web Applications<br>Renaming an Object Map Item | . 64<br>64<br>67<br>67<br>68<br>70<br>71<br>71<br>72<br>73<br>75<br>77<br>78<br>80<br>80<br>81<br>82<br>83                 |
| Obje     | Setting Replay Options<br>Setting Advanced Options<br><b>INET Sample Tests</b><br><b>Context Recognition</b><br>Locator Basic Concepts<br>Object Type and Search Scope<br>Using Attributes to Identify an Object<br>Locator Syntax<br>Using Locators<br>Using the Find Method<br>Using Locators to Check if an Object Exists<br>Identifying Multiple Objects with One Locator<br>Locator Customization<br>Stable Identifiers<br>Custom Attributes<br>Troubleshooting Performance Issues for XPath<br>Locator Spy<br><b>Ct Maps</b><br>Advantages of Using Object Maps<br>Turning Object Maps Off and On<br>Using Assets in Multiple Projects<br>Merging Object Maps With Web Applications<br>Renaming an Object Maps                                               | . 64<br>64<br>67<br>67<br>68<br>67<br>71<br>71<br>71<br>72<br>73<br>75<br>77<br>78<br>80<br>80<br>81<br>82<br>83<br>83     |
| Obje     | Setting Replay Options<br>Setting Advanced Options<br><b>INET Sample Tests</b><br><b>Cet Recognition</b><br>Locator Basic Concepts<br>Object Type and Search Scope<br>Using Attributes to Identify an Object<br>Locator Syntax<br>Using Locators<br>Using the Find Method<br>Using Locators to Check if an Object Exists<br>Identifying Multiple Objects with One Locator<br>Locator Customization<br>Stable Identifiers<br>Custom Attributes<br>Troubleshooting Performance Issues for XPath<br>Locator Spy<br><b>Cet Maps</b><br>Advantages of Using Object Maps<br>Turning Object Maps Off and On<br>Using Assets in Multiple Projects<br>Merging Object Maps Suring Action Recording<br>Using Object Maps with Web Applications<br>Renaming an Object Map Item | . 64<br>64<br>67<br>67<br>68<br>67<br>67<br>71<br>71<br>72<br>73<br>75<br>77<br>78<br>80<br>80<br>81<br>82<br>83<br>84     |

| Copying an Object Map Item                                         | 86  |
|--------------------------------------------------------------------|-----|
| Adding an Object Map Item                                          | 86  |
| Opening an Object Map from a Script                                | 87  |
| Highlighting an Object Map Item in the Test Application            |     |
| Finding Errors in an Object Map                                    | 88  |
| Deleting an Object Map Item                                        | 88  |
| Initially Filling Object Maps                                      | 89  |
| Grouping Elements in Object Maps                                   | 89  |
| Object Maps: Frequently Asked Questions                            |     |
| Can I Merge Multiple Object Maps Into a Single Map?                |     |
| What Happens to an Object Map when I Delete a Test Script?         | 90  |
| Can I Manually Create an Object Map for My Application Under Test? | 90  |
| Image Recognition Support                                          | 91  |
| Image Click Recording                                              |     |
| Image Recognition Methods                                          |     |
| Image Assets                                                       |     |
| Creating an Image Asset                                            |     |
| Adding Multiple Images to the Same Image Asset                     |     |
| Opening an Asset from a Script                                     |     |
| Image Verifications                                                |     |
| Creating an Image Verification                                     |     |
| Adding an Image Verification During Recording                      |     |
| Using Assets in Multiple Projects                                  |     |
| Enhancing Tests                                                    |     |
| Recording Additional Actions Into an Existing Test                 |     |
| Calling Windows DLLs                                               |     |
| Calling a Windows DLL from Within a Script                         |     |
| DLL Function Declaration Syntax                                    |     |
| DLL Calling Example                                                |     |
| Passing Arguments to DLL Functions                                 |     |
| Passing String Arguments to DLL Functions                          |     |
| Aliasing a DLL Name                                                |     |
| Conventions for Calling DLL Functions                              |     |
| Custom Controls                                                    |     |
| Dynamic Invoke                                                     |     |
| Adding Code to the Application Under Test to Test Custom Controls  |     |
| Testing Apache Flex Custom Controls                                |     |
| Managing Custom Controls                                           |     |
| Improving Object Recognition with Microsoft Accessibility          |     |
| Using Accessibility                                                |     |
| Enabling Accessibility                                             |     |
| Overview of Silk4NET Support of Unicode Content                    |     |
| Text Recognition Support                                           |     |
| Inserting a Result Comment in a Script                             | 113 |
| Measuring Execution Time                                           |     |
| Slowing Down Tests                                                 |     |
| Testing Applications in Multiple UI Sessions on a Single Machine   |     |
| Using Keyword-Driven Tests as Performance Tests                    |     |
|                                                                    |     |
| Debugging Scripts                                                  |     |
| Script Reliability                                                 |     |
| Stepping Through a Script in Debug Mode                            |     |
| Stepping Through Script Playback from a Selected Point             |     |
| Controlling Line Execution During Script Debugging                 |     |
| Stopping Script Playback at Selected Points                        |     |
| Printing a Script                                                  | 120 |

| Testing Specific Environments                                              |      |
|----------------------------------------------------------------------------|------|
| Apache Flex Support                                                        |      |
| Configuring Flex Applications to Run in Adobe Flash Player                 |      |
| Launching the Component Explorer                                           |      |
| Testing Apache Flex Applications                                           |      |
| Testing Apache Flex Custom Controls                                        |      |
| Customizing Apache Flex Scripts                                            |      |
| Testing Multiple Flex Applications on the Same Web Page                    | .131 |
| Adobe AIR Support                                                          | 132  |
| Overview of the Flex Select Method Using Name or Index                     | 132  |
| Selecting an Item in the FlexDataGrid Control                              | 132  |
| Enabling Your Flex Application for Testing                                 | .133 |
| Styles in Apache Flex Applications                                         | .144 |
| Configuring Flex Applications for Adobe Flash Player Security Restrictions | .145 |
| Attributes for Apache Flex Applications                                    | .145 |
| Why Cannot Silk4NET Recognize Apache Flex Controls?                        | 146  |
| Java AWT/Swing Support                                                     |      |
| Attributes for Java AWT/Swing Applications                                 | .146 |
| Dynamically Invoking Java Methods                                          | .147 |
| Determining the priorLabel in the Java AWT/Swing Technology Domain         | .148 |
| Oracle Forms Support                                                       | 148  |
| Java SWT and Eclipse RCP Support                                           |      |
| Java SWT Class Reference                                                   | .149 |
| Java SWT Custom Attributes                                                 | 149  |
| Attributes for Java SWT Applications                                       |      |
| Dynamically Invoking Java Methods                                          | .150 |
| Troubleshooting Java SWT and Eclipse Applications                          | .151 |
| Testing Mobile Applications                                                | .151 |
| Android                                                                    |      |
| iOS                                                                        |      |
| Testing an Installed App                                                   |      |
| Recording Mobile Applications                                              |      |
| Selecting the Mobile Device for Test Replay                                |      |
| Using Devices from Mobile Center                                           |      |
| Using SauceLabs Devices                                                    |      |
| Connection String for a Mobile Device                                      |      |
| Interacting with a Mobile Device                                           |      |
| Releasing a Mobile Device                                                  |      |
| Troubleshooting when Testing Mobile Applications                           |      |
| Limitations for Testing Mobile Web Applications                            |      |
| Limitations for Testing Native Mobile Applications                         |      |
| Clicking on Objects in a Mobile Website                                    |      |
| Using Existing Mobile Web Tests                                            |      |
| .NET Support                                                               |      |
| Windows Forms Support                                                      |      |
| Windows Presentation Foundation (WPF) Support                              |      |
| Silverlight Application Support                                            |      |
| Visual COBOL Support                                                       |      |
| Rumba Support                                                              |      |
| Rumba Class Reference<br>Enabling and Disabling Rumba                      |      |
| Locator Attributes for Identifying Rumba Controls                          |      |
| Testing a Unix Display                                                     |      |
| SAP Support                                                                |      |
| SAP Class Reference                                                        |      |
| Attributes for SAP Applications                                            |      |
| ·                                                                          |      |

| Dynamically Invoking SAP Methods                                 | 211        |
|------------------------------------------------------------------|------------|
| Dynamically Invoking Methods on SAP Controls                     |            |
| Configuring Automation Security Settings for SAP                 |            |
| Windows API-Based Application Support                            |            |
| Windows Ar I-Dased Application Support                           |            |
|                                                                  |            |
| Attributes for Windows API-based Client/Server Applications      |            |
| Determining the priorLabel in the Win32 Technology Domain        |            |
| Testing Embedded Chrome Applications                             |            |
| Cross-Browser Testing                                            |            |
| Selecting the Browser for Test Replay                            |            |
| Test Objects for xBrowser                                        |            |
| Object Recognition for xBrowser Objects                          |            |
| Page Synchronization for xBrowser                                |            |
| Comparing API Playback and Native Playback for xBrowser          |            |
| Setting Mouse Move Preferences                                   |            |
| Browser Configuration Settings for xBrowser                      | 221        |
| Configuring the Locator Generator for xBrowser                   |            |
| Connection String for a Remote Desktop Browser                   |            |
| Setting Capabilities for WebDriver-Based Browsers                | 223        |
| Testing with Apple Safari on a Mac                               |            |
| Testing with Google Chrome                                       |            |
| Testing with Mozilla Firefox                                     |            |
| Testing with Microsoft Edge                                      |            |
| Responsive Web Design Testing                                    |            |
| Detecting Visual Breakpoints                                     |            |
| Testing Additional Browser Versions                              |            |
| Cross-Browser Testing: Frequently Asked Questions                |            |
| Starting a Browser from a Script                                 |            |
| Finding Hidden Input Fields                                      |            |
| Attributes for Web Applications                                  |            |
| Custom Attributes for Web Applications                           |            |
|                                                                  |            |
| xBrowser Class Reference                                         |            |
| Limitations for Testing on Microsoft Windows 10                  |            |
| 64-bit Application Support                                       |            |
| Supported Attribute Types                                        |            |
| Attributes for Apache Flex Applications                          |            |
| Attributes for Java AWT/Swing Applications                       |            |
| Attributes for Java SWT Applications                             |            |
| Attributes for SAP Applications                                  |            |
| Locator Attributes for Identifying Silverlight Controls          |            |
| Locator Attributes for Identifying Rumba Controls                |            |
| Attributes for Web Applications                                  |            |
| Attributes for Windows Forms Applications                        |            |
| Attributes for Windows Presentation Foundation (WPF) Application | s250       |
| Attributes for Windows API-based Client/Server Applications      | 251        |
| Dynamic Locator Attributes                                       |            |
| Keyword-Driven Tests                                             | 253        |
| Advantages of Keyword-Driven Testing                             |            |
| Keywords                                                         |            |
| Creating a Keyword-Driven Test in Silk4NET                       | 255        |
| Recording a Keyword-Driven Test in Silk4NET                      |            |
| Setting the Base State for a Keyword-Driven Test in Silk4NET     |            |
| Implementing a Keyword in Silk4NET                               | 2J7<br>ク도タ |
| Recording a Keyword in Silk4NET                                  |            |
| Marking a Test Method in a Script as a Keyword                   |            |
| Editing a Keyword-Driven Test                                    |            |
|                                                                  |            |

| Managing Keywords in a Test in Silk Central                       |     |
|-------------------------------------------------------------------|-----|
| Which Keywords Does Silk4NET Recommend?                           | 262 |
| Using Parameters with Keywords                                    | 263 |
| Example: Keywords with Parameters                                 | 264 |
| Combining Keywords into Keyword Sequences                         |     |
| Replaying a Keyword-Driven Test with Specific Variables           | 266 |
| Integrating Silk4NET with Silk Central                            |     |
| Implementing Silk Central Keywords in Silk4NET                    |     |
| Uploading a Keyword Library to Silk Central                       |     |
| Uploading a Keyword Library to Silk Central from the Command Line |     |
| Searching for a Keyword                                           |     |
| Filtering Keywords                                                | 270 |
| Grouping Keywords                                                 | 270 |
| Known Issues                                                      | 271 |
| General Issues                                                    | 271 |
| Mobile Web Applications                                           | 273 |
| Web Applications                                                  | 273 |
| Google Chrome                                                     | 273 |
| Internet Explorer                                                 | 274 |
| Microsoft Edge                                                    |     |
| Mozilla Firefox                                                   | 275 |
| SAP Applications                                                  | 276 |
| Oracle Forms                                                      | 277 |
| Silk4NET                                                          |     |

# **Licensing Information**

Unless you are using a trial version, Silk Test requires a license.

**Note:** A Silk Test license is bound to a specific version of Silk Test. For example, Silk Test 18.5 requires a Silk Test 18.5 license.

The licensing model is based on the client that you are using and the applications that you want to be able to test. The available licensing modes support the following application types:

| Licensing Mode       | Application Type                                                                                                    |
|----------------------|----------------------------------------------------------------------------------------------------|
| Mobile Native        | <ul> <li>Mobile web applications.</li> <li>Android <ul> <li>iOS</li> </ul> </li> <li>Native mobile applications.</li> <li>Android <ul> <li>iOS</li> </ul> </li> </ul>                                                                                                    |
| Full                 | <ul> <li>Web applications, including the following:         <ul> <li>Apache Flex</li> <li>Java-Applets</li> </ul> </li> <li>Mobile web applications.         <ul> <li>Android</li> <li>iOS</li> </ul> </li> <li>Apache Flex</li> <li>Java AWT/Swing, including Oracle Forms</li> <li>Java SWT and Eclipse RCP</li> <li>.NET, including Windows Forms and Windows<br/>Presentation Foundation (WPF)</li> <li>Rumba</li> <li>Windows API-Based</li> <li>Note: To upgrade your license to a Full license, visit http://www.microfocus.com.</li> </ul> |
| Premium              | All application types that are supported with a <i>Full</i> license, plus SAP applications.  Note: To upgrade your license to a Premium license, visit http://www.microfocus.com.                                                                                                    |
| Mobile Native Add-On | In addition to the technologies supported with a Full or<br>Premium license, the mobile native add-on license offers<br>support for testing native mobile applications on Android<br>and iOS.                                                                                                    |

## Silk4NET

Silk4NET is the Silk Test plug-in for Microsoft Visual Studio. Silk4NET enables you to efficiently create and manage functional, regression, and localization tests directly in Visual Studio. With Silk4NET, you can perform the following tasks within Visual studio:

- Record tests.
- Develop tests using Visual Basic .NET.
- Develop tests using C#.
- Run tests as a part of a test plan in the Microsoft test environment.
- Run tests as a part of your build process.
- View test results.

For information on the tested versions of Visual Studio, refer to the Release Notes.

Silk4NET supports the testing of a broad set of application technologies. Designed for realizing automation benefits even when applied to complex tests, Silk4NET brings true test automation capability directly to the developer's preferred environment and lets you easily cope with changes made in the test application.

Additionally, the powerful testing framework of Silk4NET enables high reusability of tests across multiple test projects, which further increases the achievable Return On Investment (ROI). With less time spent on building and maintaining testing suites, your QA staff can expand test coverage and optimize application quality.

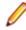

**Note:** If you have opted not to display the start screen when you start Silk4NET, you can check for available updates by clicking **Help** > **Check for Product Update**.

### **Do I Need Administrator Privileges to Run Silk4NET?**

You require the following privileges to install or run Silk4NET:

- To install Silk4NET, you must have local administrator privileges.
- To install Silk4NET on a Windows server, you must have domain-level administrator privileges.
- To run Silk4NET, you require full access rights to the following folders, including all subfolders:
  - C:\ProgramData\Silk\SilkTest.
  - %APPDATA%\Roaming\Silk\SilkTest.
  - %APPDATA%\Local\Silk\SilkTest.
  - %TEMP%.

# Automation Under Special Conditions (Missing Peripherals)

#### **Basic product orientation**

Silk4NET is a GUI testing product that tries to act like a human user in order to achieve meaningful test results under automation conditions. A test performed by Silk4NET should be as valuable as a test performed by a human user while executing much faster. This means that Silk4NET requires a testing environment that is as similar as possible to the testing environment that a human user would require in order to perform the same test.

#### Physical peripherals

Manually testing the UI of a real application requires physical input and output devices like a keyboard, a mouse, and a display. Silk4NET does not necessarily require physical input devices during test replay. What Silk4NET requires is the ability of the operating system to perform keystrokes and mouse clicks. The Silk4NET replay usually works as expected without any input devices connected. However, some device drivers might block the Silk4NET replay mechanisms if the physical input device is not available.

The same applies to physical output devices. A physical display does not necessarily need to be connected, but a working video device driver must be installed and the operating system must be in a condition to render things to the screen. For example, rendering is not possible in screen saver mode or if a session is locked. If rendering is not possible, low-level replay will not work and high-level replay might also not work as expected, depend on the technology that is used in the application under test (AUT).

#### Virtual machines

Silk4NET does not directly support virtualization vendors, but can operate with any type of virtualization solution as long as the virtual guest machine behaves like a physical machine. Standard peripherals are usually provided as virtual devices, regardless of which physical devices are used with the machine that runs the virtual machine.

#### **Cloud instances**

From an automation point of view, a cloud instance is not different to a virtual machine. However, a cloud instance might run some special video rendering optimization, which might lead to situations where screen rendering is temporarily turned off to save hardware resources. This might happen when the cloud instance detects that no client is actively viewing the display. In such a case, you could open a VNC window as a workaround.

#### Special cases

Application launched without any window (headless)

Remote

desktops,

Such an application cannot be tested with Silk4NET. Silk4NET needs to hook to a target application process in order to interact with it. Hooking is not possible for processes that do not have a visible window. In such a case you can only run system commands.

If Silk4NET resides and operates within a remote desktop session, it will fully operate as expected.

**Note:** You require a full user session and the remote viewing window needs to be maximized. If the remote viewing window is not displayed for some reason, for example network issues, Silk4NET will continue to replay but might produce unexpected results, depending on what remote viewing technology is used. For example, a lost remote desktop session will negatively impact video rendering, whereas other remote viewing solutions might show no impact at all once the viewing window was lost.

If Silk4NET is used to interact with the remote desktop, remote view, or remote app window, only low-level techniques can be used, because Silk4NET sees only a screenshot of the remote machine. For some remote viewing solutions even low-level operations may not be possible because of security restrictions. For example, it might not be possible to send keystrokes to a remote application window.

Known automation obstacles Silk4NET requires an interactively-logged-on full-user session. Disable anything that could lock the session, for example screen savers, hibernation, or sleep mode. If this is not possible because of organizational policies you could workaround such issues by adding *keep alive* actions, for example moving the mouse, in regular intervals or at the end of each test case.

terminal services, and remote applications (all vendors) **Note:** Depending on the configuration of the actual testing environment and the technologies that are used for the AUT, the virtualization, and the terminal services, you may face additional challenges and limitations during the test automation process.

### **Silk Test Product Suite**

Silk Test is an automated testing tool for fast and reliable functional and regression testing. Silk Test helps development teams, quality teams, and business analysts to deliver software faster, and with high quality. With Silk Test you can record and replay tests across multiple platforms and devices to ensure that your applications work exactly as intended.

The Silk Test product suite includes the following components:

- Silk Test Workbench Silk Test Workbench is the quality testing environment that offers .NET scripting for power users and easy to use visual tests to make testing more accessible to a broader audience.
- Silk4NET The Silk4NET Visual Studio plug-in enables you to create Visual Basic or C# test scripts directly in Visual Studio.
- Silk4J The Silk4J Eclipse plug-in enables you to create Java-based test scripts directly in your Eclipse environment.
- Silk Test Classic Silk Test Classic is the Silk Test client that enables you to create scripts based on 4Test.
- Silk Test Agents The Silk Test agent is the software process that translates the commands in your tests into GUI-specific commands. In other words, the agent drives and monitors the application you are testing. One agent can run locally on the host machine. In a networked environment, any number of agents can run on remote machines.

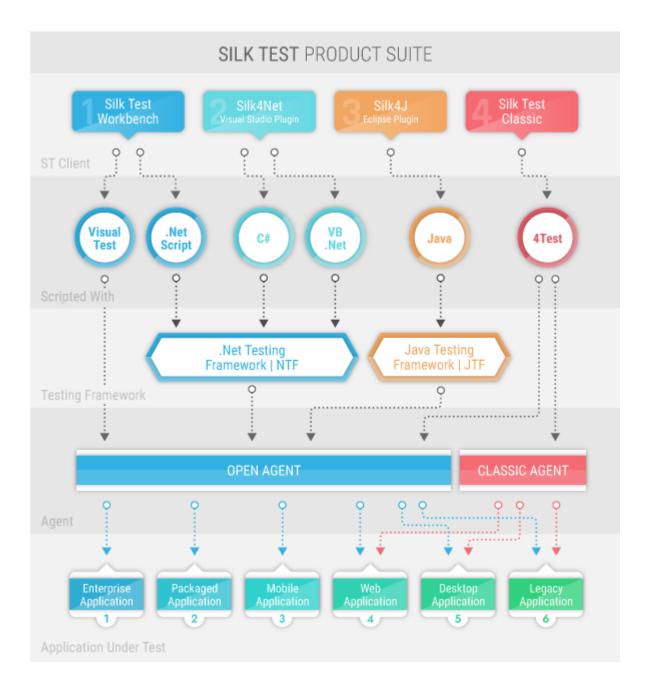

The sizes of the individual boxes in the image above differ for visualization purposes and do not reflect the included functionality.

The product suite that you install determines which components are available. To install all components, choose the complete install option. To install all components with the exception of Silk Test Classic, choose the standard install option.

#### **Enabling or Disabling Usage Data Collection**

To help Micro Focus improve your overall testing experience, Micro Focus would like to collect some information on how you use Micro Focus software and services. By accepting the terms of the License Agreement while installing Silk4NET, you allow Micro Focus to collect information about how you use Silk4NET and about the computer system on which Silk4NET is installed. Micro Focus does not collect any personally identifiable information, for example your name or address, or any of your data files, for example

scripts or passwords. By allowing Micro Focus to collect this information, you assist Micro Focus in identifying trends and usage patters.

To enable or disable the collection of usage data by Micro Focus:

- 1. Click Silk4NET > About Silk4NET in the menu.
- 2. In the About dialog box, click Customer Feedback Options.
- 3. Select one of the following options:
  - To enable usage data collection, click **Yes**, **I am willing to participate**.
  - To disable usage data collection, click No, I would not like to participate.
- 4. Click OK.

#### **Contacting Micro Focus**

Micro Focus is committed to providing world-class technical support and consulting services. Micro Focus provides worldwide support, delivering timely, reliable service to ensure every customer's business success.

All customers who are under a maintenance and support contract, as well as prospective customers who are evaluating products, are eligible for customer support. Our highly trained staff respond to your requests as quickly and professionally as possible.

Visit *http://supportline.microfocus.com/assistedservices.asp* to communicate directly with Micro Focus SupportLine to resolve your issues, or email supportline@microfocus.com.

Visit Micro Focus SupportLine at *http://supportline.microfocus.com* for up-to-date support news and access to other support information. First time users may be required to register to the site.

### Information Needed by Micro Focus SupportLine

When contacting Micro Focus SupportLine, please include the following information if possible. The more information you can give, the better Micro Focus SupportLine can help you.

- The name and version number of all products that you think might be causing an issue.
- Your computer make and model.
- System information such as operating system name and version, processors, and memory details.
- Any detailed description of the issue, including steps to reproduce the issue.
- Exact wording of any error messages involved.
- Your serial number.

To find out these numbers, look in the subject line and body of your Electronic Product Delivery Notice email that you received from Micro Focus.

# What's New in Silk4NET

Silk4NET supports the following new features:

#### **Support for Virtualized Test Environments**

You can now execute your mobile and web tests on mobile devices and browsers that are managed by Mobile Center or Sauce Labs. Just configure the Mobile Center or Sauce Labs integration through Silk Central and start testing on remote devices and browsers.

#### **Enhanced Recording on Microsoft Edge**

Recording actions on Microsoft Edge now supports all functionality available when recording actions on Google Chrome and Mozilla Firefox.

#### **Usability Enhancements**

This section lists usability enhancements that have been made in Silk Test 18.5.

#### **Testing complex embedded Chrome applications**

You can now test embedded Chrome applications that expose more than a single browser window in the UI, for example applications that contain multiple browser windows in the UI, or applications that include UI controls that are based on Win32. Silk4NET now also supports testing WeChat apps.

#### **API Enhancements**

This section lists API enhancements that have been made in Silk Test 18.5.

#### Retrieving the page source of a web application

You can now use the GetPageSource method to retrieve the page source of a web application.

#### System functions

To enable communication between your test scripts and the operating system of the Open Agent host, all Silk Test clients now support operating system calls. These calls are available from the SystemFunctions class.

#### Double-clicking on a mobile object

You can now use the DoubleClick method to double-click on a mobile object.

#### **Technology Updates**

This section lists the significant technology updates for Silk Test 18.5.

### **New macOS Version**

You can now leverage your test set by simply executing all your existing functional, regression, and localization tests for Apple Safari or iOS on macOS High Sierra (10.13).

### **New iOS Version**

In addition to the iOS versions, which have been tested with the previous version of Silk Test, Silk Test has now been tested with iOS 11.

### **New Android Version**

In addition to the Android versions, which have been tested with the previous version of Silk Test, Silk Test has now been tested with Android 8.

### **New Mozilla Firefox Versions**

In addition to the versions of Mozilla Firefox, which have been tested with the previous version of Silk Test, Silk Test has now been tested with the following new versions of Mozilla Firefox:

- Mozilla Firefox 55
- Mozilla Firefox 56

**Note:** This list includes the new versions of Mozilla Firefox that have been tested with Silk Test 18.5 until the release date of Silk Test 18.5. Silk Test 18.5 should be able to support newer versions of Mozilla Firefox, even if these versions have been released after the release date of Silk Test 18.5.

### **New Google Chrome Versions**

In addition to the versions of Google Chrome, which have been tested with the previous version of Silk Test, Silk Test has now been tested with the following versions of Google Chrome:

- Google Chrome 60
- Google Chrome 61
- Google Chrome 62

Note: This list includes the versions of Google Chrome that have been tested with Silk Test 18.5 until the release date of Silk Test 18.5. Silk Test 18.5 should be able to test with newer versions of Google Chrome, even if these versions have been released after the release date of Silk Test 18.5.

### New Apple Safari Version

In addition to the versions of Apple Safari, which have been tested with the previous version of Silk Test, Silk Test has now been tested with Apple Safari 11.

### **New SAPGUI Client Version**

Silk Test now supports SAPGUI client 7.50.

#### **New Java SWT Version**

Silk Test now supports Java SWT 4.7 standalone and Rich Client Platform (RCP) applications.

# **Getting Started with Silk4NET**

Silk4NET enables you to create and execute automated functional and regression tests. Perform the following actions to get started with Silk4NET:

- 1. Create a Silk4NET project.
- 2. Create automated Silk4NET tests, either by recording actions or keywords, or by manually scripting the tests.
- **3.** Add the Silk4NET tests to your project. A project can include any combination of recorded tests and manually scripted tests.
- **4.** Execute the tests.
- 5. Analyze the test results.

# **Working with Silk4NET Projects**

This section describes how you can use Silk4NET projects.

A Silk4NET project contains all the resources needed to test the functionality of your applications by using Silk4NET.

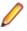

**Note:** To optimally use the functionality that Silk4NET provides, create an individual project for each application that you want to test, except when testing multiple applications in the same test.

### **Creating a Silk4NET Project**

- 1. Click Silk4NET > New Project or File > New Project . The New Project dialog box displays.
- 2. Under Installed > Templates, click Visual Basic or Visual C#, select Test and then select Silk4NET Project.
- 3. Type a name for the project into the Name field. For the tutorial, type Tutorial.
- 4. Optional: Type a name for the solution into the Solution field.
- 5. Click OK. The Project Created dialog box opens.
- Click Yes to start recording a new test or click No to create an empty project. For the tutorial, click No.

If you have selected to start recording, the **Add New Item** dialog box opens.

- 7. In the Add New Item dialog box, select which type of test you want to record.
  - To bundle the recorded actions into one or more keywords, select Silk4NET Keyword-Driven Test.
  - To record the test without creating keywords, select Silk4NET Test.
- If you have selected to start recording, type a name for the new test into the Name text box in the Add New Item dialog box.
- 9. Click Add.
- **10.** If you have selected to record a new Silk4NET test, the **Select Application** dialog box opens. Select the tab that corresponds to the type of application that you want to test:
  - If you are testing a standard application that does not run in a browser, select the **Windows** tab.
  - If you are testing a web application or a mobile web application, select the **Web** tab.
  - If you are testing a native mobile application, select the **Mobile** tab.
- **11.**To test a standard application, if you have not set an application configuration for the current project, select the application from the list.
- **12.**To test a web application or a mobile web application, if you have not set an application configuration for the current project, select one of the installed browsers or mobile browsers from the list.
  - a) Specify the web page to open in the Enter URL to navigate text box. If an instance of the selected browser is already running, you can click Use URL from running browser to record against the URL currently displayed in the running browser instance. For the tutorial, select Internet Explorer and specify <a href="http://demo.borland.com/InsuranceWebExtJS/">http://demo.borland.com/InsuranceWebExtJS/</a> in the Enter URL to navigate text box.
  - b) Optional: If you want to test a web application on a desktop browser with a predefined browser size, select the browser size from the Browser size list.
     For example, to test a web application on Apple Safari and in a browser window which is as big as the screen of the Apple iPhone 7, select Apple iPhone 7 from the list.
  - c) Optional: Select an **Orientation** for the browser window.

- d) Optional: Click Edit Browser Sizes to specify a new browser size and to select which browser sizes should be shown in the Browser size list.
- **13.**To test a native mobile application (app) if you have not set an application configuration for the current project:
  - a) Select the mobile device, on which you want to test the app, from the list.
  - b) Click **Browse** to select the app file or enter the full path to the app file into the **Mobile app file** text field.

Silk4NET supports HTTP and UNC formats for the path.

Silk4NET installs the app on the mobile device or emulator.

**14.**Click **OK**. If you have selected an existing instance of Google Chrome on which you want to replay a test method, Silk4NET checks whether the automation support is included. If the automation support is not included, Silk4NET informs you that Google Chrome has to be restarted. The application and the **Recording** window open.

If you have selected to create an empty Silk4NET test, a new solution containing the Silk4NET project is created. Additionally, a Silk4NET test is created in the project with the following language-specific file name:

- UnitTest1.vb
- UnitTest1.cs

Note: You can also use the context menu in the Solution Explorer to add Silk4NET projects to an existing solution.

# **Working with Silk4NET Tests**

Describes how you can use Silk4NET tests.

You can create new Silk4NET tests by recording user actions made against your AUT or by manually scripting your test classes and methods in Visual Basic or Visual C#.

### Adding a Silk4NET Test to a Project

You can only add Silk4NET tests to an existing Silk4NET or Test project. If no Silk4NET or Test project exists, create a Silk4NET or Test project before you try to create a Silk4NET test.

1. Click Silk4NET > New Test or Project > Add New Item .

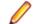

**Note:** If your solution contains more than one Silk4NET projects, select the project to which you want to add the new test from the list in the **Project Selector**.

The Add New Item dialog box opens.

- 2. Under Installed, click one of the following:
  - If your project is a Visual Basic project, click **Common Items > Silk4NET Test**.
  - If your project is a Visual C# project, click Visual C# Items > Silk4NET Test.
- Type a name for the test into the Name field and click Add. The Create a Silk4NET Test dialog box opens.
- 4. Select how you want to create your Silk4NET test by clicking one of the following option buttons:

| Record a Silk4NET test        | Record actions and verifications against your application under test<br>and generate a new test containing the recorded automation<br>statements. |
|-------------------------------|----------------------------------------------------------------------------------------------------|
| Create an empty Silk4NET test | Create an empty test that can be filled with automation statements later on.                                                                      |

For the tutorial, click Create an empty Silk4NET test.

- 5. Click OK.
- 6. If you have selected to record a new Silk4NET test, the **Select Application** dialog box opens. Select the tab that corresponds to the type of application that you want to test:
  - If you are testing a standard application that does not run in a browser, select the Windows tab.
  - If you are testing a web application or a mobile web application, select the Web tab.
  - If you are testing a native mobile application, select the Mobile tab.

the screen of the Apple iPhone 7, select Apple iPhone 7 from the list.

- **7.** To test a standard application, if you have not set an application configuration for the current project, select the application from the list.
- **8.** To test a web application or a mobile web application, if you have not set an application configuration for the current project, select one of the installed browsers or mobile browsers from the list.
  - a) Specify the web page to open in the Enter URL to navigate text box. If an instance of the selected browser is already running, you can click Use URL from running browser to record against the URL currently displayed in the running browser instance. For the tutorial, select Internet Explorer and specify <a href="http://demo.borland.com/InsuranceWebExtJS/">http://demo.borland.com/InsuranceWebExtJS/</a> in the Enter URL to navigate text box.
  - b) Optional: If you want to test a web application on a desktop browser with a predefined browser size, select the browser size from the Browser size list.
     For example, to test a web application on Apple Safari and in a browser window which is as big as

**20** Working with Silk4NET Tests

- c) Optional: Select an **Orientation** for the browser window.
- d) *Optional:* Click **Edit Browser Sizes** to specify a new browser size and to select which browser sizes should be shown in the **Browser size** list.
- **9.** To test a native mobile application (app) if you have not set an application configuration for the current project:
  - a) Select the mobile device, on which you want to test the app, from the list.
  - b) Click **Browse** to select the app file or enter the full path to the app file into the **Mobile app file** text field.

Silk4NET supports HTTP and UNC formats for the path.

Silk4NET installs the app on the mobile device or emulator.

**10.**Click **OK**. If you have selected an existing instance of Google Chrome on which you want to replay a test method, Silk4NET checks whether the automation support is included. If the automation support is not included, Silk4NET informs you that Google Chrome has to be restarted. The application and the **Recording** window open.

If you have selected to record the test, the recorded test is added to your project. If you have selected to add an empty test, an empty Silk4NET test is added to your project.

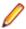

**Note:** You can also use the context menu in the **Solution Explorer** to add Silk4NET tests to your Silk4NET or Test project.

### **Recording a Silk4NET Test**

1. Click Silk4NET > New Test or Project > Add New Item .

Note: If your solution contains more than one Silk4NET projects, select the project to which you want to add the new test from the list in the Project Selector.

The Add New Item dialog box opens.

- 2. Under Installed, click one of the following:
  - If your project is a Visual Basic project, click **Common Items > Silk4NET Test**.
  - If your project is a Visual C# project, click Visual C# Items > Silk4NET Test.
- Type a name for the test into the Name field and click Add. The Create a Silk4NET Test dialog box opens.
- 4. Select Record a Silk4NET test and click OK.
- 5. If you have not set an application configuration for the current project, select the tab that corresponds to the type of application that you are testing:
  - If you are testing a standard application that does not run in a browser, select the **Windows** tab.
  - If you are testing a web application or a mobile web application, select the Web tab.
  - If you are testing a native mobile application, select the **Mobile** tab.
- 6. To test a standard application, select the application from the list.
- 7. To test a web application or a mobile web application, if you have not set an application configuration for the current project, select one of the installed browsers or mobile browsers from the list.
  - a) Specify the web page to open in the Enter URL to navigate text box. If an instance of the selected browser is already running, you can click Use URL from running browser to record against the URL currently displayed in the running browser instance. For the tutorial, select Internet Explorer and specify <a href="http://demo.borland.com/InsuranceWebExtJS/">http://demo.borland.com/InsuranceWebExtJS/</a> in the Enter URL to navigate text box.

b) Optional: If you want to test a web application on a desktop browser with a predefined browser size, select the browser size from the Browser size list.
 For example, to test a web application on Apple Safari and in a browser window which is as big as the screen of the Apple iPhone 7, select Apple iPhone 7 from the list.

- c) Optional: Select an **Orientation** for the browser window.
- d) Optional: Click Edit Browser Sizes to specify a new browser size and to select which browser sizes should be shown in the Browser size list.
- **8.** To test a native mobile application (app) if you have not set an application configuration for the current project:
  - a) Select the mobile device, on which you want to test the app, from the list.
  - b) Click **Browse** to select the app file or enter the full path to the app file into the **Mobile app file** text field.

Silk4NET supports HTTP and UNC formats for the path.

Silk4NET installs the app on the mobile device or emulator.

- **9.** Click **OK**. If you have selected an existing instance of Google Chrome on which you want to replay a test method, Silk4NET checks whether the automation support is included. If the automation support is not included, Silk4NET informs you that Google Chrome has to be restarted. The application and the **Recording** window open.
- **10.**Perform the interactions, which you want to record, with your application under test.

For additional information about recording a mobile application, see *Recording Mobile Applications*. For information about the actions available during recording, see *Actions Available During Recording*.

- **11.**When you are finished with recording, click **Stop**. The **Recording Complete** dialog box opens. From this dialog box, you can click **Playback** to replay the recorded test.
  - If you are using Visual Studio 2010, you can also access the **Test View** in Visual Studio, where you can replay and manage your tests.
  - If you are using Visual Studio 2012 or later, you can also access the **Test Explorer** in Visual Studio, where you can replay and manage your tests.

The recorded interactions are added as a file to your project. The default file name of the generated file is UnitTest<Index>.cs or UnitTest<Index>.vb, depending on the default programming language of your project. For example, if you are recording the first test for a Visual Basic project, the name of the generated file is UnitTest1.vb

Note: You can also create a new project and record the new test into the new project.

#### **Recording a Test on Microsoft Edge**

Before you can record a Silk4NET test, you must have created a Silk4NET project.

When starting the interaction with a web application on Microsoft Edge, Silk4NET closes any open instance of Microsoft Edge and starts a new browser. This new browser uses a temporary profile without add-ons and with an empty cache. This instance of Microsoft Edge is closed when shutting down the Open Agent or when starting to test another application outside Microsoft Edge.

**Note:** You can currently not record keyword-driven tests on Microsoft Edge.

To record a new test for a web application on Microsoft Edge:

- 1. Select the project to which you want to add the new test.
- 2. In the toolbar, click Record Actions. The Add New Item dialog box opens.
- 3. Select Silk4NET Test.
- 4. Type a name for the new test into the Name field.
- 5. Click Add.
- 6. In the Select Browser dialog box, select the browser that you want to use.
- 7. Optional: If you want to test a web application on a desktop browser with a predefined browser size, select the browser size from the **Browser size** list.

- 8. Optional: Select an Orientation for the browser window.
- 9. Click Record.
- **10.**The **Interactive Recording** window opens and displays the web application. Perform the actions that you want to record.
  - a) Click on the object with which you want to interact. Silk4NET performs the default action for the object. If there is no default action, or if you have to insert text or specify parameters, the Choose Action dialog box opens.
  - b) *Optional:* To chose an action for an object, which might not be the default action, right-click on the object. The **Choose Action** dialog box opens.
  - c) *Optional:* If the action has parameters, type the parameters into the parameter fields. Silk4NET automatically validates the parameters.
  - d) Click **OK** to close the **Choose Action** dialog box. Silk4NET adds the action to the recorded actions and replays it on the mobile device or emulator.

During recording, Silk4NET displays the mouse position next to the recording window. You can toggle the location to switch between displaying the absolute mouse position on the device display and the mouse position in relation to the active object. For additional information about the actions available during recording, see *Actions Available During Recording*.

11.Click Stop. The Record Complete dialog box opens.

12.Click OK.

Replay the test to ensure that it works as expected. You can modify the test to make changes if necessary.

#### **Recording a Test on Mozilla Firefox**

Before you can record a Silk4NET test, you must have created a Silk4NET project.

To record a new test for a web application on Mozilla Firefox:

- 1. Select the project to which you want to add the new test.
- 2. In the toolbar, click Record Actions. The Add New Item dialog box opens.
- 3. Select Silk4NET Test.
- 4. Type a name for the new test into the Name field.
- 5. Click Add.
- 6. In the Select Browser dialog box, select the browser that you want to use.
- 7. *Optional:* If you want to test a web application on a desktop browser with a predefined browser size, select the browser size from the **Browser size** list.
- 8. Optional: Select an Orientation for the browser window.
- 9. Click Record.
- **10.**The **Interactive Recording** window opens and displays the web application. Perform the actions that you want to record.
  - a) Click on the object with which you want to interact. Silk4NET performs the default action for the object. If there is no default action, or if you have to insert text or specify parameters, the Choose Action dialog box opens.
  - b) *Optional:* To chose an action for an object, which might not be the default action, right-click on the object. The **Choose Action** dialog box opens.
  - c) *Optional:* If the action has parameters, type the parameters into the parameter fields. Silk4NET automatically validates the parameters.
  - d) Click **OK** to close the **Choose Action** dialog box. Silk4NET adds the action to the recorded actions and replays it on the mobile device or emulator.

During recording, Silk4NET displays the mouse position next to the recording window. You can toggle the location to switch between displaying the absolute mouse position on the device display and the

mouse position in relation to the active object. For additional information about the actions available during recording, see Actions Available During Recording.

11.Click Stop. The Record Complete dialog box opens.

12.Click OK.

Replay the test to ensure that it works as expected. You can modify the test to make changes if necessary.

### **Recording a Test on Google Chrome**

Silk4NET supports recording a test on Google Chrome 50 or later. For previous versions of Google Chrome, Silk4NET supports only replaying test and recording locators.

Before you can record a Silk4NET test, you must have created a Silk4NET project.

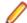

Note: You cannot record tests on Google Chrome versions prior to version 50.

To record a new test for a web application on Google Chrome 50 or later:

- 1. Select the project to which you want to add the new test.
- 2. In the toolbar, click Record Actions. The Add New Item dialog box opens.
- 3. Select Silk4NET Test.
- 4. Type a name for the new test into the Name field.
- 5. Click Add.
- 6. In the Select Browser dialog box, select the browser that you want to use.
- 7. Optional: If you want to test a web application on a desktop browser with a predefined browser size, select the browser size from the **Browser size** list.
- 8. Optional: Select an Orientation for the browser window.
- 9. Click Record.
- **10.**The **Interactive Recording** window opens and displays the web application. Perform the actions that you want to record.
  - a) Click on the object with which you want to interact. Silk4NET performs the default action for the object. If there is no default action, or if you have to insert text or specify parameters, the Choose Action dialog box opens.
  - b) Optional: To chose an action for an object, which might not be the default action, right-click on the object. The **Choose Action** dialog box opens.
  - c) *Optional:* If the action has parameters, type the parameters into the parameter fields. Silk4NET automatically validates the parameters.
  - d) Click OK to close the Choose Action dialog box. Silk4NET adds the action to the recorded actions and replays it on the mobile device or emulator.

During recording, Silk4NET displays the mouse position next to the recording window. You can toggle the location to switch between displaying the absolute mouse position on the device display and the mouse position in relation to the active object. For additional information about the actions available during recording, see *Actions Available During Recording*.

11.Click Stop. The Record Complete dialog box opens.

12.Click OK.

Replay the test to ensure that it works as expected. You can modify the test to make changes if necessary.

### **Characters Excluded from Recording and Replaying**

The following characters are ignored by Silk Test during recording and replay:

| Characters | Control                                                                               |
|------------|---------------------------------------------------------------------------------------|
|            | MenuItem                                                                              |
| tab        | MenuItem                                                                              |
| &          | All controls. The ampersand (&) is used as an accelerator and therefore not recorded. |

#### **Actions Available During Recording**

During recording, you can perform the following actions in the Recording window:

| Action                                       | Steps                                                                                                    |
|----------------------------------------------|----------------------------------------------------------------------------------------------------|
| Pause recording.                             | Click <b>Pause</b> to bring the AUT into a specific state without recording the actions, and then click <b>Record</b> to resume recording.                                                                |
| Change the sequence of the recorded actions. | To change the sequence of the recorded actions in the <b>Recording</b> window, select the actions that you want to move and drag them to the new location.                                                |
| Select multiple actions.                     | To select multiple actions, press Ctrl and click on the actions or press <b>Shift</b> and click on the first and the last action that you want to select.                                                 |
| Replay recorded actions.                     | To replay recorded actions from the <b>Recording</b> window, select the actions and click <b>Play</b> . To select all recorded actions, click on <b>Recorded Actions</b> and then click <b>Play</b> .     |
| Remove a recorded action.                    | To remove a falsely recorded action from the <b>Recording</b> window, hover the mouse cursor over the action and click <b>Delete</b> .                                                                    |
| Verify an image or a property of a control.  | Move the mouse cursor over the object that you want to verify and press <u>Ctrl</u><br><u>+Alt</u> . For additional information, see <i>Adding a Verification to a Script while</i><br><i>Recording</i> . |

### Manually Creating a Silk4NET Test

- 1. Add a Silk4NET test to your project.
- 2. Optional: To add support for controls of a specific application technology, you must include an import statement at the beginning of the test that references the application technology namespace, as shown in the following examples:

```
'Visual Basic .NET
Imports SilkTest.Ntf.Wpf
Imports SilkTest.Ntf.XBrowser
Imports SilkTest.Ntf.Win32
```

```
//C#
using SilkTest.Ntf.Wpf;
using SilkTest.Ntf.XBrowser;
using SilkTest.Ntf.Win32;
```

3. Configure the base state of the test application. For example:

```
'Visual Basic .NET
Dim baseState = New BrowserBaseState(BrowserType.InternetExplorer,
"www.borland.com")
baseState.Execute()
```

```
//C#
BrowserBaseState baseState = new
```

BrowserBaseState(BrowserType.InternetExplorer, "www.borland.com"); baseState.Execute();

- **Note:** The base state makes sure that the application that you want to test is running and in the foreground. This ensures that tests will always start with the same application state, which makes them more reliable. In order to use the base state, it is necessary to specify what the main window looks like and how to launch the application that you want to test if it is not running. Creating a base state is optional. However, it is recommended as a best practice.
- 4. Add test classes and methods that test the desired functionality of the test application.

#### **Best Practices for Creating Test Scripts**

The way in which you write your test cases might have a great impact on the performance and stability of your test set. During recording, Silk4NET creates scripts that are as fast and stable as possible. However, there might be circumstances that require you to manually create or edit test scripts. This topic provides some general guidelines that might help you create test scripts that are maintainable, reusable, and lead to stable tests.

- Name your tests consistently and ensure that test names are self-explaining. Try to make the names correspond with the application under test and the tested functionality. For example, the test names *MyApp\_SuccessfulLogin* and *MyApp\_FailingLogin* are far easier to understand for other users than *Untitled\_42* and *Untitled\_43*.
- Describe your test cases as thoroughly as possible in a comment. Without a good description of the test case in natural language, someone who needs to change the implementing code might not be able to comprehend what exactly the test is doing.
- Ensure that your application under test is at the proper state when the test case starts. Return the application under test to the correct state before executing the actions in a test case.
- Ensure that your application under test is at a proper state when the test case finishes. If additional tests depend on the outcome of the test, ensure that they can start. Return the application under test to the correct state when the actions in a test case are executed.
- Whenever possible, ensure that your test cases are not depending on the results of other test cases. When this is not possible, ensure that the test cases are executed in the right order.
- Add verifications to your tests, to test the correctness of your application under test as well as the functional flow.
- Use keyword-driven testing to create highly reusable action sets. Bundle commonly used actions into keywords, combine keywords that are often executed sequentially into keyword sequences, and execute combinations of keywords and keyword sequences as keyword driven-tests.
- To keep your tests maintainable and reusable, prefer writing multiple simple test cases that are combinable to writing complex test cases.
- To avoid redundancies in your test set, prefer updating existing test cases to adding new test cases.

#### Adding a Verification to a Script while Recording

Do the following to add a verification to a script during recording:

- 1. Begin recording.
- Move the mouse cursor over the object that you want to verify and press <u>Ctrl+Alt</u>.
   When you are recording a mobile Web application, you can also click on the object and click Add Verification.

This option temporarily suspends recording and displays the **Select Verification Type** dialog box.

3. Select Verify properties of the TestObject.

For information about adding an image verification to a script, see Adding an Image Verification During Recording.

- 4. Click OK. The Verify Properties dialog box opens.
- 5. To select the property that you want to verify, check the corresponding check box.
- 6. Click OK. Silk4NET adds the verification to the recorded script and you can continue recording.

# Adding a Locator or an Object Map Item to a Test Method Using the Locator Spy

Manually capture a locator or an object map item using the **Locator Spy** and copy the locator or the object map item to the test method. For instance, you can identify the caption or the XPath locator string for GUI objects using the **Locator Spy**. Then, copy the relevant locator strings and attributes into the test methods in your scripts.

- 1. Open the test class that you want to modify.
- 2. Click Silk4NET > Locator Spy. The Locator Spy and the application under test open. If you are testing a mobile application, a recording window opens, representing the screen of the mobile device. You cannot perform actions in the recording window, but you can perform actions on the mobile device or emulator and then refresh the recording window.
- Optional: To bring the application under test into the appropriate state before recording a locator, click Stop Recording Locator. The actions that you perform in the application under test are no longer recorded. To continue with the recording of a locator, click Start Recording Locator.
- 4. Optional: To display locators in the Locator column instead of object map items, uncheck the Show object map identifiers check box.

Object map item names associate a logical name (an alias) with a control or a window, rather than the control or window's locator. By default, object map item names are displayed.

Note: When you check or uncheck the check box, the change is not automatically reflected in the locator details. To update an entry in the Locator Details table, you have to click on the entry.

5. Position the mouse over the object that you want to record. The related locator string or object map item shows in the **Selected Locator** text box.

**Note:** If you are testing on a browser, the **Selected Locator** field displays the locator only when you actually capture it.

6. Press Ctrl+Alt to capture the object.

Note: Press <u>Ctrl+Shift</u> to capture the object if you specified the alternative record break key sequence on the General Recording Options page of the Script Options dialog box.

- 7. Optional: Click Show additional locator attributes to display any related attributes in the Locator Attribute table.
- 8. Optional: You can replace a recorded locator attribute with another locator attribute from the Locator Attribute table.

For example, your recorded locator might look like the following:

/BrowserApplication//BrowserWindow//input[@id='loginButton']

If you have a textContents Login listed in the Locator Attribute table, you can manually change the locator to the following:

/BrowserApplication//BrowserWindow//input[@textContents='Login']

The new locator displays in the **Selected Locator** text box.

9. To copy the locator, click Copy Locator to Clipboard.

In the **Selected Locator** text box, you can also mark the portion of the locator string that you want to copy, and then you can right-click the marked text and click **Copy**.

**10.** In the script, position your cursor to the location to which you want to paste the recorded locator. For example, position your cursor in the appropriate parameter of a Find method in the script.

The test method, into which you want to paste the locator, must use a method that can take a locator as a parameter. Using the **Locator Spy** ensures that the locator is valid.

**11.**Copy the locator or the object map item to the test case or to the Clipboard.

12.Click Close.

### **Running Silk4NET Tests**

This topic describes how you can run your Silk4NET tests in Visual Studio.

- 1. To view all the tests that are available in the selected project or solution:
  - In Visual Studio 2010, click Test > Windows > Test View.
  - In Visual Studio 2012 later, click **Test** > **Windows** > **Test Explorer**.
- 2. In the **Test View** or the **Test Explorer**, depending on which version of Visual Studio you are using, select the tests that you want to execute.
- 3. Right-click on your selection and click one of the following:
  - In Visual Studio 2010, click Run Selection.
  - In Visual Studio 2012 or later, click Run Selected Tests.

To run all tests in the selected project or solution, click **Run All** in the **Test View** or the **Test Explorer**, depending on which version of Visual Studio you are using.

4. If you are testing a web application, the **Select Browser** dialog box opens. Select the browser and click **Run**.

Note: If multiple applications are configured for the current project, the Select Browser dialog box is not displayed.

- 5. Optional: If necessary, you can press both Shift keys at the same time to stop the execution of the test.
- 6. When the test execution is complete, the **Playback Complete** dialog box opens. Click **Explore Results** to examine the results of the tests with TrueLog or click **OK** to close the dialog box.

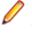

**Note:** When you execute your tests, and Visual Studio starts the components that are needed for the execution of the tests, Visual Studio will clean up everything when the test execution is finished, terminating the Open Agent and all open browser windows.

### **Replaying a Test from the Command Line**

To run Silk4NET tests from the command line, you can use VSTest.Console.exe. This command line executable is included in Visual Studio and does not require any additional tools in addition to Silk4NET to be installed. For additional information on using the VSTest.console from the command line, refer to Using VSTest.console from the command line.

To run your Silk4NET tests from the command line, perform the following actions:

1. Create a DLL with the tests to be executed. For example, call the DLL myTestFile.dll.

**Note:** You can include multiple test classes in a single DLL. All tests in the various test classes will be executed.

2. Run the tests in the DLL by typing:

Vstest.console.exe [TestFileNames] [Options]

For example, to execute the tests in myTestFile.dll, type the following:

```
vstest.console.exe myTestFile.dll
```

**Note:** For information on the available command line options, refer to Using VSTest.console from the command line.

**3.** To create a TrueLog for a test class, use the <SilkTestClass> annotation.

For example, to run the class *MyTestClass* with TrueLog enabled, use the following class header in your script:

```
<SilkTestClass> Public Class MyTestClass
```

Then create the DLL, for example myTestClass.dll and execute the tests from the command line by typing:

```
vstest.console.exe myTestClass.dll
```

### **Running Tests in Parallel**

You can use multiple MSTest processes to execute tests in parallel against multiple browsers or mobile devices. For example, you can use this functionality when executing test from a continuous integration server, or from Silk Central.

Silk Test supports parallel testing for the following browsers and platforms:

- Google Chrome.
- Mozilla Firefox.
- Web, native, and hybrid apps on the following platforms:
  - Physical Android devices.
  - Android Emulators.
  - Physical iOS devices.

To enable parallel test replay, set the environment variable *SILKTEST\_ENABLE\_PARALLEL\_TESTING* to true.

**Note:** Enabling parallel testing causes the Open Agent to handle each test-executing process separately. Applications which have been tested in one Silk Test client cannot be tested from another client, while the initial client is running. For example, you cannot test the same application alternating between Silk4J and JUnit.

**Note:** You cannot execute multiple test runs on the same mobile device at the same time. Before running tests in parallel, ensure that enough devices or emulators are available. Any test runs that get no mobile device or emulator assigned will fail.

Each parallel test run starts as a separate vstestconsole.exe or mstest.exe, which corresponds to one browser or mobile device. You can specify the browser or mobile device that you want to associate with a specific vstestconsole.exe or mstest.exe through the connection string. For additional information, see *Connection String for a Mobile Device* or *Connection String for a Remote Desktop Browser*.

The following image shows testing multiple browsers in parallel:

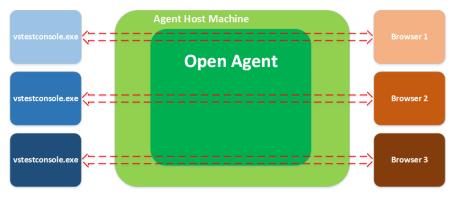

The following image shows testing multiple devices in parallel:

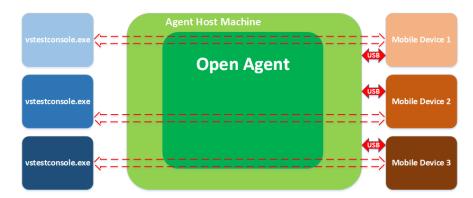

Multiple processes starting simultaneously might each try to start the Open Agent on the machine on which Silk4NET is running. Running the Open Agent multiple times on the same machine is not possible and will cause Silk4NET to throw an exception. To avoid this, ensure that the Open Agent is running before starting the parallel test runs.

The test results are stored in multiple TrueLog files, one for each test run. To ensure that the TrueLog files are not overwritten, you can add placeholders to the TrueLog file name. For additional information, see *Setting TrueLog Options*.

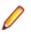

**Note:** If you are experiencing high memory consumption during testing, ensure that test results are saved in the compressed TLZ file format, and not in the XLG format.

### **Analyzing Test Results**

After running a test, you can review the test results and analyze the success or failure of the test run.

- 1. Run a Silk4NET test. When the execution is finished, the Playback Complete dialog box opens.
- 2. Click Explore Results to examine the results of the tests with TrueLog. Silk TrueLog Explorer opens.
- Click through the results in Silk TrueLog Explorer. Silk TrueLog Explorer captures a screenshot whenever a test fails.

#### How Does Silk4NET Synchronize Tests?

Many unexpected test failures are related to synchronization issues. Weak synchronization during test replay might generate false negative results, making it difficult to detect actual application problems. Synchronization errors are timing issues that heavily depend on the test environment, making these errors difficult to reproduce and solve. For example, a synchronization error that occurs in a specific test environment might never be reproduced in the development environment. Weak synchronization is one of the most common reasons for an automation project to get unmanageable with a growing set of automated tests.

Silk4NET provides automated *test synchronization* for all supported technologies, enabling you to build robust and manageable test sets. During the replay of a test, Silk4NET ensures that the test always waits until the AUT is ready to perform the next action. For a verification step in a test, Silk4NET ensures that any preceding actions in the test are completed before performing the verification.

To adapt your tests to the specific behavior of your AUT, you can change the values of the following synchronization timeouts:

| Synchronization timeout |  |
|-------------------------|--|
| (OPT_SYNC_TIMEOUT)      |  |

The maximum time in milliseconds that Silk4NET waits for the AUT to become ready during playback. The default value is 300000 milliseconds. Object resolve timeout (OBJ\_WAIT\_RESOLVE\_OBJDEF) The maximum time in milliseconds that the Find method searches for an object. The default value is 5000 milliseconds.

Note: To be able to successfully run tests under load or on slow systems, for example a virtual machine accessed through a slow connection, Silk4NET occasionally increases the internal timeout, for example while the AUT is starting and when a dialog or window appears. As soon as the AUT, dialog, or window is completely started, Silk4NET reduces the timeout again to the value you have specified for OPT\_WAIT\_RESOLVE\_OBJDEF.

Object resolve retry interval (OPT\_WAIT\_RESOLVE\_OBJDEF\_RETRY) If Silk4NET cannot immediately find an object, Silk4NET will retry to find the object until the object resolve timeout expires. The object resolve retry interval specifies the time in milliseconds that Silk4NET waits before retrying to find the object. The default value is 1000 milliseconds.

Object enabled timeout (OPT\_OBJECT\_ENABLED\_TIMEOUT) The maximum time in milliseconds that Silk4NET waits for an object to become enabled during playback. The default value is 1000 milliseconds.

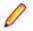

**Note:** The timeouts do not overlap.

For detailed information about the automated synchronization that Silk4NET provides specifically for Web applications, see *Page Synchronization for xBrowser*. For detailed information about the synchronization that Silk4NET provides specifically for Ajax applications, see *How to Synchronize Test Automation Scripts for Ajax Applications*.

In addition to the automated synchronization, Silk4NET also enables you to manually add wait functions to your scripts. Silk4NET provides the following wait functions for manual synchronization:

| WaitForObject             | Waits for an object that matches the specified locator. Works with an xPath locator or an object map identifier.                                          |
|---------------------------|----------------------------------------------------------------------------------------------------|
| WaitForProperty           | Waits until the property specified by the propertyName parameter gets the value specified by the expectedValue parameter or until the timeout is reached. |
| WaitForDisappearance      | Waits until the object does not exist or until the timeout is reached.                                                                                    |
| WaitForChildDisappearance | Waits until the child object specified by the locator parameter does not exist or until the timeout is reached.                                           |

If a test randomly fails with an ObjectNotFoundException, increase the Object resolve timeout, for example to 30 seconds. For very specific long running operations, for example a click on an object that displays after a long calculation with a progress dialog, manually add the WaitForObject method to the test script, to wait until the object is found, or add the WaitForDisappearance method to the test script, to wait until the progress dialog is no longer displayed.

#### Automated synchronization example

Consider the following code sample, where Silk4NET tries to click on a button with the caption **Ok**:

```
'VB .NET code
Dim button = _desktop.PushButton("@caption='Ok'")
button.Click()
```

```
// C# code
var button = _desktop.PushButton("@caption='Ok'");
button.Click();
```

To replay the actions in this code sample, Silk4NET performs the following synchronization actions:

- **1.** Silk4NET tries to find the button. If the Object resolve timeout runs out, Silk4NET stops the replay and throws an exception.
- 2. Silk4NET waits until the application under test (AUT) is ready. If the Synchronization timeout runs out before the AUT is ready, Silk4NET stops the replay and throws an exception.
- **3.** Silk4NET waits until the button is enabled. If the Object enabled timeout runs out before the button is enabled, Silk4NET stops the replay and throws an exception.
- **4.** Silk4NET clicks the button.
- 5. Silk4NET waits until the application under test (AUT) is ready again.

#### **Enabling the Playback Status Dialog Box**

Enable the **Playback Status** dialog box to view the actions that are performed during the replay of a test. This dialog box is very useful when replaying tests on another machine, for example on a remote Mac or on a mobile device.

To enable the Playback Status dialog box:

- 1. Click Silk4NET > Edit Options.
- 2. Click the Replay tab.
- 3. To enable the **Playback Status** dialog box, check the **OPT\_SHOW\_PLAYBACK\_STATUS\_DIALOG** check box.
- To display a video or screenshots of the application under test in the Playback Status dialog box, check the OPT\_PLAYBACK\_STATUS\_DIALOG\_SCREENSHOTS check box.
- 5. Click OK.

Note: If you are testing on a remote Mac or on a mobile device, ensure that the Mac or device does not switch off the screen during testing, otherwise the Playback Status dialog box will not display anything.

# Visual Execution Logs with TrueLog

TrueLog is a powerful technology that simplifies root cause analysis of test case failures through visual verification. The results of test runs can be examined in TrueLog Explorer. When an error occurs during a test run, TrueLog enables you to easily locate the line in your script that generated the error so that the issue can be resolved.

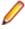

**Note:** TrueLog is supported only for one local or remote agent in a script. When you use multiple agents, for example when testing an application on one machine, and that application writes data to a database on another machine, a TrueLog is written only for the first agent that was used in the script. When you are using a remote agent, the TrueLog file is also written on the remote machine.

For additional information about TrueLog Explorer, refer to the *Silk TrueLog Explorer User Guide*, located in (in Microsoft Windows 7) **Start** > **Programs** > **Silk** > **Silk Test** > **Documentation** or (in Microsoft Windows 10) **Start** > **Silk**.

You can enable TrueLog in Silk4NET to create visual execution logs during the execution of Silk4NET tests. The TrueLog file is created in the working directory of the process that executed the Silk4NET tests.

The default setting is that screenshots are only created when an error occurs in the script, and only test cases with errors are logged.

#### **Enabling TrueLog**

For new Silk4NET scripts, TrueLog is enabled by default. You can enable or disable TrueLog by checking or un-checking the **Enable TrueLog** check box in the **TrueLog** tab of the **Script Options** dialog box. To open the **Script Options** dialog box, click **Silk4NET** > **Edit Options**.

To enable TrueLog for existing Silk4NET scripts, which are using the Visual Studio Unit Testing Framework, you have to replace the TestClass attribute of all test classes in the script with the SilkTestClass attribute.

To enable TrueLog for existing Silk4NET scripts:

- 1. Open the script that contains the test class for which you want to enable TrueLog.
- 2. Add the SilkTestClass attribute to the test class.

By default, the TrueLog is created in the TestResults sub-directory of the directory, in which the Visual Studio solution file and the results of the Visual Studio Unit Testing Framework are located. To specify a different location for the TrueLog, click Silk4NET > Edit Options to open the Script Options dialog box and click Browse to the right of the TrueLog file field.

The Visual Studio solution file is the file in which the Silk4NET scripts are located. When the Silk4NET test execution is complete, a dialog box opens, and you can click **Explore Results** to review the TrueLog for the completed test.

#### Examples

```
To enable TrueLog for a class in a C# script, use the following code:
[SilkTestClass]
public class MyTestClass {
  [TestMethod]
  public void MyTest() {
    // my test code
   }
}
```

#### Changing the Location of the TrueLog

By default, the TrueLog is created in the TestResults sub-directory of the directory, in which the Visual Studio solution file and the results of the Visual Studio Unit Testing Framework are located.

To specify another location for the TrueLog:

- 1. In the menu, click Silk4NET > Edit Options. The Script Options dialog box displays.
- 2. Select the TrueLog tab.
- 3. Click Browse to the right of the TrueLog directory field.

When running a test in the current project, the TrueLog is saved to the specified location.

#### Why is TrueLog Not Displaying Non-ASCII Characters Correctly?

TrueLog Explorer is a MBCS-based application, meaning that to be displayed correctly, every string must be encoded in MBCS format. When TrueLog Explorer visualizes and customizes data, many string conversion operations may be involved before the data is displayed.

Sometimes when testing UTF-8 encoded Web sites, data containing characters cannot be converted to the active Windows system code page. In such cases, TrueLog Explorer will replace the non-convertible characters, which are the non-ASCII characters, with a configurable replacement character, which usually is '?'.

To enable TrueLog Explorer to accurately display non-ASCII characters, set the system code page to the appropriate language, for example Japanese.

#### Why Does TrueLog Not Write Result Files During Playback?

Silk4NET might display the following error message after playback:

Unable to explore result file because no result file was written. Ensure that you have sufficient permissions and that the unit testing extension in the references of your Silk4NET project corresponds to the used version of Visual Studio.

In this case, the reference to the unit testing extension is pointing to a different version of Visual Studio than the one that you are currently using. For example, this can happen if you have migrated the Silk4NET project from a previous version of Visual Studio. To enable TrueLog to write result files, change the reference to the wrong Visual Studio version so that it points to the correct version. Also ensure that the **Enable TrueLog** check box in the **TrueLog** tab of the **Script Options** dialog box is checked. To open the **Script Options** dialog box, click **Silk4NET** > **Edit Options**.

#### Example

If the Silk4NET projects reference Visual Studio 2012 and the version that you are using is Visual Studio 2013, remove the reference to

 $\tt SilkTest.Ntf.VisualStudio2012.UnitTestingExtension$  from the <code>Silk4NET</code> projects and add the reference

SilkTest.Ntf.VisualStudio2013.UnitTestingExtension to the projects.

# Silk Test Open Agent

The Silk Test Open Agent is the software process that translates the commands in your scripts into GUIspecific commands. In other words, the Open Agent drives and monitors the application that you are testing.

One Agent can run locally on the host machine. In a networked environment, any number of Agents can replay tests on remote machines. However, you can record only on a local machine.

### Starting the Silk Test Open Agent

Before you can create a test or run a sample script, the Silk Test Open Agent must be running. Typically, the Agent starts when you launch the product. If you must manually start the Open Agent, perform this step.

Click (in Microsoft Windows 7) Start > Programs > Silk > Silk Test > Tools > Silk Test Open Agent or (in Microsoft Windows 10) Start > Silk > Silk Test Open Agent. The Silk Test Open Agent icon displays in the system tray.

### **Stopping the Open Agent After Test Execution**

You can stop the Open Agent from a script, to ensure that the agent does not continue running after the end of the test execution.

- 1. Open or create a script that is executed when the test execution is finished. For example, open an existing script that is used for cleanup after test execution.
- 2. Add the ShutDown method to the script.

Note: The Open Agent will restart as soon as the agent is required by another script.

### **Agent Options**

This section describes the options that can be manipulated with the GetOption and SetOption methods.

Note: By default, you can set global options by choosing Silk4NET > Edit Options in the menu.

To set or get agent options in a script, use the GetOption or SetOption methods. For instance, when you type, Agent.SetOption(Options., the agent options display automatically in the active editor window with the auto-completion and syntactical assistance technology. For instance, you might see the following options in the active editor window:

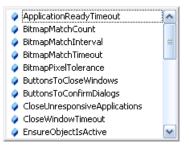

An example for inserting an option into a script would be the following:

'VB .NET code

```
Agent.SetOption(Options.ApplicationReadyTimeout, 100000)
```

// C# code

```
Agent.SetOption(Options.ApplicationReadyTimeout, 100000);
```

#### Alternatively, you can use the agent option name in scripts. For instance, you can type:

```
'VB .NET code
Agent.SetOption("OPT_APPREADY_TIMEOUT", 100000)
```

// C# code
Agent.SetOption("OPT\_APPREADY\_TIMEOUT", 100000);

| .NET Option Name            | Agent Option Name             | Constant<br>Type | Description                                                                                                    |
|-----------------------------|-------------------------------|------------------|----------------------------------------------------------------------------------------------------|
| ApplicationReadyTime<br>out | OPT_APPREADY_TIMEOUT          | NUMBER           | Specifies the number of milliseconds<br>to wait for a newly launched<br>application to become ready. If the<br>application is not ready within the<br>specified timeout, Silk4NET raises an<br>exception.                                                                                                    |
| BitmapMatchCount            | OPT_BITMAP_MATCH_COUNT        | INTEGER          | Specifies the number of consecutive<br>snapshots that must be the same for<br>the bitmap to be considered stable.<br>Snapshots are taken up to the number<br>of seconds specified by<br>OPT_BITMAP_MATCH_TIMEOUT,<br>with a pause specified by<br>OPT_BITMAP_MATCH_INTERVAL<br>occurring between each snapshot.              |
|                             |                               |                  | By default, this is 0.                                                                                                    |
| BitmapMatchInterval         | OPT_BITMAP_MATCH_INTERVA<br>L | REAL             | Specifies the time interval between<br>snapshots to use for ensuring the<br>stability of the bitmap image. The<br>snapshots are taken up to the time<br>specified by<br>OPT_BITMAP_MATCH_TIMEOUT.                                                                                                    |
|                             |                               |                  | By default, this is 0.1.                                                                                                    |
| BitmapMatchTimeout          | OPT_BITMAP_MATCH_TIMEOUT      | REAL             | Specifies the total time allowed for a bitmap image to become stable.                                                                                                    |
|                             |                               |                  | During the time period, Silk4NET<br>takes multiple snapshots of the image,<br>waiting the number of seconds<br>specified with<br>OPT_BITMAP_MATCH_TIMEOUT<br>between snapshots. If the value<br>returned by<br>OPT_BITMAP_MATCH_TIMEOUT is<br>reached before the number of bitmaps<br>specified by<br>OPT_BITMAP_MATCH_COUNT |

| .NET Option Name                  | Agent Option Name              | Constant<br>Type  | Description                                                                                                    |
|-----------------------------------|--------------------------------|-------------------|----------------------------------------------------------------------------------------------------|
|                                   |                                |                   | match, Silk4NET stops taking<br>snapshots and raises the exception<br>E_BITMAP_NOT_STABLE.                                                                                                    |
|                                   |                                |                   | By default, this is 5.                                                                                                    |
| BitmapPixelTolerance              | OPT_BITMAP_PIXEL_TOLERAN<br>CE | INTEGER           | Specifies the number of pixels of<br>difference below which two bitmaps<br>are considered to match. If the number<br>of pixels that are different is smaller<br>than the number specified with this<br>option, the bitmaps are considered<br>identical. The maximum tolerance is<br>32767 pixels.          |
|                                   |                                |                   | By default, this is 0.                                                                                                    |
| ButttonsToCloseWindo<br>ws        | OPT_CLOSE_WINDOW_BUTTON<br>S   | LIST OF<br>STRING | Specifies the buttons used to close windows with the CloseSynchron method.                                                                                                    |
| ButttonsToConfirmDial<br>ogs      | OPT_CLOSE_CONFIRM_BUTTO<br>NS  | LIST OF<br>STRING | Specifies the buttons used to close<br>confirmation dialog boxes that appear<br>when closing windows with the<br>CloseSynchron method.                                                                                                    |
| CloseUnresponsiveApp<br>lications | OPT_KILL_HANGING_APPS          | BOOLEAN           | Specifies whether unresponsive<br>applications are closed. An application<br>is unresponsive if communication<br>between the Agent and the application<br>fails, e.g. times out. Set this option to<br>TRUE when testing applications that<br>cannot run multiple instances. By<br>default, this is FALSE. |
| CloseWindowTimeout                | OPT_CLOSE_WINDOW_TIMEOU<br>T   | NUMBER            | Specifies the number of milliseconds<br>to wait before the next close strategy is<br>tried. The Agent executes four close<br>attempts before failing, so the total<br>time before a close fails is four times<br>the value you specify.                                                                    |
| Compatibility                     | OPT_COMPATIBILITY              | STRING            | Enables you to use the Silk4NET<br>behavior of the specified Silk4NET<br>version for specific features, when the<br>behavior of these features has<br>changed in the latest version.                                                                                                    |
|                                   |                                |                   | Example strings:                                                                                                    |
|                                   |                                |                   | • 12                                                                                                    |
|                                   |                                |                   | <ul><li>11.1</li><li>13.0.1</li></ul>                                                                                                    |
|                                   |                                |                   |                                                                                                    |
| EnsureObjectIsActive              | OPT_ENSURE_ACTIVE_OBJDEF       |                   | By default, this option is not set.<br>Ensures that the target object is active.                                                                                                    |

| .NET Option Name                       | Agent Option Name                              | Constant<br>Type  | Description                                                                                                    |
|----------------------------------------|------------------------------------------------|-------------------|----------------------------------------------------------------------------------------------------|
| EnableAccessibility                    | OPT_ENABLE_ACCESSIBILITY                       | BOOLEAN           | TRUE to enable Accessibility when<br>you are testing a Win32 application<br>and Silk4NET cannot recognize<br>objects. Accessibility is designed to<br>enhance object recognition at the<br>class level.                                                                                                    |
|                                        |                                                |                   | FALSE to disable Accessibility.                                                                                                    |
|                                        |                                                |                   | By default, this is FALSE.                                                                                                    |
|                                        |                                                |                   | Note: For Mozilla Firefox and<br>Google Chrome, Accessibility<br>is always activated and cannot<br>be deactivated.                                                                                                    |
| EnableMobileWebview<br>FallbackSupport | OPT_ENABLE_MOBILE_WEBVIE<br>W_FALLBACK_SUPPORT | BOOLEAN           | Enables mobile native fallback support<br>for hybrid mobile applications that are<br>not testable with the default browser<br>support.                                                                                                    |
|                                        |                                                |                   | By default, this is FALSE.                                                                                                    |
| HangAppTimeOut                         | OPT_HANG_APP_TIME_OUT                          | NUMBER            | Specifies the <b>Unresponsive</b><br><b>application timeout</b> , which is the<br>timeout for pending playback actions.                                                                                                    |
|                                        |                                                |                   | The default value is 5000 milliseconds.                                                                                                    |
| HighlightObjectDuringP layback         | OPT_REPLAY_HIGHLIGHT                           | BOOLEAN           | Specifies whether the current object is highlighted during playback.                                                                                                    |
|                                        |                                                |                   | By default, this is FALSE, which means that objects are not highlighted by default.                                                                                                    |
| KeyboardEventDelay                     | OPT_KEYBOARD_INPUT_DELAY                       | NUMBER            | Sets the delay in milliseconds between playback of keyboard strokes.                                                                                                    |
|                                        |                                                |                   | Be aware that the optimal number you<br>select can vary, depending on the<br>application that you are testing. For<br>example, if you are testing a Web<br>application, a setting of 1 millisecond<br>radically slows down the browser.<br>However, setting this to 0 (zero) may<br>cause basic application testing to fail. |
| KeysToCloseDialogs                     | OPT_CLOSE_DIALOG_KEYS                          | LIST OF<br>STRING | Specifies the keystroke sequence to<br>close dialog boxes that open after<br>trying to close a window with the<br>CloseSynchron method. Examples<br>include: <esc>, <alt+f4>.</alt+f4></esc>                                                                                                    |
| LocatorAttributesCase<br>Sensitive     | OPT_LOCATOR_ATTRIBUTES_C<br>ASE_SENSITIVE      | BOOLEAN           | Set to Yes to add case-sensitivity to<br>locator attribute names, or to No to<br>match the locator names case<br>insensitive. The names of locator                                                                                                    |

| .NET Option Name              | Agent Option Name                    | Constant<br>Type  | Description                                                                                                    |
|-------------------------------|--------------------------------------|-------------------|----------------------------------------------------------------------------------------------------|
|                               |                                      |                   | attributes for mobile Web applications<br>are always case insensitive, and this<br>option is ignored when recording or<br>replaying mobile Web applications.                                                                                                    |
| MenultemsToCloseWin<br>dows   | OPT_CLOSE_WINDOW_MENUS               | LIST OF<br>STRING | Specifies the menu items used to<br>close windows with the<br>CloseSynchron method. Examples<br>include: "File/Exit*", "File/Quit*".                                                                                                    |
| MouseEventDelay               | OPT_MOUSE_INPUT_DELAY                | NUMBER            | Specifies the delay in milliseconds used before each mouse event.                                                                                                    |
| ObjectResolveRetryTi<br>meout | OPT_WAIT_RESOLVE_OBJDEF              | NUMBER            | Specifies the time in milliseconds to<br>wait for an object to be resolved during<br>playback. As soon as the object is<br>resolved, Silk4NET can recognize it.                                                                                                    |
| PlaybackMode                  | OPT_REPLAY_MODE                      | NUMBER            | Defines how controls are replayed.<br>Use low level to replay each control<br>using the mouse and keyboard. Use<br>high level to use the API to replay<br>each control. All controls have a<br>default playback mode assigned.<br>When the default replay mode is<br>selected, each control uses its default<br>playback mode. The default mode<br>delivers the most reliable results.<br>Selecting low or high level playback<br>overrides the playback mode of all<br>controls with the playback mode<br>selected. |
|                               |                                      |                   | Possible values include 0, 1 and 2. 0 is default, 1 is high level, 2 is low level. By default, this is 0.                                                                                                    |
| PostReplayDelay               | OPT_POST_REPLAY_DELAY                | NUMBER            | Specifies the time in milliseconds to wait after invoking a function or setting a property.                                                                                                    |
| RemoveFocusOnCaptu<br>reText  | OPT_REMOVE_FOCUS_ON_CAP<br>TURE_TEXT | BOOLEAN           | Set to Yes to take the focus off the<br>application under test during a text<br>capture. By default, this is set to No,<br>leaving the focus on the application<br>under test. A text capture is performed<br>during recording and replay by the<br>following methods:                                                                                                    |
|                               |                                      |                   | <ul><li>TextClick</li><li>TextConture</li></ul>                                                                                                    |
|                               |                                      |                   | <ul><li>TextCapture</li><li>TextExists</li></ul>                                                                                                    |
|                               |                                      |                   | • TextRect                                                                                                    |
| SuspensionTimeout             | OPT_NTF_SUSPENSION_TIMEO<br>UT       | NUMBER            | Specifies the maximum time in milliseconds to wait for an answer from                                                                                                    |

| .NET Option Name   | Agent Option Name                     | Constant<br>Type  | Description                                                                                                    |
|--------------------|---------------------------------------|-------------------|----------------------------------------------------------------------------------------------------|
|                    |                                       |                   | the NTF. If the time is exceeded, the<br>communication between NTF and the<br>Open Agent is considered as<br>suspended.                                                                                                    |
| SyncTimeout        | OPT_SYNC_TIMEOUT                      | NUMBER            | Specifies the maximum time in milliseconds for an object to be ready.                                                                                                    |
|                    |                                       |                   | Note: When you upgrade from a S<br>Test version prior to Silk Test 13.0<br>and you had set the<br>OPT_XBROWSER_SYNC_TIME<br>option, the Options dialog box wild<br>display the default value of the<br>OPT_SYNC_TIMEOUT, although<br>your timeout is still set to the value<br>you have defined.                                                                                                    |
| TransparentClasses | OPT_TRANSPARENT_CLASSES               | LIST OF<br>STRING | To simplify the object hierarchy and to<br>shorten the length of the lines of code<br>in your test scripts and functions, you<br>can suppress the controls for certain<br>unnecessary classes in the following<br>technologies:                                                                                                    |
|                    |                                       |                   | <ul> <li>Win32.</li> <li>Java AWT/Swing.</li> <li>Java SWT/Eclipse.</li> <li>Windows Presentation Foundation<br/>(WPF).</li> </ul>                                                                                                    |
|                    |                                       |                   | Specify the names of any classes that you want to ignore during recording and playback.                                                                                                    |
|                    | OPT_WPF_CHECK_DISPATCHE<br>R_FOR_IDLE | BOOLEAN           | For some WPF applications the Silk<br>Test synchronization might not work<br>due to how certain controls are<br>implemented, resulting in Silk4NET not<br>recognising when the WPF application<br>is idle. Setting this option to FALSE<br>disables the WPF synchronization and<br>prevents Silk4NET from checking the<br>WPF dispatcher, which is the thread<br>that controls the WPF application. Set<br>this option to FALSE to solve<br>synchronization issues with certain<br>WPF applications. By default, this is<br>TRUE. |
| WPFCustomClasses   | OPT_WPF_CUSTOM_CLASSES                | LIST OF<br>STRING | Specify the names of any WPF classes that you want to expose during recording and playback. For example, if a custom class called <i>MyGrid</i> derives from the WPF Grid class, the                                                                                                    |

| .NET Option Name                  | Agent Option Name                         | Constant<br>Type | Description                                                                                                    |
|-----------------------------------|-------------------------------------------|------------------|----------------------------------------------------------------------------------------------------|
|                                   |                                           |                  | objects of the <i>MyGrid</i> custom class<br>are not available for recording and<br>playback. Grid objects are not<br>available for recording and playback<br>because the Grid class is not<br>relevant for functional testing since it<br>exists only for layout purposes. As a<br>result, Grid objects are not exposed<br>by default. In order to use custom<br>classes that are based on classes that<br>are not relevant to functional testing,<br>add the custom class, in this case<br><i>MyGrid</i> , to the<br><b>OPT_WPF_CUSTOM_CLASSES</b><br>option. Then you can record, playback,<br>find, verify properties, and perform any<br>other supported actions for the<br>specified classes. |
| WPFPrefillItems                   | OPT_WPF_PREFILL_ITEMS                     | BOOLEAN          | Defines whether items in a<br>WPFItemsControl, like<br>WPFComboBox or WPFListBox,<br>are pre-filled during recording and<br>playback. WPF itself lazily loads items<br>for certain controls, so these items are<br>not available for Silk4NET if they are<br>not scrolled into view. Turn pre-filling<br>on, which is the default setting, to<br>additionally access items that are not<br>accessible without scrolling them into<br>view. However, some applications<br>have problems when the items are<br>pre-filled by Silk4NET in the<br>background, and these applications<br>can therefore crash. In this case turn<br>pre-filling off.                                                      |
| XBrowserFindHiddenIn<br>putFields | OPT_XBROWSER_FIND_HIDDE<br>N_INPUT_FIELDS | BOOLEAN          | Specifies whether to display hidden<br>input fields, which are HTML fields for<br>which the tag includes<br>type="hidden". The default value<br>is TRUE.                                                                                                    |
| XBrowserSynchronizati<br>onMode   | OPT_XBROWSER_SYNC_MODE                    | STRING           | Configures the supported<br>synchronization mode for HTML or<br>AJAX. Using the HTML mode ensures<br>that all HTML documents are in an<br>interactive state. With this mode, you<br>can test simple Web pages. If more<br>complex scenarios with Java script are<br>used, it might be necessary to<br>manually script synchronization<br>functions, such as WaitForObject,                                                                                                    |

| .NET Option Name                       | Agent Option Name                  | Constant<br>Type | Description                                                                                                    |
|----------------------------------------|------------------------------------|------------------|----------------------------------------------------------------------------------------------------|
|                                        |                                    |                  | WaitForProperty,<br>WaitForDisappearance, or<br>WaitForChildDisappearance.<br>Using the AJAX mode eliminates the<br>need to manually script<br>synchronization functions. By default,<br>this value is set to AJAX.                                                                                                    |
| XBrowserSynchronizati<br>onTimeout     | OPT_XBROWSER_SYNC_TIMEO<br>UT      | NUMBER           | Specifies the maximum time in milliseconds for an object to be ready.                                                                                                    |
|                                        |                                    |                  | Note: Deprecated. Use the option OPT_SYNC_TIMEOUT instead.                                                                                                    |
| XBrowserSynchronizati<br>onURLExcludes | OPT_XBROWSER_SYNC_EXCLU<br>DE_URLS | STRING           | <pre>Specifies the URL for the service or<br/>Web page that you want to exclude<br/>during page synchronization. Some<br/>AJAX frameworks or browser<br/>applications use special HTTP<br/>requests, which are permanently open<br/>in order to retrieve asynchronous data<br/>from the server. These requests may<br/>let the synchronization hang until the<br/>specified synchronization timeout<br/>expires. To prevent this situation,<br/>either use the HTML synchronization<br/>mode or specify the URL of the<br/>problematic request in the<br/><b>Synchronization exclude list</b> setting.<br/>Type the entire URL or a fragment of<br/>the URL, such as http://test.com/<br/>timeService or timeService.<br/>Separate entries by comma, for<br/>example:<br/>'VB .NET code<br/>Agent .SetOption(OPT_XBROW<br/>SER_SYNC_EXCLUDE_URLS,<br/>{ "fpdownload.macromedia.<br/>com",<br/>"fpdownload.adobe.com",<br/>"download.microsoft.com"<br/>}))<br/>// C# code<br/>Agent .SetOption(OPT_XBROW<br/>SER_SYNC_EXCLUDE_URLS,<br/>{ "fpdownload.macromedia.<br/>com",<br/>"fpdownload.macromedia.<br/>com",<br/>"fpdownload.macromedia.<br/>com",<br/>"fpdownload.macromedia.<br/>com",<br/>"fpdownload.macromedia.<br/>com",<br/>"fpdownload.macromedia.<br/>com",<br/>"fpdownload.macromedia.<br/>com",<br/>"fpdownload.macromedia.<br/>com",<br/>"fpdownload.macromedia.<br/>com",<br/>"fpdownload.macromedia.<br/>com",<br/>"fpdownload.macromedia.<br/>com",<br/>"fpdownload.macromedia.<br/>com",<br/>"download.microsoft.com"<br/>});</pre> |

### **Open Agent Port Numbers**

When the Open Agent starts, a random available port is assigned to Silk4NET and to the application that you are testing. The port numbers are registered on the information service. Silk4NET contacts the information service to determine the port to use to connect to the Open Agent. The information service communicates the appropriate port, and Silk4NET connects to that port. Communication runs directly between Silk4NET and the agent.

By default, the Open Agent communicates with the information service on port 22901. You can configure additional ports for the information service as alternate ports that work when the default port is not available. By default, the information service uses ports 2966, 11998, and 11999 as alternate ports.

Typically, you do not have to configure port numbers manually. However, if you have a port number conflict or an issue with a firewall, you must configure the port number for that machine or for the information service. You can use a different port number for a single machine or you can use the same available port number for all your machines.

# Configuring the Port to Connect to the Information Service

Before you begin this task, stop the Silk Test Open Agent.

Typically, you do not have to configure port numbers manually. The information service handles port configuration automatically. Use the default port of the information service to connect to the Agent. Then, the information service forwards communication to the port that the Agent uses.

The default port of the information service is 22901. When you can use the default port, you can type hostname without the port number for ease of use. If you do specify a port number, ensure that it matches the value for the default port of the information service or one of the additional information service ports. Otherwise, communication will fail.

If necessary, you can change the port number that all clients use to connect to the information service.

- 1. Navigate to the infoservice.properties.sample file and open it.
  - In a Microsoft Windows system, this file is located in C:\ProgramData\Silk\Silk Test\conf, where "C:\ProgramData" is equivalent to the content of the ALLUSERSPROFILE environment variable, which is set by default on Windows systems.
  - On macOS, this file is located in /Users/<user>/.silk/silktest/conf.

This file contains commented text and sample alternate port settings.

2. Change the value for the appropriate port.

Typically, you configure the information service port settings to avoid problems with a firewall by forcing communication on a specific port.

Port numbers can be any number from 1 to 65535.

- infoservice.default.port The default port where the information service runs. By default, this port is set to 22901.
- **3.** Save the file as infoservice.properties.
- 4. Restart the Open Agent, the Silk Test client, and the application that you want to test.

### Configuring the Port to Connect to the Open Agent

Before you begin this task, stop the Silk Test Open Agent.

Typically, you do not have to configure port numbers manually. The information service handles port configuration automatically. Use the default port of the information service to connect to the Agent. Then, the information service forwards communication to the port that the Agent uses.

If necessary, change the port number that the Silk Test client or the application that you want to test uses to connect to the Open Agent.

1. Navigate to the agent.properties.sample file and open it.

By default, this file is located at: %APPDATA%\Silk\SilkTest\conf, which is typically C:\Users \<user name>\AppData\Silk\SilkTest\conf where <user name> equals the current user name.

2. Change the value for the appropriate port.

Typically, you configure port settings to resolve a port conflict.

**Note:** Each port number must be unique. Ensure that the port numbers for the Agent differ from the information service port settings.

Port numbers can be any number from 1 to 65535.

Port settings include:

- agent.vtadapter.port Controls communication between Silk Test Workbench and the Open Agent when running tests.
- agent.xpmodule.port Controls communication between Silk Test Classic and the Agent when running tests.
- agent.autcommunication.port Controls communication between the Open Agent and the application that you are testing.
- agent.rmi.port Controls communication with the Open Agent and Silk4J.
- agent.ntfadapter.port Controls communication with the Open Agent and Silk4NET.

Note: The ports for Apache Flex testing are not controlled by this configuration file. The assigned port for Flex application testing is 6000 and increases by 1 for each Flex application that is tested. You cannot configure the starting port for Flex testing.

- 3. Save the file as agent.properties.
- 4. Restart the Open Agent, the Silk Test client, and the application that you want to test.

### **Configuring the Port to Connect to Silk Test Recorder**

Before you begin this task, stop the Silk Test Open Agent.

Typically, you do not have to configure port numbers manually. The information service handles port configuration automatically. Use the default port of the information service to connect to the Agent. Then, the information service forwards communication to the port that the Agent uses.

If necessary, change the port number that Silk Test Classic, Silk4J, or Silk4NET uses to connect to Silk Test Recorder.

1. Navigate to the recorder.properties.sample file and open it.

By default, this file is located at: %APPDATA%\Silk\Silk Test\conf, which is typically C: \Documents and Settings\<user name>\AppData\Silk\SilkTest\conf where <user name> equals the current user name.

2. Change the recorder.api.rmi.port to the port that you want to use.

Port numbers can be any number from 1 to 65535.

Note: Each port number must be unique. Ensure that the port numbers for the Agent settings differ from the recorder and the information service port settings.

3. Save the file as recorder.properties.

4. Restart the Open Agent, the Silk Test client, and the application that you want to test.

#### **Remote Testing with the Open Agent**

You can install Silk4NET on a remote machine and test an application on this remote location from the Silk4NET that is installed on your local machine.

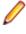

**Note:** If you want to test mobile applications on a mobile device that is connected to a remote machine or on an Emulator or Simulator on a remote machine, or web applications on Apple Safari or on a remote Microsoft Edge, you have to use a remote Silk Test information service instead of a remote Open Agent.

#### **Testing with a Remote Open Agent**

To replay tests against an application on a remote machine with Silk4NET, perform the following actions:

- 1. Create a test against the application on the local machine.
- Install the Open Agent on the remote machine.
   For additional information, refer to the Silk Test Installation Guide.
- 3. Start the Open Agent on the remote machine.
- 4. In the test script, use the Connect method of the Agent class to connect to the remote Open Agent.

For example, add the following line to the script:

```
// VB .NET code
Private agent As RemoteAgent = Agent.Connect("hostname:port")
// C# code
private RemoteAgent agent = Agent.Connect("hostname:port");
```

For additional information, see Testing Applications in Multiple UI Sessions on a Single Machine .

5. To execute a command in the test script on the remote machine, add the agent to the command. For example, if the command in the local test script was SomeAgentFunction, change the command to the following:

```
// VB .NET code
Dim d As Desktop = agent.Desktop
Dim baseState = New BaseState()
agent.ExecuteBaseState(basestate)
d.SomeAgentFunction()
```

```
// C# code
Desktop d = agent.Desktop;
BaseState basestate = new BaseState();
agent.ExecuteBaseState(basestate);
d.SomeAgentFunction();
```

#### Configuring the Open Agent to Run Remotely in a NAT Environment

To remotely run the Open Agent in a network address translation (NAT) environment, such as on a Lab Manager virtual machine (VM), configure the Agent to include a VM argument.

1. Navigate to the agent.properties.sample file and open it.

By default, this file is located at: %APPDATA%\Silk\SilkTest\conf, which is typically C: \Documents and Settings\<user name>\Application Data\Silk\SilkTest\conf. **2.** Add the following property:

java.rmi.server.hostname=<external IP of VM>

**3.** Save the file as agent.properties .

## **Base State**

An application's base state is the known, stable state that you expect the application to be in before each test case begins execution, and the state the application can be returned to after each test case has ended execution. This state may be the state of an application when it is first started.

When you create a class for an application, Silk4NET automatically creates a base state.

Base states are important because they ensure the integrity of your tests. By guaranteeing that each test case can start from a stable base state, you can be assured that an error in one test case does not cause subsequent test cases to fail.

Silk4NET automatically ensures that your application is at its base state during the following stages:

- Before a test runs
- During the execution of a test
- After a test completes successfully

**Note:** Silk4NET stores the base state and any Silk4NET options in the config.silk4net configuration file. Silk4NET creates such a file for each Silk4NET project.

**Note:** Do not add more than one browser application configuration when testing a web application with a defined base state.

You can edit the base state in the following ways:

- Through the user interface, for example if you want to specify how to start the AUT during both recording and replay.
- In a script, for example if you only want to start the AUT in the specified way when replaying the tests in the script.

#### Modifying the Base State from the User Interface

You can edit the base state from the user interface to specify how Silk4NET starts an application under test (AUT) during recording and replay. You can specify the executable location of the AUT, the working directory, the URL and the connection string for a web application, and so on. For example, if you want to execute tests on a production web site, which have already been executed on a staging web site, you can simply change the URL in the base state and the tests are executed against the new web site.

Ø

**Note:** To specify how Silk4NET starts an application under test (AUT) only for specific tests during replay, edit the base state in the script that contains the tests. For additional information, see *Modifying the Base State in a Script*.

To edit the base state through the user interface:

- 1. Click Silk4NET and choose Edit Application Configurations. The Edit Application Configurations dialog box opens and lists the existing application configurations.
- 2. Click Edit to the right of the application configuration that you want to change.
- To test a web application or a mobile web application, if you have not set an application configuration for the current project, select one of the installed browsers or mobile browsers from the list.
   You can also click Change to open the Select Application dialog box and then select the browser that you want to use.
- 4. To specify an executable, type the full path to the executable into the Executable field.

**Note:** If you are testing a web application, and you want to specify an executable for the browser, select the custom browser type.

For example, to start Mozilla Firefox, type C:\Program Files (x86)\Mozilla Firefox \firefox.exe.

5. To specify command line arguments, type the arguments into the **Command Line Arguments** field.

Note: If you are testing a web application, and you want to start a browser with command line arguments, select the custom browser type.

For example, to start Mozilla Firefox with the profile *myProfile*, type -p myProfile.

6. If you are testing an application which depends on a supplemental directory, specify the path to the directory in the **Working directory** filed.

For example, if you use a batch file to start a Java application, the batch file may reference a JAR file that relies on a relative path. In this case, specify a working directory to reconcile the relative path.

- 7. If you are testing a desktop application, specify the main window of the application in the Locator field. For example, the locator might look like /Shell[@caption='Swt Test Application'].
- 8. If you are testing a desktop application and you want to use an executable pattern, type the executable name and file path of the desktop application that you want to test into the **Executable Pattern** text box. For example, you might type \*\calc.exe to specify the Calculator.
- **9.** If you are testing a desktop application and you want to use a command line pattern in combination with the executable file, type the command line pattern into the **Command Line Pattern** text box.
- **10.** If you are testing a web application, type the address of the web application into the **Navigate to URL** text box.
- 11. Optional: If you want to test a web application on a desktop browser with a predefined browser size, select the browser size from the Browser size list.
  For example, to test a web application on Apple Safari and in a browser window which is as big as the screen of the Apple iPhone 7, select Apple iPhone 7 from the list.
- 12. Optional: Select an Orientation for the browser window.
- **13.** Optional: Click Edit Browser Sizes to specify a new browser size and to select which browser sizes should be shown in the Browser size list.
- 14.If you are testing a web application or a mobile native application on a remote location, for example on a mobile device that is connected to a Mac, and you want to edit the remote location, click Change to open the Select Application dialog box and then click Edit Remote Locations.
- **15.** If you are testing a mobile application or a web application on Apple Safari, type the connection string into the **Connection String** text box.

For additional information, see *Connection String*.

16.To edit the capabilities for a WebDriver-based browser, you can use the Connection String text box. For example, to start Google Chrome with a maximized browser window, type the following into the Connection String text box:

chromeOptions={"args":["--start-maximized"]}

For additional information, see Setting Options and Capabilities for Web-Driver Based Browsers.

**17.** If you are testing a mobile native application, specify the name of the mobile application that you want to test in the **Mobile app** text box.

18.Click OK.

**19.** If the application under test usually takes a long time to start, increase the application ready timeout in the replay options.

Executing the base state starts the application if it is not already running. If the application is already running, Silk4NET does not start another instance of the application.

If your test includes multiple application configurations and you are modifying an application or Web page other than the object associated with the base state, you can turn off the base state. This indicates that the base state will not be used for recording or replaying the modifications. Therefore, you must record the steps to launch the application or Web page within your test. For instance, if you want to test a Web page, start Internet Explorer within your test.

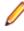

**Note:** Do not add more than one browser application configuration when testing a web application with a defined base state.

#### Modifying the Base State in a Script

You can edit the base state in a script to specify how Silk4NET starts an application under test (AUT) during replay. You can specify the executable location of the AUT, the working directory, the URL and the connection string for a web application, and so on. For example, if you want to execute tests on a production web site, which have already been executed on a staging web site, you can simply change the URL in the base state and the tests are executed against the new web site.

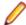

**Note:** To specify how Silk4NET starts an application under test (AUT) during recording and replay, edit the base state from the user interface. For additional information, see *Modifying the Base State*.

To edit the base state in a script:

- 1. Open the script.
- 2. Change the baseState method.

You can add your code between creating the base state and executing it:

```
' VB code
' Go to web page 'demo.borland.com/InsuranceWebExtJS'
BrowserBaseState baseState = new BrowserBaseState()
' <-- Insert your changes here!
baseState.Execute()
// C# code
```

```
//Go to web page 'demo.borland.com/InsuranceWebExtJS'
BrowserBaseState baseState = new BrowserBaseState();
// <-- Insert your changes here!
baseState.Execute();</pre>
```

3. Use the following code to specify the executable name and file path of the application that you want to test:

```
' VB code
baseState.Executable=executable
```

// C# code
baseState.Executable=executable;

For example, to specify the Calculator, type the following:

```
' VB code
baseState.Executable = "C:\\Windows\\SysWOW64\\calc.exe"
```

```
// C# code
baseState.Executable = "C:\\Windows\\SysWOW64\\calc.exe";
```

To specify Mozilla Firefox, type the following:

```
' VB code
baseState.Executable = "C:\\Program Files (x86)\\Mozilla Firefox\
\firefox.exe"
// C# code
baseState.Executable = "C:\\Program Files (x86)\\Mozilla Firefox\
\firefox.exe";
```

4. Use the following code to specify command line arguments:

```
' VB code
baseState.CommandLineArguments = commandLineArguments
```

```
// C# code
```

baseState.CommandLineArguments = commandLineArguments;

#### For example, to start Mozilla Firefox with the profile myProfile, type the following:

```
' VB code
baseState.CommandLineArguments = "-p myProfile"
```

```
// C# code
baseState.CommandLineArguments = "-p myProfile";
```

5. You can use the following code to specify a different working directory:

```
' VB code
baseState.WorkingDirectory = workingDirectory
```

```
// C# code
baseState.WorkingDirectory = workingDirectory;
```

6. If you want to use an executable pattern, use the following code:

```
' VB code
baseState.ExecutablePattern = executablePattern
```

```
// C# code
baseState.ExecutablePattern = executablePattern;
```

For example, if you want to specify an executable pattern for the Calculator, type:

```
' VB code
baseState.ExecutablePattern = "*\\calc.exe"
```

```
// C# code
baseState.ExecutablePattern = "*\\calc.exe";
```

7. If you want to use a command line pattern in combination with the executable file, use the following code:

```
' VB code
baseState.CommandLinePattern = commandLinePattern
```

```
// C# code
baseState.CommandLinePattern = commandLinePattern;
```

For example, if the command line of the application ends with **com.example.MyMainClass** you might want to use **\*com.example.MyMainClass** as the command line pattern:

```
' VB code
baseState.CommandLinePattern = "*com.example.MyMainClass"
```

```
// C# code
baseState.CommandLinePattern = "*com.example.MyMainClass";
```

8. If you are testing a web application or a mobile web application, and you have not set an application configuration for the current project, specify one of the installed browsers or mobile browsers. For example, to specify Google Chrome, type the following:

```
' VB code
baseState.BrowserType = BrowserType.GoogleChrome
// C# code
```

```
baseState.BrowserType = BrowserType.GoogleChrome;
```

**9.** If you are testing a web application or a mobile web application, and you have not set an application configuration for the current project, specify the address of the web application that you want to test:

```
' VB code
baseState.Url = url
```

// C# code
baseState.Url = url;

For example, type the following:

' VB code
baseState.Url = "demo.borland.com/InsuranceWebExtJS/"

```
// C# code
```

baseState.Url = "demo.borland.com/InsuranceWebExtJS/";

**10.** If you want to test a web application on a desktop browser, you can specify the height and width of the browser window:

```
' VB code
baseState.ViewportHeight = viewportHeight
baseState.ViewportWidth = viewportWidth
```

```
// C# code
baseState.ViewportHeight = viewportHeight;
baseState.ViewportWidth = viewportWidth;
```

**11.**If you want to test a web application or a mobile native application on a remote location, specify the connection string:

```
' VB code
baseState.ConnectionString = connectionString
```

```
// C# code
baseState.ConnectionString = connectionString);
```

For information on the connection string, see *Connection String for a Remote Desktop Browser* or *Connection String for a Mobile Device*.

12.To edit the capabilities for Mozilla Firefox or Google Chrome, you can also use the connection string. For example, to set the download folder for Mozilla Firefox, type the following:

```
' VB code
baseState.ConnectionString = "moz:firefoxOptions= {\"prefs\":
{ \"browser.download.dir\":\"C:/Download/\"}};"
// C# code
baseState.ConnectionString = "moz:firefoxOptions= {\"prefs\":
{ \"browser.download.dir\":\"C:/Download/\"}};";
```

For additional information, see Setting Options and Capabilities for Web-Driver Based Browsers.

### Running the Base State

Before starting to record a test against an application, you can execute the base state to bring all applications, against which you want to record, to the appropriate state for recording.

To run the base state:

#### Click Silk4NET > Run Base State.

Depending on the type of the application, Silk4NET performs the following actions:

- Executes the application configurations of all applications, for which an application configuration is defined in the current project.
- For web applications, Silk4NET opens the web application in the specified browser and to the specified URL.

- For mobile web applications, Silk4NET opens the specified browser on the specified mobile device or Emulator to the specified URL.
- For mobile native applications, Silk4NET opens the specified app on the specified mobile device or Emulator. If the specified app is not installed on the specified mobile device or Emulator, Silk4NET installs and then opens the app.

## **Application Configuration**

An application configuration defines how Silk4NET connects to the application that you want to test. Silk4NET automatically creates an application configuration when you create the base state. However, at times, you might need to modify, remove, or add an additional application configuration. For example, if you are testing an application that modifies a database and you use a database viewer tool to verify the database contents, you must add an additional application configuration for the database viewer tool.

- For a Windows application, an application configuration includes the following:
  - Executable pattern

All processes that match this pattern are enabled for testing. For example, the executable pattern for Internet Explorer is \*\IEXPLORE.EXE. All processes whose executable is named IEXPLORE.EXE and that are located in any arbitrary directory are enabled.

• Command line pattern

The command line pattern is an additional pattern that is used to constrain the process that is enabled for testing by matching parts of the command line arguments (the part after the executable name). An application configuration that contains a command line pattern enables only processes for testing that match both the executable pattern and the command line pattern. If no command-line pattern is defined, all processes with the specified executable pattern are enabled. Using the command line is especially useful for Java applications because most Java programs run by using javaw.exe. This means that when you create an application configuration for a typical Java application, the executable pattern, \*\javaw.exe is used, which matches any Java process. Use the command line pattern in such cases to ensure that only the application that you want is enabled for testing. For example, if the command line of the application ends with

**com.example.MyMainClass** you might want to use **\*com.example.MyMainClass** as the command line pattern.

 For a web application in a desktop browser on the local machine, an application configuration includes only the browser type.

Note: To start a browser with command line arguments or to specify a working directory or a specific executable for the browser, select the custom browser type. For additional information, see *Modifying the Base State*.

- For a web application in Apple Safari or in Microsoft Edge on a remote machine, an application configuration includes the following:
  - Browser type.
  - Connection string.
- For a web application in a mobile browser, an application configuration includes the following:
  - Browser type.
  - Connection string.
- For a native mobile application, an application configuration includes the following:
  - Connection string.
  - Simple application name. If multiple applications on the mobile device have the same name, the fully qualified name of the application is used.

**Note:** Do not add more than one browser application configuration when testing a web application with a defined base state.

### **Modifying an Application Configuration**

An application configuration defines how Silk4NET connects to the application that you want to test. Silk4NET automatically creates an application configuration when you create the base state. However, at times, you might need to modify, remove, or add an additional application configuration. For example, if you are testing an application that modifies a database and you use a database viewer tool to verify the database contents, you must add an additional application configuration for the database viewer tool.

- 1. Click Silk4NET and choose Edit Application Configurations. The Edit Application Configurations dialog box opens and lists the existing application configurations.
- 2. To add an additional application configuration, click Add application configuration.

**Note:** Do not add more than one browser application configuration when testing a web application with a defined base state.

The **Select Application** dialog box opens. Select the tab and then the application that you want to test and click **OK**.

- 3. To remove an application configuration, click **Remove** next to the appropriate application configuration.
- 4. To edit an application configuration, click Edit.
- If you are testing a desktop application, type the executable name and file path of the desktop application that you want to test into the Executable Pattern text box.

For example, you might type  $\calc.exe$  to specify the Calculator.

- 6. If you are testing a desktop application and you want to use a command line pattern in combination with the executable file, type the command line pattern into the **Command Line Pattern** text box.
- 7. To test a web application or a mobile web application, if you have not set an application configuration for the current project, select one of the installed browsers or mobile browsers from the list.
   You can also click Change to open the Select Application dialog box and then select the browser that you want to use.
- 8. If you are testing a web application, type the web address for the web page to launch when a test begins into the URL to navigate text box.
- **9.** To detect any visual breakpoints for a web application, click **Analyze**. For additional information, see *Detecting Visual Breakpoints*.
- 10. Optional: If you want to test a web application on a desktop browser with a predefined browser size, select the browser size from the Browser size list.
  For example, to test a web application on Apple Safari and in a browser window which is as big as the screen of the Apple iPhone 7, select Apple iPhone 7 from the list.
- 11. Optional: Select an Orientation for the browser window.
- **12.**If you are testing a mobile application or a web application on Apple Safari, type the connection string into the **Connection String** text box.

For additional information, see *Connection String*.

13.Click OK.

### **Select Application Dialog Box**

Use the **Select Application** dialog box to select the application that you want to test, to associate an application with an object map, or to add an application configuration to a test. Application types are listed in tabs on the dialog box. Select the tab for the application type you want to use.

**Windows** Lists all Microsoft Windows applications that are running on the system. Select an item from the list and click **OK**.

Use the **Hide processes without caption** check box to filter out applications that have no caption.

Web Lists all available browsers, including mobile browsers on any connected mobile devices and Apple Safari on a Mac. Specify the web page to open in the Enter URL to navigate text box. If an instance of the selected browser is already running, you can click Use URL from running browser to record against the URL currently displayed in the running browser instance. If you want to test a web application on a desktop browser with a predefined browser size, select the browser size from the Browser size list. When selecting a browser size, you can also select an Orientation for the selected browser.

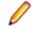

**Note:** Do not add more than one browser application configuration when testing a web application with a defined base state.

**Mobile** Lists all available mobile devices and all running Android emulators, including devices connected to a remote location. Select this tab to test mobile native applications. You can select to test the mobile application (app) that is currently running on the selected mobile device, or you can browse for or manually specify the name or file of the app that you want to test.

#### **Editing Remote Locations**

You can use the **Remote Locations** dialog box to add any browsers and mobile devices on a remote location to the set of applications that you can test.

- 1. Click Silk4NET > Edit Remote Locations. The Remote Locations dialog box appears.
- 2. To add an additional remote location, perform the following actions:
  - a) Click on the arrow to the right of **Add Location** to specify whether you want to add a remote location which is using the Silk Test Information Service, or Silk Central.

Note: You can only configure one Silk Central as a remote location. If you have already configured the integration with Silk Central, Silk Central is listed in the remote locations list.

- b) Click Add Location. The Add Location dialog box appears.
- c) Type the URL of the remote location and the port through which Silk4NET connects to the information service on the remote machine into the Host field.
   The default port is 22901.
- d) Optional: Edit the name of the remote location in the Name field.
- 3. To edit an existing remote location, click Edit.
- 4. To remove a remote location, click **Remove**.
- 5. Optional: To reduce the amount of browsers and devices in the Select Application dialog, click Do not show devices and browsers from this location. The installed browsers and connected devices of the remote location will no longer be displayed in the Select Application dialog. By default, all installed browsers and connected devices of all remote locations are displayed in the Select Application dialog.
- 6. By default, remote locations are saved to %APPDATA%\Silk\SilkTest\conf \remoteLocations.xml. To change the file in which the remote locations are saved, for example to share the file with other team members, perform the following actions:
  - a) Click Sharing Options. The Sharing Options dialog box appears.
  - b) Click Save to shared file.
  - c) Click **Browse** to select the file.

You could also set the full path to the remote locations in a file named

remoteLocationsFileLocation.properties, for example if you want to use a file that is located in a repository. For example, to use the remote locations that are specified in the file remoteLocations.xml, under C:\mySources, create a file with the name remoteLocationsFileLocation.properties in the folder %APPDATA%\Silk\SilkTest\conf
\ and type fileLocation=C\:\\mySources\\remoteLocations.xml into the file.

- **7.** To load a set of already configured remote locations from a shared file, for example to use remote locations that have been specified by another team member, perform the following actions:
  - a) Click Sharing Options. The Sharing Options dialog box appears.
  - b) Click Load from shared file.
  - c) Click **Browse** to select the file.
- 8. Click OK.

When you have added a remote location, the browsers that are installed on the remote location, including Apple Safari on a Mac, are available in the **Web** tab of the **Select Application** dialog box, and the mobile devices that are connected to the remote location are available in the **Mobile** tab of the **Select Application** dialog box.

#### **Application Configuration Errors**

When the program cannot attach to an application, the following error message opens: Failed to attach to application <Application Name>. For additional information, refer to the Help.

| In this case, one or more | of the issues listed in the following | g table may have caused the failure: |
|---------------------------|---------------------------------------|--------------------------------------|
|                           |                                       |                                      |

| Issue                                                                                                    | Reason                                                                                                    | Solution                                                                                                    |
|----------------------------------------------------------------------------------------------------|----------------------------------------------------------------------------------------------------|----------------------------------------------------------------------------------------------------|
| Time out                                                                                                    | <ul><li>The system is too slow.</li><li>The size of the memory of the system is too small.</li></ul>                                                   | Use a faster system or try to reduce the memory usage on your current system.                                                                                                    |
| User Account Control (UAC) fails                                                                                                    | You have no administrator rights on the system.                                                                                                    | Log in with a user account that has administrator rights.                                                                                                    |
| Command-line pattern                                                                                                    | The command-line pattern is too<br>specific. This issue occurs especially<br>for Java. The replay may not work as<br>intended.                         | Remove ambiguous commands from the pattern.                                                                                                    |
| <ul> <li>The Select Browser dialog box<br/>does not display when running a<br/>test against a Web application.</li> <li>Multiple browser instances are<br/>started when running a test<br/>against a Web application.</li> <li>When running a test against a<br/>Web application with a browser<br/>instance open, Silk4NET might<br/>stop working.</li> </ul> | A base state and multiple browser<br>application configurations are defined<br>for the test case.                                                      | Remove all browser application<br>configurations except one from the<br>test case.                                                                                                    |
| Playback error when running a test                                                                                                    | No application configuration is<br>defined for the test.<br>The following exception might be<br>displayed:<br>No application<br>configuration present. | <ul> <li>When running a keyword-driven test, ensure that a keyword which executes the base state is included in the test.</li> <li>Ensure that an application configuration is configured for the current project.</li> </ul> |

### **Troubleshooting Application Configurations**

#### Why is my application not displayed in the Select Application dialog box

- Uncheck the **Hide processes without caption** check box. This check box is checked by default and prevents applications without a caption from being displayed in the dialog box.
- Run Silk4NET with elevated privileges.
  - 1. Close Silk4NET.
  - 2. Stop the Open Agent.
  - 3. Run Silk4NET as an administrator.
- Use the Task Manager to check if the application is running under a different user account.
- Ensure that the application is not started with the runas command or a similar command.

### **Creating a Test that Tests Multiple Applications**

You can test multiple applications with a single test script. To create such a test script, you need to add an application configuration for each application that you want to test to the project in which the script resides.

- 1. Record or manually script a test for the primary application that you want to test.
- 2. Click Silk4NET and choose Edit Application Configurations. The Edit Application Configurations dialog box opens and lists the existing application configurations.
- 3. To add an additional application configuration, click Add application configuration.

Note: Do not add more than one browser application configuration when testing a web application with a defined base state.

The **Select Application** dialog box opens. Select the tab and then the application that you want to test and click **OK**.

- 4. Click OK.
- 5. Record or manually script additional actions into the script using the new application configuration.

Note: Do not add more than one browser application configuration when testing a web application with a defined base state.

## **Setting Script Options**

Specify script options for recording, browser and custom attributes, classes to ignore, synchronization, and the replay mode.

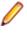

**Note:** For each Silk4NET project, Silk4NET creates the config.Silk4net configuration file. Silk4NET stores the base state of the application under test and all options in this file. The options are then used during replay.

### **Setting TrueLog Options**

Enable TrueLogs to capture bitmaps and to log information for Silk4NET.

Logging bitmaps and controls in TrueLogs may adversely affect the performance of Silk4NET. Because capturing bitmaps and logging information can result in large TrueLog files, you may want to log test cases with errors only and then adjust the TrueLog options for test cases where more information is needed.

The results of test runs can be examined in TrueLog Explorer. For additional information, refer to the *Silk TrueLog Explorer Help for Silk Test*.

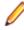

**Note:** To reduce the size of TrueLog files with Silk Test 17.5 or later, the file format for TrueLog files has changed from .xlg to the compressed .tlz file format. Files with a .xlg suffix are automatically appended with a .tlz suffix. To parse result data from a .tlz file, you can unzip the .tlz file and parse the data from the included .xlg file.

To enable TrueLog and customize the information that the TrueLog collects for Silk4NET, perform the following steps:

- 1. Click Silk4NET > Edit Options. The Script Options dialog box opens.
- 2. Click the TrueLog tab.
- **3.** In the **TrueLog location** field, type the name of and optionally the path to the TrueLog file, or click **Browse** and select the file.
- 4. Select the Screenshot mode.

Default is On Error.

5. Optional: Set the Delay.

This delay gives the operating system time to draw the application window before a bitmap is taken. You can try to add a delay if your application is not drawn properly in the captured bitmaps.

6. Click OK.

#### **Setting Recording Preferences**

Set the shortcut key combination to pause recording and specify whether absolute values and mouse move actions are recorded.

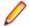

**Note:** All the following settings are optional. Change these settings if they will improve the quality of your test methods.

- 1. Click Silk4NET > Edit Options.
- 2. Click the Recording tab.
- 3. To set Ctrl+Shift as the shortcut key combination to use to pause recording, check the OPT\_ALTERNATE\_RECORD\_BREAK check box.

By default, Ctrl+Alt is the shortcut key combination.

- To record absolute values for scroll events, check the OPT\_RECORD\_SCROLLBAR\_ABSOLUT check box.
- To record mouse move actions for web applications, Win32 applications, and Windows Forms applications, check the OPT\_RECORD\_MOUSEMOVES check box. You cannot record mouse move actions for child technology domains of the xBrowser technology domain, for example Apache Flex and Swing.
- 6. If you record mouse move actions, in the OPT\_RECORD\_MOUSEMOVE\_DELAY text box, specify how many milliseconds the mouse has to be motionless before a MouseMove is recorded. By default this value is set to 200.
- 7. To record text clicks instead of Click actions on objects where TextClick actions usually are preferable to Click actions, check the OPT\_RECORD\_TEXT\_CLICK check box.
- 8. To record image clicks instead of Click actions on objects where ImageClick actions usually are preferable to Click actions, check the OPT\_RECORD\_IMAGE\_CLICK check box.
- **9.** To define whether you want to record object map entries or XPath locators, select the appropriate recording mode from the **OPT\_RECORD\_OBJECTMAPS\_MODE** list:
  - Object map entries for new and existing objects. This is the default mode.
  - XPath locators for new and existing objects.
  - **XPath locators for new objects only**. For objects that already exist in an object map, the object map entry is reused. Choosing this setting enables you to create object maps for the main controls of an AUT, and to persist these object maps while creating additional tests against the AUT.

10. To resize the application under test (AUT) when a recording session starts, check the OPT\_RESIZE\_APPLICATION\_BEFORE\_RECORDING check box.

This check box is checked by default, enabling the **Silk Recorder** to display next to the AUT. When this check box is unchecked, the AUT and the **Silk Recorder** might overlap.

11.Click OK.

### **Setting Browser Recording Options**

Specify browser attributes to ignore while recording and whether to record native user input instead of DOM functions.

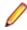

**Note:** All the following settings are optional. Change these settings if they will improve the quality of your test methods.

- 1. Click Silk4NET > Edit Options. The Script Options dialog box opens.
- 2. Click the **Browser** tab.
- 3. In the Locator attribute name exclude list grid, type the attribute names to ignore while recording. For example, if you do not want to record attributes named height, add the height attribute name to the grid.

Separate attribute names with a comma.

4. In the Locator attribute value exclude list grid, type the attribute values to ignore while recording. For example, if you do not want to record attributes assigned the value of x-auto, add x-auto to the grid.

Separate attribute values with a comma.

5. To record native user input instead of DOM functions, check the OPT\_XBROWSER\_RECORD\_LOWLEVEL check box.

For example, to record Click instead of DomClick and TypeKeys instead of SetText, check this check box.

If your application uses a plug-in or AJAX, use native user input. If your application does not use a plugin or AJAX, we recommend using high-level DOM functions, which do not require the browser to be focused or active during playback. As a result, tests that use DOM functions are faster and more reliable.

6. To set the maximum length for locator attribute values, type the length into the field in the Maximum attribute value length section.

If the actual length exceeds that limit the value is truncated and a wild card (\*) is appended. By default this value is set to 20 characters.

- 7. To automatically search for an unobstructed click spot on the specified target element, check the OPT\_XBROWSER\_ENABLE\_SMART\_CLICK\_POSITION check box.
- 8. To force Mozilla Firefox to open external links in a new tab instead of a new window, check OPT\_FIREFOX\_SINGLE\_WINDOW\_MODE.

**Note:** This option only works with Mozilla Firefox 52 or later.

9. Click OK.

#### **Setting Custom Attributes**

Silk4NET includes a sophisticated locator generator mechanism that guarantees locators are unique at the time of recording and are easy to maintain. Depending on your application and the frameworks that you use, you might want to modify the default settings to achieve the best results. You can use any property that is available in the respective technology as a custom attribute given that they are either numbers (integers, doubles), strings, item identifiers, or enumeration values.

A well-defined locator relies on attributes that change infrequently and therefore requires less maintenance. Using a custom attribute is more reliable than other attributes like caption or index, since a caption will change when you translate the application into another language, and the index might change when another object is added.

For the technology domains listed in the list box on the **Custom Attributes** tab, you can also retrieve arbitrary properties (such as a WPFButton that defines *myCustomProperty*) and then use those properties as custom attributes. To achieve optimal results, add a custom automation ID to the elements that you want to interact with in your test. In Web applications, you can add an attribute to the element that you want to interact with, such as <div myAutomationId= "my unique element name" />. Or, in Java SWT, the developer implementing the GUI can define an attribute (for example testAutomationId) for a widget that uniquely identifies the widget in the application. A tester can then add that attribute to the list of custom attributes (in this case, testAutomationId), and can identify controls by that unique ID. This approach can eliminate the maintenance associated with locator changes.

If multiple objects share the same attribute value, such as a caption, Silk4NET tries to make the locator unique by combining multiple available attributes with the "and" operation and thus further narrowing down the list of matching objects to a single object. Should that fail, an index is appended. Meaning the locator looks for the *nth* control with the caption *xyz*.

If more than one object is assigned the same custom attribute value, all the objects with that value will return when you call the custom attribute. For example, if you assign the unique ID, loginName to two different text fields, both fields will return when you call the loginName attribute.

- 1. Click Silk4NET > Edit Options. The Script Options dialog box opens.
- 2. Click the Custom Attributes tab.
- **3.** From the **Select a tech domain** list box, select the technology domain for the application that you are testing.

**Note:** You cannot set custom attributes for Flex or Windows API-based client/server (Win32) applications.

4. Add the attributes that you want to use to the list.

If custom attributes are available, the locator generator uses these attributes before any other attribute. The order of the list also represents the priority in which the attributes are used by the locator generator. If the attributes that you specify are not available for the objects that you select, Silk4NET uses the default attributes for the application that you are testing.

Separate attribute names with a comma.

Note: To include custom attributes in a web application, add them to the html tag. For example type, <input type='button' bcauid='abc' value='click me' /> to add an attribute called bcauid.

/ N

**Note:** To include custom attributes in a Java SWT control, use the org.swt.widgets.Widget.setData(String key, Object value) method.

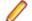

Note: To include custom attributes in a Swing control, use the

putClientProperty("propertyName", "propertyValue") method.

5. Click OK.

#### **Setting Classes to Ignore**

To simplify the object hierarchy and to shorten the length of the lines of code in your test scripts and functions, you can suppress the controls for certain unnecessary classes in the following technologies:

- Win32.
- Java AWT/Swing.
- Java SWT/Eclipse.
- Windows Presentation Foundation (WPF).
- 1. Click Silk4NET > Edit Options. The Script Options dialog box opens.
- 2. Click the Transparent Classes tab.
- **3.** In the **Transparent classes** grid, type the name of the class that you want to ignore during recording and playback.
  - Separate class names with a comma.
- 4. Click OK.

### Setting WPF Classes to Expose During Recording and Playback

Specify the names of any WPF classes that you want to expose during recording and playback. For example, if a custom class called *MyGrid* derives from the WPF Grid class, the objects of the *MyGrid* custom class are not available for recording and playback. Grid objects are not available for recording and playback. Grid objects are not available for recording and playback. Grid objects are not available for recording and playback. Grid objects are not available for recording and playback because the Grid class is not relevant for functional testing since it exists only for layout purposes. As a result, Grid objects are not exposed by default. In order to use custom classes that are based on classes that are not relevant to functional testing, add the custom class, in this case *MyGrid*, to the **OPT\_WPF\_CUSTOM\_CLASSES** option. Then you can record, playback, find, verify properties, and perform any other supported actions for the specified classes.

- 1. Click Silk4NET > Edit Options. The Script Options dialog box opens.
- 2. Click the WPF tab.
- 3. In the **Custom WPF class names** grid, type the name of the class that you want to expose during recording and playback.
  - Separate class names with a comma.
- 4. Click OK.

### Setting Synchronization Options

Specify the synchronization and timeout values for web applications.

Note: All the following settings are optional. Change these settings if they will improve the quality of your test methods.

- 1. Click Silk4NET > Edit Options. The Script Options dialog box opens.
- 2. Click the Synchronization tab.
- 3. To specify the synchronization algorithm for the ready state of a web application, from the OPT XBROWSER SYNC MODE list box, choose an option.

The synchronization algorithm configures the waiting period for the ready state of an invoke call. By default, this value is set to AJAX.

4. In the Synchronization exclude list text box, type the entire URL or a fragment of the URL for any service or web page that you want to exclude.

Some AJAX frameworks or browser applications use special HTTP requests, which are permanently open in order to retrieve asynchronous data from the server. These requests may let the synchronization hang until the specified synchronization timeout expires. To prevent this situation, either use the HTML synchronization mode or specify the URL of the problematic request in the Synchronization exclude list setting.

For example, if your web application uses a widget that displays the server time by polling data from the client, permanent traffic is sent to the server for this widget. To exclude this service from the synchronization, determine what the service URL is and enter it in the exclusion list.

For example, you might type:

- http://example.com/syncsample/timeService
- timeService
- **UICallBackServiceHandler**

Separate multiple entries with a comma.

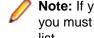

Note: If your application uses only one service, and you want to disable that service for testing, you must use the HTML synchronization mode rather than adding the service URL to the exclusion list.

Tip: Micro Focus recommends adding a substring of an URL to the exclude list, instead of the entire URL. For example, add /syncsample to the exclude list instead of http:// example.com/syncsample/timeService. Excluding the entire URL might not work because the browser might return only a relative URL to Silk4NET. For example, if the browser returns only /syncsample/timeService and you have added http://example.com/syncsample/ timeService to the exclude list, Silk4NET does not exclude the returned URL.

5. To specify the maximum time, in milliseconds, to wait for an object to be ready, type a value in the OPT\_SYNC\_TIMEOUT text box.

By default, this value is set to **300000**.

6. To specify the time, in milliseconds, to wait for an object to be resolved during replay, type a value in the OPT WAIT RESOLVE OBJDEF text box.

By default, this value is set to 5000.

7. To specify the time, in milliseconds, to wait before the agent attempts to resolve an object again, type a value in the **OPT\_WAIT\_RESOLVE\_OBJDEF\_RETRY** text box.

By default, this value is set to 500.

8. Click OK.

### **Setting Replay Options**

Specify whether you want to ensure that the object that you want to test is active and whether to override the default replay mode. The replay mode defines whether controls are replayed with the mouse and keyboard or with the API. Use the default mode to deliver the most reliable results. When you select another mode, all controls use the selected mode.

- 1. Click Silk4NET > Edit Options. The Script Options dialog box opens.
- 2. Click the Replay tab. The Replay Options page displays.
- 3. If the application under test usually takes a long time to start, increase the time to wait for the application by increasing the value in the **OPT\_APPREADY\_TIMEOUT** text box.
- 4. From the OPT\_REPLAY\_MODE list box, select one of the following options:
  - **Default** Use this mode for the most reliable results. By default, each control uses either the mouse and keyboard (low level) or API (high level) modes. With the default mode, each control uses the best method for the control type.
  - **High level** Use this mode to replay each control using the API of the target technology. For example for Rumba controls, the Rumba RDE API is used to replay the controls.
  - Low level Use this mode to replay each control using the mouse and keyboard.
- 5. To ensure that the object that you want to test is active, check the OPT\_ENSURE\_ACTIVE\_OBJDEF check box.
- 6. To change the time to wait for an object to become enabled during playback, type the new time into the field in the **Object enabled timeout** section.

The time is specified in milliseconds. The default value is 1000.

7. To enable the **Playback Status** dialog box, check the **OPT\_SHOW\_PLAYBACK\_STATUS\_DIALOG** check box.

You can use the **Playback Status** dialog box to see the actions that are performed during the replay of a test on a remote location, for example when executing a test against a mobile application on a remote device.

- 8. To display a video or screenshots of the application under test in the **Playback Status** dialog box, check the **OPT\_PLAYBACK\_STATUS\_DIALOG\_SCREENSHOTS** check box.
- 9. Click OK.

#### **Setting Advanced Options**

Set advanced options to enable fallback support for hybrid apps, to specify whether locator attribute names should be case sensitive, and so on.

- 1. Click Silk4NET > Edit Options. The Script Options dialog box opens.
- 2. Click the Advanced tab. The Advanced Options page displays.
- To test an embedded Chrome application, specify the executable and the port as a value pair in the Enable embedded Chrome support field. For example, myApp.exe=9222.

To specify multiple embedded Chrome applications, separate the value pairs with a comma.

- 4. Enable OPT\_ENABLE\_MOBILE\_WEBVIEW\_FALLBACK\_SUPPORT to enable the mobile native fallback support for hybrid mobile applications that are not testable with the default browser support.
- 5. Enable OPT\_ENABLE\_ACCESSIBILITY to enable Microsoft Accessibility in addition to the normal Win32 control recognition.
- 6. Enable OPT\_REMOVE\_FOCUS\_ON\_CAPTURE\_TEXT to remove the focus from the window before capturing a text.

A text capture is performed during recording and replay by the following methods:

- TextClick
- TextCapture
- TextExists
- TextRect
- 7. Enable OPT\_LOCATOR\_ATTRIBUTES\_CASE\_SENSITIVE to set locator attribute names to be case sensitive. The names of locator attributes for mobile web applications are always case insensitive, and this option is ignored when recording or replaying mobile web applications.
- 8. Set the default accuracy level for new image assets by selecting a value from 1 (low accuracy) to 10 (high accuracy) from the OPT\_IMAGE\_ASSET\_DEFAULT\_ACCURACY list box.
- Set the default accuracy level for new image verification assets by selecting a value from 1 (low accuracy) to 10 (high accuracy) from the OPT\_IMAGE\_VERIFICATION\_DEFAULT\_ACCURACY list box.

10.Click OK.

## Silk4NET Sample Tests

The Silk4NET sample tests are packaged in a Visual Studio solution which you can open and view as well as run against the Silk Test sample applications.

To open the sample projects, click **Open sample projects** in the *Silk4NET Start Page*, or click **FILE** > **Open Project** in Visual Studio and browse to \Users\Public\Documents\SilkTest\samples \Silk4NET. Select the folder that corresponds to the Visual Studio version that you are using and select the samples solution file. Then click **Open**.

In addition to the installed Silk4NET sample applications, the set of Silk4NET sample tests includes several tests for the following Silk Test Web-based sample applications:

Insurance Co. Web site

**Green Mountain Outpost Web** 

http://demo.borland.com/InsuranceWebExtJS/ http://demo.borland.com/gmopost/

## **Object Recognition**

Silk4NET identifies any control in the application under test (AUT) by combining the name of the control class and a collection of prioritized attributes into a unique XPath locator. If the combined XPath locator does not uniquely identify the control, Silk4NET additionally adds an index to the locator.

Within Silk4NET, literal references to identified objects are referred to as *locators*. Silk4NET uses locators to find and identify objects in the application under test (AUT). Locators are a subset of the XPath query language, which is a common XML-based language defined by the World Wide Web Consortium, W3C.

#### **Locator Basic Concepts**

Silk4NET supports a subset of the XPath query language. For additional information about XPath, see *http://www.w3.org/TR/xpath20/*.

XPath expressions rely on the current context, the position of the object in the hierarchy on which the Find method was invoked. All XPath expressions depend on this position, much like a file system. For example:

- "//Shell" finds all shells in any hierarchy starting from the current context.
- "Shell" finds all shells that are direct children of the current context.

Additionally, some XPath expressions are context sensitive. For example, myWindow.find(xPath) makes myWindow the current context.

Dynamic object recognition uses a Find or FindAll functions to identify an object in a test case. Silk Test Classic provides an alternative to using Find or FindAll functions in scripts that use XPath queries. You can use locator keywords in an INC file to create scripts that use dynamic object recognition and window declarations.

#### **Object Type and Search Scope**

A locator typically contains the type of object to identify and a search scope. The search scope is one of the following:

- //
- /

Locators rely on the current object, which is the object for which the locator is specified. The current object is located in the object hierarchy of the application's UI. All locators depend on the position of the current object in this hierarchy, much like a file system.

XPath expressions rely on the *current context*, which is the position of the object in the hierarchy on which the Find method was invoked. All XPath expressions depend on this position, much like a file system.

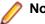

Note:

The object type in a locator for an HTML element is either the HTML tag name or the class name that Silk4NET uses for this object. For example, the locators //a and //DomLink, where DomLink is the name for hyperlinks in Silk4NET, are equivalent. For all non-HTML based technologies only the Silk4NET class name can be used.

#### Example

- //a identifies hyperlink objects in any hierarchy relative to the current object.
- /a identifies hyperlink objects that are direct children of the current object.

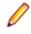

Note: <a> is the HTML tag for hyperlinks on a Web page.

#### Example

The following code sample identifies the first hyperlink in a browser. This example assumes that a variable with the name *browserWindow* exists in the script that refers to a running browser instance. Here the type is "a" and the current object is *browserWindow*.

```
VB
Dim link As DomLink = browserWindow.DomLink("//a")
C#
DomLink link = browserWindow.DomLink("//a");
```

#### Using Attributes to Identify an Object

To identify an object based on its properties, you can use locator attributes. The locator attributes are specified in square brackets after the type of the object.

#### Example

The following sample uses the textContents attribute to identify a hyperlink with the text *Home*. If there are multiple hyperlinks with the same text, the locator identifies the first one.

#### VB

```
Dim link as DomLink = browserWindow.DomLink("//
a[@textContents='Home']")
```

C#

```
DomLink link = browserWindow.DomLink("//
a[@textContents='Home']");
```

#### **Locator Syntax**

Silk4NET supports a subset of the XPath query language to locate UI controls.

The following table lists the constructs that Silk4NET supports.

**Note:**  $\langle a \rangle$  is the HTML tag for hyperlinks on a Web page.

| Supported Locator Construct | Sample | Description                                                                |
|-----------------------------|--------|----------------------------------------------------------------------------|
| //                          | //a    | Identifies objects that are descendants of the current object.             |
|                             |        | The example identifies hyperlinks on a Web page.                           |
| /                           | /a     | Identifies objects that are direct children of the current object. Objects |

| Supported Locator Construct            | Sample                                                                                           | Description                                                                                                    |
|----------------------------------------|--------------------------------------------------------------------------------------------------|----------------------------------------------------------------------------------------------------|
|                                        |                                                                                                  | located on lower hierarchy levels are not recognized.                                                                                                    |
|                                        |                                                                                                  | The example identifies hyperlinks on<br>a Web page that are direct children of<br>the current object.                                                                            |
| Attribute                              | <pre>//a[@textContents='Home']</pre>                                                             | Identifies objects by a specific attribute.                                                                                                    |
|                                        |                                                                                                  | The example identifies hyperlinks with the text <i>Home</i> .                                                                                                    |
| Index                                  | Example 1: //a[3]<br>Example 2: //                                                               | Identifies a specific occurrence of an object if there are multiple ones. Indices are 1-based in locators.                                                                       |
|                                        | a[@textContents='Home']<br>[2]                                                                   | Example 1 identifies the third<br>hyperlink and Example 2 identifies<br>the second hyperlink with the text<br><i>Home</i> .                                                      |
| Logical Operators: and, or, not, =, != | <b>Example 1</b> : //<br>a[@textContents='Remove'                                                | Identifies objects by using logical operators to combine attributes.                                                                                                    |
|                                        | or<br>@textContents='Delete']<br>Example 2: //<br>a[@textContents!<br>='Remove']                 | Example 1 identifies hyperlinks that either have the caption <i>Remove</i> or                                                                                                    |
|                                        |                                                                                                  | Delete, Example 2 identifies<br>hyperlinks with a text that is not<br><i>Remove</i> , and Example 3 shows how<br>to combine different logical operators.                         |
|                                        | <pre>Example 3: // a[not(@textContents='Dele te' or @id='lnkDelete') and @href='*/delete']</pre> |                                                                                                    |
|                                        | Example 1: / /                                                                                   | Identifies the parent of an object.                                                                                                    |
|                                        | <pre>a[@textContents='Edit']/</pre>                                                              | Example 1 identifies the parent of the hyperlink with the text <i>Edit</i> and                                                                                                   |
|                                        | <pre>Example 2: // a[@textContents='Edit']///</pre>                                              | Example 2 identifies a hyperlink with the text <i>Delete</i> that has a sibling hyperlink with the text <i>Edit</i> .                                                            |
|                                        | a[@textContents='Delete']                                                                        |                                                                                                    |
| *                                      | <pre>Example 1: // *[@textContents='Home']</pre>                                                 | Identifies objects without considering their types, like hyperlink, text field, or button.                                                                                       |
|                                        | Example 2: /*/a                                                                                  | Example 1 identifies objects with the given text content, regardless of their type, and Example 2 identifies hyperlinks that are second-level descendants of the current object. |

The following table lists the locator constructs that Silk4NET does not support.

| Unsupported Locator Construct                                                                     | Example                                                   |
|---------------------------------------------------------------------------------------------------|-----------------------------------------------------------|
| Comparing two attributes with each other.                                                         | <pre>//a[@textContents = @id]</pre>                       |
| An attribute name on the right side is not supported. An attribute name must be on the left side. | //a['abc' = @id]                                          |
| Combining multiple locators with and or or.                                                       | <pre>//a[@id = 'abc'] or//Checkbox</pre>                  |
| More than one set of attribute brackets.                                                          | //a[@id = 'abc'] [@textContents =<br>'123']               |
|                                                                                                   | (use //a [@id = 'abc' and @textContents = '123'] instead) |
| More than one set of index brackets.                                                              | //a[1][2]                                                 |
| Any construct that does not explicitly specify a class or                                         | //[@id = 'abc']                                           |
| the class wildcard, such as including a wildcard as part of a class name.                         | (use //*[@id = 'abc'] instead)                            |
|                                                                                                   | "//*//a[@id='abc']"                                       |

#### **Using Locators**

Within Silk4NET, literal references to identified objects are referred to as *locators*. For convenience, you can use shortened forms for the locator strings in scripts. Silk4NET automatically expands the syntax to use full locator strings when you playback a script. When you manually code a script, you can omit the following parts in the following order:

- The search scope, //.
- The object type name. Silk4NET defaults to the class name.
- The surrounding square brackets of the attributes, [ ].

When you manually code a script, we recommend that you use the shortest form available.

Note: When you identify an object, the full locator string is captured by default.

The following locators are equivalent:

The first example uses the full locator string.

VB

```
_desktop.DomLink("//BrowserApplication//BrowserWindow//
a[@textContents='Home']").Select()
```

C#

```
_desktop.DomLink("//BrowserApplication//BrowserWindow//
a[@textContents='Home']").Select();
```

To confirm the full locator string, use the Locator Spy dialog box.

The second example works when the browser window already exists.

VB

```
browserWindow.DomLink("//a[@textContents='Home']").Select()
```

C#

```
browserWindow.DomLink("//a[@textContents='Home']").Select();
```

Alternatively, you can use the shortened form.

VB

browserWindow.DomLink("@textContents='Home'").Select()

C#

```
browserWindow.DomLink("@textContents='Home'").Select();
```

To find an object that has no real attributes for identification, use the index. For instance, to select the second hyperlink on a Web page, you can type:

VB

```
browserWindow.DomLink("[2]").Select()
```

C#

```
browserWindow.DomLink("[2]").Select();
```

Additionally, to find the first object of its kind, which might be useful if the object has no real attributes, you can type:

VB

```
browserWindow.DomLink().Select()
```

C#

```
browserWindow.DomLink().Select();
```

### **Using the Find Method**

Instead of using methods like .DomLink, you can use the Find method to identify a single object with a locator.

**Note:** The Find method can only use full locators, the shortened locator form is not supported.

Instead of typing:

VB

```
_desktop.DomLink("//a[@textContents='Home']").Select()
```

C#

```
_desktop.DomLink("//a[@textContents='Home']").Select();
```

you can type:

VB

```
_desktop.Find(Of DomLink)("//a[@textContents='Home']").Select()
```

C#

\_desktop.Find<DomLink>("//a[@textContents='Home']").Select();

The .DomLink method also uses the Find method internally. Prefer using the .DomLink method, because it is more concise than the Find method.

### Using Locators to Check if an Object Exists

You can use the Exists method to determine if an object exists in the application under test.

The following code checks if a hyperlink with the text Log out exists on a Web page:

```
VB
```

```
If (browserWindow.Exists( "//a[@textContents='Log out']" )) Then
   ' do something
End If
C#
if (browserWindow.Exists( "//a[@textContents='Log out']" )){
   // do something
}
```

#### Using the Find method

You can use the Find method and the FindOptions method to check if an object, which you want to use later, exists.

The following code searches for a window and closes the window if the window is found:

VB

```
Dim mainWindow As Window
mainWindow = _desktop.Find("//Window[@caption='My Window']", New
FindOptions(False))
If (mainWindow IsNot Nothing) Then
    mainWindow.CloseSynchron()
End If
```

#### C#

```
Window mainWindow = _desktop.Find<Window>("//Window[@caption='My Window']",
new FindOptions(false));
if (mainWindow != null){
    mainWindow.CloseSynchron();
}
```

### Identifying Multiple Objects with One Locator

You can use the FindAll method to identify all objects that match a locator rather that only identifying the first object that matches the locator.

#### Example

The following code example uses the FindAll method to retrieve all hyperlinks of a Web page:

VB

```
Dim links As IList(Of DomLink) = browserWindow.FindAll(Of
DomLink)("//a")
```

C#

IList<DomLink> links = browserWindow.FindAll<DomLink>("//a");

### **Locator Customization**

This section describes how you can create stable locators that enable Silk4NET to reliably recognize the controls in your application under test (AUT).

Silk4NET relies on the identifiers that the AUT exposes for its UI controls and is very flexible and powerful in regards to identifying UI controls. Silk4NET can use any declared properties for any UI control class and

can also create locators by using the hierarchy of UI controls. From the hierarchy, Silk4NET chooses the most appropriate items and properties to identify each UI control.

Silk4NET can exclude dynamic numbers of controls along the UI control hierarchy, which makes the object recognition in Silk4NET very robust against changes in the AUT. Intermediate grouping controls that change the hierarchy of the UI control tree, like formatting elements in Web pages, can be excluded from the object recognition.

Some UI controls do not expose meaningful properties, based on which they can be identified uniquely. Applications which include such controls are described as applications with *bad testability*. Hierarchies, and especially dynamic hierarchies, provide a good means to create unique locators for such applications. Applications with *good testability* should always provide a simple mechanism to identify UI controls uniquely.

One of the simplest and most effective practices to make your AUT easier to test is to introduce stable identifiers for controls and to expose these stable identifiers through the existing interfaces of the application.

### **Stable Identifiers**

A stable identifier for a UI control is an identifier that does not change between invocations of the control and between different versions of the application, in which the UI control exists. A stable identifier needs to be unique in the context of its usage, meaning that no other control with the same identifier is accessible at the same time. This does not necessarily mean that you need to use GUID-style identifiers that are unique in a global context. Identifiers for controls should be readable and provide meaningful names. Naming conventions for these identifiers will make it much easier to associate the identifier to the actual control.

#### Example: Is the caption a good identifier for a control?

Very often test tools are using the *caption* as the default identifier for UI controls. The caption is the text in the UI that is associated with the control. However, using the caption to identify a UI control has the following drawbacks:

- The caption is not stable. Captions can change frequently during the development process. For example, the UI of the AUT might be reviewed at the end of the development process. This prevents introducing UI testing early in the development process because the UI is not stable.
- The caption is not unique. For example, an application might include multiple buttons with the caption **OK**.
- Many controls are not exposing a caption, so you need to use another property for identification.
- Using captions for testing localized applications is cumbersome, as you need to maintain a caption for a control in each language and you also have to maintain a complex script logic where you dynamically can assign the appropriate caption for each language.

#### **Creating Stable Locators**

One of the main advantages of Silk4NET is the flexible and powerful object-recognition mechanism. By using XPath notation to locate UI controls, Silk4NET can reliably identify UI controls that do not have any suitable attributes, as long as there are UI elements near the element of interest that have suitable attributes. The XPath locators in Silk4NET can use the entire UI control hierarchy or parts of it for identifying UI controls. Especially modern AJAX toolkits, which dynamically generate very complex Document Object Models (DOMs), do not provide suitable control attributes that can be used for locating UI controls.

In such a case, test tools that do not provide intelligent object-recognition mechanisms often need to use index-based recognition techniques to identity UI controls. For example, identify the n-th control with icon

*Expand.* This often results in test scripts that are hard to maintain, as even minor changes in the application can break the test script.

A good strategy to create stable locators for UI controls that do not provide useful attributes is to look for an anchor element with a stable locator somewhere in the hierarchy. From that anchor element you can then work your way to the element for which you want to create the locator.

Silk4NET uses this strategy when creating locators, however there might be situations in which you have to manually create a stable locator for a control.

#### **Example: Locating Siblings of a Control**

This topic describes how you can locate a control, which does not provide any meaningful attributes that can be used in locators, when a stable locator for a sibling of the control is available.

Assume that you have already identified the control Item 0.0, which has the following stable locator:

/BrowserApplication//BrowserWindow//DIV[@textContent='Item 0.0']

If you know that **Item 0.0** has a sibling of the type *a*, you can use the following code to build a stable locator for the sibling:

/BrowserApplication//BrowserWindow//DIV[@textContent='Item 0.0']/../a

You can also use the sibling approach to identify text fields. Text fields often do not provide any meaningful attributes that can be used in locators. By using the label of a text field, you could create a meaningful locator for the text field, because the label is the best identifier for the text field from the perspective of a tester. You can easily use the label as a part of the locator for a test field by using the sibling approach. For example, if the text field is a sibling of a label with the text **User Name**, you can use the following locator:

/BrowserApplication//BrowserWindow//DIV[@textContent='User Name']/../ input[@type='text']

#### Example: Locating the Expand Icon in a Dynamic GWT Tree

The Google Widget Toolkit (GWT) is a very popular and powerful toolkit, which is hard to test. The dynamic tree control is a very commonly used UI control in GWT. To expand the tree, we need to identify the **Expand** icon element.

You can find a sample dynamic GWT tree at *http://samples.gwtproject.org/samples/Showcase/Showcase.html#!CwTree*.

The default locator generated by Silk4NET is the following:

/BrowserApplication//BrowserWindow//DIV[@id='gwt-debug-cwTree-dynamicTreeroot-child0']/DIV[1]//IMG[@border='0']

For the following reasons, this default locator is no reliable locator for identifying the **Expand** icon for the control **Item 0.0**:

- The locator is complex and built on multiple hierarchies. A small change in the DOM structure, which is dynamic with AJAX, can break the locator.
- The locator contains an index for some of the controls along the hierarchy. Index based locators are generally weak as they find controls by their occurrence, for example finding the sixth expand icon in a tree does not define the control well. An exception to that rule would be if the index is used to express different data sets that you want to identify, for example the sixth data row in a grid.

Often a good strategy for finding better locators is to search for siblings of elements that you need to locate. If you find siblings with better locators, XPath allows you to construct the locator by identifying those siblings. In this case, the tree item **Item 0.0** provides a better locator than the **Expand** icon. The locator of the tree item **Item 0.0** is a stable and simple locator as it uses the @textContents property of the control.

By default, Silk4NET uses the property @id, but in GWT the @id is often not a stable property, because it contains a value like = 'gwt-uid-<nnn>', where <nnn> changes frequently, even for the same element between different calls.

You can manually change the locator to use the @textContents property instead of the @id.

Original Locator: /BrowserApplication//BrowserWindow//DIV[@id='gwt-uid-109']

Alternate Locator:

/BrowserApplication//BrowserWindow//DIV[@textContents='Item 0.0']

Or you can instruct Silk4NET to avoid using <code>@id='gwt-uid-<nnn>'</code>. In this case Silk4NET will automatically record the stable locator. You can do this by adding the text pattern that is used in <code>@id</code> properties to the locator attribute value blacklist. In this case, add <code>gwt-uid\*</code> to the blacklist.

When inspecting the hierarchy of elements, you can see that the control **Item 0.0** and the **Expand** icon control have a joint root node, which is a DomTableRow control.

To build a stable locator for the **Expand** icon, you first need to locate **Item 0.0** with the following locator: /BrowserApplication//BrowserWindow//DIV[@textContent='Item 0.0']

Then you need to go up two levels in the element hierarchy to the DomTableRow element. You express this with XPath by adding /../.. to the locator. Finally you need to search from DomTableRow for the **Expand** icon. This is easy as the **Expand** icon is the only IMG control in the sub-tree. You express this with XPath by adding //IMG to the locator. The final stable locator for the **Expand** icon looks like the following:

/BrowserApplication//BrowserWindow//DIV[@textContent='Item 0.0']/.././IMG

### **Custom Attributes**

Many UI technologies provide a mechanism that allows them to extend the set of predefined attributes of UI controls with custom attributes. These custom attributes can be used by the application developer to introduce stable identifiers that uniquely identify the control. Silk4NET can access custom attributes of UI controls and can also use these custom attributes to identify UI controls.

Using special automation for the identification of UI controls has several advantages compared to using the defined attributes like caption. Being able to establish stable identifiers in the application code and to expose these identifiers through either custom attributes or defined automation properties leads to understandable and maintainable test-automation scripts, allowing you to start with your test automation early in the development process.

You can configure the attributes used for identification by using the flexible locator strategy of Silk4NET.

#### **Custom Attributes for Apache Flex Applications**

Apache Flex applications use the predefined property automationName to specify a stable identifier for the Apache Flex control as follows:

```
<?xml version="1.0" encoding="utf-8"?>
<s:Group xmlns:fx="http://ns.adobe.com/mxml/2009"
    xmlns:s="library://ns.adobe.com/flex/spark"
    xmlns:mx="library://ns.adobe.com/flex/mx" width="400" height="300">
    <fx:Script>
    ...
    ...
    ./fx:Script>
    .s:Button x="247" y="81" label="Button" id="button1" enabled="true"
click="button1_clickHandler(event)"
    automationName="AID_buttonRepeat"/>
    <s:Label x="128" y="123" width="315" height="18" id="label1"
verticalAlign="middle"
    text="awaiting your click" textAlign="center"/>
    </s:Group>
```

Apache Flex application locators look like the following: ...//SparkApplication//SparkButton[@caption='AID\_buttonRepeat'

Attention: For Apache Flex applications, the *automationName* is always mapped to the locator attribute caption in Silk4NET. If the *automationName* attribute is not specified, Silk4NET maps the property ID to the locator attribute caption.

#### **Java SWT Custom Attributes**

You can add custom attributes to a test application to make a test more stable. For example, in Java SWT, the developer implementing the GUI can define an attribute (for example, 'silkTestAutomationId') for a widget that uniquely identifies the widget in the application. A tester using Silk4NET can then add that attribute to the list of custom attributes (in this case, 'silkTestAutomationId'), and can identify controls by that unique ID. Using a custom attribute is more reliable than other attributes like caption or index, since a caption will change when you translate the application into another language, and the index will change whenever another widget is added before the one you have defined already.

If more than one object is assigned the same custom attribute value, all the objects with that value will return when you call the custom attribute. For example, if you assign the unique ID, 'loginName' to two different text fields, both fields will return when you call the 'loginName' attribute.

#### Java SWT Example

If you create a button in the application that you want to test using the following code:

```
Button myButton = Button(parent, SWT.NONE);
```

```
myButton.setData("SilkTestAutomationId", "myButtonId");
```

To add the attribute to your XPath query string in your test, you can use the following query:

```
Dim button =
desktop.PushButton("@SilkTestAutomationId='myButton'")
```

To enable a Java SWT application for testing custom attributes, the developers must include custom attributes in the application. Include the attributes using the

org.swt.widgets.Widget.setData(String key, Object value) method.

#### **Custom Attributes for Web Applications**

HTML defines a common attribute ID that can represent a stable identifier. By definition, the ID uniquely identifies an element within a document. Only one element with a specific ID can exist in a document.

However, in many cases, and especially with AJAX applications, the ID is used to dynamically identify the associated server handler for the HTML element, meaning that the ID changes with each creation of the Web document. In such a case the ID is not a stable identifier and is not suitable to identify UI controls in a Web application.

A better alternative for Web applications is to introduce a new custom HTML attribute that is exclusively used to expose UI control information to Silk4NET.

Custom HTML attributes are ignored by browsers and by that do not change the behavior of the AUT. They are accessible through the DOM of the browser. Silk4NET allows you to configure the attribute that you want to use as the default attribute for identification, even if the attribute is a custom attribute of the control class. To set the custom attribute as the default identification attribute for a specific technology domain, click **Silk4NET** > **Edit Options** > **Custom Attributes** and select the technology domain.

The application developer just needs to add the additional HTML attribute to the Web element.

Original HTML code:

<A HREF="http://abc.com/control=4543772788784322..." <IMG
src="http://abc.com/xxx.gif" width=16 height=16> </A>

HTML code with the new custom HTML attribute AUTOMATION\_ID:

<A HREF="http://abc.com/control=4543772788784322..."
AUTOMATION\_ID = "AID\_Login" <IMG src="http://abc.com/xxx.gif"
width=16 height=16> </A>

When configuring the custom attributes, Silk4NET uses the custom attribute to construct a unique locator whenever possible. Web locators look like the following:

```
...//DomLink[@AUTOMATION_ID='AID_Login'
```

#### **Example: Changing ID**

One example of a changing ID is the Google Widget Toolkit (GWT), where the ID often holds a dynamic value which changes with every creation of the Web document:

ID = 'gwt-uid-<nnn>'

In this case <nnn> changes frequently.

#### **Custom Attributes for Windows Forms Applications**

Windows Forms applications use the predefined automation property automationId to specify a stable identifier for the Windows forms control.

Silk4NET automatically will use this property for identification in the locator. Windows Forms application locators look like the following:

/FormsWindow//PushButton[@automationId='btnBasicControls']

#### **Custom Attributes for WPF Applications**

WPF applications use the predefined automation property AutomationProperties.AutomationId to specify a stable identifier for the WPF control as follows:

Silk4NET automatically uses this property for identification in the locator. WPF application locators look like the following:

/WPFWindow[@caption='MainWindow']//WPFButton[@automationId='AID\_buttonA']

### **Troubleshooting Performance Issues for XPath**

When testing applications with a complex object structure, for example complex web applications, you may encounter performance issues, or issues related to the reliability of your scripts. This topic describes how you can improve the performance of your scripts by using different locators than the ones that Silk4NET has automatically generated during recording.

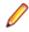

**Note:** In general, we do not recommend using complex locators. Using complex locators might lead to a loss of reliability for your tests. Small changes in the structure of the tested application can break

such a complex locator. Nevertheless, when the performance of your scripts is not satisfying, using more specific locators might result in tests with better performance.

The following is a sample element tree for the application MyApplication:

Root

```
Node id=1
Leaf id=2
Leaf id=3
Leaf id=4
Leaf id=5
Node id=6
Node id=7
Leaf id=8
Leaf id=9
Node id=9
Leaf id=10
```

You can use one or more of the following optimizations to improve the performance of your scripts:

- If you want to locate an element in a complex object structure , search for the element in a specific part of the object structure, not in the entire object structure. For example, to find the element with the identifier 4 in the sample tree, if you have a query like Root.Find("//Leaf[@id='4']"), replace it with a query like Root.Find("/Node[@id='1']/Leaf[@id='4']"). The first query searches the entire element tree of the application for leafs with the identifier 4. The first leaf found is then returned. The second query searches only the first level nodes, which are the node with the identifier 1 and the node with the identifier 6, for the node with the identifier 1, and then searches in the subtree of the node with the identifier 4.
- When you want to locate multiple items in the same hierarchy, first locate the hierarchy, and then locate the items in a loop. If you have a query like Root.FindAll("/Node[@id='1']/Leaf"), replace it with a loop like the following:

```
Public Sub Main()
Dim node As TestObject
node = _desktop.Find("//Node[@id='1']")
For i As Integer = 1 To 4 Step 1
    node.Find("/Leaf[@id='"+i+"']")
Next
```

End Sub

### **Locator Spy**

You can use the **Locator Spy** to record unique Silk Test locators for any control in your application under test (AUT). From the **Locator Spy**, you can copy the locator for a control or any attributes of the control into methods in your scripts. You can also use the **Locator Spy** to edit the attributes of the locator for a control and you to validate these changes. Using the **Locator Spy** ensures that the locator for a control is valid.

The object tree in the **Locator Spy** lists all the controls that are available in the AUT. You can use the object tree to inspect the available controls and the control hierarchy of the AUT. When recording WebDriver locators, a ">" in the object tree denotes switching from one IFrame to another.

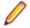

**Note:** The locator attributes table of the **Locator Spy** displays all attributes that you can use in the locator. For web applications, the table also includes any attributes that you have defined to be ignored during recording.

## **Object Maps**

An object map is a test asset that contains items that associate a logical name (an alias) with a control or a window, rather than the control or window's locator. Once a control is registered in an object map asset, all references to it in scripts are made by its alias, rather than by its actual locator name.

You can use object maps to store objects that you are using often in multiple scripts. Multiple tests can reference a single object map item definition, which enables you to update that object map definition once and have Silk4NET update it in all tests that reference the object map definition.

In your scripts, you can mix object map identifiers and locators. This feature enables you to keep your object maps relatively small and easier to manage. You can simply store the commonly used objects in your object maps, and use locators to reference objects that are rarely used.

**Tip:** To optimally use the functionality that object maps provide, create an individual project in Silk4NET for each application that you want to test.

#### Example for object maps

The following construct shows a definition for a BrowserWindow where the locator is used:

```
_desktop.BrowserApplication("cnn_com").BrowserWindow("//
BrowserWindow[1]")
```

The name of the object map asset is *cnn\_com*. The locator that can be substituted by an alias in the object map is the following:

"//BrowserWindow[1]"

The object map entry for the BrowserWindow is BrowserWindow.

The resulting definition of the BrowserWindow in the script is the following:

```
_desktop.BrowserApplication("cnn_com").BrowserWindow("BrowserWin
dow")
```

If the index in the locator changes, you can just change the alias in the object map, instead of having to change every appearance of the locator in your test script. Silk4NET will update all tests that reference the object map definition.

#### Example for mixing object map identifiers and locators

The following sample code shows how you can mix object map identifiers and locators to specify a rarely used child object of an object stored in an object map:

```
// VB
Window window = _desktop.Window("MyApplication") // object map
id - the application window is used often
MenuItem aboutMenuItem =
_desktop.MenuItem("@caption='About'") // locator - the About
dialog is only used once
aboutMenuItem.Select()
// C#
```

```
Window window = _desktop.Window("MyApplication"); // object map
id - the application window is used often
MenuItem aboutMenuItem =
_desktop.MenuItem("@caption='About'"); // locator - the About
```

```
dialog is only used once-
aboutMenuItem.Select();
```

### **Advantages of Using Object Maps**

Object maps have the following advantages:

- They simplify test maintenance by applying changes made to a locator for an object map item to all tests that include the corresponding object map item.
- They ease the handling of locators in a large scale functional testing environment.
- They can be managed independent of individual scripts.
- They substitute complex locator names with descriptive names, which can make scripts easier to read.
- They eliminate dependence on locators, which may change if the test application is modified.

### **Turning Object Maps Off and On**

You can configure Silk4NET to use the locator name or the alias from the object map during recording.

To use the alias from the object map during recording:

- 1. Click Silk4NET > Edit Options.
- 2. Click Recording.
- **3.** To define whether you want to record object map entries or XPath locators, select the appropriate recording mode from the **OPT\_RECORD\_OBJECTMAPS\_MODE** list:
  - Object map entries for new and existing objects. This is the default mode.
  - XPath locators for new and existing objects.
  - XPath locators for new objects only. For objects that already exist in an object map, the object map entry is reused. Choosing this setting enables you to create object maps for the main controls of an AUT, and to persist these object maps while creating additional tests against the AUT.

Note: In addition to the XPath attributes, Silk4NET uses additional attributes of the element when merging object maps during locator recording. However, attributes that might lead to ambiguous usage of object map IDs in a recorded script are not used to map locators to existing object map entries.

Note: When you enable the Record object maps setting, object map item names display in place of locators throughout Silk4NET. For instance, if you view the Application Configurations category in the Properties pane, you will notice that the Locator box shows the object map item name rather than the locator name.

### **Using Assets in Multiple Projects**

In Silk4NET, image assets, image verifications, and object maps are referred to as *assets*. If you want to use assets outside of the scope of the project in which they are located, you need to add a direct project reference from the project in which you want to use the assets to the project in which the assets are located.

During replay, when an asset is used, Silk4NET firstly searches in the *current project* for the asset. The current project is the directory which contains the test code that is currently executed. If Silk4NET does not find the asset in the current project, Silk4NET additionally searches the projects to which the current project has a project reference. If the asset is still not found, Silk4NET throws an error.

**Note:** When the code of a project, which you have added as a dependency to another project, is not referenced in the code of the dependent project, Visual Studio will remove the project dependency when you build the dependent project. To use assets that are located in a project dependency, you have to add a code reference from the dependent project to a member of the project in which the assets are located. By adding such a code reference, you ensure that Visual Studio will not remove the project dependency when you are building the dependent project. For example, you could add a class or a constant to the project dependency, and then call the class or constant in the code of the dependent project.

If assets with the same name exist in more than one project, and you do not want to use the asset that is included in the current project, you can define which specific asset you want to use in any method that uses the asset. To define which asset you want to use, add the assembly name as a prefix to the asset name when calling the method. The assembly name defaults to the project name.

#### Example: Adding a project reference

If the project *ProjectA* contains a test that calls the following code:

'VB code

window.ImageClick("imageAsset")

and the image asset *imageAsset* is located in project *ProjectB*, you need to add a direct project reference from *ProjectA* to *ProjectB*.

#### Example: Calling a specific asset

If *ProjectA* and *ProjectB* both contain an image asset with the name *anotherImageAsset*, and you explicitly want to click the image asset from *ProjectB*, use the following code:

'VB code

window.ImageClick("ProjectB:anotherImageAsset")

#### **Merging Object Maps During Action Recording**

When you record actions with Silk4NET, Silk4NET checks if existing object map entries can be reused. Silk4NET checks this directly during recording, when a new locator is generated. Silk4NET checks if the object that is currently recorded in the application under test exactly matches an existing object map entry, and if yes, Silk4NET reuses the object map identifier from the object map.

This behavior has the following benefits:

- Silk4NET correctly reuses an object map identifier during recording, even if the locator in the object map has changed.
- A recorded script cannot contain wrong object map identifiers, and therefore will never fail to play back because of a wrong object map identifier.
- If you restructure your object map, for example by adding an additional level of hierarchy, the object map identifiers are still reused.

#### Example

End With

```
Silk4NET records the following script when you click on the Products link in the Micro
Focus website, http://www.borland.com.
With _desktop.BrowserApplication( "borland_com" )
    With .BrowserWindow( "BrowserWindow" )
    .DomLink( "Products" ).Click( MouseButton .Left, New Point
(47, 18))
    End With
```

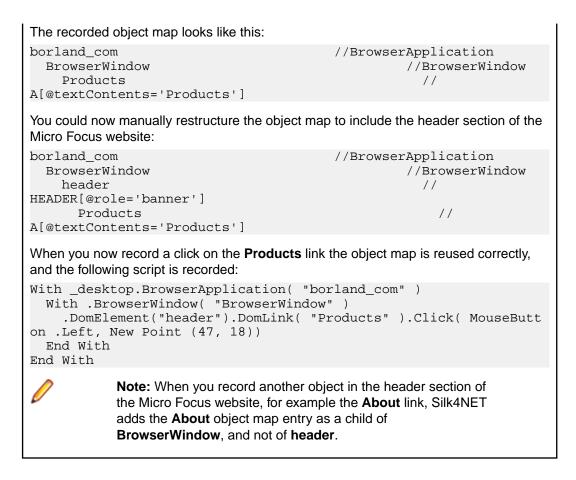

#### **Using Object Maps with Web Applications**

By default, when you record actions against a Web application, Silk4NET creates an object map with the name *WebBrowser* for native browser controls and an object map asset for every Web domain.

For common browser controls which are not specific for a Web domain, like the main window or the dialog boxes for printing or settings, an additional object map is generated in the current project with the name *WebBrowser*.

In the object map, you can edit the URL pattern by which the object map entries are grouped. When you edit the pattern, Silk4NET performs a syntactical validation of the pattern. You can use the wildcards \* and ? in the pattern.

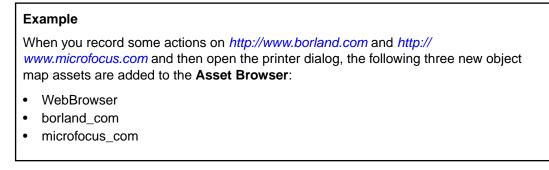

Note: Silk4NET generates the new object map assets only for projects without an object map. If you record actions against a Web application for which Silk4NET already includes an object map that was generated with a version of Silk4NET prior to version 14.0, the additionally recorded entries are stored

into the existing object map, and there are no additional object map assets generated for the Web domains.

#### **Renaming an Object Map Item**

You can manually rename items and locators in an object map.

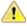

Warning: Renaming an object map item affects every script that uses that item. For example, if you rename the **Cancel** button object map item from **CancelMe** to **Cancel**, every script that uses **CancelMe** must be changed manually to use **Cancel**.

Object map items must be unique. If you try to add a duplicate object map item, Silk4NET notifies you that the object must be unique.

- 1. In the **Solution Explorer**, click on the **Object Maps** folder of the project in which the object map that you want to change is located.
- 2. Choose one of the following:
  - Double-click the object map that includes the object map item that you want to rename.
  - Right-click the object map that includes the object map item that you want to rename and choose **Open**.

The object map displays a hierarchy of the object map items and the locator associated with each item.

- Navigate to the object map item that you want to rename.
   For example, you might need to expand a node to locate the item that you want to rename.
- 4. Click the object that you want to rename and then click the object again.
- 5. Type the item name that you want to use and then press Enter.

If you use an invalid character, the item name displays in red.

The new name displays in the Item name list.

6. Press CTRL+S to save your changes

Note: All child nodes of any node in the object map tree are sorted alphabetically when you save the object map.

If any existing scripts use the item name that you changed, you must manually change the scripts to use the new item name.

### **Modifying Object Maps**

An existing object map is able to reuse existing object map identifiers during recording, even if you have added additional structural elements to the object map.

#### Example: Adding a DIV to an existing object map

Let us suppose you want to add a DIV element to bundle the email and login fields in the following simple object map:

11

11

11

| demo_borland_com              |
|-------------------------------|
| BrowserApplication            |
| BrowserWindow                 |
| BrowserWindow                 |
| login-form email              |
| INPUT[@id='login-form:email'] |

```
login-form login
                                                                  11
INPUT[@id='login-form:login']
You can change the structure of the object map by adding the new DIV loginArea and
the object map will still be able to correctly reuse the object map identifiers during
recording.
                                                       11
demo_borland_com
BrowserApplication
  BrowserWindow
                                                                  11
BrowserWindow
loginArea
                                                             //'DIV[@id='
login']
       login-form email
                                                                  11
INPUT[@id='login-form:email']
       login-form login
                                                                  11
INPUT[@id='login-form:login']
```

### Modifying a Locator in an Object Map

Locators are automatically associated with an object map item when you record a script. However, you might want to modify a locator path to make it more generic. For example, if your test application automatically assigns the date or time to a specific control, you might want to modify the locator for that control to use a wildcard. Using a wildcard enables you to use the same locator for each test even though each test inserts a different date or time.

- 1. In the **Solution Explorer**, click on the **Object Maps** folder of the project in which the object map that you want to change is located.
- 2. Choose one of the following:
  - Double-click the object map that includes the locator that you want to modify.
  - Right-click the object map that includes the locator that you want to modify and choose **Open**.

The object map displays a hierarchy of the object map items and the locator associated with each item.

- **3.** Navigate to the locator that you want to modify. For example, you might need to expand a node to locate the locator that you want to modify.
- 4. Click the locator path that you want to modify and then click the locator path again.
- 5. If you have a valid locator path, you can type the item name and locator path that you want to use and then press Enter. To determine a valid locator path, use the **Locator Spy** dialog box as described in the following steps:
  - a) Click Silk4NET > Locator Spy.
  - b) Position the mouse over the object that you want to record and press <u>CTRL+ALT</u>. Silk4NET displays the locator string in the Locator text field.
  - c) Select the locator that you want to use in the Locator Details table.
  - d) Copy and paste the locator into the object map.
- 6. If necessary, modify the item name or locator text to meet your needs.

If you use an invalid character or locator, the item name or locator text displays in red and a tooltip explains the error.

Invalid characters for object map items include:  $\langle , , , <, >, ", :, *, ?, |, =, ., @, [, ]$ .

Invalid locator paths include: empty or incomplete locator paths.

7. Press CTRL+S to save your changes

If any existing scripts use the locator path that you modified, you must manually change the visual tests or scripts to use the new locator path.

### **Updating Object Maps from the Test Application**

If items in the test application change, you can use the **Object Map** UI to update the locators for these items.

- 1. In the **Solution Explorer**, click on the **Object Maps** folder of the project in which the object map that you want to change is located.
- 2. Choose one of the following:
  - Double-click the object map that you want to use.
  - Right-click the object map that you want to use and choose **Open**.

The object map displays a hierarchy of the object map items and the locator associated with each item.

- 3. Click Update Locator. The Locator Spy displays and Silk4NET opens the test application.
- Position the mouse cursor over the object that you want to record and press <u>CTRL+ALT</u>. Silk4NET displays the locator string in the Locator text field.
- 5. Select the locator that you want to use in the Locator Details table.
- 6. Remove any attributes that you do not want to use from the locator that is displayed in the Locator text field.
- 7. Click Validate Locator to validate that the locator works.
- 8. Click Paste Locator to Editor to update the locator in the object map.
- 9. Save the changed object map.

When you update an object map item from the AUT, you can change only the XPath representations of leaf nodes in the object map tree. You cannot change the XPath representations of any parent nodes. When the XPath representations of higher-level nodes in the object map tree are not consistent after the update, an error message displays.

#### Example

For example, suppose you have an object map item with an object map ID that has the following three hierarchy levels:

WebBrowser.Dialog.Cancel

The corresponding XPath representation of these hierarchy levels is the following:

/BrowserApplication//Dialog//PushButton[@caption='Cancel']

- First hierarchy level: /BrowserApplication
- Second hierarchy level: //Dialog
- Third hierarchy level: //PushButton[@caption='Cancel']

You can use the following locator to update the object map item:

/BrowserApplication//Dialog//PushButton[@id='123']

- First hierarchy level: /BrowserApplication
- Second hierarchy level: //Dialog
- Third hierarchy level: //PushButton[@id='123']

You cannot use the following locator cannot to update the object map item, because the second level hierarchy nodes do not match:

/BrowserApplication//BrowserWindow//PushButton[@id='9999999']

- First hierarchy level: /BrowserApplication
- Second hierarchy level: //BrowserWindow

#### **Copying an Object Map Item**

You can copy and paste object map entries within or between object maps. For example, if the same functionality exists in two separate test applications, you might copy a portion of one object map into another object map.

- 1. In the **Solution Explorer**, click on the **Object Maps** folder of the project in which the object map that you want to change is located.
- **2.** Choose one of the following:
  - Double-click the object map that includes the object map item that you want to copy.
  - Right-click the object map that includes the object map item that you want to copy and choose **Open**.

The object map displays a hierarchy of the object map items and the locator associated with each item.

- Navigate to the object map item that you want to copy.
   For example, you might need to expand a node to locate the item that you want to copy.
- 4. Choose one of the following:
  - Right-click the object map item that you want to copy and choose Copy tree.
  - Click the object map item that you want to copy and then press Ctrl+C.
- 5. In the object map hierarchy, navigate to the position where you want to paste the item that you copied.

For instance, to include an item on the first level of the hierarchy, click the first item name in the item list. To position the copied item a level below a specific item, click the item that you want to position the copied item below.

To copy and paste between object maps, you must exit the map where you copied the object map item and open and edit the object map where you want to paste the object map item.

- 6. Choose one of the following:
  - Right-click the position in the object map where you want to paste the copied object map item and choose **Paste**.
  - Click the position in the object map where you want to paste the copied object map item and then press Ctrl+V.

The object map item displays in its new position in the hierarchy.

7. Press CTRL+S to save your changes

If any existing scripts use the object map item name that you moved, you must manually change the scripts to use the new position in the hierarchy.

### Adding an Object Map Item

Object map items are automatically created when you record a script. Occasionally, you might want to manually add an object map item.

- 1. In the **Solution Explorer**, click on the **Object Maps** folder of the project in which the object map that you want to change is located.
- 2. Double-click the object map to which you want to add the new item. The object map displays a hierarchy of the object map items and the locator associated with each item.
- **3.** In the object map hierarchy, right-click on the item below which you want to add the new object map item.

For instance, to include an item on the first level of the hierarchy, right-click on the first item name in the item list. To position the new item a level below a specific item, right-click on the item below which you want to position the new item.

- 4. Click Insert new. A new item is added to the hierarchy, as the first child of the current node.
- 5. If you have a valid locator path, you can type the item name and locator path that you want to use and then press Enter. To determine a valid locator path, use the **Locator Spy** dialog box as described in the following steps:
  - a) Click Silk4NET > Locator Spy.
  - b) Position the mouse over the object that you want to record and press <u>CTRL+ALT</u>. Silk4NET displays the locator string in the Locator text field.
  - c) Select the locator that you want to use in the Locator Details table.
  - d) Copy and paste the locator into the object map.
- 6. If necessary, modify the item name or locator text to meet your needs.

If you use an invalid character or locator, the item name or locator text displays in red and a tooltip explains the error.

Invalid characters for object map items include:  $\langle , /, <, >, ", :, *, ?, |, =, ., @, [, ]$ .

Invalid locator paths include: empty or incomplete locator paths.

7. Press <u>CTRL+S</u> to save your changes

**Note:** All child nodes of any node in the object map tree are sorted alphabetically when you save the object map.

#### **Opening an Object Map from a Script**

When you are editing a script, you can open an object map by right clicking on an object map entry in the script and selecting **Open Silk4NET Asset.** This will open the object map in the GUI.

#### Example

```
// VB .NET code
<TestMethod()> Public Sub TestMethod1()
  With desktop.Window("Untitled -
Notepad").TextField("TextField").TypeKeys("hello")
  End With
End Sub
// C# code
[TestMethod]
public void TestMethod1()
  Window untitledNotepad = _desktop.Window("Untitled -
Notepad");
  untitledNotepad.TextField("TextField").TypeKeys("hello");
}
In the previous code sample, right-click Untitled - Notepad to open the entry
Untitled - Notepad in the object map, or right-click TextField to open the entry
Untitled - Notepad.TextField in the object map.
```

### Highlighting an Object Map Item in the Test Application

After you add or record an object map item, you can click **Highlight** to highlight the item in the test application. You might want to highlight an item to confirm that it's the item that you want to modify in the object map.

- 1. In the **Solution Explorer**, click on the **Object Maps** folder of the project in which the object map that you want to change is located.
- 2. Choose one of the following:
  - Double-click the object map that you want to use.
  - Right-click the object map that you want to use and choose **Open**.

The object map displays a hierarchy of the object map items and the locator associated with each item.

3. In the object map hierarchy, select the object map item that you want to highlight in the test application.

Note: Ensure that only one instance of the test application is running. Running multiple instances of the test application will cause an error because multiple objects will match the locator.

4. Click Highlight.

The **Select Application** dialog box might open if the test application has not been associated with the object map. If this happens, select the application that you want to test and then click **OK**.

Silk4NET opens the test application and displays a green box around the control that the object map item represents.

#### Finding Errors in an Object Map

If you use an invalid character or locator, the item name or locator text displays in red and a tooltip explains the error. Use the toolbar in the **Object Map** window to navigate to any errors.

- 1. In the **Solution Explorer**, click on the **Object Maps** folder of the project in which the object map that you want to change is located.
- 2. Choose one of the following:
  - Double-click the object map that you want to troubleshoot.
  - Right-click the object map that you want to troubleshoot and choose **Open**.

The object map displays a hierarchy of the object map items and the locator associated with each item.

- 3. Look for any item name or locator text displayed in red.
- 4. If necessary, modify the item name or locator text to meet your needs.

If you use an invalid character or locator, the item name or locator text displays in red and a tooltip explains the error.

Invalid characters for object map items include:  $\langle , , , <, >, ", :, *, ?, |, =, ., @, [, ]$ .

Invalid locator paths include: empty or incomplete locator paths.

5. Press CTRL+S to save your changes

#### **Deleting an Object Map Item**

You might want to delete an item from an object map if it no longer exists in the test application or for some other reason.

- 1. In the **Solution Explorer**, click on the **Object Maps** folder of the project in which the object map that you want to change is located.
- 2. Double-click the object map that includes the object map item that you want to delete. The object map displays a hierarchy of the object map items and the locator associated with each item.
- **3.** Navigate to the object map item that you want to delete. For example, you might need to expand a node to locate the object map item that you want to delete.
- **4.** Choose one of the following:

- Right-click the object map item that you want to delete and choose Delete, or choose Delete tree to additionally delete all child items of the object map item.
- Click the object map item that you want to delete and then press DEL, or press CTRL+DEL to additionally delete all child items of the object map item.

After deleting an object map item, the focus moves to the next item in the object map.

Press CTRL+S to save your changes

If any existing scripts use the object map item or its children that you deleted, you must manually change any references to that object map item in the scripts.

#### Initially Filling Object Maps

As a best practice, we recommend that you fill your object map and then review all object map items before you record your tests.

To initially fill your object map with all available items in the AUT, you might create a test that clicks every object and opens every window and dialog box in your test application. Then, you can review the object map item for each object and make any necessary modifications before you record your functional tests. After you have reviewed and modified the object map items you can delete the test that you have created to fill the object map.

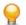

Tip: You can use the arrow keys to navigate between items in an object map.

#### Grouping Elements in Object Maps

When items in an object map have no consistent parent object, you can group these elements by adding a new tree item with the locator ".", which is the locator for the current element in Xpath.

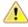

**Warning:** Grouping object map items affects every script that uses these items. Every script that uses these items must be changed manually to use the new locators.

- 1. In the Solution Explorer, click on the Object Maps folder of the project in which the object map that you want to change is located.
- 2. Choose one of the following:
  - Double-click the object map that you want to edit.
  - Right-click the object map that you want to edit and choose Open.

The object map displays a hierarchy of the object map items and the locator associated with each item.

- 3. Right click on the tree item below which you want to add the new structuring item and choose Insert New.
- 4. Double click the **Item name** field of the new object map item.
- 5. Type the item name that you want to use and then press Enter. If you use an invalid character, the item name displays in red. The new name displays in the **Item name** list.
- 6. Click the Locator path field of the new object map item and type . into the field.
- 7. Press Enter.
- **8.** For every object map item that you want to relocate to a new location under the new item:
  - a) Right click on the item that you want to relocate and choose Cut tree.
  - b) Right click on the new structuring item and choose Paste.
- 9. Press CTRL+S to save your changes

### **Object Maps: Frequently Asked Questions**

This section lists questions that you might encounter when using object maps with Silk4NET.

### Can I Merge Multiple Object Maps Into a Single Map?

Although Micro Focus recommends recording into the same object map instead of merging existing object maps, you can use a text editor to merge multiple object maps into a single map.

# What Happens to an Object Map when I Delete a Test Script?

When you delete a test script that includes object map entries, the associated object maps are not changed. All object map entries are persisted.

# Can I Manually Create an Object Map for My Application Under Test?

Micro Focus recommends creating object maps during the recording of a test. However, you can also create an empty object map and manually add object map entries to this map.

To create a new object map, select **Silk4NET > New Object Map** from the menu.

# **Image Recognition Support**

You can use image recognition in the following situations:

- To conveniently interact with test applications that contain highly customized controls, which cannot be identified using object recognition. You can use *image clicks* instead of coordinate-based clicks to click on a specified image.
- To test graphical objects in the application under test, for example charts.
- To perform a check of the visible UI of the application under test.

If you want to click on a control that is otherwise not recognizable, you can use the ImageClick method with an image asset. If you want to verify that an otherwise not recognizable control exists in your application under test, you can use the VerifyAsset method with an image verification.

Image recognition methods are supported for all technology domains that are supported by Silk4NET.

**Note:** Image recognition methods do not work with controls that are not visible on the screen. For example, you cannot use image recognition for an image that is scrolled out of view.

### Image Click Recording

Image click recording is disabled by default in favor of coordinate-based click recording, because image click recording might generate a confusingly large number of images.

To enable image click recording, click **Silk4NET** > **Edit Options**, select the **Recording** tab, and check the check box in the **Record image clicks** section.

Note: When recording on a mobile browser, you do not have to enable image click recording.

When image click recording is enabled, Silk4NET records ImageClick methods when object recognition or text recognition is not possible. You can insert image clicks in your script for any control, even if the image clicks are not recorded.

If you do not whish to record an ImageClick action, you can turn off image click recording and record normal clicks or text clicks.

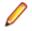

**Note:** The recorded images are not reused. Silk4NET creates a new image asset for each image click that you record.

**Note:** Image click recording is not supported for applications or applets that use the Java AWT/Swing controls.

#### **Image Recognition Methods**

Silk4NET provides the following methods for image recognition:

| Method      | Description                                                                                                    |
|-------------|----------------------------------------------------------------------------------------------------|
| ImageClick  | Clicks in the middle of the image that is specified in an asset. Waits until the image is found or the <i>Object resolve timeout</i> , which you can define in the synchronization options, is over. |
| ImageExists | Returns whether the image that is specified in an asset exists.                                                                                                    |

| Method             | Description                                                                                            |
|--------------------|----------------------------------------------------------------------------------------------------|
| ImageRectangle     | Returns the object-relative rectangle of the image that is specified in an asset.                      |
| ImageClickFile     | Clicks on the image that is specified in a file.                                                       |
| ImageExistsFile    | Returns whether the image that is specified in a file exists.                                          |
| ImageRectangleFile | Returns the object-relative rectangle of the image that is specified in a file.                        |
| VerifyAsset        | Executes a verification asset. Throws a VerificationFailedException if the verification does not pass. |
| TryVerifyAsset     | Executes a verification asset and returns whether the verification passed.                             |

**Note:** Image recognition methods do not work with controls that are not visible on the screen. For example, you cannot use image recognition for an image that is scrolled out of view.

### **Image Assets**

You can use image assets in the following situations:

- To conveniently interact with test applications that contain highly customized controls, which cannot be identified using object recognition. You can use *image clicks* instead of coordinate-based clicks to click on a specified image.
- To test graphical objects in the application under test, for example charts.

Image assets consist of an image with some additional information that is required by Silk4NET to work with the asset.

Silk4NET provides the following methods for image assets:

| Method         | Description                                                                                                    |
|----------------|----------------------------------------------------------------------------------------------------|
| ImageClick     | Clicks in the middle of the specified image asset. Waits until the image is found or the <i>Object resolve timeout</i> , which you can define in the synchronization options, is over. |
| ImageExists    | Returns whether the specified image asset exists.                                                                                                    |
| ImageRectangle | Returns the object-relative rectangle of the specified image asset.                                                                                                    |

Image assets must be located in the Image Assets folder of the project. The .imageasset files must be embedded resources.

### **Creating an Image Asset**

You can create image assets in one of the following ways:

- By inserting a new image asset into an existing script.
- During recording.
- From the menu.

To create a new image asset from the menu, perform the following steps:

- 1. In the menu, click Silk4NET > New Image Asset.
- 2. Type a useful name for the asset into the Name field and double-click Silk4NET Image Asset. The image asset UI opens.

- 3. Select how you want to add an image to the asset.
  - If you want to use an existing image, click **Browse** and select the image file.
  - If you want to capture a new image from the UI of the application under test, click **Capture**. If you are testing a Web application, you can select the browser on which you want to capture the image from the **Select Browser** window.
- 4. If you have selected to capture a new image, select the area of the screen that you want to capture and click **Capture Selection**.
- 5. Optional: Click Verify to check if Silk4NET can find the image asset in the UI of the AUT.

If you are testing a Web application, you can select the browser on which you want to capture the image from the **Select Browser** window.

6. Optional: Check the Click position check box to select the location on which any clicks on the image asset are performed.

The default location is the center of the image. Type the location into the **x** and **y** fields or select the location on the image.

7. Specify the Accuracy Level.

The accuracy level defines how much the image to be verified is allowed to be different to the image in the application under test, before Silk4NET declares the images as different. This is helpful if you are testing multiple systems or browsers with different screen resolutions. We recommend to choose a high level of accuracy in order to prevent false positives. You can change the default accuracy level in the options.

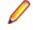

• **Note:** When you set the **Accuracy Level** to less than five, the actual colors of the images are no longer considered for the comparison. Only the grayscale representations of the images are compared.

8. Save the image asset.

The new image asset is listed under the current project in the **Solution Explorer**, and you can use it to perform image clicks.

You can add multiple images to the same image asset.

Ø

**Note:** To add an image click while recording against a mobile browser, you can right-click in the **Recording** window and select **ImageClick** from the action list.

### Adding Multiple Images to the Same Image Asset

During testing, you will often need to test functionality on multiple environments and with different testing configurations. In a different environment, the actual image might differ in such a degree from the image that you have captured in the image asset, that image clicks might fail, although the image is existing. In such a case, you can add multiple images to the same image asset.

To add an additional image to an image asset:

- 1. Double-click on the image asset to which you want to add an additional image. The image asset UI opens.
- 2. Click on the plus sign in the lower part of the UI to add a new image to the image asset.
- **3.** Save the image asset.

The new image is added to the asset. Each time an image click is called, and until a match is achieved, Silk4NET will compare the images in the asset with the images in the UI of the application under test. By default, Silk4NET compares the images in the order in which they have been added to the asset.

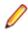

**Note:** To change the order in which Silk4NET compares the images, click on an image in the lower part of the image asset UI and drag the image to the position that you want. The order lowers from left to right. The image that is compared first is the image in the left-most position.

### **Opening an Asset from a Script**

When you are editing a script, you can open an asset by right clicking it and selecting **Open Silk4NET Asset.** This will open the asset in the GUI.

If the asset is a reference to a file on the system, for example, referenced by ImageClickFile, the file will be opened by your system's default editor.

#### **Image Verifications**

You can use an *Image Verification* to check if an image exists in the UI of the application under test (AUT) or not.

Image verifications consist of an image with some additional information that is required by Silk4NET to work with the asset.

To execute an image verification, use the VerifyAsset method.

Image verification assets must be located in the <code>Verifications</code> folder of the project. The .verification files must be embedded resources.

An image verification fails when Silk4NET cannot find the image in the AUT. In this case the script breaks execution and throws a VerificationFailedException. To avoid this behavior, use the TryVerifyAsset method.

If the locator for the image verification is not found in the AUT, Silk4NET throws an ObjectNotFoundException.

You can open a successful image verification in TrueLog Explorer by clicking **Open Verification** in the **Info** tab of the verification step. You can open a failed image verification in TrueLog Explorer by clicking **Show Differences** in the **Info** tab of the verification step. If a failed image verification would have been successful if a lower accuracy level had been used, the accuracy level that would have succeeded is suggested.

### **Creating an Image Verification**

You can create image verifications in one of the following ways:

- By using the menu.
- During recording.

To create a new image verification in the menu, perform the following steps:

- 1. Click Silk4NET > New Image Verification.
- Type a useful name for the asset into the Name field and double-click Silk4NET Image Verification. The image verification UI opens.
- 3. Click Identify to identify the image that you want to verify in the application under test.
- 4. Optional: If you want to recapture the same image from the application under test, because there is a change in comparison to the image that you had initially captured, click **Recapture**. If you are testing a Web application, you can select the browser on which you want to capture the image from the **Select Browser** window.
- 5. Optional: You can click **Verify** to test if the image verification works. Silk4NET searches for the image in the UI of the AUT, top-down and left to right, and highlights the first matching image.
- 6. Optional: You can add an exclusion area to the image verification, which will not be considered when Silk4NET compares the image verification to the UI of the application under test (AUT).

- Optional: You can set the option Client Area Only to define that only the part of the image that is
  actually part of the AUT is considered when Silk4NET compares the image verification to the UI of the
  AUT.
- 8. Specify the Accuracy Level.

The accuracy level defines how much the image to be verified is allowed to be different to the image in the application under test, before Silk4NET declares the images as different. This is helpful if you are testing multiple systems or browsers with different screen resolutions. We recommend to choose a high level of accuracy in order to prevent false positives. You can change the default accuracy level in the options.

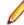

Note: When you set the Accuracy Level to less than five, the actual colors of the images are no longer considered for the comparison. Only the grayscale representations of the images are compared.

9. Save the image verification.

The new image verification is listed in the **Solution Explorer**, and you can use it to check if the image exists in the UI of your application under test.

### Adding an Image Verification During Recording

You can add image verifications to your scripts to check if controls which are otherwise not recognizable exist in the UI of the application under test. To add an image verification during the recording of a script, perform the following steps:

- 1. Begin recording.
- Move the mouse cursor over the image that you want to verify and click <u>Ctrl + Alt</u>. Silk4NET asks you if you want to verify a property or an image.
- 3. Select Create or Insert an Image Verification.
- 4. Perform one of the following steps:
  - To create a new image verification in the image verification UI, select New from the list box.
  - To insert an existing image verification asset, select the image verification asset from the list box.
- 5. Click OK.
  - If you have chosen to create a new image verification, the image verification UI opens.
  - If you have chosen to use an existing image verification, the image verification is added to your script. You can skip the remaining steps in this topic.
- 6. To create a new image verification, click Verify in the image verification UI.
- Move the mouse cursor over the image in the AUT and click <u>CTRL+ALT</u>. The image verification UI displays the new image verification.
- 8. Click OK. The new image verification is added to the current project.
- 9. Continue recording.

#### **Using Assets in Multiple Projects**

In Silk4NET, image assets, image verifications, and object maps are referred to as *assets*. If you want to use assets outside of the scope of the project in which they are located, you need to add a direct project reference from the project in which you want to use the assets to the project in which the assets are located.

During replay, when an asset is used, Silk4NET firstly searches in the *current project* for the asset. The current project is the directory which contains the test code that is currently executed. If Silk4NET does not find the asset in the current project, Silk4NET additionally searches the projects to which the current project has a project reference. If the asset is still not found, Silk4NET throws an error.

Note: When the code of a project, which you have added as a dependency to another project, is not referenced in the code of the dependent project, Visual Studio will remove the project dependency when you build the dependent project. To use assets that are located in a project dependency, you have to add a code reference from the dependent project to a member of the project in which the assets are located. By adding such a code reference, you ensure that Visual Studio will not remove the project dependency when you are building the dependent project. For example, you could add a class or a constant to the project dependency, and then call the class or constant in the code of the dependent project.

If assets with the same name exist in more than one project, and you do not want to use the asset that is included in the current project, you can define which specific asset you want to use in any method that uses the asset. To define which asset you want to use, add the assembly name as a prefix to the asset name when calling the method. The assembly name defaults to the project name.

#### Example: Adding a project reference

If the project *ProjectA* contains a test that calls the following code:

'VB code

window.ImageClick("imageAsset")

and the image asset *imageAsset* is located in project *ProjectB*, you need to add a direct project reference from *ProjectA* to *ProjectB*.

#### Example: Calling a specific asset

If *ProjectA* and *ProjectB* both contain an image asset with the name *anotherImageAsset*, and you explicitly want to click the image asset from *ProjectB*, use the following code:

'VB code

window.ImageClick("ProjectB:anotherImageAsset")

## **Enhancing Tests**

This section describes how you can enhance a test.

### **Recording Additional Actions Into an Existing Test**

Once a test is created, you can open the test and record additional actions to any point in the test. This allows you to update an existing test with additional actions.

- 1. Open an existing test script.
- 2. Select the location in the test script into which you want to record additional actions.

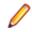

**Note:** Recorded actions are inserted after the selected location. The application under test (AUT) does not return to the base state. Instead, the AUT opens to the scope in which the preceding actions in the test script were recorded.

- Click Silk4NET > Record Actions.
   Silk4NET minimizes and the Recording window opens.
- 4. Record the additional actions that you want to perform against the AUT.
- For information about the actions available during recording, see Actions Available During Recording.
- 5. To stop recording, click Stop in the Recording window.

### **Calling Windows DLLs**

This section describes how you can call DLLs. You can call a DLL either within the process of the Open Agent or in the application under test (AUT). This allows the reuse of existing native DLLs in test scripts.

DLL calls in the Open Agent are typically used to call global functions that do not interact with UI controls in the AUT.

DLL calls in the AUT are typically used to call functions that interact with UI controls of the application. This allows Silk4NET to automatically synchronize the DLL call during playback.

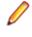

**Note:** In 32-bit applications, you can call 32-bit DLLs, while in 64-bit applications you can call 64-bit DLLs. The Open Agent can execute both 32-bit and 64-bit DLLs.

**Note:** The .NET framework also provides built-in support for DLL calling, which is called P/Invoke. P/ Invoke can be used in Visual Basic scripts to call DLL functions within the process that executes the script. However, in contrast to calling DLL functions with Silk Test Workbench in the application under test, there is no automatic synchronization.

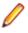

**Note:** You can only call DLLs with a C interface. If you want to call .NET assemblies, which also have the file extension .dll, do not use the DLL calling feature but instead just add a reference to the assembly in your .NET script.

### **Calling a Windows DLL from Within a Script**

A declaration for a DLL starts with an interface that has a DII attribute. The syntax of the declaration is the following:

```
<Dll("dllname.dll")> Public Interface DllInterfaceName
FunctionDeclaration
```

```
[FunctionDeclaration]...
End Interface
// C# code
[Dll("dllname.dll")]
public interface DllInterfaceName {
  FunctionDeclaration ...
}
```

| dllname | The name of or the full path to the DLL file that contains the functions you want to |
|---------|--------------------------------------------------------------------------------------|
|         | call from your scripts. Environment variables in the DLL path are automatically      |
|         | resolved. You do not have to use double backslashes (\\) in the path, single         |
|         | backslashes (\) are sufficient.                                                      |

DIIInterfaceName The identifier that is used to interact with the DLL in a script.

FunctionDeclaration A function declaration of a DLL function you want to call.

#### **DLL Function Declaration Syntax**

A function declaration for a DLL typically has the following form:

For functions that do not have a return value, the declaration has the following form:

| return-type   | The data type of the ret                                 | urn value.                     |
|---------------|----------------------------------------------------------|--------------------------------|
| function-name | The name of the function.                                |                                |
| arg-list      | A list of the arguments that are passed to the function. |                                |
|               | The list is specified as follows:                        |                                |
|               | data-type                                                | The data type of the argument. |
|               | identifier                                               | The name of the argument.      |

#### **DLL Calling Example**

This example writes the text *hello world!* into a field by calling the SendMessage DLL function from user32.dll.

```
DLL Declaration:
```

```
// VB .NET code
<Dll("user32.dll")> Public Interface IUserDll32Functions
Function SendMessageW( _
ByVal obj As TestObject,ByVal message As Integer,ByVal wParam As
Integer,ByVal lParam As String) As Integer
End Interface
// C# code
[Dll("user32.dll")]
public interface IUserDll32Functions {
```

int SendMessageW(TestObject obj, int message, int wParam, string lParam);
}

The following code shows how to call the declared DLL function in the AUT:

```
// VB .NET code
Public Sub Main()
   Dim user32Functions As IUserDll32Functions =
DllCall.CreateInProcessDllCall(Of IUserDll32Functions)()
   Dim textField = _desktop.Window().TextField()
   user32Functions.SendMessageW(textField, WindowsMessages.WM_SETTEXT, 0, "my
```

```
End Sub
// C# code
public void main()
{
    IUserDll32Functions user32Functions =
    DllCall.CreateInProcessDllCall<IUserDll32Functions>();
    TextField textField = _desktop.Window().TextField();
    user32Functions.SendMessageW(textField, (int) WindowsMessages.WM_SETTEXT,
    0, "my text");
}
```

Note: You can only call DLL functions in the AUT if the first parameter of the DLL function has the C data type HWND.

The following code shows how to call the declared DLL functions in the process of the Open Agent:

```
// VB .NET code
Public Sub Main()
    Dim user32Functions As IUserDll32Functions = DllCall.CreateAgentDllCall(Of
IUserDll32Functions)()
    Dim textField = _desktop.Window().TextField()
    user32Functions.SendMessageW(textField, WindowsMessages.WM_SETTEXT, 0, "my
text")
End Sub
// C# code
public void main()
{
    IUserDll32Functions user32Functions =
    DllCall.CreateAgentDllCall<IUserDll32Functions>();
    TextField textField = _desktop.Window().TextField();
    user32Functions.SendMessageW(textField, (int) WindowsMessages.WM_SETTEXT, 0, "my text");
```

**Note:** The example code uses the WindowsMessages class that contains useful constants for usage with DLL functions that relate to Windows messaging.

### **Passing Arguments to DLL Functions**

DLL functions are written in C, so the arguments that you pass to these functions must have the appropriate C data types. The following data types are supported:

Use this data type for arguments or return values with the following data types:

• int

text")

- INT
- long
- LONG
- DWORD
- BOOL
- WPARAM
- HWND

The type works for all DLL arguments that have a 4-byte value.

Use this data type for arguments or return values with the C data types long and int64. The type works for all DLL arguments that have an 8-byte value.

Use this data type for arguments or return values with the C data types short and WORD. The type works for all DLL arguments that have a 2-byte value.

Use this data type for arguments or return values with the C data type bool.

String Use this for arguments or return values that are Strings in C.

Use this for arguments or return values with the C data type double.

Use this for arguments with the C data type RECT. cannot be used as a return value.

Use this for arguments with the C data type POINT. Point cannot be used as a return value.

Use this for arguments with the C data type HWND. TestObject cannot be used as a return value, however you can declare DLL functions that return a HWND with an Integer as the return type.

**Note:** The passed TestObject must implement the interface so that Silk4NET is able to determine the window handle for the TestObject that should be passed into the DLL function. Otherwise an exception is thrown when calling the DLL function.

Use this for arrays for user defined C structs. Lists cannot be used as a return value. List

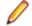

**Note:** When you use a List as an parameter, the list that is passed in must be large enough to hold the returned contents.

Note: A C struct can be represented by a List, where every list element corresponds to a struct member. The first struct member is represented by the first element in the list, the second struct members is represented by the second element in the list, and so on.

Note: Any argument that you pass to a DLL function must have one of the preceding data types.

#### Passing String Arguments to DLL Functions

Strings that are passing into a DLL function or that are returned by a DLL function are treated by default as Unicode Strings. If your DLL function requires ANSI String arguments, use the CharacterSet property of the DllFunctionOptions attribute.

#### Example

```
<Dll( "user32.dll" )> Public Interface IUserDll32Functions
  <DllFunctionOptions(CharacterSet:=CharacterSet.Ansi)>
Function SendMessageA(
    ByVal obj As TestObject, ByVal message As Integer , ByVal
wParam As Integer , ByRef lParam As String ) As Integer
End Interface
```

Passing a String back from a DLL call as a ByRef argument works per default if the String's size does not exceed 256 characters length. If the String that should be passed back is longer than 256 characters, you need to pass a Visual Basic String in that is long enough to hold the resulting String.

#### Example

Use the following code to create a String with 1024 blank characters:

Dim longEmptyString = New String ( " "c , 1024 )

Pass this String as a ByRef argument into a DLL function and the DLL function will pass back Strings of up to 1024 characters of length.

When passing a String back from a DLL call as a function return value, the DLL should implement a DLL function called FreeDllMemory that accepts the C String pointer returned by the DLL function and that frees the previously allocated memory. If no such function exists the memory will be leaked.

### Aliasing a DLL Name

If a DLL function has the same name as a reserved word in Visual Basic, or the function does not have a name but an ordinal number, you need to rename the function within your declaration and use the alias statement to map the declared name to the actual name.

#### Example

For example, the Exit statement is reserved by the Visual Basic compiler. Therefore, to call a function named exit, you need to declare it with another name, and add an alias statement, as shown here:

```
<Dll("mydll.dll")> Public Interface IMyDllFunctions
<DllFunctionOptions(Alias:="exit")> Sub MyExit()
End Interface
```

### **Conventions for Calling DLL Functions**

The following calling conventions are supported when calling DLL functions:

- \_\_stdcall
- \_\_\_cdecl

The <u>stdcall</u> calling convention is used by default when calling DLL functions. This calling convention is used by all Windows API DLL functions.

You can change the calling convention for a DLL function by using the CallingConvention property of the DllFunctionOptions attribute.

#### Example

The following code example declares a DLL function with the <u>\_\_\_\_\_\_decl</u> calling convention: <Dll("msvcrt.dll")> Public Interface IMsVisualCRuntime

```
<DllFunctionOptions(CallingConvention:=CallingConvention.Cdecl)>
Function cos(ByVal input As Double) As Double
End Interface
```

### **Custom Controls**

Silk4NET provides the following features to support you when you are working with custom controls:

- The *dynamic invoke* functionality of Silk4NET enables you to directly call methods, retrieve properties, or set properties on an actual instance of a control in the application under test (AUT).
- The *class mapping* functionality enables you to map the name of a custom control class to the name of a standard Silk Test class. You can then use the functionality that is supported for the standard Silk Test class in your test.

Silk4NET supports managing custom controls over the UI for the following technology domains:

- Win32
- Windows Presentation Foundation (WPF)

- Windows Forms
- Java AWT/Swing
- Java SWT
- You can add code to the AUT to test custom controls.
- The **Manage Custom Controls** dialog box enables you to specify a name for a custom control that can be used in a locator and also enables you to write reusable code for the interaction with the custom control.

**Note:** For custom controls, you can only record methods like Click, TextClick, and TypeKeys with Silk4NET. You cannot record custom methods for custom controls except when you are testing Apache Flex applications.

### **Dynamic Invoke**

Dynamic invoke enables you to directly call methods, retrieve properties, or set properties, on an actual instance of a control in the application under test. You can also call methods and properties that are not available in the Silk4NET API for this control. Dynamic invoke is especially useful when you are working with custom controls, where the required functionality for interacting with the control is not exposed through the Silk4NET API.

Call dynamic methods on objects with the Invoke method. To retrieve a list of supported dynamic methods for a control, use the GetDynamicMethodList method.

Call multiple dynamic methods on objects with the InvokeMethods method. To retrieve a list of supported dynamic methods for a control, use the GetDynamicMethodList method.

Retrieve dynamic properties with the GetProperty method and set dynamic properties with the SetProperty method. To retrieve a list of supported dynamic properties for a control, use the GetPropertyList method.

For example, to call a method named SetTitle, which requires the title to be set as an input parameter of type string, on an actual instance of a control in the application under test, type the following: control.Invoke("SetTitle", "my new title")

Note: Typically, most properties are read-only and cannot be set.

Note: Reflection is used in most technology domains to call methods and retrieve properties.

Note: You cannot dynamically invoke methods for DOM elements.

#### **Frequently Asked Questions About Dynamic Invoke**

This section includes a collection of questions that you might encounter when you are dynamically invoking methods to test custom controls.

#### Which Methods Can I Call With the Invoke Method?

To get a list of all the methods that you can call with the Invoke method for a specific test object, you can use the GetDynamicMethodList. To view the list, you can for example print it to the console or view it in the debugger.

#### Why Does an Invoke Call Return a Simple String when the Expected Return is a Complex Object?

The Invoke method can only return simple data types. Complex types are returned as string. Silk4NET uses the ToString method to retrieve the string representation of the return value. To call the individual methods and read properties of the complex object that is returned by the first method invocation, use InvokeMethods instead of Invoke.

#### How Can I Simplify My Scripts When I Use Many Calls To InvokeMethods?

When you extensively use InvokeMethods in your scripts, the scripts might become complex because you have to pass all method names as strings and all parameters as lists. To simplify such complex scripts, create a static method that interacts with the actual control in the AUT instead of interacting with the control through InvokeMethods. For additional information, see Adding Code to the Application Under Test to Test Custom Controls.

### Adding Code to the Application Under Test to Test Custom Controls

When you are testing Windows Forms applications or WPF applications, and you want to test complex custom controls or custom controls that you cannot test by simply using the Invoke and InvokeMethods methods, you can create a static method that interacts with the actual control in the application under test (AUT) and you can add this code to the AUT.

The benefit for you from adding code to the AUT is that the code in the AUT can use regular method calls for interacting with the control, instead of using the reflection-like style of calling methods with the dynamic invoke methods. Therefore you can use code completion and IntelliSense when you are writing you code. You can then call the code in the AUT with a simple invoke call, where you pass the control of interest as a parameter.

You can add code to the AUT in the following ways:

- Compile the code into the AUT. The implementation is simple, but you will be changing the AUT, which you might not want to do.
- Inject code to the AUT at runtime by using the LoadAssembly method in a test script. This requires more effort than compiling the code into the AUT, but the injected code will be located close to the test code. The LoadAssembly method is available for the classes WPFWindow and FormsWindow.

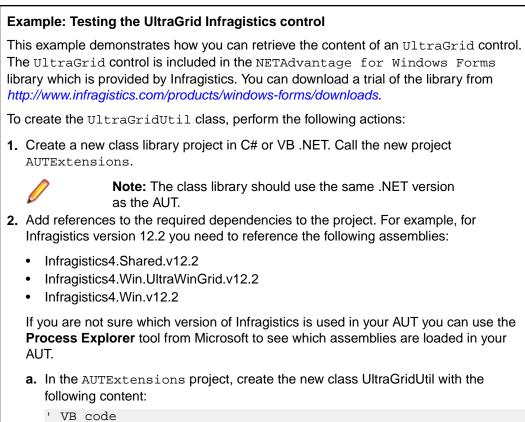

```
Public Class UltraGridUtil
```

```
Public Shared Function GetContents(ultraGrid As
     Infragistics.Win.UltraWinGrid.UltraGrid) As List(Of List(Of
     String))
         Dim contents = New List(Of List(Of String))
         For Each row In ultraGrid.Rows
           Dim rowContents = New List(Of String)
           For Each cell In row.Cells
              rowContents.Add(cell.Text)
           Next
           contents.Add(rowContents)
         Next
         Return contents
       End Function
     End Class
     // C# code
     using System.Collections.Generic;
     namespace AUTExtensions {
       public class UltraGridUtil {
         public static List<List<string>>
     GetContents(Infragistics.Win.UltraWinGrid.UltraGrid grid) {
           var result = new List<List<string>>();
            foreach (var row in grid.Rows) {
              var rowContent = new List<string>();
              foreach (var cell in row.Cells) {
                rowContent.Add(cell.Text);
              result.Add(rowContent);
            }
           return result;
          }
       }
                 Note: The Shared modifier makes the GetContents
                 method a static method.
3. Build the AUTExtensions project.
4. Load the assembly into the AUT during playback.

    Open an existing test script or create a new test script in a Silk4NET project.

    Add the AUTExtensions project as a reference to the Silk4NET project.

    Add the following code to your test script:

     ' VB code
     mainWindow.LoadAssembly(GetType(UltraGridUtil).Assembly.Loca
     tion)
     // C# code
     mainWindow.LoadAssembly(typeof(UltraGridUtil).Assembly.Locat
     ion);
5. Call the static method of the injected code in order to get the contents of the
  UltraGrid:
   'VB code
  Dim ultraGrid = mainWindow.Control("@automationId='my grid'")
  Dim contents As IList =
```

```
mainWindow.Invoke("AUTExtensions.UltraGridUtil.GetContents",
ultraGrid)
// C# code
Dim ultraGrid = mainWindow.Control("@automationId='my grid'");
Dim contents As IList =
mainWindow.Invoke("AUTExtensions.UltraGridUtil.GetContents",
ultraGrid);
```

#### Frequently Asked Questions About Adding Code to the AUT

This section includes a collection of questions that you might encounter when you are adding code to the AUT to test custom controls.

### Why is Code That I Have Injected Into the AUT With the LoadAssembly Method Not Updated in the AUT?

If code in the AUT is not replaced by code that you have injected with the LoadAssembly method into the AUT, the assembly might already be loaded in your AUT. Assemblies cannot be unloaded, so you have to close and re-start your AUT.

#### Why Do the Input Argument Types Not Match When I Invoke a Method?

If you invoke a method and you get an error that says that the input argument types do not match, the method that you want to invoke was found but the arguments are not correct. Make sure that you use the correct data types in your script.

If you use the LoadAssembly method in your script to load an assembly into the AUT, another reason for this error might be that your assembly is built against a different version of the third-party library than the version that is used by the AUT. To fix this problem, change the referenced assembly in your project. If you are not sure which version of the third-party library is used in your AUT, you can use the **Process Explorer** tool from Microsoft.

#### How Do I Fix the Compile Error when an Assembly Can Not Be Copied?

When you have tried to add code to the AUT with the LoadAssembly method, you might get the following compile error:

Could not copy '<assembly\_name>.dll' to '<assembly\_name>.dll'. The process cannot access the file. The reason for this compile error is that the assembly is already loaded in the AUT and cannot be overwritten.

To fix this compile error, close the AUT and compile your script again.

### **Testing Apache Flex Custom Controls**

Silk4NET supports testing Apache Flex custom controls. However, by default, Silk4NET cannot record and playback the individual sub-controls of the custom control.

For testing custom controls, the following options exist:

Basic support

With basic support, you use dynamic invoke to interact with the custom control during replay. Use this low-effort approach when you want to access properties and methods of the custom control in the test application that Silk4NET does not expose. The developer of the custom control can also add methods and properties to the custom control specifically for making the control easier to test. A user can then call those methods or properties using the dynamic invoke feature.

The advantages of basic support include:

- Dynamic invoke requires no code changes in the test application.
- Using dynamic invoke is sufficient for most testing needs.

The disadvantages of basic support include:

- No specific class name is included in the locator, for example Silk4NET records //FlexBox rather than //FlexSpinner.
- Only limited recording support.
- Silk4NET cannot replay events.

For more details about dynamic invoke, including an example, see *Dynamically Invoking Apache Flex Methods*.

Advanced support

With advanced support, you create specific automation support for the custom control. This additional automation support provides recording support and more powerful play-back support. The advantages of advanced support include:

- High-level recording and playback support, including the recording and replaying of events.
- Silk4NET treats the custom control exactly the same as any other built-in Apache Flex control.
- Seamless integration into Silk4NET API
- Silk4NET uses the specific class name in the locator, for example Silk4NET records // FlexSpinner.

The disadvantages of advanced support include:

• Implementation effort is required. The test application must be modified and the Open Agent must be extended.

#### **Managing Custom Controls**

You can create custom classes for custom controls for which Silk4NET does not offer any dedicated support. Creating custom classes offers the following advantages:

- Better locators for scripts.
- An easy way to write reusable code for the interaction with the custom control.

#### Example: Testing the UltraGrid Infragistics control

Suppose that a custom grid control is recognized by Silk4NET as the generic class Control. Using the custom control support of Silk4NET has the following advantages:

| Better object<br>recognition<br>because the<br>custom control<br>class name<br>can be used in<br>a locator. | Many objects might be recognized as Control.<br>The locator requires an index to identify the<br>specific object. For example, the object might be<br>identified by the locator //Control[13]. When<br>you create a custom class for this control, for<br>example the class UltraGrid, you can use the<br>locator //UltraGrid. By creating the custom<br>class, you do not require the high index, which<br>would be a fragile object identifier if the<br>application under test changed. |
|----------------------------------------------------------------------------------------------------|----------------------------------------------------------------------------------------------------|
| You can<br>implement<br>reusable<br>playback<br>actions for the                                             | When you are using custom classes, you can<br>encapsulate the behavior for getting the contents<br>of a grid into a method by adding the following<br>code to your custom class, which is the class that                                                                                                    |

| control in scripts. | gets generated when you specify the custom control in the user interface.                                                                                                    |
|---------------------|----------------------------------------------------------------------------------------------------|
|                     | Typically, you can implement the methods in a custom control class in one of the following ways:                                                                                                    |
|                     | <ul> <li>You can use methods like Click, TypeKeys,<br/>TextClick, and TextCapture.</li> <li>You can dynamically invoke methods on the<br/>object in the AUT.</li> <li>You can dynamically invoke methods that you<br/>have added to the AUT. This is the approach<br/>that is described in this example.</li> </ul> |
|                     | You can use the following code to call the static<br>method that is defined in the example in Adding<br>Code to the Application Under Test to Test<br>Custom Controls. The method GetContents is<br>added into the generated class UltraGrid.                                                                       |
|                     | ' VB code<br>Partial Public Class UltraGrid                                                                                                    |
|                     | Public Function GetContents() As<br>IList                                                                                                    |
|                     | Return<br>Invoke("AUTExtensions.UltraGridUtil.<br>GetContents", Me)<br>End Function                                                                                                    |
|                     | End Class                                                                                                    |
|                     | // C# code<br>public partial class UltraGrid {                                                                                                    |
|                     | <pre>public System.Collections.IList GetContents() {    return </pre>                                                                                                    |
|                     | <pre>(System.Collections.IList) Invoke("AUTExtensions.UltraGridUtil. GetContents", this); }</pre>                                                                                                    |
|                     | }                                                                                                    |
|                     | When you define a class as a custom control, you can use the class in the same way in which you can use any built-in class, for example the Dialog class.                                                                                                    |
|                     | <pre>' VB code Dim ultraGrid As UltraGrid = mainWindow.UltraGrid("@automationId= 'my grid'") Dim contents = ultraGrid.GetContents()</pre>                                                                                                    |
|                     | <pre>// C# code UltraGrid ultraGrid = mainWindow.UltraGrid("@automationId= 'my grid'");</pre>                                                                                                    |

### IList contents = ultraGrid.GetContents();

#### **Supporting a Custom Control**

Silk4NET supports managing custom controls over the UI for the following technology domains:

- Win32
- Windows Presentation Foundation (WPF)
- Windows Forms
- Java AWT/Swing
- Java SWT

To create a custom class for a custom control for which Silk4NET does not offer any dedicated support.

- 1. Click Silk4NET > Manage Custom Controls. The Manage Custom Controls dialog box opens.
- 2. In the Silk4NET Custom Controls Output Directory field, type in a name or click Browse to select the script that will contain the custom control.
- 3. Click on the tab of the technology domain for which you want to create a new custom class.
- 4. Click Add.
- 5. Click one of the following:
  - Click Identify new custom control to directly select a custom control in your application with the Identify Object dialog box.
  - Click Add new custom control to manually add a custom control to the list.

A new row is added to the list of custom controls.

- 6. If you have chosen to manually add a custom control to the list:
  - a) In the **Silk Test base class** column, select an existing base class from which your class will derive. This class should be the closest match to your type of custom control.
  - b) In the Silk Test class column, enter the name to use to refer to the class.

This is what will be seen in locators. For example: //UltraGrid instead of //Control[13].

**Note:** After you add a valid class, it will become available in the **Silk Test base class** list. You can then reuse it as a base class.

c) In the **Custom control class name** column, enter the fully qualified class name of the class that is being mapped.

For example: Infragistics.Win.UltraWinGrid.UltraGrid. For Win32 applications, you can use the wildcards ? and \* in the class name.

**7.** Only for Win32 applications: In the **Use class declaration** column, set the value to **False** to simply map the name of a custom control class to the name of a standard Silk Test class.

When you map the custom control class to the standard Silk Test class, you can use the functionality supported for the standard Silk Test class in your test. Set the value to **True** to additionally use the class declaration of the custom control class.

- 8. Click OK.
- **9.** Only for scripts:
  - a) Add custom methods and properties to your class for the custom control.
  - b) Use the custom methods and properties of your new class in your script.

Ø

**Note:** The custom methods and properties are not recorded.

**Note:** Do not rename the custom class or the base class in the script file. Changing the generated classes in the script might result in unexpected behavior. Use the script only to add properties and methods to your custom classes. Use the **Manage Custom Controls** dialog box to make any other changes to the custom classes.

## **Custom Controls Options**

### Silk4NET > Manage Custom Controls.

Silk4NET supports managing custom controls over the UI for the following technology domains:

- Win32
- Windows Presentation Foundation (WPF)
- Windows Forms
- Java AWT/Swing
- Java SWT

In the **Silk4NET Custom Controls Output Directory**, define the script file into which the new custom classes should be generated.

When you map a custom control class to a standard Silk Test class, you can use the functionality supported for the standard Silk Test class in your test. The following **Custom Controls** options are available:

| Option                       | Description                                                                                                    |
|------------------------------|----------------------------------------------------------------------------------------------------|
| Silk Test base class         | Select an existing base class to use that your class will derive from. This class should be the closest match to your type of custom control.                                                                                                    |
| Silk Test class              | Enter the name to use to refer to the class. This is what will be seen in locators.                                                                                                    |
| Custom control class<br>name | Enter the fully qualified class name of the class that is being mapped. You can use the wildcards ? and * in the class name.                                                                                                    |
| Use class<br>declaration     | This option is available only for Win32 applications. By default False, which means the name of the custom control class is mapped to the name of the standard Silk Test class. Set this setting to True to additionally use the class declaration of the custom control class. |

**Note:** After you add a valid class, it will become available in the **Silk Test base class** list. You can then reuse it as a base class.

| Example: Setting the options for the UltraGrid Infragistics control      |  |  |  |  |  |
|--------------------------------------------------------------------------|--|--|--|--|--|
| To support the UltraGrid Infragistics control, use the following values: |  |  |  |  |  |
| Value                                                                    |  |  |  |  |  |
| Control                                                                  |  |  |  |  |  |
| UltraGrid                                                                |  |  |  |  |  |
| Infragistics.Win.UltraWi<br>nGrid.UltraGrid                              |  |  |  |  |  |
|                                                                          |  |  |  |  |  |

## Improving Object Recognition with Microsoft Accessibility

You can use Microsoft Accessibility (Accessibility) to ease the recognition of objects at the class level. There are several objects in Internet Explorer and in Microsoft applications that Silk4NET can better recognize if you enable Accessibility. For example, without enabling Accessibility Silk4NET records only basic information about the menu bar in Microsoft Word and the tabs that appear. However, with Accessibility enabled, Silk4NET fully recognizes those objects.

### Example

Without using Accessibility, Silk4NET cannot fully recognize a DirectUIHwnd control, because there is no public information about this control. Internet Explorer uses two DirectUIHwnd controls, one of which is a popup at the bottom of the browser window. This popup usually shows the following:

- The dialog box asking if you want to make Internet Explorer your default browser.
- The download options **Open**, **Save**, and **Cancel**.

When you start a project in Silk4NET and record locators against the DirectUIHwnd popup, with accessibility disabled, you will see only a single control. If you enable Accessibility you will get full recognition of the DirectUIHwnd control.

## **Using Accessibility**

Win32 uses the Accessibility support for controls that are recognized as generic controls. When Win32 locates a control, it tries to get the accessible object along with all accessible children of the control.

Objects returned by Accessibility are either of the class AccessibleControl, Button or CheckBox. Button and Checkbox are treated specifically because they support the normal set of methods and properties defined for those classes. For all generic objects returned by Accessibility the class is AccessibleControl.

### Example

If an application has the following control hierarchy before Accessibility is enabled:

- Control
  - Control
- Button

When Accessibility is enabled, the hierarchy changes to the following:

- Control
  - Control
    - Accessible Control
    - Accessible Control
      - Button
  - Button

## **Enabling Accessibility**

If you are testing a Win32 application and cannot recognize objects, you should first enable Accessibility. Accessibility is designed to enhance object recognition at the class level.

To enable Accessibility:

- 1. Click Silk4NET > Edit Options. The Script Options dialog box opens.
- 2. Click Advanced.
- 3. Select the Use Microsoft Accessibility option. Accessibility is turned on.

## **Overview of Silk4NET Support of Unicode Content**

The Open Agent is Unicode-enabled, which means that the Open Agent is able to recognize double-byte (wide) languages.

With Silk4NET you can test applications that contain content in double-byte languages such as Chinese, Korean, or Japanese (Kanji) characters, or any combination of these.

The Open Agent supports the following:

- Localized versions of Windows.
- International keyboards and native language Input Method Editors (IME).
- Passing international strings as parameters to test cases, methods, and so on, and comparing strings.
- Reading and writing text files in multiple formats: ANSI, Unicode, and UTF-8.

For information about new features, supported platforms, and tested versions, refer to the *Release Notes*.

#### Before testing double-byte characters with Silk4NET

Testing an internationalized application, particularly one that contains double-byte characters, is more complicated than testing an application that contains strictly English single-byte characters. Testing an internationalized application requires that you understand a variety of issues, from operating system support, to language packs, to fonts, to working with IMEs and complex languages.

Before you begin testing your application using Silk4NET, you must do the following:

- Meet the needs of your application under test (AUT) for any necessary localized OS, regional settings, and required language packs.
- Install the fonts necessary to display your AUT.
- If you are testing an application that requires an IME for data input, install the appropriate IME.

## **Text Recognition Support**

Text recognition methods enable you to conveniently interact with test applications that contain highly customized controls, which cannot be identified using object recognition. You can use *text clicks* instead of coordinate-based clicks to click on a specified text string within a control.

For example, you can simulate selecting the first cell in the second row of the following table:

| CustomerName    | FirstOrder | ID | IsActive | CreditCard  |   |
|-----------------|------------|----|----------|-------------|---|
| Bob Villa       | 01.01.2008 | 0  | <b>V</b> | MasterCard  | • |
| Brian Miller    | 02.01.2008 | 1  |          | Visa        | • |
| Caral Rudd      | 03.01.2008 | 2  | <b>V</b> | American Ex | • |
| Dan Rundgren    | 04.01.2008 | 3  |          | MasterCard  | • |
| Devie Yingstein | 05.01.2008 | 4  | 1        | Visa        | - |

Specifying the text of the cell results in the following code:

```
'VB code
table.TextClick("Brian Miller")
```

```
// C# code
table.TextClick("Brian Miller");
```

Text recognition methods are supported for the following technology domains:

- Win32.
- WPF.

- Windows Forms.
- Java SWT and Eclipse.
- Java AWT/Swing.

Note: For Java Applets, and for Swing applications with Java versions prior to version 1.6.10, text recognition is supported out-of-the-box. For Swing applications with Java version 1.6.10 or later, which do not support Direct3D, you have to add the following command-line element when starting the application:

-Dsun.java2d.d3d=false

For example:

javaw.exe -Dsun.java2d.d3d=false -jar mySwingApplication.jar

Text recognition is not supported for Java Applets and Swing applications that support Direct3D.

Internet Explorer.

**Note:** Text recognition does not work with controls that are not visible on the screen. For example, you cannot use text recognition for a text that is scrolled out of view.

**Note:** Text recognition might not work if the font that is used in the target text is not installed on the machine on which the test is executed.

### Text recognition methods

The following methods enable you to interact with the text of a control:

**TextCapture** Returns the text that is within a control. Also returns text from child controls.

**TextClick** Clicks on a specified text within a control. Waits until the text is found or the *Object* resolve timeout, which you can define in the synchronization options, is over.

**TextRectangle** Returns the rectangle of a certain text within a control or a region of a control.

**TextExists** Determines whether a given text exists within a control or a region of a control.

### Text click recording

Text click recording is enabled by default. To disable text click recording, click **Silk4NET > Edit Options > Recording** and uncheck the **OPT\_RECORD\_TEXT\_CLICK** check box.

When text click recording is enabled, Silk4NET records TextClick methods instead of clicks with relative coordinates. Use this approach for controls where TextClick recording produces better results than normal coordinate-based clicks. You can insert text clicks in your script for any control, even if the text clicks are not recorded.

If you do not whish to record a TextClick action, you can turn off text click recording and record normal clicks.

The text recognition methods prefer whole word matches over partially matched words. Silk4NET recognizes occurrences of whole words previously than partially matched words, even if the partially matched words are displayed before the whole word matches on the screen. If there is no whole word found, the partly matched words will be used in the order in which they are displayed on the screen.

### Example

The user interface displays the text *the hostname is the name of the host*. The following code clicks on *host* instead of *hostname*, although *hostname* is displayed before *host* on the screen:

```
'VB code
control.TextClick("host")
// C# code
control.TextClick("host");
```

The following code clicks on the substring *host* in the word *hostname* by specifying the second occurrence:

```
'VB code
control.TextClick("host", 2)
// C# code
control.TextClick("host", 2);
```

## Inserting a Result Comment in a Script

You can add result comments to a test script to provide supplemental information about the test. During the execution of the test, the result comments are added to the TrueLog file of the test.

You can add different comment types for information, warnings, and errors. The following code sample shows an example for each comment type:

```
'VB .NET code
Agent.LogInfo("This is a comment!")
Agent.LogWarning("This is a warning!")
Agent.LogError("This is an error!")
// C# code
Agent.LogInfo("This is a comment!");
Agent.LogWarning("This is a warning!");
```

Agent.LogError("This is an error!");

## **Measuring Execution Time**

You can use methods and properties provided by the Timer class to measure the time that your tests require to execute. For additional information, see *Timer Class*.

Among other usages, these methods and properties are used for the timing of test executions that are triggered from Silk Performer. For additional information on integrating Silk4NET with Silk Performer, refer to the *Silk Performer Help*.

## **Slowing Down Tests**

Some applications under test might require extensive loading of application data in the UI, and might not be finished on time with loading objects that are required for replaying a test. To successfully replay tests on such an AUT, you can check for the existence of an object before performing an action on it, or you can add sleeps before performing an action.

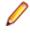

**Note:** Micro Focus does not recommend generally adding sleeps to tests, because in most cases Silk4NET will automatically detect if an object is available, and sleeps might severely reduce the performance of tests.

1. To check if an object is available in the AUT, use the Exists method.

For example, to wait for six seconds for the button INPUT to become available, add the following line to your test script:

```
'VB .NET code
browserWindow.Exists("//INPUT", 6000)
// C# code
browserWindow.Exists("//INPUT", 6000)
```

2. To add a sleep before performing an action on a control, use the method.

For example, to sleep for six seconds, add the following line to your test script:

```
'VB .NET code
System.Threading.Thread.Sleep(6000)
```

```
// C# code
browserWindow.Exists("//INPUT", 6000)
```

## Testing Applications in Multiple UI Sessions on a Single Machine

To test applications in multiple UI sessions on a single machine or to test multiple agents on a single machine, connect to multiple Open Agent instances on the machine. Every agent runs in its own UI-session. A UI session can be a Remote Desktop Protocol (RDP) connection or a Citrix-based connection.

- 1. Create the UI sessions.
- 2. Open a command line window.
- 3. Navigate to the folder /ng/MultiSessionLauncher in the Silk Test installation directory.

For example, the default folder path might look like the following: C:\Program Files (x86)\Silk \SilkTest\ng\MultiSessionLauncher.

4. In each UI session, execute the following command:

MicroFocus.SilkTest.MultiSessionLauncher.exe <port>.

Note: Use a unique port number, because this port will be used in your Silk4NET script to identify the Open Agent and the UI session in which the agent is running.

5. Change your Silk4NET scripts to connect to the Open Agent instances.

To connect to an Open Agent instance, add the following line to the script:

```
// VB .NET code
Private agent As RemoteAgent = Agent.Connect("hostname:port")
// C# code
private RemoteAgent agent = Agent.Connect("hostname:port");
```

Where *hostname* is the name of the machine on which the agent is running, and *port* is the unique port that you have used to execute the launcher.

The resulting objects are independent of each other and can be used either in one thread or in multiple threads.

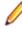

**Note:** If you want to launch an application in multiple UI sessions, you have to execute the base state for each UI session.

The following classes include overloaded methods for multi-agent or multi-session testing:

- Agent
- BaseState
- BrowserBaseState
- Clipboard
- ConsoleWindow
- Desktop
- DIICall

Note: To use TrueLog when testing applications in multiple UI sessions on a remote machine, you need to manually copy any generated TrueLog files from the remote machine to your local machine.

### Example

Assume that the server machine that is hosting the UI sessions is named *ui-srv*. You can create three UI sessions by using the ports 22902, 22903, and 22904.

In the first session, open the command line window, navigate to the MultiSessionLauncher directory, and type the following:

MicroFocus.SilkTest.MultiSessionLauncher.exe 22902

Do the same for the other two sessions with the respective ports 22903 and 22904.

To connect to the Open Agent instances, add the following code to your script:

```
// VB .NET code
Private agent1 As RemoteAgent = Agent.Connect("ui-srv:22902")
Private agent2 As RemoteAgent = Agent.Connect("ui-srv:22903")
Private agent3 As RemoteAgent = Agent.Connect("ui-srv:22904")
// C# code
private RemoteAgent agent1 = Agent.Connect("ui-srv:22902");
private RemoteAgent agent2 = Agent.Connect("ui-srv:22903");
private RemoteAgent agent3 = Agent.Connect("ui-srv:22904");
The following sample script prints a simple text to each of the three UI sessions:
// VB .NET code
<SilkTestClass()> Public Class TestMultiSession
  Private agent1 As RemoteAgent = Agent.Connect("ui-srv:22902")
  Private agent2 As RemoteAgent = Agent.Connect("ui-srv:22903")
  Private agent3 As RemoteAgent = Agent.Connect("ui-srv:22904")
  <TestMethod()> Public Sub Test()
    Dim d1 As Desktop = agent1.Desktop
    Dim d2 As Desktop = agent2.Desktop
    Dim d3 As Desktop = agent3.Desktop
    Dim baseState = New BaseState()
    agent1.ExecuteBaseState(baseState)
    agent2.ExecuteBaseState(baseState)
    agent3.ExecuteBaseState(baseState)
    dl.Window("@caption='My Application'").TypeKeys("Hello to
session 1!")
    d2.Window("@caption='My Application'").TypeKeys("Hello to
session 2!")
    d3.Window("@caption='My Application'").TypeKeys("Hello to
session 3!")
 End Sub
End Class
// C# code
[SilkTestClass]
  public class TestMultiSession {
    private RemoteAgent agent1 = Agent.Connect("ui-srv:22902");
    private RemoteAgent agent2 = Agent.Connect("ui-srv:22903");
    private RemoteAgent agent3 = Agent.Connect("ui-srv:22904");
    [TestMethod]
    public void Test() {
      Desktop d1 = agent1.Desktop;
      Desktop d2 = agent2.Desktop;
      Desktop d3 = agent3.Desktop;
```

```
BaseState basestate = new BaseState();
agent1.ExecuteBaseState(basestate);
agent2.ExecuteBaseState(basestate);
agent3.ExecuteBaseState(basestate);
d1.Window("@caption='My Application'").TypeKeys("Hello to
session 1!");
d2.Window("@caption='My Application'").TypeKeys("Hello to
session 2!");
d3.Window("@caption='My Application'").TypeKeys("Hello to
session 3!");
}
```

## Using Keyword-Driven Tests as Performance Tests

In addition to performing functional testing and regression testing with Silk4NET, you can export your keyword-driven tests to Silk Performer and use them for performance testing and load testing.

To export keyword-driven tests to Silk Performer, ensure that Silk Performer 18.0 or later is installed. Select the Silk4NET project that contains the keyword-driven tests and click **Export as Performance Tests** in the Silk4NET menu.

If you have already exported the keyword-driven tests in a Silk4NET project to Silk Performer, and you want to update the corresponding project in Silk Performer, perform the following actions.

- 1. Start Silk Performer.
- 2. Open the project that you want to update.
- 3. Open the Silk4NET project.
- 4. Click Export as Performance Tests.
- 5. Confirm that you want to update the current Silk Performer project.

The reference to the library in the Data Files node of the Silk Performer project will be updated.

For additional information, refer to the Silk Performer documentation.

## **Debugging Scripts**

Run-time errors encountered during playback can be caused by a variety of factors, such as changes in the test application, script coding mistakes, or environmental changes. Quickly diagnosing and fixing these errors by debugging scripts minimizes script maintenance efforts and facilitates a more efficient team testing effort.

Script debugging lets you temporary suspend script playback in the development environment to manage, examine, reset, step through, or continue script playback.

## **Script Reliability**

Application testing reveals errors in the application being tested. When testing software applications, these errors can cause scripts to not execute to completion.

The ability of scripts to reliably play back to completion is essential to successful testing. Synchronization issues, and expected and unexpected application errors may cause scripts to fail before playing back to completion. Silk4NET provides built-in option settings and scripting features that allow scripts to adjust to synchronization and application issues and play back reliably in any testing environment.

When playing back scripts, some errors are the result of slow application response time, which causes the application to lose synchronization with the scripts that test it. These errors can be handled by adjusting Silk4NET option settings that optimize synchronization between the scripts and the application being tested.

## **Stepping Through a Script in Debug Mode**

You can play back scripts to execute one line at a time while in debug mode. Known as *stepping*, this allows a tester to trace through code during playback to see the order in which statements execute, which aids in debugging.

Stepping enables you to walk through a script in debug mode to closely examine its execution.

In debug mode, control playback execution by using the following commands:

Step Into (F11) Executes the script one statement at a time. Step Into is useful to trace through each line in the code and steps into functions or embedded scripts. Each function or embedded script is also executed one code line at a time.

**Step Into** is useful for detailed analysis of a test, and lets you see the effect of each statement on variable usage and test application interaction.

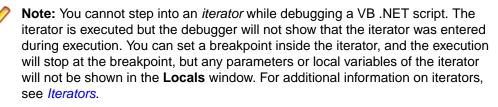

**Step Over (F10)** Executes each procedure as if it were a single statement. Use this instead of Step Into to go directly into a function, without stepping through the individual lines that make up the function.

**Step Out (shift** Executes all remaining code in a procedure as if it were a single statement, and exits to the next statement in the procedure that caused the procedure to be initially called.

Set Run Pointer/ Continues execution with the statement at which the pointer is currently located, Next Statement without executing any intermediate statements. Drag the pointer to the statement and click F5 to execute it.

Stepping commands are accessed from the **DEBUG** menu.

## **Stepping Through Script Playback from a Selected Point**

During debugging, you can execute the script from where playback was suspended by a breakpoint.

- 1. Set a breakpoint at a specific line in the script.
- Press F5 to playback the script. Playback executes to the breakpoint, suspends and enters debug mode.
- 3. Press F5 to playback the script to the next breakpoint.

If the code executes successfully, playback re-enters debug mode and the next code to be played back is highlighted in yellow. If the code does not playback successfully, the **Playback Error** dialog box opens.

**4.** Press F5 to step through playback of the remaining code in the script. Playback executes to the set breakpoint. The script displays in debug mode where you can step through the playback execution, control the step playback execution, or playback to/from certain points in the script.

## **Controlling Line Execution During Script Debugging**

While debugging a script, you can control flow to aid in error recognition and to reduce the time needed to diagnose and fix errors.

The **Step Over** command sets the execution point to the line in your script that you choose. This feature is only available while at a breakpoint during debugging.

Use the **Step Over** command when you want to re-run a statement within the current procedure or to skip over statements in your script you do not want to play back. While debugging a script, this feature lets you control flow to aid in error recognition and reduce the time needed to diagnose and fix errors.

- 1. While debugging or at a breakpoint during playback, perform one of the following steps:
  - Drag the yellow arrow to the code line to be played back next.
  - Click to position the cursor on the next line to be played back and then choose DEBUG > Step Over.
- 2. Press F5 to resume playback at the selected line. After the selected line executes, playback suspends, and Silk4NET returns to debug mode. The execution point goes to the next sequential line.

## **Stopping Script Playback at Selected Points**

You can configure scripts to suspend at set points during playback and enter debug mode. The points at which you set a script to stop on playback are called *breakpoints*. Breakpoints let you manage playback to facilitate debugging, and can help isolate where a script fails. Breakpoints help to analyze how a script plays back even if there are no errors in the script. When you set a breakpoint, playback stops at the breakpoint and enters debug mode.

Setting breakpoints enables a script to play back to any specific point of interest. Place breakpoints at specific lines where you want to stop playback. Playback executes to the first breakpoint and suspends until you tell the script to proceed.

- 1. Open the script in which you want to set a breakpoint.
- 2. Click the line where playback is to be suspended.
- 3. Click DEBUG > Toggle Breakpoint. A breakpoint icon appears in the column next to the line. Playback executes to the set breakpoint. When playback suspends at a breakpoint, the script highlights the breakpoint line in yellow with a yellow arrow pointing to the line.

During debugging, you can control line execution during playback. You can also configure scripts to playback to or from a specific line.

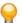

**Tip:** Select a line with a breakpoint and press F9 to delete the breakpoint from the selected line. Press Ctrl+Shift+F9 to delete all breakpoints from a script.

## **Printing a Script**

You can print the code that displays in the Code window for easy review and troubleshooting.

- 1. Open the script that you want to print.
- 2. Choose File > Print. The Print dialog box opens.
- 3. Select the printer from the list or click Find Printer to search for an additional printer.
- 4. Optional: Check the Print to file check box to print to a file, such as a PDF.
- 5. Optional: Click Preferences to change the page setup settings, for example margins and orientation.
- 6. Optional: In the Page Range section, specify whether to print the entire document or only selected pages.

Click one of the following options.

- All Prints the entire document.
- Selection Prints the selected code.
- Pages Prints the specified pages.
- Current Page Prints the current page.
- 7. Optional: In the Number of copies filed, specify the number of copies to print.
- **8.** *Optional:* Check the **Collate** check box to print the corresponding page of every copy together. This check box is only enabled when you have selected to print more than one copy.
- 9. Click Print.

# **Testing Specific Environments**

Silk4NET supports testing several types of environments.

## **Apache Flex Support**

Silk4NET provides built-in support for testing Apache Flex applications using Internet Explorer and the Standalone Flash Player, and Adobe AIR applications built with Apache Flex 4 or later.

Silk4NET also supports multiple application domains in Apache Flex 3.x and 4.x applications, which enables you to test sub-applications. Silk4NET recognizes each sub-application in the locator hierarchy tree as an application tree with the relevant application domain context. At the root level in the locator attribute table, Apache Flex 4.x sub-applications use the SparkApplication class. Apache Flex 3.x sub-application class.

### **Supported Controls**

For a complete list of the record and playback controls available for Apache Flex testing, see the *Flex Class Reference*.

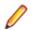

**Note:** The Silk Test Flex Automation SDK is based on the Automation API for Apache Flex. The Silk Test Automation SDK supports the same components in the same manner that the Automation API for Apache Flex supports them. For instance, the typekey statement in the Flex Automation API does not support all keys. You can use the input text statement to resolve this issue. For more information about using the Flex Automation API, see the *Apache Flex Release Notes*.

# Configuring Flex Applications to Run in Adobe Flash Player

To run an Apache Flex application in Flash Player, one or both of the following must be true:

- The developer who creates the Flex application must compile the application as an EXE file. When a
  user launches the application, it will open in Flash Player. Install Windows Flash Player from <a href="http://www.adobe.com/support/flashplayer/downloads.html">http://www.adobe.com/support/flashplayer/downloads.html</a>.
- The user must have Windows Flash Player Projector installed. When a user opens a Flex .SWF file, he can configure it to open in Flash Player. Windows Flash Projector is not installed when Flash Player is installed unless you install the Apache Flex developer suite. Install Windows Flash Projector from <a href="http://www.adobe.com/support/flashplayer/downloads.html">http://www.adobe.com/support/flashplayer/downloads.html</a>.
- 1. For Microsoft Windows 7 and Microsoft Windows Server 2008 R2, configure Flash Player to run as administrator. Perform the following steps:
  - a) Right-click the Adobe Flash Player program shortcut or the FlashPlayer.exe file, then click **Properties**.
  - b) In the Properties dialog box, click the Compatibility tab.
  - c) Check the Run this program as an administrator check box and then click OK.
- 2. Start the .SWF file in Flash Player from the command prompt (cmd.exe) by typing:

"<Application\_Install\_Directory>\ApplicationName.swf"

By default, the <*SilkTest\_Install\_Directory*> is located at Program Files\Silk\Silk Test.

## Launching the Component Explorer

Silk Test provides a sample Apache Flex application, the Component Explorer. Compiled with the Adobe Automation SDK and the Silk Test specific automation implementation, the Component Explorer is preconfigured for testing.

In Internet Explorer, open *http://demo.borland.com/flex/SilkTest18.5/index.html*. The application launches in your default browser.

## **Testing Apache Flex Applications**

Silk Test provides built-in support for testing Apache Flex applications. Silk Test also provides several sample Apache Flex applications. You can access the sample applications at *http://demo.borland.com/flex/SilkTest18.5/index.html*.

For information about new features, supported platforms, and tested versions, refer to the *Release Notes*.

Before you can test your own Apache Flex application, your Apache Flex developers must perform the following steps:

- Enabling your Apache Flex application for testing
- Creating testable Apache Flex applications
- Coding Apache Flex containers
- Implementing automation support for custom controls

To test your own Apache Flex application, follow these steps:

- · Configuring security settings for your local Flash Player
- Recording a test
- Playing back a test
- Customizing Apache Flex scripts
- Testing a custom Apache Flex control

Note: Loading an Apache Flex application and initializing the Flex automation framework may take some time depending on the machine on which you are testing and the complexity of your Apache Flex application. Set the Window timeout value to a higher value to enable your application to fully load.

## **Testing Apache Flex Custom Controls**

Silk4NET supports testing Apache Flex custom controls. However, by default, Silk4NET cannot record and playback the individual sub-controls of the custom control.

For testing custom controls, the following options exist:

Basic support

With basic support, you use dynamic invoke to interact with the custom control during replay. Use this low-effort approach when you want to access properties and methods of the custom control in the test application that Silk4NET does not expose. The developer of the custom control can also add methods and properties to the custom control specifically for making the control easier to test. A user can then call those methods or properties using the dynamic invoke feature.

The advantages of basic support include:

- Dynamic invoke requires no code changes in the test application.
- Using dynamic invoke is sufficient for most testing needs.

The disadvantages of basic support include:

- No specific class name is included in the locator, for example Silk4NET records //FlexBox rather than //FlexSpinner.
- Only limited recording support.
- Silk4NET cannot replay events.

For more details about dynamic invoke, including an example, see *Dynamically Invoking Apache Flex Methods*.

Advanced support

With advanced support, you create specific automation support for the custom control. This additional automation support provides recording support and more powerful play-back support. The advantages of advanced support include:

- High-level recording and playback support, including the recording and replaying of events.
- Silk4NET treats the custom control exactly the same as any other built-in Apache Flex control.
- Seamless integration into Silk4NET API
- Silk4NET uses the specific class name in the locator, for example Silk4NET records // FlexSpinner.

The disadvantages of advanced support include:

• Implementation effort is required. The test application must be modified and the Open Agent must be extended.

## **Dynamically Invoking Flex Methods**

You can call methods, retrieve properties, and set properties on controls that Silk4NET does not expose by using the dynamic invoke feature. This feature is useful for working with custom controls and for working with controls that Silk4NET supports without customization.

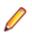

Note: Typically, most properties are read-only and cannot be set.

### **Supported Methods and Properties**

The following methods and properties can be called:

- Methods and properties that Silk4NET supports for the control.
- All public methods that the Flex API defines
- If the control is a custom control that is derived from a standard control, all methods and properties from the standard control can be called.

### **Supported Parameter Types**

The following parameter types are supported:

All built-in Silk4NET types

Silk4NET types includes primitive types (such as boolean, int, string), lists, and other types (such as Point)

### **Returned Values**

The following values are returned for properties and methods that have a return value:

- The correct value for all built-in Silk4NET types. These types are listed in the Supported Parameter Types section.
- All methods that have no return value return null in C# or Nothing in VB.

### **Defining a Custom Control in the Test Application**

Typically, the test application already contains custom controls, which were added during development of the application. If your test application already includes custom controls, you can proceed to *Testing a Flex Custom Control Using Dynamic Invoke* or to *Testing a Custom Control Using Automation Support*.

This procedure shows how a Flex application developer can create a spinner custom control in Flex. The spinner custom control that we create in this topic is used in several topics to illustrate the process of implementing and testing a custom control.

The spinner custom control includes two buttons and a textfield, as shown in the following graphic.

| Down | 3 | Up |
|------|---|----|
|------|---|----|

The user can click **Down** to decrement the value that is displayed in the textfield and click **Up** to increment the value in the textfield.

The custom control offers a public "Value" property that can be set and retrieved.

1. In the test application, define the layout of the control.

```
For example, for the spinner control type:
```

**2.** Define the implementation of the custom control. For example, for the spinner control type:

```
package customcontrols
    import flash.events.MouseEvent;
    import mx.containers.HBox;
    import mx.controls.Button;
    import mx.controls.TextInput;
    import mx.core.UIComponent;
    import mx.events.FlexEvent;
                             type="customcontrols.SpinnerEvent")]
    [Event(name="increment",
    [Event(name="decrement",
                                 type="customcontrols.SpinnerEvent")]
   public class SpinnerClass extends HBox
    ł
        public var downButton : Button;
        public var upButton : Button;
        public var text : TextInput;
        public var ssss: SpinnerAutomationDelegate;
        private var _lowerBound : int = 0;
        private var _upperBound : int = 5;
        private var _value : int = 0;
        private var _stepSize : int = 1;
        public function SpinnerClass() {
            addEventListener(FlexEvent.CREATION_COMPLETE,
creationCompleteHandler);
```

```
private function creationCompleteHandler(event:FlexEvent) : void {
            downButton.addEventListener(MouseEvent.CLICK,
downButtonClickHandler);
            upButton.addEventListener(MouseEvent.CLICK,
upButtonClickHandler);
            updateText();
        }
        private function downButtonClickHandler(event : MouseEvent) : void {
            if(Value - stepSize >= lowerBound) {
                Value = Value - stepSize;
            else {
                Value = upperBound - stepSize + Value - lowerBound + 1;
            var spinnerEvent : SpinnerEvent = new
SpinnerEvent(SpinnerEvent.DECREMENT);
            spinnerEvent.steps = _stepSize;
            dispatchEvent(spinnerEvent);
        }
        private function upButtonClickHandler(event : MouseEvent) : void {
            if(cValue <= upperBound - stepSize) {</pre>
                Value = Value + stepSize;
            else {
                Value = lowerBound + Value + stepSize - upperBound - 1;
            }
            var spinnerEvent : SpinnerEvent = new
SpinnerEvent(SpinnerEvent.INCREMENT);
            spinnerEvent.steps = _stepSize;
            dispatchEvent(spinnerEvent);
        }
        private function updateText() : void {
            if(text != null) {
                text.text = _value.toString();
            }
        }
        public function get Value() : int {
            return _value;
        public function set Value(v : int) : void {
            _value = v;
            if(v < lowerBound) {</pre>
                _value = lowerBound;
            else if(v > upperBound) {
                _value = upperBound;
            updateText();
        }
        public function get stepSize() : int {
            return _stepSize;
        public function set stepSize(v : int) : void {
```

```
_stepSize = v;
    }
   public function get lowerBound() : int {
        return _lowerBound;
    }
   public function set lowerBound(v : int) : void {
        _lowerBound = v;
        if(Value < lowerBound) {
            Value = lowerBound;
    }
   public function get upperBound() : int {
        return _upperBound;
    }
   public function set upperBound(v : int) : void {
        \_upperBound = v;
        if(Value > upperBound) {
           Value = upperBound;
        }
    }
}
```

**3.** Define the events that the control uses. For example, for the spinner control type:

```
package customcontrols
{
    import flash.events.Event;
    public class SpinnerEvent extends Event
    {
        public static const INCREMENT : String = "increment";
        public static const DECREMENT : String = "decrement";
        private var _steps : int;
        public function SpinnerEvent(eventName : String) {
            super(eventName);
        }
        public function set steps(value:int) : void {
            _steps = value;
        }
        public function get steps() : int {
            return _steps;
        }
    }
}
```

The next step is to implement automation support for the test application.

## **Testing a Flex Custom Control Using Dynamic Invoke**

Silk4NET provides record and playback support for custom controls using dynamic invoke to interact with the custom control during replay. Use this low-effort approach when you want to access properties and methods of the custom control in the test application that Silk4NET does not expose. The developer of the custom control can also add methods and properties to the custom control specifically for making the control easier to test.

- 1. To retrieve a list of supported dynamic methods for a control, use the GetDynamicMethodList method.
- 2. Call dynamic methods on objects with the Invoke method.
- 3. Call multiple dynamic methods on objects with the InvokeMethods method.
- 4. To retrieve a list of supported dynamic properties for a control, use the GetPropertyList method.
- 5. Retrieve dynamic properties with the GetProperty method and set dynamic properties with the SetProperty method.

| Example                                                                                                    |
|----------------------------------------------------------------------------------------------------|
| The following example tests a spinner custom control that includes two buttons and a textfield, as shown in the following graphic.                    |
| Down 3 Up                                                                                                    |
| The user can click <b>Down</b> to decrement the value that is displayed in the textfield and click <b>Up</b> to increment the value in the textfield. |
| The custom control offers a public "Value" property that can be set and retrieved.                                                                    |
| To set the spinner's value to 4, type the following:                                                                                                  |
| <pre>Dim spinner = Desktop.Find("// FlexBox[@className=customcontrols.Spinner]") spinner.SetProperty("Value", 4)</pre>                                |

### **Testing a Custom Control Using Automation Support**

You can create specific automation support for the custom control. This additional automation support provides recording support and more powerful play-back support. To create automation support, the test application must be modified and the Open Agent must be extended.

Before you can test a custom control in Silk4NET, perform the following steps:

- · Define the custom control in the test application
- Implement automation support

After the test application has been modified and includes automation support, perform the following steps:

For scripts, record the script and make manual modifications to fit the custom control. For example, the following code shows how to increment the spinner's value by 3 by using the "Increment" method that has been implemented in the automation delegate:

```
_desktop.TestObject("//FlexSpinner[@caption='index:
1']").Invoke("Increment", 3)
```

The following example shows how to set the value of the spinner to 3.

```
_desktop.TestObject("//FlexSpinner[@caption='index:
1']").SetProperty("Value", 3)
```

### Implementing Automation Support for a Custom Control

Before you can test a custom control, implement automation support (the automation delegate) in ActionScript for the custom control and compile that into the test application.

The following procedure uses a custom Flex spinner control to demonstrate how to implement automation support for a custom control. The spinner custom control includes two buttons and a textfield, as shown in the following graphic.

| Down 3 Up |
|-----------|
|-----------|

The user can click **Down** to decrement the value that is displayed in the textfield and click **Up** to increment the value in the textfield.

The custom control offers a public "Value" property that can be set and retrieved.

 Implement automation support (the automation delegate) in ActionScript for the custom control. For further information about implementing an automation delegate, see the Adobe Live Documentation at <u>http://livedocs.adobe.com/flex/3/html/help.html?content=functest\_components2\_14.html</u>.

In this example, the automation delegate adds support for the methods "increment", "decrement". The example code for the automation delegate looks like this:

```
package customcontrols
ł
    import flash.display.DisplayObject;
    import mx.automation.Automation;
    import customcontrols.SpinnerEvent;
    import mx.automation.delegates.containers.BoxAutomationImpl;
    import flash.events.Event;
    import mx.automation.IAutomationObjectHelper;
    import mx.events.FlexEvent;
    import flash.events.IEventDispatcher;
    import mx.preloaders.DownloadProgressBar;
    import flash.events.MouseEvent;
    import mx.core.EventPriority;
    [Mixin]
   public class SpinnerAutomationDelegate extends BoxAutomationImpl
       public static function init(root:DisplayObject) : void {
            // register delegate for the automation
           Automation.registerDelegateClass(Spinner,
SpinnerAutomationDelegate);
        }
       public function SpinnerAutomationDelegate(obj:Spinner) {
            super(obj);
            // listen to the events of interest (for recording)
            obj.addEventListener(SpinnerEvent.DECREMENT, decrementHandler);
            obj.addEventListener(SpinnerEvent.INCREMENT, incrementHandler);
        }
       protected function decrementHandler(event : SpinnerEvent) : void {
           recordAutomatableEvent(event);
        }
       protected function incrementHandler(event : SpinnerEvent) : void {
           recordAutomatableEvent(event);
        }
       protected function get spinner() : Spinner {
           return uiComponent as Spinner;
        }
        //-----
        // override functions
        //____
       override public function get automationValue():Array {
```

```
return [ spinner.Value.toString() ];
        }
        private function replayClicks(button : IEventDispatcher, steps :
int) : Boolean {
            var helper : IAutomationObjectHelper =
Automation.automationObjectHelper;
            var result : Boolean;
            for(var i:int; i < steps; i++) {</pre>
                helper.replayClick(button);
            return result;
        }
        override public function
replayAutomatableEvent(event:Event):Boolean {
            if(event is SpinnerEvent) {
                var spinnerEvent : SpinnerEvent = event as SpinnerEvent;
                if(event.type == SpinnerEvent.INCREMENT) {
                    return replayClicks(spinner.upButton,
spinnerEvent.steps);
                else if(event.type == SpinnerEvent.DECREMENT) {
                    return replayClicks(spinner.downButton,
spinnerEvent.steps);
                else {
                    return false;
                }
            else {
                return super.replayAutomatableEvent(event);
            }
        }
        // do not expose the child controls (i.e the buttons and the
textfield) as individual controls
        override public function get numAutomationChildren():int {
            return 0;
        }
    }
```

 To introduce the automation delegate to the Open Agent, create an XML file that describes the custom control.

The class definition file contains information about all instrumented Flex components. This file (or files) provides information about the components that can send events during recording and accept events for replay. The class definition file also includes the definitions for the supported properties.

The XML file for the spinner custom control looks like this:

```
<PropertyType Type="integer" />
            </Property>
        </Event>
        <Event Name="Increment">
            <Implementation
                Class="customcontrols.SpinnerEvent"
                Type="increment" />
            <Property Name="steps">
                <PropertyType Type="integer" />
            </Property>
        </Event>
    </Events>
    <Properties>
        <Property Name="lowerBound" accessType="read">
            <PropertyType Type="integer" />
        </Property>
        <Property Name="upperBound" accessType="read">
            <PropertyType Type="integer" />
        </Property>
        <!-- expose read and write access for the Value property -->
        <Property Name="Value" accessType="both">
            <PropertyType Type="integer" />
        </Property>
        <Property Name="stepSize" accessType="read">
            <PropertyType Type="integer" />
        </Property>
    </Properties>
</ClassInfo>
```

- </TypeInformation>
- 3. Include the XML file for the custom control in the folder that includes all the XML files that describe all classes and their methods and properties for the supported Flex controls.

Silk Test contains several XML files that describe all classes and their methods and properties for the supported Flex controls. Those XML files are located in the <<Silk Test install directory> \ng\agent\plugins\com.borland.fastxd.techdomain.flex.agent\_<version>\config \automationEnvironment folder.

If you provide your own XML file, you must copy your XML file into this folder. When the Open Agent starts and initializes support for Apache Flex, it reads the contents of this directory.

To test the Flex Spinner sample control, you must copy the CustomControls.xml file into this folder. If the Open Agent is currently running, restart it after you copy the file into the folder.

### Flex Class Definition File

The class definition file contains information about all instrumented Flex components. This file (or files) provides information about the components that can send events during recording and accept events for replay. The class definition file also includes the definitions for the supported properties.

```
Silk Test contains several XML files that describe all classes/events/properties for the common Flex
common and specialized controls. Those XML files are located in the <Silk
Test_install_directory>\ng\agent\plugins
\com.borland.fastxd.techdomain.flex.agent_<version>\config
\automationEnvironment folder.
```

If you provide your own XML file, you must copy your XML file into this folder. When the Silk Test agent starts and initializes support for Apache Flex, it reads the contents of this directory.

The XML file has the following basic structure:

<TypeInformation>

<ClassInfo>

<Implementation />

```
<Events>
<Event />
...
</Events>
<Properties>
<Property />
...
</Properties>
</ClassInfo>
</TypeInformation>
```

## **Customizing Apache Flex Scripts**

You can manually customize your Flex scripts. You can insert verifications manually using the Verify function on Flex object properties. Each Flex object has a list of properties that you can verify. For a list of the properties available for verification, review the *Flex Class Reference*.

- 1. Record a test for your Flex application.
- 2. Open the script file that you want to customize.
- 3. Manually type the code that you want to add.

# Testing Multiple Flex Applications on the Same Web Page

When multiple Flex applications exist on the same Web page, Silk4NET uses the Flex application ID or the application size property to determine which application to test. If multiple applications exist on the same page, but they are different sizes, Silk4NET uses the size property to determine on which application to perform any actions and no additional steps are necessary.

Silk4NET uses JavaScript to find the Flex application ID to determine on which application to perform any actions if:

- · Multiple Flex applications exist on a single Web page
- · Those applications are the same size

Note: In this situation, if JavaScript is not enabled on the browser machine, an error occurs when a script runs.

- 1. Enable JavaScript.
- 2. In Internet Explorer, perform the following steps:
  - a) Choose **Tools** > **Internet Options**.
  - b) Click the Security tab.
  - c) Click Custom level.
  - d) In the Scripting section, under Active Scripting, click Enable and click OK.
- 3. Follow the steps in Testing Apache Flex Applications.

Note: If a frame exists on the Web page and the applications are the same size, this method will not work.

## Adobe AIR Support

Silk4NET supports testing with Adobe AIR for applications that are compiled with the Flex 4 compiler. For details about supported versions, check the *Release Notes* for the latest information.

Silk Test provides a sample Adobe AIR application. You can access the sample application at *http:// demo.borland.com/flex/SilkTest18.5/index.html* and then click the Adobe AIR application that you want to use. You can select the application with or without automation. In order to execute the AIR application, you must install the Adobe AIR Runtime.

## Overview of the Flex Select Method Using Name or Index

You can record Flex Select methods using the Name or Index of the control that you select. By default, Silk4NET records Select methods using the name of the control. However, you can change your environment to record Select events using the index for the control, or you can switch between the name and index for recording.

You can record Select events using the index for the following controls:

- FlexList
- FlexTree
- FlexDataGrid
- FlexAdvancedDataGrid
- FlexOLAPDataGrid
- FlexComboBox

The default setting is ItemBasedSelection (Select event), which uses the name control. To use the index, you must adapt the AutomationEnvironment to use the IndexBasedSelection (SelectIndex event). To change the behavior for one of these classes, you must modify the FlexCommonControls.xml, AdvancedDataGrid.xml, or OLAPDataGrid.xml file using the following code. Those XML files are located in the rest of the set of the set of

the <Silk Test\_install\_directory>\ng\agent\plugins

\com.borland.fastxd.techdomain.flex.agent\_< version>\config

 $\verb|automationEnvironment folder. Make the following adaptations in the corresponding xml file.$ 

```
<ClassInfo Extends="FlexList" Name="FlexControlName"
EnableIndexBasedSelection="true" >
```

...

```
</ClassInfo>
```

With this adaption the IndexBasedSelection is used for recording FlexList::SelectIndex events. Setting the EnableIndexBasedSelection= to false in the code or removing the Boolean returns recording to using the name (FlexList::Select events).

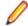

**Note:** You must re-start your application, which automatically re-starts the Silk Test Agent, in order for these changes to become active.

## Selecting an Item in the FlexDataGrid Control

Select an item in the FlexDataGrid control using the index value or the content value.

1. To select an item in the FlexDataGrid control using the index value, use the SelectIndex method.

For example, type FlexDataGrid.SelectIndex(1).

2. To select an item in the FlexDataGrid control using the content value, use the Select method.

Identify the row that you want to select with the required formatted string. Items must be separated by a pipe (" | "). At least one Item must be enclosed by two stars ("\*"). This identifies the item where the click will be performed.

The syntax is: FlexDataGrid.Select("\*Item1\* | Item2 | Item3")

## **Enabling Your Flex Application for Testing**

To enable your Flex application for testing, your Apache Flex developers must include the following components in the Flex application:

- Apache Flex Automation Package
- Silk Test Automation Package

### **Apache Flex Automation Package**

The Flex automation package provides developers with the ability to create Flex applications that use the Automation API. You can download the Flex automation package from Adobe's website, *http://www.adobe.com*. The package includes:

- Automation libraries the automation.swc and automation\_agent.swc libraries are the implementations
  of the delegates for the Flex framework components. The automation\_agent.swc file and its associated
  resource bundle are the generic agent mechanism. An agent, such as the Silk Test Agent, builds on top
  of these libraries.
- Samples

Note: The Silk Test Flex Automation SDK is based on the Automation API for Flex. The Silk Test Automation SDK supports the same components in the same manner that the Automation API for Flex supports them. For instance, the typekey statement in the Flex Automation API does not support all keys. You can use the input text statement to resolve this issue. For more information about using the Flex Automation API, see the Apache Flex Release Notes.

### Silk Test Automation Package

Silk Test's Open Agent uses the Apache Flex automation agent libraries. The FlexTechDomain.swc file contains the Silk Test specific implementation.

You can enable your application for testing using either of the following methods:

- · Linking automation packages to your Flex application
- Run-time loading

### Linking Automation Packages to Your Flex Application

You must precompile Flex applications that you plan to test. The functional testing classes are embedded in the application at compile time, and the application has no external dependencies for automated testing at run time.

When you embed functional testing classes in your application SWF file at compile time, the size of the SWF file increases. If the size of the SWF file is not important, use the same SWF file for functional testing and deployment. If the size of the SWF file is important, generate two SWF files, one with functional testing classes embedded and one without. Use the SWF file that does not include the embedded testing classes for deployment.

When you precompile the Flex application for testing, in the include-libraries compiler option, reference the following files:

automation.swc

- automation\_agent.swc
- FlexTechDomain.swc
- automation\_charts.swc (include only if your application uses charts and Flex 2.0)
- automation\_dmv.swc (include if your application uses charts and Flex > 3.x)
- automation\_flasflexkit.swc (include if your application uses embedded flash content)
- automation\_spark.swc (include if your application uses the new Flex 4.x controls)
- automation\_air.swc (include if your application is an AIR application)
- automation\_airspark.swc (include if your application is an AIR application and uses new Flex 4.x controls)

When you create the final release version of your Flex application, you recompile the application without the references to these SWC files. For more information about using the automation SWC files, see the *Apache Flex Release Notes*.

If you do not deploy your application to a server, but instead request it by using the file protocol or run it from within Apache Flex Builder, you must include each SWF file in the local-trusted sandbox. This requires additional configuration information. Add the additional configuration information by modifying the compiler's configuration file or using a command-line option.

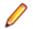

**Note:** The Silk Test Flex Automation SDK is based on the Automation API for Flex. The Silk Test Automation SDK supports the same components in the same manner that the Automation API for Flex supports them. For instance, when an application is compiled with automation code and successive SWF files are loaded, a memory leak occurs and the application runs out of memory eventually. The Flex Control Explorer sample application is affected by this issue. The workaround is to not compile the application SWF files that Explorer loads with automation libraries. For example, compile only the Explorer main application with automation libraries. Another alternative is to use the module loader instead of swfloader. For more information about using the Flex Automation API, see the *Apache FlexRelease Notes*.

## Precompiling the Flex Application for Testing

You can enable your application for testing by precompiling your application for testing or by using run-time loading.

1. Include the automation.swc, automation\_agent.swc, and FlexTechDomain.swc libraries in the compiler's configuration file by adding the following code to the configuration file:

<include-libraries>
...
<library>/libs/automation.swc</library>
<library>/libs/automation\_agent.swc</library>
<library>pathinfo/FlexTechDomain.swc</library>
</include-libraries>

Note: If your application uses charts, you must also add the automation\_charts.swc file.

 Specify the location of the automation.swc, automation\_agent.swc, and FlexTechDomain.swc libraries using the include-libraries compiler option with the command-line compiler. The configuration files are located at:

Apache Flex 2 SDK - <flex\_installation\_directory>/frameworks/flex-config.xml

Apache Flex Data Services – <flex\_installation\_directory>/flex/WEB-INF/flex/flex-config.xml

The following example adds the automation.swc and automation agent.swc files to the application: mxmlc -include-libraries+=../frameworks/libs/automation.swc;../frameworks/ libs/

automation\_agent.swc;pathinfo/FlexTechDomain.swc MyApp.mxml

**Note:** Explicitly setting the include-libraries option on the command line overwrites, rather than appends, the existing libraries. If you add the automation.swc and automation agent.swc files using the include-libraries option on the command line, ensure that you use the += operator. This appends rather than overwrites the existing libraries that are included.

Note: The Silk Test Flex Automation SDK is based on the Automation API for Flex. The Silk Test Automation SDK supports the same components in the same manner that the Automation API for Flex supports them. For instance, when an application is compiled with automation code and successive SWF files are loaded, a memory leak occurs and the application runs out of memory eventually. The Flex Control Explorer sample application is affected by this issue. The workaround is to not compile the application SWF files that Explorer loads with automation libraries. For example, compile only the Explorer main application with automation libraries. Another alternative is to use the module loader instead of swfloader. For more information about using the Flex Automation API, see the Apache FlexRelease Notes.

## **Run-Time Loading**

You can load Flex automation support at run time using the Silk Test Flex Automation Launcher. This application is compiled with the automation libraries and loads your application with the SWFLoader class. This automatically enables your application for testing without compiling automation libraries into your SWF file. The Silk Test Flex Automation Launcher is available in HTML and SWF file formats.

### Limitations

- The Flex Automation Launcher Application automatically becomes the root application. If your application must be the root application, you cannot load automation support with the Silk Test Flex Automation Launcher.
- Testing applications that load external libraries Applications that load other SWF file libraries require a special setting for automated testing. A library that is loaded at run time (including run-time shared libraries (RSLs) must be loaded into the ApplicationDomain of the loading application. If the SWF file used in the application is loaded in a different application domain, automated testing record and playback will not function properly. The following example shows a library that is loaded into the same ApplicationDomain:

```
import flash.display.*;
import flash.net.URLRequest;
import flash.system.ApplicationDomain;
import flash.system.LoaderContext;
var ldr:Loader = new Loader();
var urlReq:URLRequest = new URLRequest("RuntimeClasses.swf");
var context:LoaderContext = new LoaderContext();
context.applicationDomain = ApplicationDomain.currentDomain;
loader.load(request, context);
```

### Loading at Run-Time

- 1. Copy the content of the Silk\Silk Test\ng\AutomationSDK\Flex\<version> \FlexAutomationLauncher directory into the directory of the Flex application that you are testing.
- 2. Open FlexAutomationLauncher.html in Windows Explorer and add the following parameter as a suffix to the file path:

```
?automationurl=YourApplication.swf
```

where YourApplication.swf is the name of the SWF file for your Flex application.

**3.** Add file:/// as a prefix to the file path.

For example, if your file URL includes a parameter, such as: ?automationurl=explorer.swf, type:.

```
file:///C:/Program%20Files/Silk/Silk Test/ng/sampleapplications/Flex/3.2/
FlexControlExplorer32/FlexAutomationLauncher.html?automationurl=explorer.swf
```

## Using the Command Line to Add Configuration Information

To specify the location of the automation.swc, automation\_agent.swc, and FlexTechDomain.swc libraries using the command-line compiler, use the include-libraries compiler option.

The following example adds the automation.swc and automation\_agent.swc files to the application:

```
mxmlc -include-libraries+=../frameworks/libs/automation.swc;../frameworks/
libs/
automation acont gwg:pathinfo/ElewToghDomain gwg MwDop myml
```

automation\_agent.swc;pathinfo/FlexTechDomain.swc MyApp.mxml

Į

**Note:** If your application uses charts, you must also add the automation\_charts.swc file to the include-libraries compiler option.

Explicitly setting the include-libraries option on the command line overwrites, rather than appends, the existing libraries. If you add the automation.swc and automation\_agent.swc files using the include-libraries option on the command line, ensure that you use the += operator. This appends rather than overwrites the existing libraries that are included.

To add automated testing support to a Flex Builder project, you must also add the automation.swc and automation\_agent.swc files to the include-libraries compiler option.

### **Passing Parameters into a Flex Application**

You can pass parameters into a Flex application using the following procedures.

### Passing Parameters into a Flex Application Before Runtime

You can pass parameters into a Flex application before runtime using automation libraries.

- 1. Compile your application with the appropriate automation libraries.
- 2. Use the standard Flex mechanism for the parameter as you typically would.

### Passing Parameters into a Flex Application at Runtime Using the Flex Automation Launcher

Before you begin this task, prepare your application for run-time loading.

- 1. Open the FlexAutomationLauncher.html file or create a file using FlexAutomationLauncher.html as an example.
- 2. Navigate to the following section:

```
<script language="JavaScript" type="text/javascript">
```

AC\_FL\_RunContent(eef

"src", "FlexAutomationLauncher",

```
"width", "100%",
"height", "100%",
"align", "middle",
"id", "FlexAutomationLauncher",
"quality", "high",
"bgcolor", "white",
"name", "FlexAutomationLauncher",
"name", "FlexAutomationLauncher",
"allowScriptAccess", "sameDomain",
"type", "application/x-shockwave-flash",
"pluginspage", "http://www.adobe.com/go/getflashplayer",
"flashvars", "yourParameter=yourParameterValue"+
"&automationurl=YourApplication.swf"
);
</script>
```

Note: Do not change the "FlexAutomationLauncher" value for "src", "id", or "name."

- 3. Add your own parameter to "yourParameter=yourParameterValue".
- **4.** Pass the name of the Flex application that you want to test as value for the "& *automationurl=YourApplication.swf*" value.
- 5. Save the file.

### **Creating Testable Flex Applications**

As a Flex developer, you can employ techniques to make Flex applications as "test friendly" as possible. These include:

- Providing Meaningful Identification of Objects
- Avoiding Duplication of Objects

### **Providing Meaningful Identification of Objects**

To create "test friendly" applications, ensure that objects are identifiable in scripts. You can set the value of the ID property for all controls that are tested, and ensure that you use a meaningful string for that ID property.

To provide meaningful identification of objects:

- Give all testable MXML components an ID to ensure that the test script has a unique identifier to use when referring to that Flex control.
- Make these identifiers as human-readable as possible to make it easier for the user to identify that object in the testing script. For example, set the id property of a Panel container inside a TabNavigator to submit\_panel rather than panel1 or p1.

When working with Silk4NET, an object is automatically given a name depending on certain tags, for instance, id, childIndex. If there is no value for the id property, Silk4NET uses other properties, such as the childIndex property. Assigning a value to the id property makes the testing scripts easier to read.

### **Avoiding Duplication of Objects**

Automation agents rely on the fact that some properties of object instances will not be changed during run time. If you change the Flex component property that is used by Silk4NET as the object name at run time, unexpected results can occur. For example, if you create a Button control without an automationName property, and you do not initially set the value of its label property, and then later set the value of the label property, problems might occur. In this case, Silk4NET uses the value of the label property of Button controls to identify an object if the automationName property is not set. If you later set the value of the label property, or change the value of an existing label, Silk4NET identifies the object as a new object and does not reference the existing object.

To avoid duplicating objects:

- Understand what properties are used to identify objects in the agent and avoid changing those properties at run time.
- Set unique, human-readable id or automationName properties for all objects that are included in the recorded script.

### **Custom Attributes for Apache Flex Applications**

Apache Flex applications use the predefined property automationName to specify a stable identifier for the Apache Flex control as follows:

```
<?xml version="1.0" encoding="utf-8"?>
<s:Group xmlns:fx="http://ns.adobe.com/mxml/2009"
    xmlns:s="library://ns.adobe.com/flex/spark"
    xmlns:mx="library://ns.adobe.com/flex/mx" width="400" height="300">
    <fx:Script>
    ...
    ...
    ./fx:Script>
    ...
    .s:Button x="247" y="81" label="Button" id="button1" enabled="true"
click="button1_clickHandler(event)"
    automationName="AID_buttonRepeat"/>
    .s:Label x="128" y="123" width="315" height="18" id="label1"
verticalAlign="middle"
    text="awaiting your click" textAlign="center"/>
    ./s:Group>
```

Apache Flex application locators look like the following:

...//SparkApplication//SparkButton[@caption='AID\_buttonRepeat'

Attention: For Apache Flex applications, the *automationName* is always mapped to the locator attribute caption in Silk4NET. If the *automationName* attribute is not specified, Silk4NET maps the property ID to the locator attribute caption.

### Flex AutomationName and AutomationIndex Properties

The Flex Automation API introduces the automationName and automationIndex properties. If you provide the automationName, Silk4NET uses this value for the recorded window declaration's name. Providing a meaningful name makes it easier for Silk4NET to identify that object. As a best practice, set the value of the automationName property for all objects that are part of the application's test.

Use the automationIndex property to assign a unique index value to an object. For instance, if two objects share the same name, assign an index value to distinguish between the two objects.

Note: The Silk Test Flex Automation SDK is based on the Automation API for Flex. The Silk Test Automation SDK supports the same components in the same manner that the Automation API for

Flex supports them. For instance, when an application is compiled with automation code and successive SWF files are loaded, a memory leak occurs and the application runs out of memory eventually. The Flex Control Explorer sample application is affected by this issue. The workaround is to not compile the application SWF files that Explorer loads with automation libraries. For example, compile only the Explorer main application with automation libraries. Another alternative is to use the module loader instead of swfloader. For more information about using the Flex Automation API, see the *Apache Flex Release Notes*.

### Flex Class Definition File

The class definition file contains information about all instrumented Flex components. This file (or files) provides information about the components that can send events during recording and accept events for replay. The class definition file also includes the definitions for the supported properties.

Silk Test contains several XML files that describe all classes/events/properties for the common Flex common and specialized controls. Those XML files are located in the <Silk Test\_install\_directory>\ng\agent\plugins \com.borland.fastxd.techdomain.flex.agent\_<version>\config \automationEnvironment folder.

If you provide your own XML file, you must copy your XML file into this folder. When the Silk Test agent starts and initializes support for Apache Flex, it reads the contents of this directory.

The XML file has the following basic structure:

```
<TypeInformation>
<ClassInfo>
<Implementation />
<Events>
<Event />
...
</Events>
<Properties>
<Property />
...
</Properties>
</ClassInfo>
</TypeInformation>
```

### Setting the Flex automationName Property

The automationName property defines the name of a component as it appears in tests. The default value of this property varies depending on the type of component. For example, the automationName for a Button control is the label of the Button control. Sometimes, the automationName is the same as the id property for the control, but this is not always the case.

For some components, Flex sets the value of the automationName property to a recognizable attribute of that component. This helps testers recognize the component in their tests. Because testers typically do not have access to the underlying source code of the application, having a control's visible property define that

control can be useful. For example, a Button labeled "Process Form Now" appears in the test as FlexButton("Process Form Now").

If you implement a new component, or derive from an existing component, you might want to override the default value of the automationName property. For example, UlComponent sets the value of the automationName to the component's id property by default. However, some components use their own methods for setting the value. For example, in the Flex Store sample application, containers are used to create the product thumbnails. A container's default automationName would not be very useful because it is the same as the container's id property. So, in Flex Store, the custom component that generates a product thumbnail explicitly sets the automationName to the product name to make testing the application easier.

### Example

The following example from the CatalogPanel.mxml custom component sets the value of the automationName property to the name of the item as it appears in the catalog. This is more recognizable than the default automation name.

thumbs[i].automationName = catalog[i].name;

#### Example

The following example sets the automationName property of the ComboBox control to "Credit Card List"; rather than using the id property, the testing tool typically uses "Credit Card List" to identify the ComboBox in its scripts:

```
<?xml version="1.0"?>
<!-- at/SimpleComboBox.mxml -->
<mx:Application xmlns:mx="http://www.adobe.com/2006/mxml">
  <mx:Script>
   <![CDATA[
     [Bindable]
     public var cards: Array = [
        {label:"Visa", data:1},
        {label:"MasterCard", data:2},
        {label:"American Express", data:3}
      1;
      [Bindable]
     public var selectedItem:Object;
      1>
 </mx:Script>
  <mx:Panel title="ComboBox Control Example">
   <mx:ComboBox id="cbl" dataProvider="{cards}"
     width="150"
     close="selectedItem=ComboBox(event.target).selectedItem"
     automationName="Credit Card List"
    />
   <mx:VBox width="250">
     <mx:Text width="200" color="blue" text="Select a type of
credit card." />
      <mx:Label text="You selected: {selectedItem.label}"/>
      <mx:Label text="Data: {selectedItem.data}"/>
   </mx:VBox>
  </mx:Panel>
</mx:Application>
```

Setting the value of the automationName property ensures that the object name will not change at run time. This helps to eliminate unexpected results.

If you set the value of the automationName property, tests use that value rather than the default value. For example, by default, Silk4NET uses a Button control's label property as the name of the Button in the script. If the label changes, the script can break. You can prevent this from happening by explicitly setting the value of the automationName property.

Buttons that have no label, but have an icon, are recorded by their index number. In this case, ensure that you set the automationName property to something meaningful so that the tester can recognize the Button in the script. After the value of the automationName property is set, do not change the value during the component's life cycle. For item renderers, use the automationValue property rather than the automationName property. To use the automationValue property, override the createAutomationIDPart() method and return a new value that you assign to the automationName property, as the following example shows:

Use this technique to add index values to the children of any container or list-like control. There is no method for a child to specify an index for itself.

### Setting the Flex Select Method to Use Name or Index

You can record Flex Select methods using the Name or Index of the control that you select. By default, Silk Test records Select methods using the name of the control. However, you can change your environment to record Select events using the index for the control, or you can switch between the name and index for recording.

1. Determine which class you want to modify to use the Index.

You can record Select events using the index for the following controls:

- FlexList
- FlexTree
- FlexDataGrid
- FlexOLAPDataGrid
- FlexComboBox
- FlexAdvancedDataGrid
- 2. Determine which XML file is related to the class that you want to modify. The XML files related to the preceding controls include: FlexCommonControls.xml, AdvancedDataGrid.xml, or OLAPDataGrid.xml.
- 3. Navigate to the XML files that are related to the class that you want to modify. The XML files are located in the <Silk Test\_install\_directory>\ng\agent\plugins \com.borland.fastxd.techdomain.flex.agent\_<version>\config \automationEnvironment folder.
- 4. Make the following adaptations in the corresponding XML file.

```
<ClassInfo Extends="FlexList" Name="FlexControlName"
EnableIndexBasedSelection="true" >
```

```
</ClassInfo>
```

For instance, you might use "FlexList" as the "FlexControlName" and modify the FlexCommonControls.xml file.

With this adaption the IndexBasedSelection is used for recording FlexList::SelectIndex events.

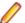

**Note:** Setting the EnableIndexBasedSelection= to false in the code or removing the boolean returns recording to using the name (FlexList::Select events).

5. Re-start your Flex application and the Open Agent in order for these changes to become active.

## **Coding Flex Containers**

Containers differ from other kinds of controls because they are used both to record user interactions (such as when a user moves to the next pane in an Accordion container) and to provide unique locations for controls in the testing scripts.

### Adding and Removing Containers from the Automation Hierarchy

In general, the automated testing feature reduces the amount of detail about nested containers in its scripts. It removes containers that have no impact on the results of the test or on the identification of the controls from the script. This applies to containers that are used exclusively for layout, such as the HBox, VBox, and Canvas containers, except when they are being used in multiple-view navigator containers, such as the ViewStack, TabNavigator, or Accordion containers. In these cases, they are added to the automation hierarchy to provide navigation.

Many composite components use containers, such as Canvas or VBox, to organize their children. These containers do not have any visible impact on the application. As a result, you typically exclude these containers from testing because there is no user interaction and no visual need for their operations to be recordable. By excluding a container from testing, the related test script is less cluttered and easier to read.

To exclude a container from being recorded (but not exclude its children), set the container's showInAutomationHierarchy property to false. This property is defined by the UIComponent class, so all containers that are a subclass of UIComponent have this property. Children of containers that are not visible in the hierarchy appear as children of the next highest visible parent.

The default value of the showInAutomationHierarchy property depends on the type of container. For containers such as Panel, Accordion, Application, DividedBox, and Form, the default value is true; for other containers, such as Canvas, HBox, VBox, and FormItem, the default value is false.

The following example forces the VBox containers to be included in the test script's hierarchy:

```
<?xml version="1.0"?>
<!-- at/NestedButton.mxml -->
<mx:Application xmlns:mx="http://www.adobe.com/2006/mxml">
<mx:Panel title="ComboBox Control Example">
<mx:HBox id="hb">
<mx:VBox id="vb1" showInAutomationHierarchy="true">
<mx:Canvas id="c1">
<mx:Button id="bl" automationName="Nested Button 1" label="Click Me" />
</mx:Canvas>
</mx:VBox>
<mx:VBox id="vb2" showInAutomationHierarchy="true">
<mx:Canvas id="c2">
<mx:Button id="b2" automationName="Nested Button 2" label="Click Me 2" />
</mx:Canvas>
</mx:VBox>
</mx:HBox>
</mx:Panel>
</mx:Application>
```

### **Multiview Containers**

Avoid using the same label on multiple tabs in multiview containers, such as the TabNavigator and Accordion containers. Although it is possible to use the same labels, this is generally not an acceptable UI design practice and can cause problems with control identification in your testing environment.

### **Flex Automation Testing Workflow**

The Silk4NET workflow for testing Flex applications includes:

- Automated Testing Initialization
- Automated Testing Recording
- Automated Testing Playback

### **Flex Automated Testing Initialization**

When the user launches the Flex application, the following initialization events occur:

- 1. The automation initialization code associates component delegate classes with component classes.
- 2. The component delegate classes implement the IAutomationObject interface.
- **3.** An instance for the AutomationManager is created in the mixin init() method. (The AutomationManager is a mixin.)
- 4. The SystemManager initializes the application. Component instances and their corresponding delegate instances are created. Delegate instances add event listeners for events of interest.
- 5. The Silk4NET FlexTechDomain is a mixin. In the FlexTechDomain init() method, the FlexTechDomain registers for the SystemManager.APPLICATION\_COMPLETE event. When the event is received, it creates a FlexTechDomain instance.
- 6. The FlexTechDomain instance connects via a TCP/IP socket to the Silk Test Agent on the same machine that registers for record/playback functionality.
- 7. The FlexTechDomain requests information about the automation environment. This information is stored in XML files and is forwarded from the Silk Test Agent to the FlexTechDomain.

### Flex Automated Testing Recording

When the user records a new test in Silk4NET for a Flex application, the following events occur:

- 1. Silk4NET calls the Silk Test Agent to start recording. The Agent forwards this command to the FlexTechDomain instance.
- 2. FlexTechDomain notifies AutomationManager to start recording by calling beginRecording(). The AutomationManager adds a listener for the AutomationRecordEvent.RECORD event from the SystemManager.
- 3. The user interacts with the application. For example, suppose the user clicks a Button control.
- **4.** The ButtonDelegate.clickEventHandler() method dispatches an AutomationRecordEvent event with the click event and Button instance as properties.
- 5. The AutomationManager record event handler determines which properties of the click event to store based on the XML environment information. It converts the values into proper type or format. It dispatches the record event.
- 6. The FlexTechDomain event handler receives the event. It calls the AutomationManager.createID() method to create the AutomationID object of the button. This object provides a structure for object identification. The AutomationID structure is an array of AutomationIDParts. An AutomationIDPart is created by using IAutomationObject. (The UIComponent.id, automationName, automationValue, childIndex, and label properties of the Button control are read and stored in the object. The label property is used because the XML information specifies that this property can be used for identification for the Button.)
- 7. FlexTechDomain uses the AutomationManager.getParent() method to get the logical parent of Button. The AutomationIDPart objects of parent controls are collected at each level up to the application level.

- 8. All the AutomationIDParts are included as part of the AutomationID object.
- 9. The FlexTechDomain sends the information in a call to Silk4NET.

**10**.When the user stops recording, the FlexTechDomain.endRecording() method is called.

### Flex Automated Testing Playback

When the user clicks the **Playback** button in Silk4NET, the following events occur:

- 1. For each script call, Silk4NET contacts the Silk Test Agent and sends the information for the script call to be executed. This information includes the complete window declaration, the event name, and parameters.
- 2. The Silk Test Agent forwards that information to the FlexTechDomain.
- 3. The FlexTechDomain uses AutomaionManager.resolveIDToSingleObject with the window declaration information. The AutomationManager returns the resolved object based on the descriptive information (automationName, automationIndex, id, and so on).
- 4. Once the Flex control is resolved, FlexTechDomain calls AutomationManager.replayAutomatableEvent() to replay the event.
- 5. The AutomationManager.replayAutomatableEvent() method invokes the IAutomationObject.replayAutomatableEvent() method on the delegate class. The delegate uses the IAutomationObjectHelper.replayMouseEvent() method (or one of the other replay methods, such as replayKeyboardEvent()) to play back the event.
- 6. If there are verifications in your script, FlexTechDomain invokes AutomationManager.getProperties() to access the values that must be verified.

## **Styles in Apache Flex Applications**

For applications developed in Apache Flex 3.x, Silk4NET does not distinguish between styles and properties. As a result, styles are exposed as properties. However, with Apache Flex 4.x, all new Flex controls, which are prefixed with Spark, such as SparkButton, do not expose styles as properties. As a result, the GetProperty() and GetPropertyList() methods for Flex 4.x controls do not return styles, such as color or fontSize, but only properties, such as text and name.

The GetStyle(string styleName) method returns values of styles as a string. To find out which styles exist, refer to the Adobe help located at: *http://help.adobe.com/en\_US/FlashPlatform/reference/actionscript/3/package-detail.html*.

If the style is not set, a StyleNotSetException occurs during playback.

For the Flex 3.x controls, such as FlexTree, you can use GetProperty() to retrieve styles. Or, you can use GetStyle(). Both the GetProperty() and GetStyle() methods work with Flex 3.x controls.

### **Calculating the Color Style**

In Flex, the color is represented as number. It can be calculated using the following formula:

red\*65536 + green\*256 + blue

### Example

```
In the following example, the script verifies whether the buttonBar in the Spark
application uses font size 12.
Imports SilkTest.Ntf.Flex
Public Module Main
    Dim _desktop As Desktop = Agent.Desktop
    Public Sub Main()
        Dim Application As SparkApplication
        Dim ButtonBar As SparkButtonBar
```

```
Application = _desktop.Find( "/BrowserApplication//
BrowserWindow//
SparkApplication" )
ButtonBar = Application.SparkButtonBar()
Workbench.Verify(ButtonBar.GetStyle( "fontSize" ),
"12" )
End Sub
End Module
```

## Configuring Flex Applications for Adobe Flash Player Security Restrictions

The security model in Adobe Flash Player 10 has changed from earlier versions. When you record tests that use Flash Player, recording works as expected. However, when you play back tests, unexpected results occur when high-level clicks are used in certain situations. For instance, a **File Reference** dialog box cannot be opened programmatically and when you attempt to play back this scenario, the test fails because of security restrictions.

To work around the security restrictions, you can perform a low-level click on the button that opens the dialog box. To create a low-level click, add a parameter to the Click method.

For example, instead of using SparkButton::Click(), use

SparkButton::Click(MouseButton.Left). A Click() without parameters is a high-level click and a click with parameters (such as the button) is replayed as a low-level click.

- 1. Record the steps that use Flash Player.
- 2. Navigate to the Click method and add a parameter.

For example, to open the **Open File** dialog box, specify:

SparkButton("@caption='Open File Dialog...'").Click(MouseButton.Left)

When you play back the test, it works as expected.

## **Attributes for Apache Flex Applications**

When a locator is constructed, the attribute type is automatically assigned based on the technology domain that your application uses. The attribute type and value determines how the locator identifies objects within your tests.

Supported attributes for Flex applications include:

- automationName
- caption (similar to automationName)
- automationClassName (e.g. FlexButton)
- className (the full qualified name of the implementation class, e.g. mx.controls.Button)
- automationIndex (the index of the control in the view of the FlexAutomation, e.g. index:1)
- index (similar to automationIndex but without the prefix, e.g. 1)
- id (the id of the control)
- windowld (similar to id)
- label (the label of the control)
- All dynamic locator attributes

Note: Attribute names are case sensitive, except for mobile applications, where the attribute names are case insensitive. Attribute values are by default case insensitive, but you can change the default setting like any other option. The locator attributes support the wildcards ? and \*.

For additional information on dynamic locator attributes, see Dynamic Locator Attributes.

## Why Cannot Silk4NET Recognize Apache Flex Controls?

If Silk4NET cannot recognize the controls of an Apache Flex application, which you are accessing through a Web server, you can try the following things:

- Compile your Apache Flex application with the Adobe automation libraries and the appropriate FlexTechDomain.swc for the Apache Flex version.
- Use runtime loading.
- Apache Flex controls are not recognized when embedding an Apache Flex application with an empty id attribute.

## Java AWT/Swing Support

Silk4NET provides built-in support for testing applications or applets that use the Java AWT/Swing controls. When you configure an application or applet that uses Java AWT/Swing, Silk4NET automatically provides support for testing standard AWT/Swing controls.

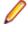

**Note:** You can also test Java SWT controls embedded in Java AWT/Swing applications or applets as well as Java AWT/Swing controls embedded in Java SWT applications.

**Note:** Image click recording is not supported for applications or applets that use the Java AWT/Swing controls.

#### Sample Applications

Silk Test provides a sample Swing test application. Download and install the sample applications from http://supportline.microfocus.com/websync/SilkTest.aspx. After you have installed the sample applications, click (in Microsoft Windows 7) Start > Programs > Silk > Silk Test > Sample Applications > Java Swing > Swing Test Application or (in Microsoft Windows 10) Start > Silk.

For information about new features, supported platforms, and tested versions, refer to the *Release Notes*.

#### **Supported Controls**

For a complete list of the controls available for Java AWT/Swing testing, see Java Swing Class Reference.

## **Attributes for Java AWT/Swing Applications**

When a locator is constructed, the attribute type is automatically assigned based on the technology domain that your application uses. The attribute type and value determines how the locator identifies objects within your tests.

Supported attributes for Java AWT/Swing include:

- caption
- priorlabel: Helps to identify text input fields by the text of its adjacent label field. Every input field of a
  form usually has a label that explains the purpose of the input. For controls that do not have a caption,
  the attribute **priorlabel** is automatically used in the locator. For the **priorlabel** value of a control, for
  example a text input field, the caption of the closest label at the left side or above the control is used.
- name
- accessibleName
- Swing only: All custom object definition attributes set in the widget with putClientProperty("propertyName", "propertyValue")

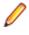

**Note:** Attribute names are case sensitive, except for mobile applications, where the attribute names are case insensitive. Attribute values are by default case insensitive, but you can change the default setting like any other option. The locator attributes support the wildcards ? and \*.

## **Dynamically Invoking Java Methods**

Dynamic invoke enables you to directly call methods, retrieve properties, or set properties, on an actual instance of a control in the application under test. You can also call methods and properties that are not available in the Silk4NET API for this control. Dynamic invoke is especially useful when you are working with custom controls, where the required functionality for interacting with the control is not exposed through the Silk4NET API.

Call dynamic methods on objects with the Invoke method. To retrieve a list of supported dynamic methods for a control, use the GetDynamicMethodList method.

Call multiple dynamic methods on objects with the InvokeMethods method. To retrieve a list of supported dynamic methods for a control, use the GetDynamicMethodList method.

Retrieve dynamic properties with the GetProperty method and set dynamic properties with the SetProperty method. To retrieve a list of supported dynamic properties for a control, use the GetPropertyList method.

For example, to call a method named SetTitle, which requires the title to be set as an input parameter of type string, on an actual instance of a control in the application under test, type the following: control.Invoke("SetTitle", "my new title")

Note: Typically, most properties are read-only and cannot be set.

**Note:** Reflection is used in most technology domains to call methods and retrieve properties.

#### **Supported Methods and Properties**

The following methods and properties can be called:

- Methods and properties that Silk4NET supports for the control.
- All public methods of the SWT, AWT, or Swing widget
- If the control is a custom control that is derived from a standard control, all methods and properties from the standard control can be called.

#### Supported Parameter Types

The following parameter types are supported:

Primitive types (boolean, integer, long, double, string)

Both primitive types, such as int, and object types, such as java.lang.Integer are supported. Primitive types are widened if necessary, allowing, for example, to pass an int where a long is expected.

Enum types

Enum parameters must be passed as string. The string must match the name of an enum value. For example, if the method expects a parameter of the enum type, java.sql.ClientInfoStatus you can use the string values of REASON\_UNKNOWN, REASON\_UNKNOWN\_PROPERTY, REASON\_VALUE\_INVALID, OF REASON\_VALUE\_TRUNCATED

Lists

Allows calling methods with list, array, or var-arg parameters. Conversion to an array type is done automatically, provided the elements of the list are assignable to the target array type.

• Other controls

Control parameters can be passed or returned as TestObject.

#### **Returned Values**

The following values are returned for properties and methods that have a return value:

- The correct value for all built-in Silk4NET types. These types are listed in the Supported Parameter Types section.
- All methods that have no return value return null in C# or Nothing in VB.

# Determining the priorLabel in the Java AWT/Swing Technology Domain

To determine the priorLabel in the Java AWT/Swing technology domain, all labels and groups in the same window as the target control are considered. The decision is then made based upon the following criteria:

- Only labels either above or to the left of the control, and groups surrounding the control, are considered as candidates for a priorLabel.
- If a parent of the control is a JViewPort or a ScrollPane, the algorithm works as if the parent is the window that contains the control, and nothing outside is considered relevant.
- In the simplest case, the label closest to the control is used as the priorLabel.
- If two labels have the same distance to the control, and one is to the left and the other above the control, the left one is preferred.
- If no label is eligible, the caption of the closest group is used.

## **Oracle Forms Support**

This functionality is supported only if you are using the Open Agent.

Silk4NET provides built-in support for testing applications that are based on Oracle Forms.

Note: For some controls, Silk4NET provides only low-level recording support.

For information on the supported versions and browsers for Oracle Forms, refer to the Release Notes.

### **Prerequisites for Testing Oracle Forms**

To test an application that is built with Oracle Forms, the following prerequisites need to be fulfilled:

- The next-generation Java Plug-In needs to be enabled. This setting is enabled by default. You can change the setting in the **Java Control Panel**. For additional information on the next-generation Java Plug-In, refer to the Java documentation.
- To prevent Java security dialogs from displaying during a test run, the Applet needs to be signed.
- Micro Focus recommends enabling the Names property. When this property is enabled, the Oracle
  Forms runtime exposes the internal *name*, which is the name that the developer of the control has
  specified for the control, as the Name property of the control. Otherwise, the Name property will hold a
  calculated value, which usually consists of the class name of the control plus an index. This enables
  Silk4NET to generate stable locators for controls.

### **Attributes for Oracle Forms Applications**

When a locator is constructed, the attribute type is automatically assigned based on the technology domain that your application uses. The attribute type and value determines how the locator identifies objects within your tests.

Supported attributes for Oracle Forms include:

- priorlabel: Helps to identify text input fields by the text of its adjacent label field. Every input field of a
  form usually has a label that explains the purpose of the input. For controls that do not have a caption,
  the attribute **priorlabel** is automatically used in the locator. For the **priorlabel** value of a control, for
  example a text input field, the caption of the closest label at the left side or above the control is used.
- name
- accessibleName

• **Note:** Attribute names are case sensitive, except for mobile applications, where the attribute names are case insensitive. Attribute values are by default case insensitive, but you can change the default setting like any other option. The locator attributes support the wildcards ? and \*.

## Java SWT and Eclipse RCP Support

Silk Test provides built-in support for testing applications that use widgets from the Standard Widget Toolkit (SWT) controls. When you configure a Java SWT/RCP application, Silk Test automatically provides support for testing standard Java SWT/RCP controls.

Silk Test supports:

- Testing Java SWT controls embedded in Java AWT/Swing applications as well as Java AWT/Swing controls embedded in Java SWT applications.
- Testing Java SWT applications.
- Any Eclipse-based application that uses SWT widgets for rendering. Silk Test supports both Eclipse IDE-based applications and RCP-based applications.

For information about new features, supported platforms, and tested versions, refer to the *Release Notes*.

#### **Supported Controls**

For a complete list of the widgets available for SWT testing, see Java SWT Class Reference.

### **Java SWT Class Reference**

When you configure a Java SWT application, Silk4NET automatically provides built-in support for testing standard Java SWT controls.

## **Java SWT Custom Attributes**

You can add custom attributes to a test application to make a test more stable. For example, in Java SWT, the developer implementing the GUI can define an attribute (for example, 'silkTestAutomationId') for a widget that uniquely identifies the widget in the application. A tester using Silk4NET can then add that attribute to the list of custom attributes (in this case, 'silkTestAutomationId'), and can identify controls by that unique ID. Using a custom attribute is more reliable than other attributes like caption or index, since a caption will change when you translate the application into another language, and the index will change whenever another widget is added before the one you have defined already.

If more than one object is assigned the same custom attribute value, all the objects with that value will return when you call the custom attribute. For example, if you assign the unique ID, 'loginName' to two different text fields, both fields will return when you call the 'loginName' attribute.

#### Java SWT Example

If you create a button in the application that you want to test using the following code:

```
Button myButton = Button(parent, SWT.NONE);
```

```
myButton.setData("SilkTestAutomationId", "myButtonId");
```

To add the attribute to your XPath query string in your test, you can use the following query:

Dim button = desktop.PushButton("@SilkTestAutomationId='myButton'")

To enable a Java SWT application for testing custom attributes, the developers must include custom attributes in the application. Include the attributes using the org.swt.widgets.Widget.setData(String key, Object value) method.

## **Attributes for Java SWT Applications**

When a locator is constructed, the attribute type is automatically assigned based on the technology domain that your application uses. The attribute type and value determines how the locator identifies objects within your tests.

Supported attributes for Java SWT include:

- caption
- all custom object definition attributes

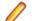

**Note:** Attribute names are case sensitive, except for mobile applications, where the attribute names are case insensitive. Attribute values are by default case insensitive, but you can change the default setting like any other option. The locator attributes support the wildcards ? and \*.

## **Dynamically Invoking Java Methods**

Dynamic invoke enables you to directly call methods, retrieve properties, or set properties, on an actual instance of a control in the application under test. You can also call methods and properties that are not available in the Silk4NET API for this control. Dynamic invoke is especially useful when you are working with custom controls, where the required functionality for interacting with the control is not exposed through the Silk4NET API.

Call dynamic methods on objects with the Invoke method. To retrieve a list of supported dynamic methods for a control, use the GetDynamicMethodList method.

Call multiple dynamic methods on objects with the InvokeMethods method. To retrieve a list of supported dynamic methods for a control, use the GetDynamicMethodList method.

Retrieve dynamic properties with the GetProperty method and set dynamic properties with the SetProperty method. To retrieve a list of supported dynamic properties for a control, use the GetPropertyList method.

For example, to call a method named SetTitle, which requires the title to be set as an input parameter of type string, on an actual instance of a control in the application under test, type the following:

control.Invoke("SetTitle", "my new title")

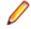

Note: Typically, most properties are read-only and cannot be set.

Note: Reflection is used in most technology domains to call methods and retrieve properties.

#### **Supported Methods and Properties**

The following methods and properties can be called:

- Methods and properties that Silk4NET supports for the control.
- All public methods of the SWT, AWT, or Swing widget
- If the control is a custom control that is derived from a standard control, all methods and properties from the standard control can be called.

#### **Supported Parameter Types**

The following parameter types are supported:

• Primitive types (boolean, integer, long, double, string)

Both primitive types, such as int, and object types, such as java.lang.Integer are supported. Primitive types are widened if necessary, allowing, for example, to pass an int where a long is expected.

• Enum types

Enum parameters must be passed as string. The string must match the name of an enum value. For example, if the method expects a parameter of the enum type, java.sql.ClientInfoStatus you can use the string values of REASON\_UNKNOWN, REASON\_UNKNOWN\_PROPERTY, REASON\_VALUE\_INVALID, OF REASON\_VALUE\_TRUNCATED

Lists

Allows calling methods with list, array, or var-arg parameters. Conversion to an array type is done automatically, provided the elements of the list are assignable to the target array type.

Other controls

Control parameters can be passed or returned as TestObject.

#### **Returned Values**

The following values are returned for properties and methods that have a return value:

- The correct value for all built-in Silk4NET types. These types are listed in the Supported Parameter Types section.
- All methods that have no return value return null in C# or Nothing in VB.

## **Troubleshooting Java SWT and Eclipse Applications**

#### Some SWTTree methods do not replay with low-level playback

When using low-level playback, some SWTTree methods, for example Expand and Collapse, do not replay.

To solve this problem, set the replay mode to **Default**. For additional information, see *Setting Replay Options*.

#### Selecting a non-visible node in an SWTTree

When using low-level playback, Silk4NET cannot interact with non-visible nodes in an SWTTree.

To solve this problem, set the replay mode to **Default**. For additional information, see *Setting Replay Options*.

## **Testing Mobile Applications**

Silk4NET enables you to automatically test your native mobile applications (apps) and mobile web applications. Automatically testing your mobile applications with Silk4NET provides the following benefits:

- It can significantly reduce the testing time of your mobile applications.
- You can create your tests once and then test your mobile applications on a large number of different devices and platforms.
- You can ensure the reliability and performance that is required for enterprise mobile applications.
- It can increase the efficiency of QA team members and mobile application developers.

• Manual testing might not be efficient enough for an agile-focused development environment, given the large number of mobile devices and platforms on which a mobile application needs to function.

**Note:** To test native mobile applications or hybrid applications with Silk4NET, you require a native mobile license. For additional information, see *Licensing Information*.

Note: Silk4NET provides support for testing mobile apps on both Android and iOS devices.

For information on the supported operating system versions and the supported browsers for testing mobile applications, refer to the *Release Notes*.

## Android

Silk4NET enables you to test a mobile application on an Android device or an Android emulator.

### **Prerequisites for Testing Mobile Applications on Android**

Before you can test a mobile application (app) on an Android device or on an Android emulator, ensure that the following prerequisites are met:

- Ensure that Java is installed on the machine on which Silk4NET is running, and that the path to Java is added to the *Path* environment variable. Silk4NET requires either a JRE or a JDK for mobile testing. If Java is not installed, add C:\Program Files (x86)\Silk\SilkTest\ng\jre\bin to the *Path*.
- If you have created your own hybrid app by adding a web view to a native mobile app, add the following code to the app to make your app testable with Silk4NET:

WebView.setWebContentsDebuggingEnabled(true); webView.getSettings().setJavaScriptEnabled(true);

Silk4NET does not support showing a live view of the device screen for Android 4.4. Micro Focus
recommends using Android 5 or later.

### **Testing Mobile Applications on Android**

To test a mobile application on a physical Android device or on an Android emulator, perform the following tasks:

- 1. Ensure that you have met the prerequisites for testing mobile applications on Android. For additional information, see *Prerequisites for Testing Mobile Applications on Android*.
- If you want to test the mobile application on an Android emulator, configure the emulator settings for Silk4NET.

For additional information, see Configuring the Android Emulator for Silk Test.

- **3.** Start the Android emulator or connect the device to the machine on which Silk4NET is installed.
- 4. If you want to test the mobile application on a physical Android device that you are using for the first time on this machine, install the appropriate Android USB Driver on the machine. For additional information, see *Installing a USB Driver*.
- **5.** If you want to test the mobile application on a physical Android device, enable USB-debugging on the Android device.

For additional information, see Enabling USB-Debugging.

- **6.** Create a Silk4NET project for your mobile application.
- 7. Create a test for your mobile application.
- 8. Record the actions that you want to execute in the test. When you start the **Recording** window, the **Select Application** dialog box opens.
- 9. To test a mobile web application:
  - a) Select the Web tab.
  - b) Select the mobile browser that you want to use.

c) Specify the web page to open in the Enter URL to navigate text box.

**10.**To test a native mobile application or a Hybrid application:

**Note:** To test native mobile applications or hybrid applications with Silk4NET, you require a native mobile license. For additional information, see *Licensing Information*.

- a) Select the Mobile tab.
- b) Select the mobile device, on which you want to test the app, from the list.
- c) Click **Browse** to select the app file or enter the full path to the app file into the **Mobile app file** text field.

Silk4NET supports HTTP and UNC formats for the path.

Silk4NET installs the app on the mobile device or emulator.

11.Click OK.

An Android device or emulator must not be screen-locked during testing. To keep the device awake while it is connected to a machine, open the settings and tap **Developer Options**. Then check **Stay awake** or **Stay awake while charging**.

**12.**Use the **Recording** window to record the test against the mobile application.

For additional information, see *Recording Mobile Applications*.

13. When you have recorded all the actions, stop the recording.

- 14.Replay the test.
- 15. Analyze the test results.

### **Testing Hybrid Applications on Android**

*Hybrid applications* (apps) are apps that are run on the device, like native applications, but are written with web technologies, for example HTML5, CSS, and JavaScript.

Silk4NET provides full browser support for testing debug hybrid apps that consist of a single web view, which is embedded in a native container. A common example of such a hybrid app would be an Apache Cordova application.

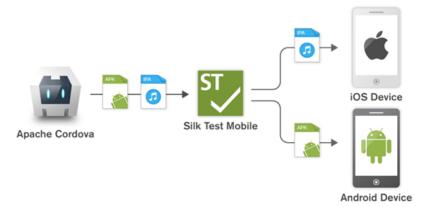

To prepare a non-debug hybrid app for testing, enable remote debugging in the app by adding the following code to the app:

```
WebView.setWebContentsDebuggingEnabled(true);
webView.getSettings().setJavaScriptEnabled(true);
```

To test non-debug hybrid apps without remote debugging enabled or hybrid apps that include more than one web view, enable the Silk4NET fallback support by setting the option

OPT\_ENABLE\_MOBILE\_WEBVIEW\_FALLBACK\_SUPPORT to TRUE. For additional information, see *Setting Advanced Options*. With the fallback support enabled, Silk4NET recognizes and handles the

controls in a web view as native mobile controls instead of browser controls. For example, the following code clicks on a link when using browser support:

```
' VB .NET code
Agent.SetOption(Options.EnableMobileWebviewFallbackSupport, False)
_desktop.DomLink("//BrowserApplication//BrowserWindow//
INPUT[@id='email']").Click()
```

```
// C# code
Agent.SetOption(Options.EnableMobileWebviewFallbackSupport, False);
_desktop.DomLink("//BrowserApplication//BrowserWindow//
INPUT[@id='email']").Click();
```

With the fallback support enabled, the following code clicks on the same link:

```
' VB .NET code
Agent.SetOption(Options.EnableMobileWebviewFallbackSupport, True)
_desktop.Find("//BrowserApplication//BrowserWindow//MobileTextField[@resource-
id='email']").Click()
```

```
// C# code
Agent.SetOption(Options.EnableMobileWebviewFallbackSupport, True);
_desktop.Find("//BrowserApplication//BrowserWindow//MobileTextField[@resource-
id='email']").Click();
```

Silk4NET can detect web views that support Chrome remote debugging. Silk4NET can detect web views with either the package *com.android.webview* or the package *com.google.android.webview*, which are the default packages on most Android devices.

Ø

**Note:** Silk4NET supports testing hybrid apps on Android 4.4 or later. To test hybrid apps on Android, Android System WebView version 51 or later is required.

The process for testing a hybrid app on Android is the same as the process for testing a mobile native application. For additional information, see *Testing Mobile Applications on Android*.

### Installing a USB Driver

To connect an Android device for the first time to your local machine to test your mobile applications, you need to install the appropriate USB driver.

The device manufacturer might provide an executable with all the necessary drivers for the device. In this case you can just install the executable on your local machine. If the manufacturer does not provide such an executable, you can install a single USB driver for the device on the machine.

To install the Android USB driver:

**1.** Download the appropriate driver for your device.

For example, for information on finding and installing a USB driver for a Google Nexus device, see *http://developer.android.com/tools/extras/oem-usb.html*.

- 2. Connect your Android device to a USB port on your local machine.
- 3. From your desktop or Windows Explorer, right-click Computer and select Manage.
- 4. In the left pane, select Device Manager.
- 5. In the right pane, locate and expand Other device.
- 6. Right-click the device name, for example *Nexus 5x*, and select **Update Driver Software**. The **Hardware Update Wizard** opens.
- 7. Select Browse my computer for driver software and click Next.
- 8. Click Browse and navigate to the folder to which you have downloaded the USB driver.
- 9. Select the USB driver.
- 10.Click Next to install the driver.

### Enabling USB-Debugging

To communicate with an Android device over the Android Debug Bridge (adb), enable USB debugging on the device.

- 1. On the Android device, open the settings.
- 2. Tap Developer Settings.

The developer settings are hidden by default. If the developer settings are not included in the settings menu of the device:

- a) Depending on whether the device is a phone or a pad, scroll down and tap **About phone** or **About Pad**.
- b) Scroll down again and tap **Build Number** seven times.
- 3. In the **Developer settings** window, check **USB-Debugging**.
- Set the USB mode of the device to Media device (MTP), which is the default setting. For additional information, refer to the documentation of the device.

### **Recommended Settings for Android Devices**

To optimize testing with Silk4NET, configure the following settings on the Android device that you want to test:

- Enable USB-debugging on the Android device. For additional information, see *Enabling USB-Debugging*
- An Android device must be connected as a media device to the machine on which the Open Agent is running. The USB mode of the Android device must be set to **Media device (MTP)**.
- An Android device or emulator must not be screen-locked during testing. To keep the device awake while it is connected to a machine, open the settings and tap **Developer Options**. Then check **Stay awake** or **Stay awake while charging**.

### **Configuring the Android Emulator for Silk4NET**

Note: When using an Android emulator, an additional adb server is running in addition to the one that is used by Silk4NET. If the running adb servers have different versions, the connection between the Open Agent and the device might become unstable or even break. To avoid version mismatch errors, specify the path to the Android SDK directory by setting the environment variable *SILK\_ANDROID\_HOME*, for example to C:\Users\<user>\AppData\Local\Android \android-sdk. If the information service was running during this change, use the Windows Service Manager to restart the Silk Test information service with the updated environment variable. If the environment variable is not set, Silk4NET uses the adb version that is shipped with Silk4NET.

When you want to test mobile applications on an Android emulator with Silk4NET, you have to configure the emulator for testing:

- 1. Install the latest version of the Android SDK.
  - For information on how to install and configure the Android SDK, see Get the Android SDK.
- **2.** Install Android Studio 2.

**Tip:** You can skip installing Android Studio 2 and use the emulator provided with the Android SDK. However, Micro Focus recommends installing Android Studio 2 for improved emulator performance. The remaining steps in this topic require Android Studio 2 to be installed.

- 3. From Android Studio 2, start the AVD Manager.
- 4. Click Create Virtual Device.
- 5. Select a virtual device.
- 6. Click Next.
- 7. Download and select a system image of Android that includes Google APIs.

- 8. Click Next.
- 9. Configure the virtual device according to your requirements.

#### 10.Click Show Advanced Settings.

- **11.**Adjust the RAM size and the heap space used by the emulator to an amount that is manageable by your machine.
  - Control Tip: Micro Focus recommends using at least 1 GB RAM and 256 MB heap space.
- 12.Select Auto from the list in the Emulated Performance area.

| AVD Name                           | Nexus 5 API 23            |                                    |          |        |                |        |
|------------------------------------|---------------------------|------------------------------------|----------|--------|----------------|--------|
| AVD Id                             | Nexus_5_API_23            |                                    |          |        |                |        |
| Nexus 5                            | 4,95" 1080x1920 xxhd      | lpi                                |          |        |                | Change |
| 谷 Marshmallow                      | Android 6.0 x86_64        |                                    |          |        |                | Change |
| Startup size<br>and<br>orientation | Scale:                    | Auto                               |          | V      |                |        |
|                                    | Orientation:              | Portrait                           | Landscap | <br> e |                |        |
| Camera                             | Front:                    | None                               |          |        |                |        |
|                                    | Back:                     | None                               |          |        |                |        |
| Network                            | Speed:                    | Full                               |          |        |                |        |
|                                    | Latency:                  | None 🔽                             |          |        |                |        |
| Emulated<br>Performance            | Graphics:                 | Auto                               | •        |        |                |        |
|                                    |                           | Multi-Core CPU                     | 1        |        | (Experimental) |        |
| Memory<br>and                      | RAM:                      | 1                                  | GE       | 3 🔽    |                |        |
| Storage                            | VM heap:                  | 256                                | M        | B 🔻    |                |        |
|                                    | Internal Storage:         | 800                                | M        | B 🔻    |                |        |
|                                    | SD card:                  | <ul> <li>Studio-managed</li> </ul> |          |        | 100            | мв     |
|                                    |                           | O External file                    |          |        |                |        |
| Device Frame                       |                           | Enable Device Fra                  | me       |        |                |        |
|                                    | Custom<br>skin definition | nexus_5                            |          | •      |                |        |
|                                    | How do I create a cu      | ustom hardware skin?               |          |        |                |        |
| Keyboard                           | Enable keyboar            | d input                            |          |        |                |        |

13.Click Finish.

### **Tested Configurations for Parallel Test Execution**

With Silk4NET, you can run automated tests on multiple Android devices in parallel. The amount of Android devices that you are able to use in parallel depends on the available hardware. Micro Focus has successfully tested the following hardware configurations:

Configuration with a single test machine

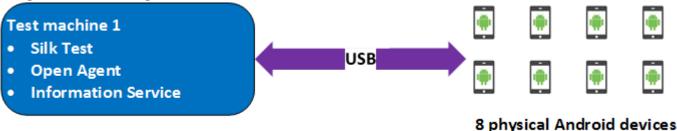

Using a single test machine directly connected to the Android devices through USB, we tested up to 8 physical Android devices in parallel.

The test machine was a Lenovo ThinkPad T450 with the following hardware specifications:

- Intel<sup>®</sup> Core<sup>™</sup> i7 5600U CPU @ 2.60 GHz
- 2 cores (4 threads)
- 8 GB RAM

#### Configuration with two test machines

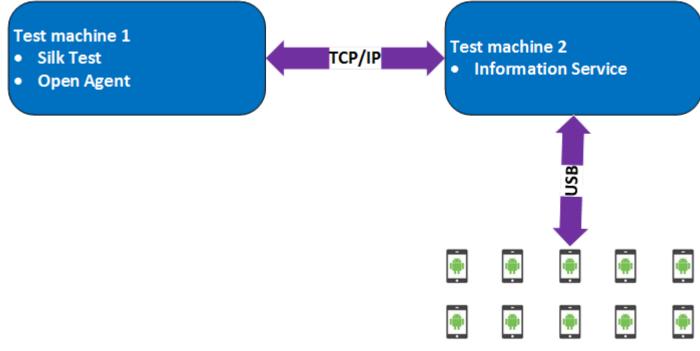

### 10 physical Android devices

Here we are using two test machines, one with Silk4NET installed and another, which is configured as a remote location for the first machine and has the Silk Test Information Service installed. Using such a configuration, we tested up to 10 physical Android devices in parallel.

Test machine 1 was a Lenovo ThinkPad T450 with the following hardware specifications:

- Intel<sup>®</sup> Core<sup>™</sup> i7 5600U CPU @ 2.60 GHz
- 2 cores (4 threads)
- 8 GB RAM

Test machine 2 was a Dell Precision T1700 with the following hardware specifications:

- Intel<sup>®</sup> Core<sup>™</sup> i7 4770 CPU @ 3.40 GHz
- 4 cores (8 threads)
- 16 GB RAM

#### Configuration with a Windows machine and a Mac

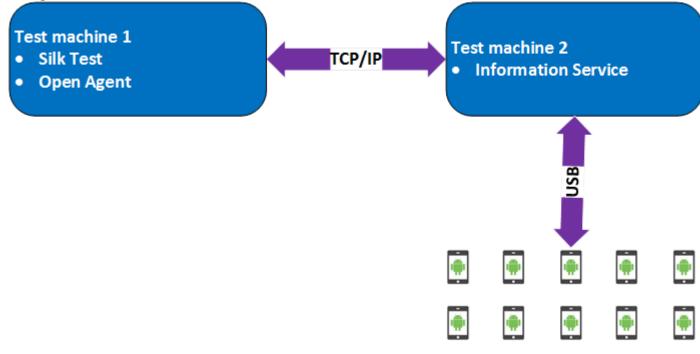

### 10 physical Android devices

Here we are using two test machines, a Windows machine with Silk4NET installed and a Mac, which is configured as a remote location for the first machine and has the Silk Test Information Service installed. Using such a configuration, we tested up to 10 physical Android devices in parallel.

Test machine 1 was a Lenovo ThinkPad T450 with the following hardware specifications:

- Intel<sup>®</sup> Core<sup>™</sup> i7 5600U CPU @ 2.60 GHz
- 2 cores (4 threads)
- 8 GB RAM

Test machine 2 was an Apple Mac Mini with the following hardware specifications:

- Intel<sup>®</sup> Core<sup>™</sup> i5 4782U CPU @ 2.60 GHz
- 2 cores (4 threads)
- 16 GB RAM

## iOS

Silk4NET enables you to test a mobile application on an iOS device or an iOS Simulator.

Because of significant changes by Apple in iOS 9.3 in comparison to the previous versions of iOS, Silk Test supports testing mobile applications on iOS 9.3 or later. For a list of the supported iOS versions, refer to the *Release Notes*.

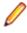

**Note:** Testing mobile applications on iOS 11 requires Xcode 9. When using Xcode 9 on a Mac, testing on physical devices and Simulators with iOS versions prior to iOS 11 that are connected to or running on this Mac is no longer possible.

**Tip:** To test on prior versions of iOS, you can use Silk Test 17.5. The following table shows the major changes when testing on iOS with Silk Test 18.5 in comparison to Silk Test 17.5:

| Silk 1                                | Test 18.5                                                                                                    | Silk Test 17.5                                                                  |
|---------------------------------------|----------------------------------------------------------------------------------------------------|---------------------------------------------------------------------------------|
| Supports iOS 9.3, iOS 10, and iOS 11. |                                                                                                    | Supports iOS 8.1, 8.2, 8.3, 8.4, 9.0, 9.1, 9.2, and 9.3                         |
| Supp                                  | orts Xcode 8.3 and Xcode 9.                                                                                                    | Supports Xcode 6 and Xcode 7.                                                   |
| 1                                     | orts testing multiple physical iOS devices in the ever session.                                                                                   | Requires multiple user sessions on a Mac to test multiple physical iOS devices. |
| 9                                     | <b>Tip:</b> If you have created multiple user sessions to test with Silk Test 17.5, Micro Focus recommends removing all user sessions except one. |                                                                                 |

### **Prerequisites for Testing Mobile Applications on iOS**

Before you can test a mobile application (app) on an iOS device or on an iOS Simulator, ensure that the following prerequisites are met:

- The current version of the Silk Test information service is installed on the Mac. For additional information, see *Installing the Silk Test Infoservice on a Mac*.
- If you want to test your application on a physical iOS device, ensure the following:
  - The device is connected to the Mac.
  - The device has a supported version of iOS. For a list of the supported iOS versions, refer to the *Release Notes*.
- If you want to test your application on an iOS Simulator, ensure the following:
  - The iOS Simulator image is installed on the Mac.
  - The iOS Simulator image has a supported version of iOS. For a list of the supported iOS versions, refer to the *Release Notes*.
- If you want to test your application on an physical iOS device, ensure that the same time zone is set on the device and the Mac.
- A supported version of Xcode is installed on the Mac.
- Silk4NET is installed on a Windows machine.
- The Mac is located in the same network as the Windows machine and is added as a remote location to the Windows machine.
- To test a native mobile app on an iOS device, ensure that the .ipa file of your app has been signed with a developer account. For additional information, see *Preparing an iOS App for Testing*.
- To test a native mobile app on an iOS Simulator, ensure that the app has been zipped. For additional information, see *Testing Native Mobile Applications on an iOS Simulator*.
- To test a native mobile app on both an iOS device and an iOS Simulator, ensure that both the signed .ipa file and the zipped .app directory are located in the same folder.
- To test a native mobile app, ensure that the ID of the iOS device is associated with the developer profile which was used to sign the app.
- The iOS device must not fall into sleep mode during testing. To turn the screen lock and password off, select **Settings > General > Passcode Lock**.
- The Mac should not switch off the screen during testing, otherwise the **Playback Status** dialog box will not display anything.
- To test a mobile application on an iOS Simulator, deactivate the display sleep on the Mac during testing.
- To test a native mobile app on a physical iOS device, enable the UI automation on the device. For additional information, see *Preparing an iOS Device for Testing*.
- To test a mobile web application with Apple Safari on a physical iOS device, activate the **Web Inspector**. For additional information, see *Preparing an iOS Device for Testing*.

 Micro Focus recommends using iOS devices which have a Lightning connector. Silk4NET does not support showing a live view of the device screen for iOS devices that are not connected to a Mac through a Lightning cable.

### **Testing Native Mobile Applications on a Physical iOS Device**

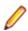

**Note:** To test native mobile applications or hybrid applications with Silk4NET, you require a native mobile license. For additional information, see *Licensing Information*.

For information on the prerequisites for testing mobile applications on iOS, see *Prerequisites for Testing Mobile Applications on iOS*. For information on the known limitations when testing native mobile applications, see *Limitations for Testing Mobile Native Applications*.

To test a native mobile application (app) or a hybrid application on a physical iOS device, perform the following tasks:

1. Prepare the iOS device for testing.

For additional information, see Preparing an iOS Device for Testing.

2. Prepare the app for testing.

For additional information, see Preparing an iOS App for Testing.

- **3.** Prepare the Mac for testing. For additional information, see *Preparing a Mac for Testing Mobile Applications on iOS.*
- **4.** Add the Mac, to which the iOS device is connected, as a remote location to the Windows machine on which Silk Test is installed.

For additional information, see *Editing Remote Locations*.

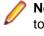

**Note:** At any given point in time, you can test on multiple physical iOS devices that are connected to the Mac, but only on one iOS Simulator that is running on the Mac. With Silk Test 17.5 Hotfix 1 or later, you are no longer required to use multiple user sessions on a Mac to test mobile applications on iOS.

- 5. Create a Silk4NET project for your mobile application.
- 6. Create a test for your mobile application.
- 7. Record the actions that you want to execute in the test. When you start the **Recording** window, the **Select Application** dialog box opens.
- 8. Select the Mobile tab.
- 9. Select the mobile device, on which you want to test the app, from the list.
- **10.**Click **Browse** to select the app file or enter the full path to the app file into the **Mobile app file** text field. Silk4NET supports HTTP and UNC formats for the path.

Silk4NET installs the app on the mobile device.

11.Click OK.

An iOS device or Simulator must not fall into sleep mode during testing. To turn the screen lock and password off, select **Settings** > **General** > **Passcode Lock**.

12. When you have recorded all actions, stop recording.

13.Replay the test.

**14.**Analyze the test results.

**Note:** To test a native mobile app on both an iOS device and an iOS Simulator, ensure that both the signed .ipa file and the zipped .app directory are located in the same folder.

### **Testing Native Mobile Applications on an iOS Simulator**

**Note:** To test native mobile applications or hybrid applications with Silk4NET, you require a native mobile license. For additional information, see *Licensing Information*.

For information on the prerequisites for testing mobile applications on iOS, see *Prerequisites for Testing Mobile Applications on iOS*. For information on the known limitations when testing native mobile applications, see *Limitations for Testing Mobile Native Applications*.

To test a native mobile application (app) or a hybrid application on an iOS Simulator, perform the following tasks:

- 1. Prepare the Mac for testing. For additional information, see *Preparing a Mac for Testing Mobile Applications on iOS*.
- 2. In the Xcode project of the app, compile the app for the iOS Simulator.

You can compile the app either from the Xcode UI or from the command line. For example, to compile the app through the command line for an iOS Simulator with iOS 10.0, execute the following command: xcodebuild -sdk iphonesimulator10.0

3. Zip up the .app directory of the app into a .zip file.

By default, the .app directory is located in the directory ~/Library/Developer/Xcode/ DerivedData. You can click File > Project Settings in Xcode to see into which location the directory is stored.

**4.** Add the Mac, on which the iOS Simulator is installed, as a remote location to the Windows machine on which Silk4NET is installed.

For additional information, see *Editing Remote Locations*.

**Note:** You can only test on one iOS Simulator that is installed on a Mac. Multiple Silk4NET users cannot simultaneously test on multiple iOS Simulators that are installed on the same Mac.

- 5. Create a Silk4NET project for your mobile application.
- 6. Create a test for your mobile application.
- 7. Record the actions that you want to execute in the test. When you start the **Recording** window, the **Select Application** dialog box opens.
- 8. Select the Mobile tab.
- 9. Select the iOS Simulator from the list.
- **10.**Click **Browse** to select the zipped app file or enter the full path to the zipped app file into the **Mobile app file** text field.

Silk4NET supports HTTP and UNC formats for the path.

Silk4NET installs the app on the iOS Simulator.

11.Click OK.

An iOS device or Simulator must not fall into sleep mode during testing. To turn the screen lock and password off, select **Settings** > **General** > **Passcode Lock**.

12. When you have recorded all actions, stop recording.

13.Replay the test.

14. Analyze the test results.

**Note:** To test a native mobile app on both an iOS device and an iOS Simulator, ensure that both the signed .ipa file and the zipped .app directory are located in the same folder.

### **Testing Mobile Web Applications on a Physical iOS Device**

For information on the prerequisites for testing mobile applications on iOS, see *Prerequisites for Testing Mobile Applications on iOS*. For information on the known limitations when testing mobile web applications, see *Limitations for Testing Mobile Web Applications*.

To test a mobile web application on a physical iOS device, perform the following tasks:

1. Prepare the iOS device for testing.

For additional information, see Preparing an iOS Device for Testing.

- 2. Prepare the Mac for testing. For additional information, see *Preparing a Mac for Testing Mobile Applications on iOS*.
- **3.** Add the Mac, to which the iOS device is connected, as a remote location to the Windows machine on which Silk Test is installed.

For additional information, see *Editing Remote Locations*.

- Note: At any given point in time, you can test on multiple physical iOS devices that are connected to the Mac, but only on one iOS Simulator that is running on the Mac. With Silk Test 17.5 Hotfix 1 or later, you are no longer required to use multiple user sessions on a Mac to test mobile applications on iOS.
- 4. Create a Silk4NET project for your mobile application.
- 5. Create a test for your mobile application.
- 6. Record the actions that you want to execute in the test. When you start the **Recording** window, the **Select Application** dialog box opens.
- 7. To test a mobile web application:
  - a) Select the Web tab.
  - b) Select the mobile browser that you want to use.
  - c) Specify the web page to open in the Enter URL to navigate text box.
- 8. Click OK.

An iOS device or Simulator must not fall into sleep mode during testing. To turn the screen lock and password off, select **Settings > General > Passcode Lock**.

9. When you have recorded all actions, stop recording.

10.Replay the test.

11.Analyze the test results.

### **Testing Mobile Web Applications on an iOS Simulator**

For information on the known limitations when testing mobile web applications, see *Limitations for Testing Mobile Web Applications*.

To test a mobile web application on an iOS Simulator, perform the following tasks:

- 1. Prepare the Mac for testing. For additional information, see *Preparing a Mac for Testing Mobile Applications on iOS.*
- 2. Add the Mac, on which the iOS Simulator is installed, as a remote location to the Windows machine on which Silk Test is installed.

For additional information, see Editing Remote Locations.

Note: At any given point in time, you can test on multiple physical iOS devices that are connected to the Mac, but only on one iOS Simulator that is running on the Mac. With Silk Test 17.5 Hotfix 1 or later, you are no longer required to use multiple user sessions on a Mac to test mobile applications on iOS.

- 3. Create a Silk4NET project for your mobile application.
- 4. Create a test for your mobile application.
- 5. Record the actions that you want to execute in the test. When you start the **Recording** window, the **Select Application** dialog box opens.
- 6. To test a mobile web application:
  - a) Select the Web tab.
  - b) Select the mobile browser that you want to use.
  - c) Specify the web page to open in the Enter URL to navigate text box.
- 7. Click OK.

An iOS device or Simulator must not fall into sleep mode during testing. To turn the screen lock and password off, select **Settings** > **General** > **Passcode Lock**.

- 8. When you have recorded all actions, stop recording.
- 9. Replay the test.
- **10.**Analyze the test results.

### **Testing Hybrid Applications on iOS**

*Hybrid applications* (apps) are apps that are run on the device, like native applications, but are written with web technologies, for example HTML5, CSS, and JavaScript.

Silk4NET provides full browser support for testing debug hybrid apps that consist of a single web view, which is embedded in a native container. A common example of such a hybrid app would be an Apache Cordova application.

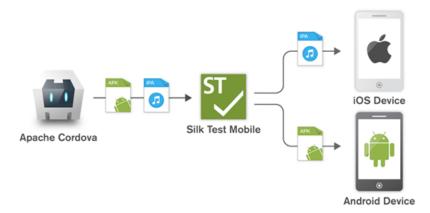

To test non-debug hybrid apps without remote debugging enabled or hybrid apps that include more than one web view, enable the Silk4NET fallback support by setting the option

OPT\_ENABLE\_MOBILE\_WEBVIEW\_FALLBACK\_SUPPORT to TRUE. For additional information, see *Setting Advanced Options*. With the fallback support enabled, Silk4NET recognizes and handles the controls in a web view as native mobile controls instead of browser controls. For example, the following code clicks on a link when using browser support:

```
' VB .NET code
Agent.SetOption(Options.EnableMobileWebviewFallbackSupport, False)
_desktop.DomLink("//BrowserApplication//BrowserWindow//
INPUT[@id='email']").Click()
```

```
// C# code
Agent.SetOption(Options.EnableMobileWebviewFallbackSupport, False);
_desktop.DomLink("//BrowserApplication//BrowserWindow//
INPUT[@id='email']").Click();
```

With the fallback support enabled, the following code clicks on the same link:

```
' VB .NET code
Agent.SetOption(Options.EnableMobileWebviewFallbackSupport, True)
_desktop.Find("//BrowserApplication//BrowserWindow//MobileTextField[@resource-
id='email']").Click()
// C# code
Agent.SetOption(Options.EnableMobileWebviewFallbackSupport, True);
_desktop.Find("//BrowserApplication//BrowserWindow//MobileTextField[@resource-
```

```
id='email']").Click();
```

The process for testing a hybrid app on iOS is the same as the process for testing a mobile native application. For additional information, see *Testing Native Mobile Applications on a Physical iOS Device* or *Testing Native Mobile Applications on an iOS Simulator*.

Before testing a hybrid app on an iOS device, ensure that the Web Inspector is activated on the device.

### Preparing an iOS Device for Testing

Note: To test native mobile applications or hybrid applications with Silk4NET, you require a native mobile license. For additional information, see *Licensing Information*.

To prepare the iOS device to test mobile applications:

- 1. Start Xcode on the Mac.
- 2. Connect the iOS device to the Mac.
- 3. On the iOS device, click Settings > Developer.

**Tip:** If the **Developer** menu is not displayed on the iOS device, restart the device and the Mac.

#### 4. Activate Enable UI Automation.

- 5. To test a mobile web application on Apple Safari, click Settings > Safari > Advanced.
- 6. Activate the Web Inspector.

### Preparing an iOS App for Testing

To be able to test a specific iOS app on a specific iOS device with Silk4NET, consider the following:

• Test automation is only possible with iOS apps that can be installed manually on specific iOS devices. To be able to sign an iOS app, you require a membership in the *Apple Developer Program*. For additional information, see *Choosing a Membership*. To test without having a membership in the *Apple Developer Program*, see *Using a Personal Team Profile for Testing on Physical iOS Devices*.

Note: You cannot automatically test iOS apps that are created for publication in the App Store, as well as apps that can be installed manually on any iOS device.

- Before you can install and execute an iOS app on a specific iOS device, you have to register the iOS device with your Apple Developer account.
- You have to use Xcode to create an IPA file of the iOS app, which you can then install on the iOS device. To create IPA files for testing on a specific iOS device, members of the Apple Developer Program can use the *Archive* mechanism of Xcode, by using one of the following two options:
  - If you are a member of the *Apple Developer Enterprise Program*, you can use the **Save for Ad Hoc Deployment** option.
  - If you are a member of the Apple Developer Program, but not of the Apple Developer Enterprise Program, you can use the **Save for Development Deployment** option.

For additional information, see Exporting Your App for Testing (iOS, tvOS, watchOS).

To be able to test a specific iOS app on an iOS Simulator with Silk4NET, use Xcode to create a ZIP file of the iOS app, which you can then install on the iOS Simulator. For additional information, refer to the Xcode documentation.

### Installing the Silk Test Information Service on a Mac

Ø

Note: To install the information service on a Mac, you require administrative privileges on the Mac.

To create and execute tests against Apple Safari on a Mac, or against mobile applications on an iOS or Android device that is connected to a Mac, install the Silk Test information service (information service) on the Mac, and then use the **Remote Locations** dialog box to connect a Windows machine, on which Silk4NET is installed, to the Mac.

To install the information service on a Mac:

- **1.** Ensure that a Java JDK is installed on the Mac.
- 2. If you want to test mobile applications on an iOS device, ensure that Xcode is installed on the Mac.

- **3.** Access the information service setup file, SilkTestInformationService<Version>-<Build Number>.pkg.
  - If you have downloaded the information service setup file while installing Silk Test, open the folder macOS in the Silk Test installation directory, for example C:\Program Files (x86)\Silk \SilkTest.
  - If you have not downloaded the information service setup file while installing Silk Test, you can download the setup file from *Micro Focus SupportLine*.
- 4. Copy the file SilkTestInformationService<Version>-<Build Number>.pkg to the Mac.
- 5. Execute SilkTestInformationService<Version>-<Build Number>.pkg to install the information service.
- 6. Follow the instructions in the installation wizard.
- 7. When asked for the password, provide the password of the currently signed in Mac user.
- 8. When Apple Safari opens and a message box asks whether to trust the SafariDriver, click Trust.

**Note:** You can only install the SafariDriver if you are directly logged in to the Mac, and not connected through a remote connection.

To complete the installation, the installer logs the current Mac user out. To verify that the information service was installed correctly, log in to the Mac and click on the Silk Test icon in the top-right corner of the screen to see the available devices and browsers.

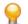

**Tip:** If the Silk Test icon does not appear, restart the Mac.

### Preparing a Mac to Test Mobile Applications on iOS

**Note:** To test native mobile applications or hybrid applications with Silk4NET, you require a native mobile license. For additional information, see *Licensing Information*.

To test mobile applications on iOS, you require a Mac to which you can connect the iOS device, or on which the iOS Simulator is running. This Mac requires Xcode to be installed. For additional information on the prerequisites for testing mobile applications on iOS, see *Prerequisites for Testing Mobile Applications on iOS*.

To execute iOS tests on a physical iOS device, follow the instructions in the **Silk Test Configuration Assistant** to configure the WebDriverAgentRunner Xcode project. To open the **Configuration Assistant**, click on the Silk Test icon in the status menus and select **Configuration Assistant**.

If for any reason you want to manually build the WebDriverAgentRunner Xcode project, perform the following actions:

- 1. Start Xcode on the Mac.
- 2. Select Xcode > Preferences.

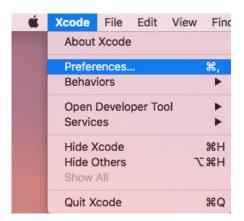

- 3. In the Preferences window, select your account.
  - a) Select the Accounts tab.
  - b) Choose your **Apple ID**.
  - c) Choose your Team.
  - d) Click View Details.

| Apple IDs | Apple ID                 |               |
|-----------|--------------------------|---------------|
|           | Apple ID:                |               |
|           | Description:             |               |
|           | Team                     | Role          |
|           | the last filmants (serv. | Admin<br>User |
|           |                          |               |
|           |                          |               |

- 4. Access the Apple Member Center and retrieve your development team.
- 5. In a terminal, navigate to ~/.silk/silktest/conf/.
- 6. Rename the xcconfig file template silktest.xcconfig.sample to silktest.xcconfig.
- 7. Add your development team to the silktest.xcconfig file.

DEVELOPMENT\_TEAM = <your development team>

- 8. Execute the following commands in a terminal on the Mac to verify that you have prepared the WebDriverAgentRunner project correctly:
  - a) Determine the unique device id (udid) of your physical iOS device: idevice id -1
  - b) Navigate to the WebDriverAgentRunner project:

cd /Application/Silk/Mobile/common/Appium/node\_modules/appium-xcuitestdriver/WebDriverAgent

c) Test that the WebDriverAgent can be built:

```
xcodebuild -project WebDriverAgent.xcodeproj -scheme WebDriverAgentRunner
-xcconfig ~/.silk/silktest/conf/silktest.xcconfig -destination
'id=<udid>' test
```

Replace the <udid> with the unique device id that you have determined previously.

**Tip:** If the xcodebuild command fails, follow the instructions in the error message. Additionally, open the Preferences window of the WebDriverAgentRunner project and ensure that the **Automatically manage signing** check box in the **General** tab is not checked.

9. Optional: In the infoservice.properties file, you can specify the port for the Silk Test Information Service or capabilities which are used during all test runs on the Mac.

For additional information, see *Editing the Properties of the Silk Test Information Service*.

### Using a Personal Team Profile for Testing on Physical iOS Devices

If you have no membership in the Apple Developer Program, you can use a personal team profile to test an application on a physical iOS device:

- 1. On the Mac, navigate to /Application/Silk/Mobile/common/Appium/node\_modules/ appium-xcuitestdriver/WebDriverAgent.
- 2. Open WebDriverAgent.xcodeproj project in Xcode.
- 3. From the TARGETS list, select the WebDriverAgentLib target:
  - a) Click the General tab.
  - b) Select Automatically manage signing.
  - c) Select your development team.

The Signing Certificate is automatically selected.

- 4. From the TARGETS list, select the WebDriverAgentRunner target:
  - a) Click the **General** tab.
  - b) Select Automatically manage signing.
  - c) Select your development team.

The **Signing Certificate** is automatically selected.

- 5. If Xcode fails to create a provisioning profile for the WebDriverAgentRunner target, manually change the bundle id for the target.
  - a) Click the **Build Settings** tab.
  - b) Change the **Product Bundle Identifier** to something that Xcode accepts.

For example, if the **Product Bundle Identifier** is *com.facebook.WebDriverAgentRunner*, change it to *io.appium.WebDriverAgentRunner* or *io.borland.WebDriverAgentRunner*.

c) Click the General tab.

The target should now have a provisioning profile.

- 6. Save the WebDriverAgent.xcodeproj project.
- 7. To verify that everything works as expected, build the project:

xcodebuild -project WebDriverAgent.xcodeproj -scheme WebDriverAgentRunner destination 'id=<udid>' test IPHONEOS\_DEPLOYMENT\_TARGET=10.3

Although the WebDriverAgentRunner is successfully installed on the device, an error message like the following might appear in the console or the Appium log files:

2017-01-24 09:02:18.358 xcodebuild[30385:339674] Error Domain=com.apple.platform.iphoneos Code=-12 "Unable to launch com.apple.test.WebDriverAgentRunner-Runner" UserInfo={NSLocalizedDescription=Unable to launch com.apple.test.WebDriverAgentRunner-Runner, NSUnderlyingError=0x7fa839cadc60 {Error Domain=DTXMessage Code=1 "(null)"

UserInfo={DTXExceptionKey=The operation couldn't be completed. Unable to launch com.apple.test.WebDriverAgentRunner-Runner because it has an invalid code signature, inadequate entitlements or its profile has not been explicitly trusted by the user. : Failed to launch process with bundle identifier 'com.apple.test.WebDriverAgentRunner-Runner'}}} 2017-01-24 09:02:18.358 xcodebuild[30385:339674] Error Domain=IDETestOperationsObserverErrorDomain Code=5 "Early unexpected exit, operation never finished bootstrapping - no restart will be attempted" UserInfo={NSLocalizedDescription=Early unexpected exit, operation never finished bootstrapping - no restart will be attempted} Testing failed: Test target WebDriverAgentRunner encountered an error (Early unexpected exit, operation never finished bootstrapping - no restart will be attempted) The problem is that the developer is not trusted on the device. If you manually try to run the WebDriverAgentRunner app on the device, you will see an **Untrusted Developer** message.

To solve this issue on the device, go to **Settings** > **General** > **Profiles** or **Settings** > **General** > **Device Management**, depending on the device type and the iOS version. Then trust the developer and allow the WebDriverAgentRunner app to be run.

### Editing the Properties of the Silk Test Information Service

You can use the infoservice.properties file to specify the port for the Silk Test Information Service or various capabilities. These capabilities are applied each time Silk Test executes a test on the machine on which the Silk Test Information Service is running.

- Navigate to the directory in which the infoservice.properties.sample file is located. For example, on a Mac, navigate to ~/.silk/silktest/conf/. On a Windows machine, navigate to C:\ProgramData\Silk\SilkTest\conf.
- 2. Rename the file infoservice.properties.sample to infoservice.properties.
- **3.** Specify a port that is not in use.
  - The default port for the Silk Test Information Service is 22901.
- 4. To specify capabilities, add the following line to the infoservice.properties file:

customCapabilities=<custom capability\_1>;<custom\_capability\_2>;...

#### Example: Running an iOS Simulator in a Specified Language

To always run a specific iOS Simulator on a Mac in the same language, for example Japanese, specify the custom capabilities *language* and *locale*. To do so, add the following line to the infoservice.properties file:

customCapabilities=language=ja;locale=ja\_JP

### Uninstalling the Silk Test Information Service from a Mac

To uninstall the Silk Test information service (information service) from a Mac, for example if you no longer want to execute tests against Apple Safari on the Mac:

- 1. Create a new shell file, for example uninstallInfoService.sh.
- 2. Type the following code into the new file:

```
#!/bin/sh
if launchctl list | grep com.borland.infoservice ; then
  launchctl unload /Library/LaunchAgents/com.borland.infoservice.plist
  echo "unloading Launch Daemon"
fi
if [ -d "/Applications/Silk" ]
then
 sudo rm -rf /Applications/Silk
fi
if [ -f "/Library/LaunchAgents/com.borland.infoservice.plist" ]
then
  sudo rm /Library/LaunchAgents/com.borland.infoservice.plist
fi
if [ -f "/usr/local/bin/ideviceinstaller" ]
then
  sudo rm /usr/local/bin/ideviceinstaller
fi
exit 0
```

- 3. In the command line, type chmod +x uninstallInfoService.sh to make the shell file executable.
- 4. Execute the shell file from the command line.

### **Recommended Settings for iOS Devices**

To optimize testing with Silk4NET, configure the following settings on the iOS device that you want to test:

- To make the testing reflect the actions an actual user would perform, disable AutoFill and remembering
  passwords for Apple Safari. Tap Settings > Safari > Passwords & AutoFill and turn off the Names
  and Passwords setting.
- The iOS device must not fall into sleep mode during testing. To turn the screen lock and password off, select **Settings > General > Passcode Lock**.

### **Running Existing Scripts on iOS Using XCUITest**

| 4 | 1 |  |
|---|---|--|
|   |   |  |

Attention: Prior Silk4NET versions used *Instruments* to automate iOS devices. With iOS 9.3, Apple has replaced the support for Instruments with support for the *XCUITest* framework, causing Silk4NET to also no longer support *Instruments*. Because of this change, existing iOS test scripts might break when executed from the current version of Silk4NET.

- The behavior of the classname attribute in XCUITest is different to the behavior in Instruments. In most cases, Silk4NET will automatically handle this change. However, if an existing test script breaks because of such a classname attribute, you will have to record a new locator for the corresponding object.
- The object hierarchy has changed.

## **Testing an Installed App**

To test a native mobile app that is already installed on a device, an Emulator, or a Simulator, specify the app in the connection string.

- 1. Open an existing project that tests a native mobile app.
- 2. Open the Edit Application Configuration dialog box.
- 3. Replace the existing app in the connection string with one of the following:
  - If you want to test an iOS app, replace the app with the *bundleld*, for example replace app=MyApp.ipa with bundleId=silktest.InsuranceMobile.
  - If you want to test an Android app, replace the app with the *appActivity* and the *appPackage*. For example, replace app=MyApp.apk with appActivity=.LoginActivity;appPackage=silktest.insurancemobile.

For additional information, see Connection String.

## **Recording Mobile Applications**

Once you have established the connection between Silk4NET and a mobile device or an emulator, you can record the actions that are performed on the device. To record mobile applications, Silk4NET uses a **Recording** window that provides the following functionality:

- Displays the screen of the mobile device or Android emulator which you are testing.
- When you perform an action in the **Recording** window, the same action is performed on the mobile device.
- When you interact with a control on the screen, the **Recording** window preselects the default action.
  - If the default action is a Click, and you left-click on the control, the action is executed. You can perform a right-click to show a list of the available actions against the control. You can then select the action that you want to perform and click **OK**.
  - If the default action is not a Click, a list of all the available actions against the control displays, and you can select the action that you want to perform or simply accept the preselected action by clicking **OK**.

When you have selected an action from the list, you can type values for the parameters of the selected action into the parameter fields. Silk4NET automatically validates the parameters.

- During recording, Silk4NET displays the mouse position next to the recording window. You can toggle the location to switch between displaying the absolute mouse position on the device display and the mouse position in relation to the active object.
- When you pause the recording, you can perform actions in the screen which are not recorded to bring the device into a state from which you want to continue recording.
- When you stop recording, a script is generated with your recorded actions, and you can proceed with replaying the test.

## Selecting the Mobile Device for Test Replay

You can define the mobile device that is used for the replay of a test in the following ways:

- If you execute a test from the UI of Silk4NET and the **Select Mobile Device** dialog box displays, the mobile device, Android Emulator, or iOS Simulator that is selected in the dialog box is used, and Silk4NET ignores which mobile device is set in the test script.
- If the **Select Mobile Device** dialog box is disabled, because the **Don't show again** check box is checked, the application configurations in the individual test scripts determine the mobile device that is used to execute the tests.

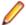

Note: To re-enable the Select Mobile Device dialog box, click Silk4NET > Edit Application Configurations and check the Show 'Select Mobile Device' dialog before record and playback check box

• If you execute a script from the command line or from a Continuous Integration (CI) server, specify the connection string in the application configuration of the script.

To overwrite the mobile device that is specified in the application configuration, use the *silktest.configurationName* environment variable.

 If you execute a test from Silk Central, specify the mobile device in the Mobile Device Selection area of the Deployment tab of the execution definition in Silk Central instead of specifying a connection string. For additional information, refer to the Silk Central Help.

You can use the connection string to specify a specific mobile device, or you can filter a subset of the available devices, for example if you have a device pool. The first matching device is used for replay. If not specified otherwise, mobile devices are matched by using the following rules, with declining priority:

- Matching mobile devices connected to the local machine are preferred over mobile devices connected to remote locations.
- If the browser type is specified in the connection string, newer browser versions are preferred over older versions.
- Newer platforms are preferred over older platforms.
- A physical device is preferred to an Emulator or Simulator.
- A device with a device name that is alphabetically later is preferred. For example, a device named "iphone 6" is preferred to a device named "iphone 5".

## Example: Connection string for an app on an Android device that is connected to a remote machine

To test the app MyApp.apk on an Android device that is connected to a remote machine, the connection string would look like the following:

"platformName=Android;deviceName=MotoG3;host=http:// 10.0.0.1;app=MyApp.apk"

```
Example: Connection string for an app on an iOS Simulator on a Mac
```

```
"platformName=iOS;platformVersion=10.0;deviceName=iPhone6;host=1
0.0.0.1;app=MyApp.ipa;isSimulator=true"
```

## **Using Devices from Mobile Center**

Mobile Center is a mobility gateway that enables you to manage the testing of your mobile devices.

To access the devices that are managed through the Mobile Center from Silk4NET, perform the following actions:

1. Integrate Silk4NET with Silk Central.

For additional information, see Integrating Silk4NET with Silk Central.

2. Configure Silk Central to use Mobile Center.

Note: While installing Mobile Center, ensure that the appropriate Android SDK version is used. Ensure that the same version is used in Silk4NET by setting the environment variable SILK\_ANDROID\_HOME, for example to C:\Users\<user>\AppData\Local\Android \android-sdk. For additional information, refer to the Silk Central Help.

- 3. To test on iOS, ensure that the following IPA files are signed:
  - HP4M-Agent.ipa
  - HPMC-AgentLauncher.ipa
  - WebDriverAgentRunner-Runner.ipa

**Note:** Silk4NET does not support testing iOS simulators through Mobile Center.

In the Select Applications dialog, you can now select the Mobile Center device on which you want to test.

Note: Restart a mobile device that you have tested with Silk4NET, if you want to continue testing the device from Mobile Center.

Note: When testing on an Android Emulator, disable the GPU HW Acceleration.

## **Using SauceLabs Devices**

SauceLabs provides an automated testing platform, enabling you to test on various mobile devices and mobile platform versions without having to purchase and maintain your own infrastructure.

To access SauceLabs devices through Silk Central, perform the following actions:

1. Ensure that Silk4NET is integrated with Silk Central.

For additional information, see Integrating Silk4NET with Silk Central.

**2.** Ensure that Silk Central is configured to use SauceLabs. For additional information, refer to the *Silk Central Help*.

In the Select Applications dialog, you can now select the SauceLabs device on which you want to test.

## **Connection String for a Mobile Device**

The *connection string* specifies which mobile device is used for testing. When performing mobile testing, Silk4NET uses the connection string to connect to the mobile device. The connection string is typically part of the application configuration. You can set the connection string when you configure your application under test. To change the connection string, you can use the **Edit Application Configuration** dialog box.

Note: If you execute a test from Silk Central, specify the mobile device in the Mobile Device Selection area of the Deployment tab of the execution definition in Silk Central instead of specifying a connection string. For additional information, refer to the Silk Central Help.

You can use the connection string to specify a specific mobile device, or you can filter a subset of the available devices, for example if you have a device pool. The first matching device is used for replay. If not specified otherwise, mobile devices are matched by using the following rules, with declining priority:

- Matching mobile devices connected to the local machine are preferred over mobile devices connected to remote locations.
- If the browser type is specified in the connection string, newer browser versions are preferred over older versions.
- Newer platforms are preferred over older platforms.
- A physical device is preferred to an Emulator or Simulator.
- A device with a device name that is alphabetically later is preferred. For example, a device named "iphone 6" is preferred to a device named "iphone 5".

| Component                                                       | Description                                                                                                    |
|-----------------------------------------------------------------|----------------------------------------------------------------------------------------------------|
| deviceName                                                      | The name of the mobile device. When testing on a physical mobile device, the device ID can be used instead. Supports wildcards. Case-insensitive.                                                                                                    |
| platformName                                                    | Android or iOS. Required.                                                                                                    |
| deviceId                                                        | <i>Optional:</i> The ID of the mobile device. Can be used instead of the device name, when testing on a physical mobile device. Supports wildcards. Case-insensitive.                                                                                           |
| platformVersion                                                 | <i>Optional:</i> The Android or iOS version. Specify the version to test only on mobile devices that have a specific Android or iOS version. Supports wildcards. Case-insensitive.                                                                              |
| browserVersion                                                  | <i>Optional:</i> Can be used in combination with the browser type to test only on the specified browser version. Supports wildcards. Case-insensitive.                                                                                                    |
| host                                                            | <i>Optional:</i> If not set, any specified remote location can be used as the host. Supports wildcards. Case-insensitive.                                                                                                    |
| <ul><li> app</li><li> appActivity</li><li> appPackage</li></ul> | Required for testing native mobile applications on Android. Either the full path to the app, or a combination of <i>appActivity</i> and <i>appPackage</i> . For example app=MyApp.apk or appActivity=.LoginActivity;appPackage=silktest.insurancemobile         |
| <ul><li> app</li><li> bundleld</li></ul>                        | Required for testing native mobile applications on iOS. Either the full path to the app or the <i>bundleld</i> . For example app=MyApp.ipa or bundleId=silktest.InsuranceMobile                                                                                 |
| noReset                                                         | <i>Optional:</i> Can be set when testing native mobile applications. Is only valid if the <i>app</i> is specified. True if the app should not be reinstalled before testing. False if the app should be reinstalled before testing. The default value is False. |
| isSimulator                                                     | <i>Optional:</i> Used to specify that the test should only be executed on an iOS Simulator. The device name can be used instead.                                                                                                    |
| isPhysicalDevice                                                | <i>Optional:</i> Used to specify that the test should only be executed on a physical device. The device name can be used instead.                                                                                                    |

The following components are available for the connection string:

When using a pool of devices and to find out which device is actually used for testing, you can use the return value of the GenerateConnectionString method of MobileDevice class.

#### Testing a mobile web application on a mobile device or on an Android Emulator

When testing a mobile web application on a mobile device or on an Android Emulator, the connection string consists of the following parts:

1. The mobile device name, for example MotoG3, or the device ID, for example 11111111.

Note: If the device name is unique, Micro Focus recommends to use the device name in the connection string, because the device ID is less readable.

- **2.** The platform name.
- 3. The browser version. This can only be used in combination with setting the browser type
- 4. The IP address or the host name of a specific remote machine, for example 10.0.0.1. You can also use the name of a remote location that is specified in the Edit Remote Locations dialog box as the host name, for example *MyRemoteLocation*. When using the remote location name, you can also use wildcards. To test an Android device that is connected to the local machine, specify the IP address or the host name of the local machine.

#### Example: Connection string for any available Android device

"platformName=Android"

Example: Connection string for a browser on an Android device that is connected to the local machine

To test a mobile browser on an Android device that is connected to the local machine, the connection string should look similar to the following:

"deviceName=MotoG3;platformName=Android;host=localhost"

or

"platformName=Android;deviceId=11111111;host=localhost"

## Example: Connection string for a browser on an Android device that is connected to a remote machine

To test a mobile browser on a remote Android device, the connection string should look similar to the following:

"deviceName=MotoG3;platformName=Android;host=10.0.0.1"

"deviceName=MotoG3;platformName=Android;host=MyRemoteLocation\*"

## Example: Connection string for a browser on an iOS device that is connected to a Mac

To test a mobile browser on a remote iOS device, the connection string would look like the following:

"deviceName=myiPhone6;platformName=iOS;host=10.0.0.1"

#### Testing a native mobile application on a mobile device or on an Android Emulator

When testing a native mobile application on a mobile device or on an Android Emulator, the connection string consists of the following parts:

1. The mobile device name, for example MotoG3, or the device ID, for example 11111111.

Note: If the device name is unique, Micro Focus recommends to use the device name in the connection string, because the device ID is less readable.

- **2.** The platform name.
- **3.** The IP address or the host name of a specific remote machine, for example 10.0.0.1. You can also use the name of a remote location that is specified in the **Edit Remote Locations** dialog box as the host name, for example *MyRemoteLocation*. When using the remote location name, you can also use wildcards. To test an Android device that is connected to the local machine, specify the IP address or the host name of the local machine.

- 4. The name of the file of the app that you want to test, or the URL of the file, if the file is located on a web server. For example C:/MyApp.apk or MyApp.ipa.
  - Android apps are always . apk files.
  - iOS apps on a real device are always .ipa files.
  - iOS apps on a Simulator are either a zipped file or a directory with the name app.

## Example: Connection string for an app on an Android device that is connected to a remote machine

To test the app  $M_{yApp}$ . apk on an Android device that is connected to a remote machine, the connection string would look like the following:

"platformName=Android;deviceName=MotoG3;host=http:// 10.0.0.1;app=MyApp.apk"

## Example: Connection string for an app on an iOS device that is connected to a Mac

To test the app MyApp.ipa on an iOS device that is connected to a remote machine, the connection string would look like the following:

"platformName=iOS;deviceName=MyiPhone;host=http://
10.0.0.1;app=MyApp.ipa"

#### Testing a mobile web application on an iOS Simulator

When testing a mobile web application on an iOS Simulator, the connection string consists of the following parts:

- **1.** The platform name, which is iOS.
- **2.** The platform version, for example 10.0.
- 3. The mobile device name, for example iPhone6.
- 4. The IP address or the host name of the Mac, on which the iOS Simulator is running.

#### Example: Connection string for a browser on an iOS Simulator on a Mac

"platformName=iOS;platformVersion=10.0;deviceName=iPhone6;host=1
0.0.0.1;isSimulator=true"

#### Testing a native mobile application on an iOS Simulator

When testing a native mobile application on an iOS Simulator on a Mac, the connection string consists of the following parts:

- 1. The platform name, which is iOS.
- **2.** The platform version, for example 10.0.
- 3. The mobile device name, for example iPhone6.
- **4.** The IP address or the host name of the remote machine, for example 10.0.0.1.
- 5. The name of the app that you want to test, for example MyApp.ipa.

#### Example: Connection string for an app on an iOS Simulator on a Mac

"platformName=iOS;platformVersion=10.0;deviceName=iPhone6;host=1
0.0.0.1;app=MyApp.ipa;isSimulator=true"

## Interacting with a Mobile Device

To interact with a mobile device and to perform an action like a swipe in the application under test:

- 1. In the **Recording** window, click **Show Mobile Device Actions**. All the actions that you can perform against the mobile device are listed.
- 2. Select the action that you want to perform from the list.
- **3.** To record a swipe on an Android device or emulator, move the mouse while holding down the left mouse button.
- 4. Continue with the recording of your test.

## **Releasing a Mobile Device**

When recording or playing back a test against a mobile device, the Open Agent instance takes ownership of the device. By doing so, the Open Agent is preventing other Silk Test users from using the device. To enable other Silk Test users to use the device after you have finished recording or replaying tests on the device, Silk Test automatically releases the device when the Silk Test client is closed, when an unattended test process finishes, or when the Open Agent is closed. You can also manually release the device.

**Note:** Releasing a mobile device will close the application under test (AUT) on the mobile device.

### **Releasing a Mobile Device After Recording**

Release a mobile device after recording to enable other Silk Test users to test on the device.

To release a mobile device after you have finished recording, perform one of the following actions:

- Stop the Open Agent from the System Tray.
- Close Silk4NET. The device is only released by this action when parallel testing is enabled.

**Note:** Releasing a mobile device will close the application under test (AUT) on the mobile device.

### **Releasing a Mobile Device After Replay**

Release a mobile device after replay to enable other Silk Test users to test on the device.

To manually release a mobile device after replaying is complete, you can also perform one of the following:

• If you have tested a mobile web application, use the Close method or the CloseSynchron method of the BrowserApplication class. For additional information on these methods, refer to the API documentation.

```
// C# code
webBrowser.Close();
'VB .NET code
```

WebBrowser.Close()

If you have tested a mobile native application, use the CloseApp method of the MobileDevice class.

#### For example, type the following:

```
// C# code
MobileDevice mobileDevice = _desktop.MobileDevice();
mobileDevice.CloseApp();
```

```
'VB .NET code
Dim mobileDevice = _desktop.MobileDevice()
mobileDevice.CloseApp()
```

• Add the Agent.DetachAll() statement to the test script.

A mobile device is automatically released if one of the following conditions is met:

- The Open Agent is closed.
- The test process stops during unattended testing. The device is only released by this action when parallel testing is enabled.
- Silk4NET is closed. The device is only released by this action when parallel testing is enabled.

**Note:** Releasing a mobile device will close the application under test (AUT) on the mobile device.

## **Troubleshooting when Testing Mobile Applications**

#### Why does the Select Application dialog not display my mobile devices?

If Silk4NET does not recognize a mobile device or emulator, the **Mobile** tab in the **Select Application** dialog does not display the device or emulator. Additionally, the **Web** tab of the **Select Application** dialog does not display the mobile browsers that are installed on the device or emulator.

Silk4NET might not recognize a mobile device or emulator for one of the following reasons:

| Reason                                                                          | Solution                                                                                                    |  |
|---------------------------------------------------------------------------------|----------------------------------------------------------------------------------------------------|--|
| The emulator is not running.                                                    | Start the emulator.                                                                                                    |  |
| The Android Debug Bridge (adb) does not recognize the                           | To check if the mobile device is recognized by adb:                                                                                                    |  |
| mobile device.                                                                  | <ol> <li>Navigate to the Android Debug Bridge (adb) in the<br/>Android SDK installation folder. If the Android SDK is<br/>not installed, navigate to C:\Program Files<br/>(x86)\Silk\SilkTest\ng\Mobile<br/>\windows\AndroidTools\platform-tools<br/>to use the adb that is installed with Silk4NET.</li> <li>Hold <u>Shift</u> and right-click into the File Explorer<br/>window.</li> </ol> |  |
|                                                                                 | 3. Select Open command window here.                                                                                                    |  |
|                                                                                 | 4. In the command window, type adb devices to get a list of all attached devices.                                                                                                    |  |
|                                                                                 | <ol> <li>If your device is not listed, check if USB-debugging is<br/>enabled on the device and if the appropriate USB<br/>driver is installed.</li> </ol>                                                                                                    |  |
|                                                                                 | 6. If you get an error, for example adb server is out of date, ensure that the adb version in C: \Program Files (x86)\Silk\SilkTest \ng\Mobile\windows\AndroidTools \platform-tools is the same as the adb version of your local Android SDK. For additional information, see What can I do if the connection between the Open Agent and my device is unstable?.                              |  |
| The version of the operating system of the device is not supported by Silk4NET. | For information on the supported mobile operating system versions, refer to the <i>Release Notes</i> .                                                                                                    |  |
| The USB driver for the device is not installed on the local machine.            | Install the USB driver for the device on the local machine.<br>For additional information, see <i>Installing a USB Driver</i> .                                                                                                    |  |

| Reason                                      | Solution                                                                                            |
|---------------------------------------------|----------------------------------------------------------------------------------------------------|
| USB-debugging is not enabled on the device. | Enable USB-debugging on the device. For additional information, see <i>Enabling USB-Debugging</i> . |

**Note:** If all previous solutions do not work, you could try to restart the device.

#### Why does Silk4NET search for a URL in Chrome for Android instead of navigating to the URL?

Chrome for Android might in some cases interpret typing an URL into the address bar as a search. As a workaround you can manually add a command to your script to navigate to the URL.

#### What do I do if the adb server does not start correctly?

When the Android Debug Bridge (adb) server starts, it binds to local TCP port 5037 and listens for commands sent from adb clients. All adb clients use port 5037 to communicate with the adb server. The adb server locates emulator and device instances by scanning odd-numbered ports in the range 5555 to 5585, which is the range used by emulators and devices. Adb does not allow changing those ports. If you encounter a problem while starting adb, check if one of the ports in this range is already in use by another program.

For additional information, see http://developer.android.com/tools/help/adb.html.

#### What can I do if the connection between the Open Agent and my device is unstable?

If you have installed the Android SDK or another tool that uses the Android Debug Bridge (adb), an additional adb server might be running in addition to the one that is used by Silk4NET. If the running adb servers have different versions, the connection between the Open Agent and the device might become unstable or even break.

To avoid version mismatch errors, specify the path to the Android SDK directory by setting the environment variable *SILK\_ANDROID\_HOME*, for example to C:\Users\<user>\AppData\Local\Android \android-sdk. If the information service was running during this change, use the Windows Service Manager to restart the Silk Test information service with the updated environment variable. If the variable is not set, Silk4NET uses the adb version that is shipped with Silk4NET.

#### Why do I get the error: Failed to allocate memory: 8?

This error displays if you are trying to start up the emulator and the system cannot allocate enough memory. You can try the following:

- 1. Lower the RAM size in the memory options of the emulator.
- 2. Lower the RAM size of Intel HAXM. To lower the RAM size, run the IntelHaxm.exe again and choose change.
- **3.** Open the **Task Manager** and check if there is enough free memory available. If not, try to free up additional memory by closing a few programs.

## Why do I get the error "Silk Test cannot start the app that you have specified" during testing on an iOS device?

This error might display for one or more of the following reasons:

| Reason                                   | Solution                                                            |
|------------------------------------------|---------------------------------------------------------------------|
| The iOS device is not in developer mode. | You can enable the developer mode in one of the following two ways: |

| Reason                                                                                                    | Solution                                                                                                    |  |
|----------------------------------------------------------------------------------------------------|----------------------------------------------------------------------------------------------------|--|
|                                                                                                    | <ul> <li>Connect the device to a Mac on which Xcode is installed, and start the app that you want to test on the device.</li> <li>Add your provisioning profiles to the device.</li> </ul>        |  |
|                                                                                                    | <ol> <li>Open Xcode.</li> <li>Select Window &gt; Devices.</li> <li>Right-click on the iOS device.</li> <li>Select Show Provisioning Profiles.</li> <li>Add your provisioning profiles.</li> </ol> |  |
| You have recently updated the iOS version of the device.                                                            | <ol> <li>Open Xcode.</li> <li>Select Window &gt; Devices.</li> <li>Wait unitl Xcode has processed the symbol files.</li> </ol>                                                                    |  |
| UI automation is not enabled on the iOS device.                                                                     | <ol> <li>Select Settings &gt; Developer.</li> <li>Activate Enable UI Automation.</li> </ol>                                                                                                    |  |
| The <b>Web Inspector</b> is not activated on the iOS device, while you are trying to test a mobile web application. | <ol> <li>Click Settings &gt; Safari &gt; Advanced.</li> <li>Activate the Web Inspector.</li> </ol>                                                                                                |  |
| The app that you want to test was not built for the iOS version of the iOS device on which you are testing.         | Use Xcode to build the app for the iOS version of the device.                                                                                                    |  |
| The <b>Software Update</b> dialog box is currently open on the iOS device.                                          | Close the dialog box and disable automatic software updates:                                                                                                    |  |
|                                                                                                    | <ol> <li>Select Settings &gt; App and iTunes Stores &gt;<br/>AUTOMATIC DOWNLOADS.</li> <li>Deactivate Updates.</li> </ol>                                                                         |  |

#### Why does my Android device display only the Back button in the dynamic hardware controls?

If the Android or the Android Emulator is screen-locked when you start testing, the device or Emulator might display only the button **Back** in the dynamic hardware controls.

To solve this issue, stop the Open Agent, restart the device, and change the device settings to no longer lock the screen.

#### Why does my Android device or emulator no longer display a keyboard?

To support unicode characters, Silk4NET replaces the standard keyboard with a custom keyboard. When testing is finished, the original keyboard is restored. If an error occurs during testing, the custom keyboard might still be active and cannot be replaced.

To solve this issue, manually reset the keyboard under **Settings** > **Language & input** > **Current Keyboard**.

#### Why does my device not respond during testing?

If the device, emulator, or Simulator is screen-locked when you start testing, and Silk4NET is unable to unlock the screen, the device, emulator, or Simulator might stop responding to any actions.

To solve this issue, stop the Open Agent and change the device settings to no longer lock the screen.

#### Why can I not install the Information Service on a Mac?

When the **Allow apps downloaded from** setting in the **General** tab of the **Security & Privacy** system preferences pane is set to **Mac App Store and identified developers**, which is the default value, the following error message appears when opening the Information Service setup:

"SilkTestInformationService<version>.pkg" can't be opened because it is from an unidentified developer.

To solve this issue, use one of the following:

- Right-click the setup file and select **Open**. A warning message will appear, but you will still be able to open the file.
- Set the Allow apps downloaded from setting to Anywhere.
- After attempting to open the file, navigate to the **General** tab of the **Security & Privacy** system preferences pane and click **Open Anyway**.

#### Why is the Recording window black when recording an Android app?

Android apps that require a higher level of security, for example apps that handle financial transactions, might have the *FLAG\_SECURE* flag set, which prevents Silk4NET from capturing the app. Silk4NET relies on screenshots or on a video of the Android device during recording and will display a black screen of the device in the **Recording** window, if the Android app that you are testing has this flag set. To test such an app with Silk Test, you have to contact the app development team, and ask them to un-set the FLAG\_SECURE flag during testing.

#### Why does Silk4NET not show a video when testing on an Android emulator?

If the emulator is using the graphic card of your computer for better rendering, the video capturing of Silk4NET might not work. To solve this, emulate the graphics in software:

- 1. Open the Android Virtual Device Manager.
- 2. Click Edit in the Actions column of the emulator.
- 3. Select Software from the list in the Emulated Performance area of the Virtual Device Configuration dialog.

#### What can I do if Silk4NET does not show a video when testing in a cloud environment?

When testing in a cloud environment, showing a video might not work when recording or replaying a test, for example because required ports are not open.

To solve this issue, you can specify a list of WebDriver host URLs in the infoservice.properties file. For information on how to access this properties file, see *Editing the Properties of the Silk Test Information Service*. Add the option infoservice.disableScreencastHosts to the file, by typing the following:

infoservice.disableScreencastHosts=<URL\_1>,<URL\_2>, ...

For example:

```
infoservice.disableScreencastHosts=http://my-webdriver-server-url.com:
80/wd/hub
```

You can specify URL patterns like \*my-webdriver-server-url.com by using asterisks (\*) as wildcards.

Silk4NET will show a series of screenshots instead of a video when recording and replaying on the specified hosts.

#### How can I change the installed version of Xcode?

If the version of Xcode that you are using is not supported by Silk4NET, for example when you upgrade to the latest version of Xcode, an error message might appear when testing on iOS.

To replace the installed version of Xcode with a supported version, download a supported Xcode version from *https://developer.apple.com/download/more/*, and replace the unsupported version with the downloaded version. For information about the supported Xcode versions, refer to the *Release Notes*.

#### What can I do if my Mac runs out of disk space?

Silk4NET uses Instruments to automate iOS devices. This tool creates large log files in the /Library/ Caches/com.apple.dt.instruments directory, which might fill up disk space on the Mac. To solve this issue, Micro Focus recommends regularly deleting these log files, either manually or by using a cronjob. For example, to delete the files each day at the same time, you could do the following:

- 1. Type sudo crontab -e into a Terminal. This opens an editor in which you can edit the crontab for root.
- 2. Add the following line to the crontab:
  - 0 2 1 \* \* find /Library/Caches/com.apple.dt.instruments -mtime +10 -delete
- **3.** Save the crontab.

In this example, all log files that are older than ten days will be deleted each day at 2 AM from the directory.

#### Why does my test fail with the error message "Xcode build failed with code 65"?

When testing on a physical iOS device, this error usually means that during the build process the WebDriverAgent app could not be signed or that there is a problem with the provisioning profile.

You can check the actual problem with the following commands, which have to be executed at the Mac machine to which the device is connected:

```
cd /Applications/Silk/Mobile/common/Appium/node_modules/appium-xcuitest-driver
xcodebuild -project WebDriverAgent.xcodeproj -scheme WebDriverAgentRunner -
destination 'id=<udid>' test
```

Verify that the folder Resources exists under /Applications/Silk/Mobile/common/Appium/ node\_modules/appium-xcuitest-driver and that the folder contains the file WebDriverAgent.bundle. If not, create this folder and an empty WebDriverAgent.bundle file, for example by using the following command:

mkdir -p Resources/WebDriverAgent.bundle

## What can I do to prevent the Developer Tools Access from requesting to take control of another process?

When starting the execution of a test on iOS, a message box stating the following might appear: Developer Tools Access needs to take control of another process for debugging to continue. Type your password to allow this.

To avoid getting this message, execute the following command in a Terminal:

sudo /usr/sbin/DevToolsSecurity --enable

#### Why are the rectangles wrong while testing a mobile web application on an iPad?

If the rectangles around controls are offset when testing a mobile web application on an iPad, you might have multiple browser tabs open and the Tab bar might be displayed. To fix this issue, close all tabs except one.

#### Why can I no longer record or replay tests on my device after updating Silk4NET?

When updating to a new version of Silk4NET, some Appium apps on any physical mobile devices that have already been used for mobile testing with the previous version of Silk4NET are updated automatically. If for any reason these apps are not automatically updated, you might experience difficulties when trying to record or replay tests on the device.

If you are experiencing such issues on a specific Android device after updating Silk4NET, manually uninstall the following apps from the device:

Appium Android Input Manager

- Appium Settings
- io.appium.uiautomator2.server
- io.appium.uiautomator2.server.test
- Unlock

If you are experiencing such issues on a specific iOS device after updating Silk4NET, manually uninstall the WebDriverAgentRunner from the device.

### How Can I Use Chrome for Android to Replay Tests?

By default you can use the Select Browser dialog box to select the browser during replay.

If you execute a script from the command line or from a Continuous Integration (CI) server, you can specify the connection string in the application configuration of the script. To overwrite the browser that is specified in the application configuration, use the *silktest.configurationName* environment variable.

You can also use the property browsertype of the BrowserApplication class to set the type of the browser that is used during replay. However, the browsertype does not include an explicit value for Chrome for Android.

To specify that you want to use Chrome for Android as the browser, on which a test is replayed, set the browsertype to *GoogleChrome* and specify Android as the platform. When Android is specified, Silk4NET uses Chrome for Android instead of Google Chrome on a desktop machine to execute the test.

#### Examples

The following code sample shows how you can set the base state for a test to use Chrome for Android on a Nexus 7 by using the *silktest.configurationName*:

SET

silktest.configurationName="platformName=Android;deviceName=Nexu s 7;host=10.0.0.1 - Chrome"

The following code sample shows how you can set the base state for a test to use Chrome for Android by using the browsertype :

```
// C# code
var baseState = New BrowserBaseState(BrowserType.GoogleChrome,
"demo.borland.com/InsuranceWebExtJS/");
baseState.SetConnectionString("platformName=Android");
baseState.Execute();
```

'VB .NET code Dim baseState = New BrowserBaseState(BrowserType.GoogleChrome, "demo.borland.com/InsuranceWebExtJS/") baseState.SetConnectionString("platformName=Android") baseState.Execute()

## **Limitations for Testing Mobile Web Applications**

The support for playing back tests and recording locators on mobile browsers is not as complete as the support for the other supported browsers. The known limitations for playing back tests and recording locators for mobile web applications are:

- The following classes, interfaces, methods, and properties are currently not supported for mobile web applications:
  - BrowserApplication class.
    - CloseOtherTabs method
    - CloseTab method

- ExistsTab method
- GetActiveTab method
- GetSelectedTab method
- GetSelectedTabIndex method
- GetSelectedTabName method
- GetTabCount method
- ImageClick method
- OpenTab method
- SelectTab method
- DomElement class.
  - DomDoubleClick method
  - DomMouseMove method
  - GetDomAttributeList method
- IKeyable interface.
  - PressKeys method
  - ReleaseKeys method
- Silk4NET does not support testing HTML frames and iFrames with Apple Safari on iOS.
- Recording in landscape mode is not supported for emulators that include virtual buttons in the system bar. Such emulators do not correctly detect rotation and render the system bar in landscape mode to the right of the screen, instead of the lower part of the screen. However, you can record against such an emulator in portrait mode.
- Only HTML attributes in the HTML DOM are supported in XPath expressions for mobile applications. Silk4NET does not support properties in XPath expressions.
- If you are testing a mobile web application on Android, Silk4NET does not support zooming.
- The following JavaScript alert-handling methods of the BrowserWindow class do not work when testing on the Original Android Stock (AOSP) Browser:
  - AcceptAlert method
  - DismissAlert method
  - GetAlertText method
  - IsAlertPresent method
- At any given point in time, you can test on multiple physical iOS devices that are connected to the Mac, but only on one iOS Simulator that is running on the Mac.
- Before starting to test a mobile web application, ensure that no browser tab is open.

**Tip:** On iPads you can disable tabs in Apple Safari. Navigate to **Settings** > **Safari** and disable **Show Tab Bar** to do so.

- While testing a mobile web application, you can only have one browser tab open.
- Silk4NET does not support testing mobile web applications that are opened by a native mobile application.

# **Limitations for Testing Native Mobile Applications**

The known limitations for playing back tests and recording locators on native mobile applications (apps) are:

- The following classes, interfaces, methods, and properties are currently not supported for native mobile applications:
  - IKeyable interface.
    - PressKeys method

- ReleaseKeys method
- MobileDevice class.
  - When testing a native mobile application on iOS, the SetLocation method is not supported.
  - When testing a native mobile application on an Android version prior to Android 6.0, you have to enable **Allow mock locations** to use the SetLocation method. To do so, open the settings of the Android device or emulator and tap **Developer Options**.
  - When testing a native mobile application on Android 6.0 or later, you have to set the app to
     Appium Settings to use the SetLocation method. To do so, open the settings of the Android
     device or emulator and tap Developer Options > Select mock location app. Then choose
     Appium Settings.

Note: The Appium Settings entry is only available if you have already executed a test with Appium on the Android device or emulator.

- When testing on iOS, the Find method does not work in the following cases:
  - If the path attribute is set.
  - If an attribute value is empty.
- When testing on iOS, the getValue method of the XCUIElementTypeSwitch class returns the strings false or true depending on the checked state, instead of returning the strings 0 and 1.
- Recording in landscape mode is not supported for Android emulators that include virtual buttons in the system bar. Such emulators do not correctly detect rotation and render the system bar in landscape mode to the right of the screen, instead of the lower part of the screen. However, you can record against such an emulator in portrait mode.
- Only HTML attributes in the HTML DOM are supported in XPath expressions for mobile applications. Silk4NET does not support properties in XPath expressions.
- At any given point in time, you can test on multiple physical iOS devices that are connected to the Mac, but only on one iOS Simulator that is running on the Mac. With Silk Test 17.5 Hotfix 1 or later, you are no longer required to use multiple user sessions on a Mac to test mobile applications on iOS.
- Silk4NET does not support text recognition when testing native mobile applications on both Android and iOS.

Text recognition includes the following methods:

- TextCapture
- TextClick
- TextExists
- TextRectangle
- Silk4NET does not support testing native mobile applications with multiple web views.
- When testing on iOS, the state of the isVisible property is always true, even if the element is not visible.
- When testing on iOS, a swipe action with multiple steps swipes to a point, releases the mouse pointer and then swipes to the next point. On prior versions of iOS, the action does not release the mouse pointer between the swipes.
- When testing on iOS, Silk4NET does not support any multi-touch actions except pinch.
- When testing on iOS, Silk4NET does not support the PinchIn method.
- When testing on iOS, you can only accept or dismiss alert dialog boxes. If no **Cancel** button is available and Silk4NET cannot dismiss the dialog, the default action is to accept the dialog.
- When testing on Android, Silk4NET does not provide automated synchronization for controls of the *Animation* class.
- When testing on iOS, Silk4NET does not provide automated synchronization for controls that call the UIView.animate function or the UIView.animateWithDuration function.

You can workaround this issue by increasing the speed of the animation in the app delegate:

func application(application: UIApplication, didFinishLaunchingWithOptions
launchOptions: [NSObject: AnyObject]?) -> Bool {

```
//...
if NSProcessInfo.processInfo().environment["automationName"] == "Silk
Test" {
    // Speed animations up (recommended)
    window!.layer.speed = 100;
    }
}
```

Micro Focus does not recommend disabling such animations completely, as this might change the applications behavior. However, if speeding up the animation does not resolve the synchronization issue, you could completely disable animations in the app delegate as follows:

```
func application(application: UIApplication, didFinishLaunchingWithOptions
launchOptions: [NSObject: AnyObject]?) -> Bool {
    //...
    if NSProcessInfo.processInfo().environment["automationName"] == "Silk
    Test" {
        UIView.setAnimationsEnabled(false)
    }
}
```

- When testing on iOS, the following additional limitations apply:
  - You might experience performance decreases while recording and replaying tests.
  - Due to internal changes in iOS, the locators of some controls might have changed, and some of your existing tests might break.
  - Text fields that are not in focus might not be recognized as text fields. To ensure that text fields are recognized correctly, set the focus on the text fields, for example by clicking on a text field before trying to interact with it.

## **Clicking on Objects in a Mobile Website**

When clicking on an object during the recording and replay of an automated test, a mobile website presents the following challenges in comparison to a desktop website:

- Varying zoom factors and device pixel ratios.
- Varying screen sizes for different mobile devices.
- Varying font and graphic sizes between mobile devices, usually smaller in comparison to a website in a desktop browser.
- Varying pixel size and resolution for different mobile devices.

Silk4NET enables you to surpass these challenges and to click the appropriate object on a mobile website.

When recording a test on a mobile device, Silk4NET does not record coordinates when recording a Click. However, for cross-browser testing, coordinates are allowed during replay. You can also manually add coordinates to a Click. Silk4NET interprets these coordinates as the HTML coordinates of the object. To click on the appropriate object inside the BrowserWindow, during the replay of a test on a mobile device, Silk4NET applies the current zoom factor to the HTML coordinates of the object. The device pixel coordinates are the HTML coordinates of the object, multiplied with the current zoom factor.

If the object is not visible in the currently displayed section of the mobile website, Silk4NET scrolls to the appropriate location in the website.

#### Example

The following code shows how you can test a DomButton with a fixed size of 100 x 20 px in your HTML page.

C#

```
DomButton domButton = _desktop.Find<DomButton>("locator for the
button");
domButton.Click(MouseButton.LEFT, new Point(50, 10));
```

```
VB
```

```
DomButton domButton = _desktop.Find(Of DomButton)("locator for
the button");
domButton.Click(MouseButton.LEFT, new Point(50, 10));
```

During replay on a different mobile device or with a different zoom factor, the DomButton might for example have an actual width of 10px on the device screen. Silk4NET clicks in the middle of the element when using the code above, independent of the current zoom factor, because Silk4NET interprets the coordinates as HTML coordinates and applies the current zoom factor.

# **Using Existing Mobile Web Tests**

Silk Test 17.0 or later uses a different approach to mobile web testing than previous versions of Silk Test. This change might result in your old mobile web tests no longer working on Silk Test 17.0 or later. This topic describes some of the changes that were introduced with Silk Test 17.0 and provides guidance on changing existing mobile web tests with Silk Test 17.0 or later.

The following changes for mobile web testing were introduced with Silk Test 17.0:

- With previous versions of Silk Test, you were able to test on iOS devices that were connected by USB to a Windows machine. With Silk Test 17.0 or later, you can only test on iOS devices that are connected to an OSX machine (Mac).
- If you have tested mobile web applications on an Android device with a previous version of Silk Test, you have to manually remove the proxy from the Android device to test a web application with Silk Test 17.0 or later. Silk Test 17.0 or later no longer requires a proxy, and if the proxy is set, the message Unable to connect to the proxy server displays on the device.

## .NET Support

Silk Test provides built-in support for testing .NET applications including:

- Windows Forms (Win Forms) applications
- Windows Presentation Foundation (WPF) applications
- Microsoft Silverlight applications

For information about new features, supported platforms, and tested versions, refer to the Release Notes.

## **Windows Forms Support**

Silk4NET provides built-in support for testing .NET standalone and No-Touch Windows Forms (Win Forms) applications. However, side-by-side execution is supported only on standalone applications.

For information about new features, supported platforms, and tested versions, refer to the *Release Notes*.

#### **Object Recognition**

The name that was given to an element in the application is used as automationId attribute for the locator if available. As a result, most objects can be uniquely identified using only this attribute.

#### **Supported Controls**

For a complete list of the record and replay controls available for Win Forms testing, see *Windows Forms Class Reference*.

### Windows Forms Class Reference

When you configure a Windows Forms application, Silk4NET automatically provides built-in support for testing standard Windows Forms controls.

### **Attributes for Windows Forms Applications**

When a locator is constructed, the attribute type is automatically assigned based on the technology domain that your application uses. The attribute type and value determines how the locator identifies objects within your tests.

Supported attributes for Windows Forms applications include:

- automationid
- caption
- windowid
- priorlabel (For controls that do not have a caption, the priorlabel is used as the caption automatically. For controls with a caption, it may be easier to use the caption.)

**Note:** Attribute names are case sensitive, except for mobile applications, where the attribute names are case insensitive. Attribute values are by default case insensitive, but you can change the default setting like any other option. The locator attributes support the wildcards ? and \*.

### **Custom Attributes for Windows Forms Applications**

Windows Forms applications use the predefined automation property automationId to specify a stable identifier for the Windows forms control.

Silk4NET automatically will use this property for identification in the locator. Windows Forms application locators look like the following:

/FormsWindow//PushButton[@automationId='btnBasicControls']

### **Dynamically Invoking Windows Forms Methods**

Dynamic invoke enables you to directly call methods, retrieve properties, or set properties, on an actual instance of a control in the application under test. You can also call methods and properties that are not available in the Silk4NET API for this control. Dynamic invoke is especially useful when you are working with custom controls, where the required functionality for interacting with the control is not exposed through the Silk4NET API.

Call dynamic methods on objects with the Invoke method. To retrieve a list of supported dynamic methods for a control, use the GetDynamicMethodList method.

Call multiple dynamic methods on objects with the InvokeMethods method. To retrieve a list of supported dynamic methods for a control, use the GetDynamicMethodList method.

Retrieve dynamic properties with the GetProperty method and set dynamic properties with the SetProperty method. To retrieve a list of supported dynamic properties for a control, use the GetPropertyList method.

For example, to call a method named SetTitle, which requires the title to be set as an input parameter of type string, on an actual instance of a control in the application under test, type the following:

control.Invoke("SetTitle", "my new title")

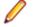

Note: Typically, most properties are read-only and cannot be set.

**Note:** Reflection is used in most technology domains to call methods and retrieve properties.

#### The Invoke Method

For a Windows Forms or a WPF control, you can use the Invoke method to call the following methods:

- Public methods that the MSDN defines for the control.
- Public static methods that the MSDN defines.
- User-defined public static methods of any type.

#### First Example for the Invoke Method

For an object of the Silk4NET type DataGrid, you can call all methods that MSDN defines for the type System.Windows.Forms.DataGrid.

To call the method IsExpanded of the System.Windows.Forms.DataGrid class, use the following code:

//VB .NET code

```
Dim isExpanded As Boolean = dataGrid.Invoke("IsExpanded", 3)
```

//C# code
bool isExpanded = (bool) dataGrid.Invoke("IsExpanded", 3);

#### Second Example for the Invoke Method

To invoke the static method String.Compare(String s1, String s2) inside the AUT, use the following code:

```
//VB .NET code
Dim result as Integer = (Integer)
mainWindow.Invoke("System.String.Compare", "a", "b")
//C# code
int result = (int) mainWindow.Invoke("System.String.Compare",
```

#### Third Example for the Invoke Method

"a", "b");

This example shows how you can dynamically invoke the user-generated method GetContents.

You can write code which you can use to interact with a control in the application under test (AUT), in this example an UltraGrid. Instead of creating complex dynamic invoke calls to retrieve the contents of the UltraGrid, you can generate a new method GetContents and then just dynamically invoke the new method.

In Visual Studio, the following code in the AUT defines the GetContents method as a method of the UltraGridUtil class:

```
//C# code, because this is code in the AUT
namespace UltraGridExtensions {
  public class UltraGridUtil {
    /// <summary>
    /// Retrieves the contents of an UltraGrid as nested list
    /// </summary>
    /// <param name="grid"></param>
    /// <param name="grid"></param>
    /// <returns></returns>
    public static List<List<string>>
GetContents(Infragistics.Win.UltraWinGrid.UltraGrid grid) {
      var result = new List<List<string>>();
      foreach (var row in grid.Rows) {
           var rowContent = new List<string>();
           foreach (var cell in row.Cells) {
               rowContent.Add(cell.Text);
```

```
}
result.Add(rowContent);
}
return result;
}
```

}

The code for the <code>UltraGridUtil</code> class needs to be added to the AUT. You can do this in the following ways:

- The application developer can compile the code for the class into the AUT. The assembly needs to be already loaded.
- You can create a new assembly that is loaded into the AUT during test execution.

To load the assembly, you can use the following code:

FormsWindow.LoadAssembly(String assemblyFileName)

You can load the assembly by using the full path, for example:

mainWindow.LoadAssembly("C:/temp/ultraGridExtensions.dll")

You can also find the location of the assembly by using the Location method:

```
//VB.NET code
Dim assemblyLocation =
GetType(UltraGridExtensions.UltraGridUtil).Assembly.Location
mainWindow.LoadAssembly(assemblyLocation)
```

```
//C# code
string assemblyLocation =
typeof(UltraGridExtensions.UltraGridUtil).Assembly.Location;
mainWindow.LoadAssembly(assemblyLocation);
```

When the code for the UltraGridUtil class is in the AUT, you can add the following code to your test script to invoke the GetContents method:

```
var contents = (IList)
mainWindow.Invoke("UltraGridExtensions.UltraGridUtil.GetContents
", ultraGrid);
```

The mainWindow object, on which the Invoke method is called, only identifies the AUT and can be replaced by any other object in the AUT.

#### The InvokeMethods Method

For a Windows Forms or a WPF control, you can use the InvokeMethods method to invoke a sequence of nested methods. You can call the following methods:

- Public methods that the MSDN defines for the control.
- Public static methods that the MSDN defines.
- User-defined public static methods of any type.

#### Example: Getting the Text Contents of a Cell in a Custom Data Grid

To get the text contents of a cell of a custom data grid from the Infragistics library, you can use the following C# code in the AUT:

```
string cellText =
```

dataGrid.Rows[rowIndex].Cells[columnIndex].Text;

The following C# code sample gets the text contents of the third cell in the first row: string cellText = dataGrid.Rows[0].Cells[2];

```
Scripting the same example by using the InvokeMethods method generates a
relatively complex script, because you have to pass five methods with their
corresponding parameters to the InvokeMethods method:
// C# code
var dataGrid = mainWindow.WPFControl("@automationId='Custom
Data Grid'");
// Get text contents of third cell in first row.
var rowIndex = 0;
var columnIndex = 2i
var methodNames = new List<string>();
methodNames.Add("Rows");
      // Get the list of rows from the grid.
methodNames.Add("get_Item");
                                                               11
Get a specific row from the list of rows by using the indexer
method
methodNames.Add("Cells");
      // Get the list of cells from the the row.
methodNames.Add("get_Item");
                                                               11
Get a specific cell from the list of cells by using the indexer
method.
methodNames.Add("Text");
         // Get the text of the cell.
var parameters = new List<List<object>>();
parameters.Add(new List<object>());
                                                       11
Parameters for the Rows property.
parameters.Add(new List<object>() { rowIndex });
                                                       11
Parameters for the get_Item method.
parameters.Add(new List<object>());
                                                       11
Parameters for the Cells property.
parameters.Add(new List<object>() { columnIndex });
                                                       11
Parameters for the get_Item method.
parameters.Add(new List<object>());
                                                       11
Parameters for the Text property.
string cellText = (string)dataGrid.InvokeMethods(methodNames,
parameters);
' VB .NET code
Dim dataGrid = mainWindow.WPFControl("@automationId='Custom
Data Grid'")
' Get text contents of third cell in first row.
Dim rowIndex = 0
Dim column = 2
Dim methodNames = New List(Of String)()
methodNames.Add("Rows")
                                            ' Get the list of
rows from the grid.
methodNames.Add("get_Item")
                                           ' Get a specific row
from the list of rows by using the indexer method.
methodNames.Add("Cells")
                                            ' Get the list of
cells from the the row.
methodNames.Add("get Item")
                                           ' Get a specific cell
from the list of cells by using the indexer method.
methodNames.Add("Text")
                                            ' Get the text of the
cell.
Dim parameters = New List(Of List(Of Object))()
parameters.Add(New List(Of Object)())
Parameters for the Rows property.
parameters.Add(New List(Of Object) From {rowIndex})
```

```
Parameters for the get_Item method.
parameters.Add(New List(Of Object)())
Parameters for the Cells property.
parameters.Add(New List(Of Object) From {columnIndex}) '
Parameters for the get_Item method.
parameters.Add(New List(Of Object)())
Parameters for the Text property.
Dim cellText As String = dataGrid.InvokeMethods(methodNames,
parameters)
A better approach in such a case is to add code to the application under test and then
to use the InvokeMethods method. For this example, add the GetCellText method
to the AUT:
// C# code, if the AUT is implemented in C#.
public static string
GetCellText(Infragistics.Win.UltraWinGrid.UltraGrid dataGrid,
int rowIndex, int columnIndex) {
 return dataGrid.Rows[rowIndex].Cells[columnIndex].Text;
' VB code, if the AUT is implemented in VB.
public static string
GetCellText(Infragistics.Win.UltraWinGrid.UltraGrid dataGrid,
int rowIndex, int columnIndex) {
 return dataGrid.Rows[rowIndex].Cells[columnIndex].Text;
To get the text contents of the cell, dynamically invoke the GetCellText method from
your test script:
// C# code
string cellText = (string) mainWindow.Invoke("GetCellText",
dataGrid, rowIndex, columnIndex);
'VB .NET code
Dim cellText As String = mainWindow.Invoke("GetCellText",
dataGrid, rowIndex, columnIndex)
For additional information, see Adding Code to the Application Under Test to Test
Custom Controls.
```

#### **Supported Methods and Properties**

The following methods and properties can be called:

- Methods and properties that Silk4NET supports for the control.
- All public methods and properties that the MSDN defines for the control.
- If the control is a custom control that is derived from a standard control, all methods and properties from the standard control can be called.

#### **Supported Parameter Types**

The following parameter types are supported:

All built-in Silk4NET types

Silk4NET types includes primitive types (such as boolean, int, string), lists, and other types (such as Point and Rect).

Enum types

Enum parameters must be passed as string. The string must match the name of an enum value. For example, if the method expects a parameter of the .NET enum type System.Windows.Visiblity you can use the string values of Visible, Hidden, or Collapsed.

.NET structs and objects

.NET struct and object parameters must be passed as a list. The elements in the list must match one constructor for the .NET object in the test application. For example, if the method expects a parameter of the .NET type System.Windows.Vector, you can pass a list with two integers. This works because the System.Windows.Vector type has a constructor with two integer arguments.

Other controls

Control parameters can be passed or returned as TestObject.

#### **Returned Values**

The following values are returned for properties and methods that have a return value:

- The correct value for all built-in Silk4NET types. These types are listed in the Supported Parameter Types section.
- All methods that have no return value return null in C# or Nothing in VB.

## Windows Presentation Foundation (WPF) Support

Silk4NET provides built-in support for testing Windows Presentation Foundation (WPF) applications. Silk4NET supports standalone WPF applications and can record and play back controls embedded in .NET version 3.5 or later.

For information about new features, supported platforms, and tested versions, refer to the *Release Notes*.

#### **Supported Controls**

For a complete list of the controls available for WPF testing, see WPF Class Reference.

All supported WPF classes for Silk4NET WPF support start with the prefix WPF, such as WPFWindow and WPFListBox.

Supported methods and properties for WPF controls depend on the actual implementation and runtime state. The methods and properties may differ from the list that is defined for the corresponding class. To determine the methods and properties that are supported in a specific situation, use the following code:

- GetPropertyList()
- GetDynamicMethodList()

For additional information abut WPF, refer to MSDN.

### **WPF Class Reference**

When you configure a WPF application, Silk4NET automatically provides built-in support for testing standard WPF controls.

### **Attributes for Windows Presentation Foundation (WPF) Applications**

Supported attributes for WPF applications include:

- automationId
- caption
- className
- name
- All dynamic locator attributes.

**Note:** Attribute names are case sensitive, except for mobile applications, where the attribute names are case insensitive. Attribute values are by default case insensitive, but you can change the default setting like any other option. The locator attributes support the wildcards ? and \*.

For additional information on dynamic locator attributes, see Dynamic Locator Attributes.

#### **Object Recognition**

To identify components within WPF scripts, you can specify the automationId, caption, className, or name. The name that is given to an element in the application is used as the automationId attribute for the locator if available. As a result, most objects can be uniquely identified using only this attribute. For example, a locator with an automationId might look like: //

WPFButton[@automationId='okButton']".

If you define an *automationId* and any other attribute, only the *automationId* is used during replay. If there is no automationId defined, the name is used to resolve the component. If neither a name nor an automationId are defined, the caption value is used. If no caption is defined, the className is used. We recommend using the *automationId* because it is the most useful property.

| Attribute Type | Description                                                                                                    | Example                                   |
|----------------|----------------------------------------------------------------------------------------------------|-------------------------------------------|
| automationId   | An ID that was provided by the developer of the test application.                                                                                                    | //WPFButton[@automationId='okButton']"    |
| name           | The name of a control. The<br>Visual Studio designer<br>automatically assigns a<br>name to every control that is<br>created with the designer.<br>The application developer<br>uses this name to identify<br>the control in the application<br>code. | //WPFButton[@name='okButton']"            |
| caption        | The text that the control<br>displays. When testing a<br>localized application in<br>multiple languages, use the<br>automationId or name<br>attribute instead of the<br>caption.                                                                     | //WPFButton[@automationId='Ok']"          |
| className      | The simple .NET class<br>name (without namespace)<br>of the WPF control. Using<br>the class name attribute can<br>help to identify a custom<br>control that is derived from<br>a standard WPF control that<br>Silk4NET recognizes.                   | //WPFButton[@className='MyCustomButton']" |

During recording, Silk4NET creates a locator for a WPF control by using the automationId, name, caption, or className attributes in the order that they are listed in the preceding table. For example, if a control has a automationId and a name, Silk4NET uses the automationId when creating the locator.

The following example shows how an application developer can define a name and an automationId for a WPF button in the XAML code of the application:

<Button Name="okButton" AutomationProperties.AutomationId="okButton" Click="okButton\_Click">Ok</Button>

### **Custom Attributes for WPF Applications**

WPF applications use the predefined automation property AutomationProperties.AutomationId to specify a stable identifier for the WPF control as follows:

Silk4NET automatically uses this property for identification in the locator. WPF application locators look like the following:

/WPFWindow[@caption='MainWindow']//WPFButton[@automationId='AID\_buttonA']

### **Classes that Derive from the WPFItemsControl Class**

Silk4NET can interact with classes that derive from WPFItemsControl, such as WPFListBox, WPFTreeView, and WPFMenu, in two ways:

• Working with the control

Most controls contain methods and properties for typical use cases. The items are identified by text or index.

• Working with individual items, such as WPFListBoxItem, WPFTreeViewItem, or WPFMenuItem

For advanced use cases, use individual items. For example, use individual items for opening the context menu on a specific item in a list box, or clicking a certain position relative to an item.

### **Custom WPF Controls**

Generally, Silk4NET provides record and playback support for all standard WPF controls.

Silk4NET handles custom controls based on the way the custom control is implemented. You can implement custom controls by using the following approaches:

• Deriving classes from UserControl

This is a typical way to create compound controls. Silk4NET recognizes these user controls as WPFUserControl and provides full support for the contained controls.

Deriving classes from standard WPF controls, such as ListBox

Silk4NET treats these controls as an instance of the standard WPF control that they derive from. Record, playback, and recognition of children may not work if the user control behavior differs significantly from its base class implementation.

Using standard controls that use templates to change their visual appearance

Low-level replay might not work in certain cases. Switch to high-level playback mode in such cases.

Silk4NET filters out certain controls that are typically not relevant for functional testing. For example, controls that are used for layout purposes are not included. However, if a custom control derives from an excluded class, specify the name of the related WPF class to expose the filtered controls during recording and playback.

### **Dynamically Invoking WPF Methods**

Dynamic invoke enables you to directly call methods, retrieve properties, or set properties, on an actual instance of a control in the application under test. You can also call methods and properties that are not

available in the Silk4NET API for this control. Dynamic invoke is especially useful when you are working with custom controls, where the required functionality for interacting with the control is not exposed through the Silk4NET API.

Call dynamic methods on objects with the Invoke method. To retrieve a list of supported dynamic methods for a control, use the GetDynamicMethodList method.

Call multiple dynamic methods on objects with the InvokeMethods method. To retrieve a list of supported dynamic methods for a control, use the GetDynamicMethodList method.

Retrieve dynamic properties with the GetProperty method and set dynamic properties with the SetProperty method. To retrieve a list of supported dynamic properties for a control, use the GetPropertyList method.

For example, to call a method named SetTitle, which requires the title to be set as an input parameter of type string, on an actual instance of a control in the application under test, type the following: control.Invoke("SetTitle", "my new title")

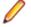

**Note:** Typically, most properties are read-only and cannot be set.

Note: Reflection is used in most technology domains to call methods and retrieve properties.

#### The Invoke Method

For a Windows Forms or a WPF control, you can use the Invoke method to call the following methods:

- Public methods that the MSDN defines for the control.
- Public static methods that the MSDN defines.
- User-defined public static methods of any type.

#### First Example for the Invoke Method

For an object of the Silk4NET type DataGrid, you can call all methods that MSDN defines for the type System.Windows.Forms.DataGrid.

To call the method IsExpanded of the System.Windows.Forms.DataGrid class, use the following code:

//VB .NET code
Dim isExpanded As Boolean = dataGrid.Invoke("IsExpanded", 3)
//C# code

```
bool isExpanded = (bool) dataGrid.Invoke("IsExpanded", 3);
```

#### Second Example for the Invoke Method

To invoke the static method String.Compare(String s1, String s2) inside the AUT, use the following code:

```
//VB .NET code
Dim result as Integer = (Integer)
mainWindow.Invoke("System.String.Compare", "a", "b")
//C# code
int result = (int) mainWindow.Invoke("System.String.Compare",
"a", "b");
```

#### Third Example for the Invoke Method

This example shows how you can dynamically invoke the user-generated method GetContents.

You can write code which you can use to interact with a control in the application under test (AUT), in this example an <code>UltraGrid</code>. Instead of creating complex dynamic invoke calls to retrieve the contents of the <code>UltraGrid</code>, you can generate a new method <code>GetContents</code> and then just dynamically invoke the new method.

In Visual Studio, the following code in the AUT defines the GetContents method as a method of the UltraGridUtil class:

```
//C# code, because this is code in the AUT
namespace UltraGridExtensions {
    public class UltraGridUtil {
         /// <summary>
         /// Retrieves the contents of an UltraGrid as nested list
         /// </summary>
         /// <param name="grid"></param></param>
         /// <returns></returns>
         public static List<List<string>>
GetContents(Infragistics.Win.UltraWinGrid.UltraGrid grid) {
              var result = new List<List<string>>();
              foreach (var row in grid.Rows) {
                   var rowContent = new List<string>();
                   foreach (var cell in row.Cells) {
                        rowContent.Add(cell.Text);
                   result.Add(rowContent);
               }
              return result;
          }
     }
```

The code for the UltraGridUtil class needs to be added to the AUT. You can do this in the following ways:

- The application developer can compile the code for the class into the AUT. The assembly needs to be already loaded.
- You can create a new assembly that is loaded into the AUT during test execution.

To load the assembly, you can use the following code:

FormsWindow.LoadAssembly(String assemblyFileName)

You can load the assembly by using the full path, for example:

mainWindow.LoadAssembly("C:/temp/ultraGridExtensions.dll")

You can also find the location of the assembly by using the Location method:

```
//VB.NET code
Dim assemblyLocation =
GetType(UltraGridExtensions.UltraGridUtil).Assembly.Location
mainWindow.LoadAssembly(assemblyLocation)
//C# code
string assemblyLocation =
typeof(UltraGridExtensions.UltraGridUtil).Assembly.Location;
mainWindow.LoadAssembly(assemblyLocation);
```

When the code for the UltraGridUtil class is in the AUT, you can add the following code to your test script to invoke the GetContents method:

```
var contents = (IList)
mainWindow.Invoke("UltraGridExtensions.UltraGridUtil.GetContents
", ultraGrid);
```

The mainWindow object, on which the Invoke method is called, only identifies the AUT and can be replaced by any other object in the AUT.

#### The InvokeMethods Method

For a Windows Forms or a WPF control, you can use the InvokeMethods method to invoke a sequence of nested methods. You can call the following methods:

- Public methods that the MSDN defines for the control.
- Public static methods that the MSDN defines.
- User-defined public static methods of any type.

```
Example: Getting the Text Contents of a Cell in a Custom Data Grid
To get the text contents of a cell of a custom data grid from the Infragistics library, you
can use the following C# code in the AUT:
string cellText =
dataGrid.Rows[rowIndex].Cells[columnIndex].Text;
The following C# code sample gets the text contents of the third cell in the first row:
string cellText = dataGrid.Rows[0].Cells[2];
Scripting the same example by using the InvokeMethods method generates a
relatively complex script, because you have to pass five methods with their
corresponding parameters to the InvokeMethods method:
// C# code
var dataGrid = mainWindow.WPFControl("@automationId='Custom
Data Grid'");
// Get text contents of third cell in first row.
var rowIndex = 0;
var columnIndex = 2i
var methodNames = new List<string>();
methodNames.Add("Rows");
      // Get the list of rows from the grid.
methodNames.Add("get_Item");
                                                                   11
Get a specific row from the list of rows by using the indexer
method.
methodNames.Add("Cells");
      // Get the list of cells from the the row.
methodNames.Add("get_Item");
Get a specific cell from the list of cells by using the indexer
method.
methodNames.Add("Text");
         // Get the text of the cell.
var parameters = new List<List<object>>();
parameters.Add(new List<object>());
                                                          11
Parameters for the Rows property.
                                                          11
parameters.Add(new List<object>() { rowIndex });
Parameters for the get_Item method.
parameters.Add(new List<object>());
                                                          11
Parameters for the Cells property.
parameters.Add(new List<object>() { columnIndex }); //
```

```
Parameters for the get_Item method.
                                                       11
parameters.Add(new List<object>());
Parameters for the Text property.
string cellText = (string)dataGrid.InvokeMethods(methodNames,
parameters);
' VB .NET code
Dim dataGrid = mainWindow.WPFControl("@automationId='Custom
Data Grid'")
' Get text contents of third cell in first row.
Dim rowIndex = 0
Dim column = 2
Dim methodNames = New List(Of String)()
methodNames.Add("Rows")
                                           ' Get the list of
rows from the grid.
methodNames.Add("get_Item")
                                           ' Get a specific row
from the list of rows by using the indexer method.
methodNames.Add("Cells")
                                           ' Get the list of
cells from the the row.
methodNames.Add("get_Item")
                                           ' Get a specific cell
from the list of cells by using the indexer method.
methodNames.Add("Text")
                                           ' Get the text of the
cell.
Dim parameters = New List(Of List(Of Object))()
parameters.Add(New List(Of Object)())
Parameters for the Rows property.
parameters.Add(New List(Of Object) From {rowIndex})
Parameters for the get Item method.
parameters.Add(New List(Of Object)())
Parameters for the Cells property.
parameters.Add(New List(Of Object) From {columnIndex}) '
Parameters for the get_Item method.
parameters.Add(New List(Of Object)())
Parameters for the Text property.
Dim cellText As String = dataGrid.InvokeMethods(methodNames,
parameters)
A better approach in such a case is to add code to the application under test and then
to use the InvokeMethods method. For this example, add the GetCellText method
to the AUT:
// C# code, if the AUT is implemented in C#.
public static string
GetCellText(Infragistics.Win.UltraWinGrid.UltraGrid dataGrid,
int rowIndex, int columnIndex) {
 return dataGrid.Rows[rowIndex].Cells[columnIndex].Text;
' VB code, if the AUT is implemented in VB.
public static string
GetCellText(Infragistics.Win.UltraWinGrid.UltraGrid dataGrid,
int rowIndex, int columnIndex) {
 return dataGrid.Rows[rowIndex].Cells[columnIndex].Text;
```

To get the text contents of the cell, dynamically invoke the GetCellText method from your test script:

```
// C# code
string cellText = (string) mainWindow.Invoke("GetCellText",
dataGrid, rowIndex, columnIndex);
'VB .NET code
```

```
Dim cellText As String = mainWindow.Invoke("GetCellText",
dataGrid, rowIndex, columnIndex)
```

For additional information, see Adding Code to the Application Under Test to Test Custom Controls.

#### **Supported Methods and Properties**

The following methods and properties can be called:

- Methods and properties that Silk4NET supports for the control.
- All public methods and properties that the MSDN defines for the control.
- If the control is a custom control that is derived from a standard control, all methods and properties from the standard control can be called.

#### **Supported Parameter Types**

The following parameter types are supported:

• All built-in Silk4NET types

Silk4NET types includes primitive types (such as boolean, int, string), lists, and other types (such as Point and Rect).

Enum types

Enum parameters must be passed as string. The string must match the name of an enum value. For example, if the method expects a parameter of the .NET enum type System.Windows.Visiblity you can use the string values of Visible, Hidden, or Collapsed.

• .NET structs and objects

.NET struct and object parameters must be passed as a list. The elements in the list must match one constructor for the .NET object in the test application. For example, if the method expects a parameter of the .NET type System.Windows.Vector, you can pass a list with two integers. This works because the System.Windows.Vector type has a constructor with two integer arguments.

WPF controls

WPF control parameters can be passed as TestObject.

#### **Returned Values**

The following values are returned for properties and methods that have a return value:

- The correct value for all built-in Silk4NET types. These types are listed in the Supported Parameter Types section.
- All methods that have no return value return null in C# or Nothing in VB.
- A string for all other types

Call ToString on returned .NET objects to retrieve the string representation

#### Example

For example, when an application developer creates a custom calculator control that offers the following methods and the following property:

```
public void Reset()
public int Add(int number1, int number2)
```

```
public System.Windows.Vector StrechVector(System.Windows.Vector
vector, double
factor)
public String Description { get;}
The tester can call the methods directly from his test. For example:
customControl.Invoke("Reset")
Dim sum as Integer = customControl.Invoke("Add", 1, 2)
' the vector can be passed as list of integer
Dim vector = New List(Of Integer)
vector.Add(3)
vector.Add(4)
' returns "6;8" because this is the string representation of
the .NET object
Dim strechedVector As String =
customControl.Invoke("StrechVector", vector, 2.0)
Dim description As String =
customControl.GetProperty("Description")
```

### Setting WPF Classes to Expose During Recording and Playback

Silk4NET filters out certain controls that are typically not relevant for functional testing. For example, controls that are used for layout purposes are not included. However, if a custom control derives from an excluded class, specify the name of the related WPF class to expose the filtered controls during recording and playback.

Specify the names of any WPF classes that you want to expose during recording and playback. For example, if a custom class called *MyGrid* derives from the WPF Grid class, the objects of the *MyGrid* custom class are not available for recording and playback. Grid objects are not available for recording and playback. Grid objects are not available for recording and playback. Grid objects are not available for recording and playback. Grid objects are not available for recording and playback because the Grid class is not relevant for functional testing since it exists only for layout purposes. As a result, Grid objects are not exposed by default. In order to use custom classes that are based on classes that are not relevant to functional testing, add the custom class, in this case *MyGrid*, to the **OPT\_WPF\_CUSTOM\_CLASSES** option. Then you can record, playback, find, verify properties, and perform any other supported actions for the specified classes.

- 1. Click Silk4NET > Edit Options.
- 2. Click the WPF tab.
- 3. In the **Custom WPF class names** grid, type the name of the class that you want to expose during recording and playback.

Separate class names with a comma.

4. Click OK.

### Setting Pre-Fill During Recording and Replaying

Defines whether items in a WPFItemsControl, like WPFComboBox or WPFListBox, are pre-filled during recording and playback. WPF itself lazily loads items for certain controls, so these items are not available for Silk4NET if they are not scrolled into view. Turn pre-filling on, which is the default setting, to additionally access items that are not accessible without scrolling them into view. However, some applications have problems when the items are pre-filled by Silk4NET in the background, and these applications can therefore crash. In this case turn pre-filling off.

- 1. Click Silk4NET > Edit Options.
- 2. Click the WPF tab.
- 3. In the Pre-fill items area, check the OPT\_WPF\_PREFILL\_ITEMS check box.
- 4. Click OK.

# **Silverlight Application Support**

Microsoft Silverlight (Silverlight) is an application framework for writing and running rich internet applications, with features and purposes similar to those of Adobe Flash. The run-time environment for Silverlight is available as a plug-in for most web browsers.

Silk4NET provides built-in support for testing Silverlight applications. Silk4NET supports Silverlight applications that run in a browser as well as out-of-browser and can record and play back controls in .NET version 3.5 or later.

The following applications, that are based on Silverlight, are supported:

- Silverlight applications that run in Internet Explorer.
- Out-of-Browser Silverlight applications.

For information about new features, supported platforms, and tested versions, refer to the Release Notes.

#### **Supported Controls**

Silk4NET includes record and replay support for Silverlight controls.

For a complete list of the controls available for Silverlight testing, see the Silverlight Class Reference.

Ø

**Note:** With Silk Test 14.0 or later, Silk4NET recognizes only Silverlight controls that are available for interaction and visible on the screen. This change might change the behavior of tests that were recorded with a Silk Test version prior to Silk Test 14.0. To run such tests with Silk Test 14.0 or later, remove all invisible or not yet available Silverlight controls from the tests.

#### Prerequisites

The support for testing Silverlight applications in Microsoft Windows XP requires the installation of Service Pack 3 and the Update for Windows XP with the Microsoft User Interface Automation that is provided in Windows 7. You can download the update from *http://www.microsoft.com/download/en/details.aspx? id=13821*.

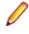

**Note:** The Microsoft User Interface Automation needs to be installed for the Silverlight support. If you are using a Windows operating system and the Silverlight support does not work, you can install the update with the Microsoft User Interface Automation, which is appropriate for your operating system, from *http://support.microsoft.com/kb/971513*.

### Silverlight Class Reference

When you configure a Silverlight application, Silk4NET automatically provides built-in support for testing standard Silverlight controls.

### Locator Attributes for Identifying Silverlight Controls

Supported locator attributes for Silverlight controls include:

- automationId
- caption
- className
- name
- All dynamic locator attributes

Note: Attribute names are case sensitive, except for mobile applications, where the attribute names are case insensitive. Attribute values are by default case insensitive, but you can change the default setting like any other option. The locator attributes support the wildcards ? and \*.

For additional information on dynamic locator attributes, see Dynamic Locator Attributes.

To identify components within Silverlight scripts, you can specify the *automationId*, *caption*, *className*, *name* or any dynamic locator attribute. The *automationId* can be set by the application developer. For example, a locator with an *automationId* might look like //SLButton[@automationId="okButton"].

| We recommend using the <i>automationId</i> because it is typically the most useful and stable attribute. |
|----------------------------------------------------------------------------------------------------|
|----------------------------------------------------------------------------------------------------|

| Attribute Type | Description                                                                                                    | Example                                         |
|----------------|----------------------------------------------------------------------------------------------------|-------------------------------------------------|
| automationId   | An identifier that is provided by the developer of the<br>application under test. The Visual Studio designer<br>automatically assigns an <i>automationId</i> to every control<br>that is created with the designer. The application<br>developer uses this ID to identify the control in the<br>application code. | //<br>SLButton[@automationId="okBu<br>tton"]    |
| caption        | The text that the control displays. When testing a localized application in multiple languages, use the <i>automationId</i> or <i>name</i> attribute instead of the <i>caption</i> .                                                                                                    | //SLButton[@caption="Ok"]                       |
| className      | The simple .NET class name (without namespace) of the Silverlight control. Using the <i>className</i> attribute can help to identify a custom control that is derived from a standard Silverlight control that Silk4NET recognizes.                                                                               | //<br>SLButton[@className='MyCusto<br>mButton'] |
| name           | The name of a control. Can be provided by the developer of the application under test.                                                                                                    | <pre>//SLButton[@name="okButton"]</pre>         |

Attention: The name attribute in XAML code maps to the locator attribute automationId, not to the locator attribute name.

During recording, Silk4NET creates a locator for a Silverlight control by using the *automationId*, *name*, *caption*, or *className* attributes in the order that they are listed in the preceding table. For example, if a control has an *automationId* and a *name*, Silk4NET uses the *automationId*, if it is unique, when creating the locator.

The following table shows how an application developer can define a Silverlight button with the text "Ok" in the XAML code of the application:

| XAML Code for the Object                                                       | Locator to Find the Object from Silk Test       |
|--------------------------------------------------------------------------------|-------------------------------------------------|
| <button>Ok</button>                                                            | //SLButton[@caption="Ok"]                       |
| <button name="okButton">Ok</button>                                            | <pre>//SLButton[@automationId="okButton"]</pre> |
| <button<br>AutomationProperties.AutomationId="okB<br/>utton"&gt;Ok</button<br> | <pre>//SLButton[@automationId="okButton"]</pre> |
| <button<br>AutomationProperties.Name="okButton"&gt;O<br/>k</button<br>         | //SLButton[@name="okButton"]                    |

### **Dynamically Invoking Silverlight Methods**

Dynamic invoke enables you to directly call methods, retrieve properties, or set properties, on an actual instance of a control in the application under test. You can also call methods and properties that are not available in the Silk4NET API for this control. Dynamic invoke is especially useful when you are working with custom controls, where the required functionality for interacting with the control is not exposed through the Silk4NET API.

Call dynamic methods on objects with the Invoke method. To retrieve a list of supported dynamic methods for a control, use the GetDynamicMethodList method.

Call multiple dynamic methods on objects with the InvokeMethods method. To retrieve a list of supported dynamic methods for a control, use the GetDynamicMethodList method.

Retrieve dynamic properties with the GetProperty method and set dynamic properties with the SetProperty method. To retrieve a list of supported dynamic properties for a control, use the GetPropertyList method.

For example, to call a method named SetTitle, which requires the title to be set as an input parameter of type string, on an actual instance of a control in the application under test, type the following:

control.Invoke("SetTitle", "my new title")

Note: Typically, most properties are read-only and cannot be set.

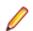

Note: Reflection is used in most technology domains to call methods and retrieve properties.

#### **Supported Parameter Types**

The following parameter types are supported:

• All built-in Silk4NET types.

Silk4NET types include primitive types, for example boolean, int, and string, lists, and other types, for example Point and Rect.

• Enum types.

Enum parameters must be passed as string. The string must match the name of an enum value. For example, if the method expects a parameter of the .NET enum type System.Windows.Visiblity you can use the string values of Visible, Hidden, or Collapsed.

• .NET structs and objects.

Pass .NET struct and object parameters as a list. The elements in the list must match one constructor for the .NET object in the test application. For example, if the method expects a parameter of the .NET type System.Windows.Vector, you can pass a list with two integers. This works because the System.Windows.Vector type has a constructor with two integer arguments.

• Other controls.

Control parameters can be passed as TestObject.

#### **Supported Methods and Properties**

The following methods and properties can be called:

- All public methods and properties that the MSDN defines for the AutomationElement class. For additional information, see <a href="http://msdn.microsoft.com/en-us/library/system.windows.automation.automationelement.aspx">http://msdn.microsoft.com/en-us/library/system.windows.automation.automationelement.aspx</a>.
- All methods and properties that MSUIA exposes. The available methods and properties are grouped in "patterns". Pattern is a MSUIA specific term. Every control implements certain patterns. For an overview of patterns in general and all available patterns see <a href="http://msdn.microsoft.com/en-us/library/ms752362.aspx">http://msdn.microsoft.com/en-us/library/ ms752362.aspx</a>. A custom control developer can provide testing support for the custom control by implementing a set of MSUIA patterns.

#### **Returned Values**

The following values are returned for properties and methods that have a return value:

- The correct value for all built-in Silk4NET types.
- All methods that have no return value return null in C# or Nothing in VB.
- A string for all other types.

To retrieve this string representation, call the ToString method on returned .NET objects in the application under test.

#### Example

A TabItem in Silverlight, which is an item in a TabControl.

```
tabItem.Invoke("SelectionItemPattern.Select")
mySilverligtObject.GetProperty("IsPassword")
```

### **Scrolling in Silverlight**

Silk4NET provides two different sets of scrolling-related methods and properties, depending on the Silverlight control.

- The first type of controls includes controls that can scroll by themselves and therefore do not expose the scrollbars explicitly as children. For example combo boxes, panes, list boxes, tree controls, data grids, auto complete boxes, and others.
- The second type of controls includes controls that cannot scroll by themselves but expose scrollbars as children for scrolling. For example text fields.

This distinction in Silk4NET exists because the controls in Silk4NET implement scrolling in those two ways.

#### Controls that support scrolling

In this case, scrolling-related methods and property are available for the control that contains the scrollbars. Therefore, Silk4NET does not expose scrollbar objects.

#### Examples

The following command scrolls a list box to the bottom: listBox.SetVerticalScrollPercent(100) The following command scrolls the list box down by one unit: listBox.ScrollVertical(ScrollAmount.SmallIncrement)

#### Controls that do not support scrolling

In this case the scrollbars are exposed. No scrolling-related methods and properties are available for the control itself. The horizontal and vertical scrollbar objects enable you to scroll in the control by specifying the increment or decrement, or the final position, as a parameter in the corresponding API functions. The increment or decrement can take the values of the ScrollAmount enumeration. For additional information, refer to the Silverlight documentation. The final position is related to the position of the object, which is defined by the application designer.

#### Examples

The following command scrolls a vertical scrollbar within a text box to position 15:

textBox.SLVerticalScrollBar().ScrollToPosition(15)

The following command scrolls a vertical scrollbar within a text box to the bottom:

textBox.SLVerticalScrollBar().ScrollToMaximum()

### **Troubleshooting when Testing Silverlight Applications**

# Silk4NET cannot see inside the Silverlight application and no green rectangles are drawn during recording

The following reasons may cause Silk4NET to be unable to see inside the Silverlight application:

| Reason                                                      | Solution                                                                                                    |
|-------------------------------------------------------------|----------------------------------------------------------------------------------------------------|
| You use a Silverlight version prior to 3.                   | Use Silverlight 3 (Silverlight Runtime 4) or Silverlight 4 (Silverlight Runtime 4).                                                                                                    |
| Your Silverlight application is running in windowless mode. | Silk4NET does not support Silverlight applications that<br>run in windowless mode. To test such an application, you<br>need to change the Web site where your Silverlight<br>application is running. Therefore you need to set the<br>windowless parameter in the object tag of the HTML<br>or ASPX file, in which the Silverlight application is hosted,<br>to false. |
|                                                             | The following sample code sets the windowless parameter to false:                                                                                                    |
|                                                             | <object><br/><param <br="" name="windowless"/>value="false"/&gt;<br/><br/></object>                                                                                                    |

# **Visual COBOL Support**

Silk4NET supports recording and replaying tests against Visual COBOL applications. You can also use the Silk4NET APIs from .NET COBOL to script automated tests for the following Visual COBOL applications:

- Dialog system applications.
- · CGI applications.
- Cobol Win32 applications.
- .NET COBOL WPF and Windows Forms applications.
- COBOL JVM Swing applications.
- Non-COBOL front-end applications calling back-end COBOL.

Note: For some controls, Silk4NET provides only low-level recording support.

For information on the supported versions of Visual COBOL, refer to the *Release Notes*.

### **Example: Testing a Visual COBOL Application**

This topic describes how you can test a Visual COBOL application with Silk4NET. For this example we test the **WPF Book**, which is a .NET COBOL sample application.

When you install Visual COBOL, you also install the Visual COBOL sample applications. You can use the **Samples Browser** to open the sample applications in Visual Studio. For additional information on the **Samples Browser**, refer to the Visual COBOL documentation.

| 💕 Samples Browser                                                                                                    |                |
|----------------------------------------------------------------------------------------------------|----------------|
| Show both -                                                                                                    |                |
| COBOL native<br>Convert ACU and RM to MI<br>Dialog System<br>Games<br>Help Generation<br>MFUnit Testing Framework<br>SmartLinkage<br>SQL<br>SQLCLR<br>Trace<br>Web Applications<br>Windows Forms<br>Windows Presentation Fot<br>XML Extensions |                |
| Readme for WPF Book                                                                                                    | Î.             |
| This readme contains:                                                                                                    |                |
| Overview                                                                                                    |                |
| How to Run this Demonstration                                                                                                    |                |
| Project Description                                                                                                    |                |
| Overview                                                                                                    |                |
| The demonstration is installed under the Samples\Forms\W                                                                                                    | PFBook folder. |
| The application is a Windows Presentation Foundation (WPF) in<br>managed COBOL that interacts with an existing COBOL progra                                                                                                    |                |

**Note:** The following example was performed with Visual Studio 2015 and Micro Focus Visual COBOL for Visual Studio 2015. In other versions of these projects, the user interfaces might look slightly different.

- 1. To open the WPF Book in Visual Studio, open the Samples Browser, select Windows Presentation Foundation, and select WPF Book from the list. Then click Open sample in Visual Studio.
- 2. In Visual Studio, open the Solution Explorer to access the WPF Book solution.
- 3. Right-click on the WPFBook project in the solution an click Build to build the project.
- 4. Open the Samples Browser again to access the newly built executable.
- 5. Select the WPF Book and click Open sample folder.
- 6. Navigate to WPFBook\Bin\Debug.
- 7. Double-click WPFBook.exe.
- 8. Create a new Silk4NET project in Visual Studio.

| New Project                                                                                                    |                                  |                 | -                 |                   |                        | ? <mark>- X</mark> | _ |
|----------------------------------------------------------------------------------------------------|----------------------------------|-----------------|-------------------|-------------------|------------------------|--------------------|---|
| ▷ Recent                                                                                                    |                                  | .NET Framework  | k 4.5.2 - Sort    | by: Default       | - 📰 🔳 Sea              | rch Installed Te 👂 | - |
| ✓ Installed                                                                                                    |                                  | ST<br>Silk4NE   | T Project         | Visual C#         | Type: Visual C#        |                    | П |
| <ul> <li>COBOL</li> <li>Visual C#</li> <li>Windows</li> <li>Web</li> <li>Android</li> <li>Cloud</li> <li>Extensibility</li> <li>iOS</li> <li>LightSwitch</li> <li>Office/SharePoi</li> <li>Silverlight</li> <li>Test</li> <li>WCF</li> <li>Workflow</li> <li>Visual Basic</li> </ul> | nt                               |                 | ist Project       | Visual C#         | Creates a Silk4NET pro | iject.             |   |
| Visual F#                                                                                                    | Ŧ                                | Click her       | e to go online an | d find templates, |                        |                    |   |
| Name:<br>Location:                                                                                                    | TestWPFBook<br>C:\Users\Public\I | Documents\Micro | o Focus\Visual CO | DBOL\Samples\Fo • | Browse                 |                    |   |
|                                                                                                    |                                  |                 |                   |                   | ОК                     | Cancel             |   |

**9.** Start recording a new Silk4NET test.

| Add New Item - TestWPF      | Book            | to any spinates                |                  |   |                                                   | 9 <mark>- X</mark> |
|-----------------------------|-----------------|--------------------------------|------------------|---|---------------------------------------------------|--------------------|
| ✓ Installed                 | Sort by:        | Default                        | • # 🗉            |   | Search Installed Templates (Ctrl+                 | E) ,0 -            |
| ▲ Visual C# Items<br>Code   | ST              | Silk4NET Test                  | Visual C# Items  | Î | Type: Visual C# Items<br>Creates a Silk4NET test. |                    |
| Data<br>General             | ~               | Silk4NET Image Asset           | Visual C# Items  |   |                                                   |                    |
| Web<br>Windows Forms<br>WP5 | <b>⊡</b>        | Silk4NET Image Verification    | Visual C# Items  |   |                                                   |                    |
| WPF<br>SQL Server<br>Test   |                 | Silk4NET Keyword Sequen.       | .Visual C# Items |   |                                                   |                    |
| Workflow                    | KDT             | Silk4NET Keyword-Driven        | Visual C# Items  |   |                                                   |                    |
| ₽ Online                    | 뫋               | Silk4NET Object Map            | Visual C# Items  |   |                                                   |                    |
|                             |                 | Basic Unit Test                | Visual C# Items  |   |                                                   |                    |
|                             | Ż=              | Ordered Test                   | Visual C# Items  |   |                                                   |                    |
|                             | <u>/</u>        | Unit Test                      | Visual C# Items  | Ŧ |                                                   |                    |
|                             |                 | Click here to go online and fi | nd templates.    |   |                                                   |                    |
| Name:                       | ShowBookList.cs |                                |                  |   |                                                   |                    |
|                             |                 |                                |                  |   | Add                                               | Cancel             |

10.In the Select Application dialog box, select the Windows tab.11.Click WPFForm Book Demo.

| Select Application                                                       |                 |
|--------------------------------------------------------------------------|-----------------|
| 🚦 Windows 🔵 Web 🗋 Mobile                                                 |                 |
| Filter (CTRL+F)                                                          | Q               |
| WPFBook - Microsoft Visual Studio (Administrator)<br>devenv.exe          |                 |
| Debug<br>explorer.exe                                                    |                 |
| Start<br>Explorer.EXE                                                    |                 |
| Jing<br>Jing.exe                                                         |                 |
| Samples Browser<br>SamplesBrowser.exe                                    |                 |
| WPFForm Book Demo<br>WPFBook.exe                                         |                 |
| XMetaL Author Enterprise - Example Testing a Visual Cobo<br>xmetal80.exe | I Application=( |
|                                                                          |                 |
| Hide processes without caption                                           |                 |
| ОК                                                                       | Cancel          |

#### 12.Click OK.

13.In the WPFForm Book Demo, click Show List of Books.

**14.** Move the mouse cursor over the **RetailPrice** column of *Oliver Twist* and click <u>**Ctrl+Alt**</u> to verify that the retail price is 10.00.

| Verify Properties             |                       |    | ×      |
|-------------------------------|-----------------------|----|--------|
| Verify Properties             |                       |    |        |
| (i) Select the properties you | would like to verify. |    |        |
|                               |                       |    |        |
| Locator:                      |                       |    |        |
| WPFListView.10 00             |                       |    |        |
|                               |                       |    |        |
|                               |                       |    |        |
| Property Name                 | Property Value        |    | *      |
| FontSize                      | 12.0                  |    |        |
| IsEnabled                     | true                  |    |        |
| Name                          |                       |    |        |
| 🔽 Text                        | "10.00"               |    |        |
| TextAlignment                 | LEFT                  |    |        |
| TextTrimming                  | NONE                  |    | =      |
| TextWrapping                  | NO_WRAP               |    |        |
| ToolTip                       |                       |    |        |
|                               |                       |    | Ŧ      |
| Select All Deselect All       |                       |    |        |
|                               |                       | ОК | Cancel |
|                               |                       |    |        |

15.Click OK in the Verify Properties dialog box.

16.Click Close in the WPFListView window.

| StockNumber | Title             | Author  | Туре    | RetailPri |
|-------------|-------------------|---------|---------|-----------|
| 1111        | LORD OF THE RINGS | TOLKIEN | FANTASY | 15.00     |
| 2222        | OLIVER TWIST      | DICKENS | FICTION | 10.00     |
| 3333        | LORD OF THE FLIES | GOLDING | SCARY   | 0.00      |
| •           |                   |         |         | •         |

#### **17.**Click **Stop** in the **Recorder** window.

**18.**In Visual Studio, right-click on the recorded test method and select **Run Tests**.

The test should pass, and you can now explore the test results.

| p | plic void TestMethod1()                                                                                                    |
|---|----------------------------------------------------------------------------------------------------|
| ĩ | <pre>WPFWindow wPFFormBookDemo = _desktop.WPFWindow("WPFForm Book Demo");<br/>wPFFormBookDemo.SetActive();<br/>wPFFormBookDemo.WPFButton("buttonList").Select();</pre>                                                                                                   |
|   | <pre>WPFWindow wPFListView = _desktop.WPFWindow("WPFListView");<br/>Assert.AreEqual("10.00", wPFListView.WPFTextBlock("10 00").Text);<br/>wPFListView.SetActive();<br/>wPFListView.Nove(new Point(-1224, 156));<br/>wPFListView.SetActive();<br/>Playback Complete</pre> |
|   | WPFListView.Size(478, 296);<br>WPFListView.SetActive();<br>WPFListView.WPFButton("buttonCloseList").Select():<br>WPFListView.WPFButton("buttonCloseList").Select():                                                                                                    |
|   |                                                                                                    |

## **Rumba Support**

Rumba is the world's premier Windows desktop terminal emulation solution. Silk Test provides built-in support for recording and replaying Rumba.

When testing with Rumba, please consider the following:

- The Rumba version must be compatible to the Silk Test version. Versions of Rumba prior to version 8.1 are not supported.
- All controls that surround the green screen in Rumba are using basic WPF functionality (or Win32).
- The supported Rumba desktop types are:
  - Mainframe Display
  - AS400 Display
  - Unix Display

For a complete list of the record and replay controls available for Rumba testing, see the *Rumba Class Reference*.

For information about new features, supported platforms, and tested versions, refer to the *Release Notes*.

## **Rumba Class Reference**

When you configure a Rumba application, Silk4NET automatically provides built-in support for testing standard Rumba controls.

## **Enabling and Disabling Rumba**

Rumba is the world's premier Windows desktop terminal emulation solution. Rumba provides connectivity solutions to mainframes, mid-range, UNIX, Linux, and HP servers.

#### **Enabling Support**

Before you can record and replay Rumba scripts, you need to enable support:

- 1. Install Rumba desktop client software version 8.1 or later.
- Click (in Microsoft Windows 7) Start > Programs > Silk > Silk Test > Administration > Rumba plugin
   Enable Silk Test Rumba plugin or (in Microsoft Windows 10) Start > Silk > Enable Silk Test
   Rumba plugin.

#### **Disabling Support**

Click (in Microsoft Windows 7) Start > Programs > Silk > Silk Test > Administration > Rumba plugin > Disable Silk Test Rumba plugin or (in Microsoft Windows 10) Start > Silk > Disable Silk Test Rumba plugin.

## Locator Attributes for Identifying Rumba Controls

When a locator is constructed, the attribute type is automatically assigned based on the technology domain that your application uses. The attribute type and value determines how the locator identifies objects within your tests. Supported attributes include:

| caption                               | The text that the control displays.                                                                                                    |
|---------------------------------------|----------------------------------------------------------------------------------------------------|
| priorlabel                            | Since input fields on a form normally have a label explaining the purpose of the input, the intention of <b>priorlabel</b> is to identify the text input field, <b>RumbaTextField</b> , by the text of its adjacent label field, <b>RumbaLabel</b> . If no preceding label is found in the same line of the text field, or if the label at the right side is closer to the text field than the left one, a label on the right side of the text field is used. |
| StartRow                              | This attribute is not recorded, but you can manually add it to the locator. Use <b>StartRow</b> to identify the text input field, <b>RumbaTextField</b> , that starts at this row.                                                                                                    |
| StartColumn                           | This attribute is not recorded, but you can manually add it to the locator. Use <b>StartColumn</b> to identify the text input field, <b>RumbaTextField</b> , that starts at this column.                                                                                                    |
| All dynamic<br>locator<br>attributes. | For additional information on dynamic locator attributes, see <i>Dynamic Locator Attributes</i> .                                                                                                    |
|                                       |                                                                                                    |

• Note: Attribute names are case sensitive, except for mobile applications, where the attribute names are case insensitive. Attribute values are by default case insensitive, but you can change the default setting like any other option. The locator attributes support the wildcards ? and \*.

## **Testing a Unix Display**

Unix displays in Rumba are completely text-based, and provide no UI controls except the main **RUMBA** screen control. To replay a test on a Unix display, you can use the SendKeys method to send keys to the Unix display. Silk4NET does not support recording on a Unix display.

## **SAP Support**

Silk4NET provides built-in support for testing SAP client/server applications based on the Windows-based GUI module.

**Note:** You can only test SAP applications with Silk4NET if you have a Premium license for Silk4NET. For additional information on the licensing modes, see *Licensing Information*.

Note: If you use SAP NetWeaver with Internet Explorer or Firefox, Silk4NET tests the application using the xBrowser technology domain.

For information about new features, supported platforms, and tested versions, refer to the *Release Notes*.

#### **Supported Controls**

For a complete list of the record and replay controls available for SAP testing, see the SAP Class Reference.

For a list of supported attributes, see Attributes for SAP Applications.

# **SAP Class Reference**

When you configure a SAP application, Silk4NET automatically provides built-in support for testing standard SAP controls.

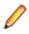

**Note:** To enable Silk4NET to recognize SAP controls, enable SAP GUI Scripting on the server. For information on enabling SAP GUI scripting, see *Introduction to SAP Gui Scripting*. If SAP GUI Scripting is not enabled, Silk4NET recognizes all controls as Win32 and custom controls.

The classes included in the SAP class reference, along with all included properties and methods, are part of the SAP Automation module that is directly accessible through Silk4NET.

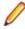

**Note:** The interface, including the underlying algorithms and the behavior of the interface, is not under the control of Silk4NET.

# **Attributes for SAP Applications**

When a locator is constructed, the attribute type is automatically assigned based on the technology domain that your application uses. The attribute type and value determines how the locator identifies objects within your tests.

Supported attributes for SAP include:

- automationId
- caption

Note: Attribute names are case sensitive, except for mobile applications, where the attribute names are case insensitive. Attribute values are by default case insensitive, but you can change the default setting like any other option. The locator attributes support the wildcards ? and \*.

# **Dynamically Invoking SAP Methods**

Dynamic invoke enables you to directly call methods, retrieve properties, or set properties, on an actual instance of a control in the application under test. You can also call methods and properties that are not available in the Silk4NET API for this control. Dynamic invoke is especially useful when you are working with custom controls, where the required functionality for interacting with the control is not exposed through the Silk4NET API.

Call dynamic methods on objects with the Invoke method. To retrieve a list of supported dynamic methods for a control, use the GetDynamicMethodList method.

Call multiple dynamic methods on objects with the InvokeMethods method. To retrieve a list of supported dynamic methods for a control, use the GetDynamicMethodList method.

Retrieve dynamic properties with the GetProperty method and set dynamic properties with the SetProperty method. To retrieve a list of supported dynamic properties for a control, use the GetPropertyList method.

For example, to call a method named SetTitle, which requires the title to be set as an input parameter of type string, on an actual instance of a control in the application under test, type the following: control.Invoke("SetTitle", "my new title")

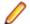

Note: Typically, most properties are read-only and cannot be set.

Note: Reflection is used in most technology domains to call methods and retrieve properties.

#### **Supported Methods and Properties**

The following methods and properties can be called:

- Methods and properties that Silk4NET supports for the control.
- All public methods that the SAP automation interface defines
- If the control is a custom control that is derived from a standard control, all methods and properties from the standard control can be called.

#### **Supported Parameter Types**

The following parameter types are supported:

• All built-in Silk4NET types

Silk4NET types includes primitive types (such as boolean, int, string), lists, and other types (such as Point and Rect).

UI controls

UI controls can be passed or returned as TestObject.

#### **Returned Values**

The following values are returned for properties and methods that have a return value:

- The correct value for all built-in Silk4NET types. These types are listed in the Supported Parameter Types section.
- All methods that have no return value return null in C# or Nothing in VB.

## **Dynamically Invoking Methods on SAP Controls**

When Silk4NET cannot record actions against an SAP control, you can record the actions with the recorder that is available in SAP and then dynamically invoke the recorded methods in a Silk4NET script. By doing so, you can replay actions against SAP controls that you cannot record.

1. To record the actions that you want to perform against the control, use the **SAP GUI Scripting** tool that is available in SAP.

For additional information on the SAP GUI Scripting tool, refer to the SAP documentation.

- 2. Open the recorded actions from the location to which the SAP GUI Scripting tool has saved them and see what methods were recorded.
- 3. In Silk4NET, dynamically invoke the recorded methods from your script.

#### Examples

For example, if you want to replay pressing a special control in the SAP UI, which is labeled *Test* and which is a combination of a button and a list box, and selecting the sub-menu *subsub2* of the control, you can record the action with the recorder that is available in SAP. The resulting code will look like the following:

```
session.findById("wnd[0]/usr/cntlCONTAINER/shellcont/
shell").pressContextButton "TEST"
session.findById("wnd[0]/usr/cntlCONTAINER/shellcont/
shell").selectContextMenuItem "subsub2"
```

Now you can use the following code to dynamically invoke the methods pressContextButton and selectContextMenuItem in your script in Silk4NET:

```
.SapToolbarControl("shell
ToolbarControl").Invoke("pressContextButton", "TEST")
.SapToolbarControl("shell
ToolbarControl").Invoke("selectContextMenuItem", "subsub2")
```

Replaying this code will press the control in the SAP UI and select the sub-menu.

# **Configuring Automation Security Settings for SAP**

Before you launch an SAP application, you must configure the security warning settings. Otherwise, a security warning, A script is trying to attach to the GUI, displays each time a test plays back an SAP application.

- 1. In Windows Control Panel, choose SAP Configuration. The SAP Configuration dialog box opens.
- 2. In the Design Selection tab, uncheck the Notify When a Script Attaches to a Running SAP GUI.

## **Windows API-Based Application Support**

Silk4NET provides built-in support for testing Microsoft Windows API-based applications. Several objects exist in Microsoft applications that Silk4NET can better recognize if you enable Accessibility. For example, without enabling Accessibility Silk4NET records only basic information about the menu bar in Microsoft Word and the tabs that appear in Internet Explorer versions later than version 7.0. However, with Accessibility enabled, Silk4NET fully recognizes those objects. You can also improve Silk4NET object recognition by defining a new window, if necessary.

For information about new features, supported platforms, and tested versions, refer to the *Release Notes*.

#### **Supported Controls**

For a complete list of the record and replay controls available for Windows-based testing, see *Win32 Class Reference*.

## Win32 Class Reference

When you configure a Win32 application, Silk4NET automatically provides built-in support for testing standard Windows API-based controls.

## Attributes for Windows API-based Client/Server Applications

When a locator is constructed, the attribute type is automatically assigned based on the technology domain that your application uses. The attribute type and value determines how the locator identifies objects within your tests.

Supported attributes for Windows API-based client/server applications include:

- caption
- windowid
- priorlabel: Helps to identify text input fields by the text of its adjacent label field. Every input field of a
  form usually has a label that explains the purpose of the input. For controls that do not have a caption,
  the attribute **priorlabel** is automatically used in the locator. For the **priorlabel** value of a control, for
  example a text box, the caption of the closest label at the left side or above the control is used.

Į

**Note:** Attribute names are case sensitive, except for mobile applications, where the attribute names are case insensitive. Attribute values are by default case insensitive, but you can change the default setting like any other option. The locator attributes support the wildcards ? and \*.

# Determining the priorLabel in the Win32 Technology Domain

To determine the priorLabel in the Win32 technology domain, all labels and groups in the same window as the target control are considered. The decision is then made based upon the following criteria:

- Only labels either above or to the left of the control, and groups surrounding the control, are considered as candidates for a priorLabel.
- In the simplest case, the label closest to the control is used as the priorLabel.
- If two labels have the same distance to the control, the priorLabel is determined based upon the following criteria:
  - If one label is to the left and the other above the control, the left one is preferred.
  - If both levels are to the left of the control, the upper one is preferred.
  - If both levels are above the control, the left one is preferred.
- If the closest control is a group control, first all labels within the group are considered according to the rules specified above. If no labels within the group are eligible, then the caption of the group is used as the priorLabel.

# **Testing Embedded Chrome Applications**

An embedded Chrome application is a desktop application with an embedded web browser engine that is based on the Chromium core. Such applications enable you to add web browser capabilities to a desktop application. You can create such an app by using for example the Chromium Embedded Framework (CEF) or the Electron framework.

Silk4NET provides full support for testing embedded Chrome applications that allow remote debugging through the --remote-debugging-port command line argument. Silk4NET does not support testing embedded Chrome applications that are based on Java, for example Java AWT and Swing applications.

To test an embedded Chrome application with Silk4NET, you have to set the debugging ports for the executable of the application. Start the application from the command line and set the remote debugging port.

- Silk4NET checks if the -remote-debugging-port argument is set in the command line arguments of the embedded Chrome application. If the argument is set, Silk4NET automatically sets the **Enable embedded Chrome support** field to the appropriate executable and debugging port.
- If the <u>-remote-debugging-port</u> argument is not set in the command line arguments of the embedded Chrome application, you have to manually specify the executable and the port in the **Enable** embedded Chrome support field:
  - 1. In the Silk4NET UI, select Edit Options.
  - 2. In the **Options** dialog, select the **Advanced** tab.
  - In the Enable embedded Chrome support option, specify the executable and the port as a commaseparated value pair:

<application name>.exe=<port number>

**Note:** You cannot test embedded Chrome applications that do not allow remote debugging with Silk4NET.

Note: Silk4NET does not support testing non-browser menus of Electron apps.

#### Example

For example, you can start the application *myApp* from the command line as follows: myApp.exe --remote-debugging-port=9222

You can then specify the executable and port in the **Enable embedded Chrome support** option as follows:

myApp.exe=9222

## **Cross-Browser Testing**

With Silk4NET, you can easily verify the functionality of even the most advanced web application across a variety of browsers, with a single, portable test script. Silk4NET provides leading support for effective and maintainable cross-browser testing with modern web technologies.

One of the main challenges in test automation is to create and maintain test cost effectively. As different browsers behave differently, web application validation is hard to carry out productively. Silk4NET enables you to focus on writing tests, as it handles the following three areas of cross-browser testing:

| Built-in<br>synchronization                               | This enables you to create scripts that run on all supported browsers, without the need to manually synchronize against asynchronous events, which are typical of highly dynamic web applications such as AJAX, or HTML5. Silk4NET supports synchronization modes for HTML or AJAX as well as all major web environments including Apache Flex, Microsoft Silverlight, and HTML5/AJAX. For additional information, see <i>Page Synchronization for xBrowser</i> .                     |
|-----------------------------------------------------------|----------------------------------------------------------------------------------------------------|
| Unified object model                                      | Silk4NET enables you to create and maintain a test which runs across a wide<br>range of different browsers. A unified object model across all browsers gives you<br>the ability to focus on a single browser when you create or maintain a test.<br>Silk4NET ensures that the object you interact with is accessible in the same way<br>on all the other browsers, which saves time and enables you to focus on testing<br>rather than on finding workarounds for different browsers. |
| Out-of-the-box<br>recording of a cross-<br>browser script | Record a script once and replay it in all the other browsers, without any modifications. This significantly reduces the time and effort it takes to create and maintain test scripts. Nothing is simulated - testing is carried out across real browsers, which ensures that the test behaves exactly as it does for your end user.                                                                                                    |

With Silk4NET, you can test web applications that use:

- Internet Explorer.
- Mozilla Firefox.
- Google Chrome.
- Microsoft Edge.
- Chrome for Android on an Android device.
- Apple Safari, both on a Mac and on an iOS device.
- Embedded browser controls.

Note: You can record tests for web applications using one of the following browsers:

- Internet Explorer.
- Microsoft Edge.
- Mozilla Firefox.
- Google Chrome 50 or later.
- A mobile browser on a mobile device.

You can replay tests or record locators on any other supported browser.

Note: Before you record or playback web applications, disable all browser add-ons that are installed in your system. To disable add-ons in Internet Explorer, click Tools > Internet Options, click the Programs tab, click Manage add-ons, select an add-on and then click Disable.

For information about new features, supported platforms, and tested versions, refer to the *Release Notes*.

#### Sample Applications

To access the Silk Test sample web applications, go to:

- http://demo.borland.com/InsuranceWebExtJS/
- http://demo.borland.com/gmopost
- http://demo.borland.com/gmoajax

## Selecting the Browser for Test Replay

You can define the browser that is used for the replay of a test in the following ways:

- If you execute a test from the UI of Silk4NET and the **Select Browser** dialog box displays, the browser selected in the dialog box is used, and Silk4NET ignores which browser is set in the test script.
- If the **Select Browser** dialog box is disabled, because the **Don't show again** is checked, the application configurations in the individual test scripts determine the browser that is used to execute the tests.

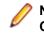

Note: To re-enable the Select Browser dialog box, click Silk4NET > Edit Application Configurations and check the Show 'Select Browser' dialog before record and playback check box

 If you execute a script from the command line or from a Continuous Integration (CI) server, specify the connection string in the application configuration of the script.

To overwrite the browser that is specified in the application configuration, use the *silktest.configurationName* environment variable.

 If you execute a test from Silk Central, create a configuration suite with a configuration for each browser that you want to test. Then specify the appropriate configuration name. For additional information, refer to the Silk Central Help.

# Examples of setting the browser by using the silktest.configurationName environment variable

- To use Internet Explorer as the browser, type:
- SET silktest.configurationName=InternetExplorer
- To use Microsoft Edge as the browser, type:
  - SET silktest.configurationName=Edge
- To use Mozilla Firefox as the browser, type: SET silktest.configurationName=Firefox
- To use Google Chrome as the browser, type: SET silktest.configurationName=GoogleChrome
- To use Apple Seferi on a Mag as the browser type
- To use Apple Safari on a Mac as the browser, type:

SET silktest.configurationName=host=10.0.0.1 - Safari

In this example, the *host* is the Mac, on which you want to test Apple Safari. The host needs to be connected as a remote location to the machine on which Silk4NET is running. For additional information, see *Editing Remote Locations*.

• To use Google Chrome on an Android device as the browser, use a connection string. For example, if the device ID is 11111111 and the device is connected to the remote machine with the IP address 10.0.0.1, type:

```
SET
silktest.configurationName="platformName=Android;deviceName=Mo
toG3;deviceId=11111111;host=10.0.0.1 - Chrome"
```

 To use Apple Safari on an iOS device as the browser, use a connection string. For example, if the device ID is 11111111 and the device is connected to the remote machine with the IP address 10.0.0.1, type:

```
SET
silktest.configurationName="platformName=iOS;deviceName=iPad
mini;deviceId=11111111;host=10.0.0.1"
```

Additionally, you have to specify the browser in the application configuration.

**Tip:** For all examples, you can also set the browser by setting the Java System property *-Dsilktest.configurationName* instead of setting the environment variable *silktest.configurationName*. For example, to use Apple Safari on a Mac as the browser, you can also type:

-Dsilktest.configurationName=host=10.0.0.1 - Safari

**Tip:** Open the **Select Browser** dialog box, for example by starting to replay or record from the Silk4NET UI, to see a list of the browsers that are currently available on your system.

## Test Objects for xBrowser

Q

Silk4NET uses the following classes to model a web application:

| Class              | Description                                                                                                    |
|--------------------|----------------------------------------------------------------------------------------------------|
| BrowserApplication | Exposes the main window of a web browser and provides methods for tabbing.                                                                                          |
| BrowserObject      | Represents the base class for all objects that are contained within a BrowserApplication.                                                                           |
| BrowserWindow      | Provides access to tabs and embedded browser controls and provides methods for navigating to different pages.                                                       |
| DomElement         | Exposes the DOM tree of a web application, including frames, and provides access to all DOM attributes. Specialized classes are available for several DOM elements. |
| DomButton          | Represents the top-level container for a web page. It exposes the DOM tree through DomElement.                                                                      |
| DomCheckBox        | Represents all DOM elements that were specified using the <input type="checkbox"/> tag.                                                                             |
| DomForm            | Represents all DOM elements that are specified using the <form> tag.</form>                                                                                         |
| DomLink            | Represents all DOM elements that were specified using the $$ tag.                                                                                                   |
| DomListBox         | Represents all DOM elements that were specified using the <select> tag.</select>                                                                                    |

| Class          | Description                                                                                                    |  |
|----------------|----------------------------------------------------------------------------------------------------|--|
| DomRadioButton | Represents all DOM elements that were specified using the <input type="radio"/> tag.                                                                                                  |  |
| DomTable       | Represents all DOM elements that were specified using the  tag.                                                                                                    |  |
| DomTableRow    | Represents all DOM elements that were specified using the $>$ tag.                                                                                                    |  |
| DomTextField   | Represents all DOM elements that were specified using<br>one of the following tags:                                                                                                   |  |
|                | <pre>• <input type="text"/><br/>• <input type="password"/><br/>• <input type="file"/><br/>• <textarea>&lt;/pre&gt;&lt;/td&gt;&lt;/tr&gt;&lt;/tbody&gt;&lt;/table&gt;</textarea></pre> |  |

## **Object Recognition for xBrowser Objects**

The xBrowser technology domain supports dynamic object recognition.

Test cases use locator strings to find and identify objects. A typical locator includes a locator name and at least one locator attribute, such as "//LocatorName[@locatorAttribute='value']".

| Locator<br>Names      | With other technology types, such as Java SWT, locator names are created using the class name of the test object. With xBrowser, the tag name of the DOM element can also be used as locator name. The following locators describe the same element: |
|-----------------------|----------------------------------------------------------------------------------------------------|
|                       | <ol> <li>Using the tag name: "//a[@href='http://www.microfocus.com']"</li> <li>Using the class name: "//DomLink[@href='http://www.microfocus.com']"</li> </ol>                                                                                       |
|                       | To optimize replay speed, use tag names rather than class names.                                                                                                    |
| Locator<br>Attributes | All DOM attributes can be used as locator string attributes. For example, the element<br><br>button automationid='123'>Click Me can be identified using the locator "//button[@automationid='123']".                                                 |
| Recording<br>Locators | Silk4NET uses a built-in locator generator when recording test cases and using the <b>Identify Object</b> dialog box. You can configure the locator generator to improve the results for a specific application.                                     |

## Page Synchronization for xBrowser

Synchronization is performed automatically before and after every method call. A method call is not started and does not end until the synchronization criteria is met.

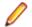

Note: Any property access is not synchronized.

#### **Synchronization Modes**

Silk4NET includes synchronization modes for HTML and AJAX.

Using the HTML mode ensures that all HTML documents are in an interactive state. With this mode, you can test simple Web pages. If more complex scenarios with Java script are used, it might be necessary to manually script synchronization functions, such as:

- WaitForObject
- WaitForProperty

- WaitForDisappearance
- WaitForChildDisappearance

The AJAX mode synchronization waits for the browser to be in a kind of idle state, which is especially useful for AJAX applications or pages that contain AJAX components. Using the AJAX mode eliminates the need to manually script synchronization functions (such as wait for objects to appear or disappear, wait for a specific property value, and so on), which eases the script creation process dramatically. This automatic synchronization is also the base for a successful record and playback approach without manual script adoptions.

#### Troubleshooting

Because of the true asynchronous nature of AJAX, generally there is no real idle state of the browser. Therefore, in rare situations, Silk4NET will not recognize an end of the invoked method call and throws a timeout error after the specified timeout period. In these situations, it is necessary to set the synchronization mode to HTML at least for the problematic call.

**Note:** Regardless of the page synchronization method that you use, in tests where a Flash object retrieves data from a server and then performs calculations to render the data, you must manually add a synchronization method to your test. Otherwise, Silk4NET does not wait for the Flash object to complete its calculations. For example, you might use Thread.sleep(millisecs).

Some AJAX frameworks or browser applications use special HTTP requests, which are permanently open in order to retrieve asynchronous data from the server. These requests may let the synchronization hang until the specified synchronization timeout expires. To prevent this situation, either use the HTML synchronization mode or specify the URL of the problematic request in the **Synchronization exclude list** setting.

Use a monitoring tool to determine if playback errors occur because of a synchronization issue. For instance, you can use FindBugs, *http://findbugs.sourceforge.net/*, to determine if an AJAX call is affecting playback. Then, add the problematic service to the **Synchronization exclude list**.

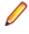

**Note:** If you exclude a URL, synchronization is turned off for each call that targets the URL that you specified. Any synchronization that is needed for that URL must be called manually. For example, you might need to manually add WaitForObject to a test. To avoid numerous manual calls, exclude URLs for a concrete target, rather than for a top-level URL, if possible.

#### **Configuring Page Synchronization Settings**

You can configure page synchronization settings for each individual test or you can set global options that apply to all tests in the **Script Options** dialog box.

To add the URL to the exclusion filter, specify the URL in the **Synchronization exclude list** in the **Script Options** dialog box.

To configure individual settings for tests, record the test and then insert code to override the global playback value. For example, to exclude the time service, you might type:

```
'VB .NET code
Agent.SetOption("OPT_XBROWSER_SYNC_EXCLUDE_URLS",
Arrays.asList("timeService"))
```

```
// C# code
Agent.SetOption("OPT_XBROWSER_SYNC_EXCLUDE_URLS",
Arrays.asList("timeService"));
```

- OPT\_XBROWSER\_SYNC\_MODE
- OPT\_XBROWSER\_SYNC\_EXCLUDE\_URLS
- OPT\_SYNC\_TIMEOUT

## Comparing API Playback and Native Playback for xBrowser

Silk4NET supports API playback and native playback for Web applications. If your application uses a plugin or AJAX, use native user input. If your application does not use a plug-in or AJAX, we recommend using API playback.

Advantages of native playback include:

- With native playback, the agent emulates user input by moving the mouse pointer over elements and pressing the corresponding elements. As a result, playback works with most applications without any modifications.
- Native playback supports plug-ins, such as Flash and Java applets, and applications that use AJAX, while high-level API recordings do not.

Advantages of API playback include:

- With API playback, the Web page is driven directly by DOM events, such as onmouseover or onclick.
- Scripts that use API playback do not require that the browser be in the foreground.
- Scripts that use API playback do not need to scroll an element into view before clicking it.
- Generally API scripts are more reliable since high-level user input is insensitive to pop-up windows and user interaction during playback.
- API playback is faster than native playback.

#### **Differences Between API and Native Playback Functions**

The DomElement class provides different functions for API playback and native playback.

The following table describes which functions use API playback and which use native playback.

|                       | API Playback   | Native Playback |
|-----------------------|----------------|-----------------|
| Mouse Actions         | DomClick       | Click           |
|                       | DomDoubleClick | DoubleClick     |
|                       | DomMouseMove   | MoveMouse       |
|                       |                | PressMouse      |
|                       |                | ReleaseMouse    |
| Keyboard Actions      | not available  | ТуреКеуз        |
| Specialized Functions | Select         | not available   |
|                       | SetText        |                 |
|                       | etc.           |                 |

## **Setting Mouse Move Preferences**

Specify whether mouse move actions are recorded for Web applications, Win32 applications, and Windows Forms applications that use mouse move events. You cannot record mouse move events for child domains of the xBrowser technology domain, for example Apache Flex and Swing.

#### 1. Click Silk4NET > Edit Options.

 Click the plus sign (+) next to Record in the Options menu tree. The Record options display in the right side panel.

- 3. Click Recording.
- **4.** To record mouse move actions, check the OPT\_RECORD\_MOUSEMOVES option.

Silk4NET will only record mouse move events that cause changes to the hovered element or its parent in order to keep scripts short.

5. If you record mouse move actions, in the **Record mouse move delay** text box, specify how many milliseconds the mouse has to be motionless before a MoveMouse action is recorded

By default this value is set to 200.

Mouse move actions are only recorded if the mouse stands still for this time. A shorter delay will result in more unexpected move mouse actions, a longer delay will require you to keep the mouse still to record an action.

6. Click OK.

## **Browser Configuration Settings for xBrowser**

Several browser settings help to sustain stable test executions. Although Silk4NET works without changing any settings, there are several reasons that you might want to change the browser settings.

| Increase replay speed                    | Use about:blank as home page instead of a slowly loading Web page.                                                                           |
|------------------------------------------|----------------------------------------------------------------------------------------------------|
| Avoid unexpected behavior of the browser | <ul><li>Disable pop up windows and warning dialog boxes.</li><li>Disable auto-complete features.</li><li>Disable password wizards.</li></ul> |
| Prevent malfunction of the browser       | Disable unnecessary third-party plugins.                                                                                                    |

The following sections describe where these settings are located in the corresponding browser.

#### Internet Explorer

The browser settings are located at **Tools** > **Internet Options**. The following table lists options that you might want to adjust.

| Tab          | Option             | Configuration                                                                                                    | Comments                                                                                                    |
|--------------|--------------------|----------------------------------------------------------------------------------------------------|----------------------------------------------------------------------------------------------------|
| General      | Home page          | Set to about:blank.                                                                                                    | Minimize start up time of new tabs.                                                                                            |
| General      | Tabs               | <ul><li>Disable warning when closing multiple tabs.</li><li>Enable to switch to new tabs when they are created.</li></ul> | <ul> <li>Avoid unexpected dialog boxes.</li> <li>Links that open new tabs might<br/>not replay correctly otherwise.</li> </ul> |
| Privacy      | Pop-up<br>blocker  | Disable pop up blocker.                                                                                                   | Make sure your Web site can open new windows.                                                                                  |
| Content      | AutoComplete       | Turn off completely                                                                                                    | <ul> <li>Avoid unexpected dialog boxes.</li> <li>Avoid unexpected behavior when typing keys.</li> </ul>                        |
| Program<br>s | Manage add-<br>ons | Only enable add-ons that are absolutely required.                                                                         | <ul> <li>Third-party add-ons might contain bugs.</li> <li>Possibly not compatible to Silk4NET.</li> </ul>                      |

| Tab          | Option   | Configuration                                                                                                    | Comments                       |
|--------------|----------|----------------------------------------------------------------------------------------------------|--------------------------------|
| Advance<br>d | Settings | <ul> <li>Disable Automatically check for Internet<br/>Explorer updates.</li> <li>Enable Disable script debugging (Internet<br/>Explorer).</li> <li>Enable Disable script debugging (Other).</li> <li>Disable Enable automatic crash recovery.</li> <li>Disable Display notification about every<br/>script error.</li> <li>Disable all Warn settings</li> </ul> | Avoid unexpected dialog boxes. |

Note: Recording a Web application in Internet Explorer with a zoom level different to 100% might not work as expected. Before recording actions against a Web application in Internet Explorer, set the zoom level to 100%.

#### **Mozilla Firefox**

You do not have to change browser settings for Mozilla FirefoxSilk4NET automatically starts Mozilla Firefox with the appropriate command-line parameters.

**Note:** To avoid unexpected behavior when testing web applications, disable auto updates for Mozilla Firefox. For additional information, see *Stop automatic updates*.

#### **Google Chrome**

You do not have to change browser settings for Google Chrome. Silk4NET automatically starts Google Chrome with the appropriate command-line parameters.

Note: To avoid unexpected behavior when testing web applications, disable auto updates for Google Chrome. For additional information, see *Turning Off Auto Updates in Google Chrome*.

### Configuring the Locator Generator for xBrowser

The Open Agent includes a sophisticated locator generator mechanism that guarantees locators are unique at the time of recording and are easy to maintain. Depending on your application and the frameworks that you use, you might want to modify the default settings to achieve the best results.

A well-defined locator relies on attributes that change infrequently and therefore requires less maintenance. Using a custom attribute is more reliable than other attributes like caption or index, since a caption will change when you translate the application into another language, and the index might change when another object is added.

To achieve optimal results, add a custom automation ID to the elements that you want to interact with in your test. In Web applications, you can add an attribute to the element that you want to interact with, such as <div myAutomationId="my unique element name" />. This approach can eliminate the maintenance associated with locator changes.

- 1. Click Silk4NET > Edit Options and then click the Custom Attributes tab.
- If you use custom automation IDs, from the Select a TechDomain list box, select xBrowser and then add the IDs to the list.

The custom attributes list contains attributes that are suitable for locators. If custom attributes are available, the locator generator uses these attributes before any other attribute. The order of the list also represents the priority in which the attributes are used by the locator generator. If the attributes that you specify are not available for the objects that you select, Silk4NET uses the default attributes for xBrowser.

- 3. Click the Browser tab.
- 4. In the Locator attribute name exclude list grid, type the attribute names to ignore while recording.

For example, use this list to specify attributes that change frequently, such as size, width, height, and style. You can include the wildcards '\*' and '?' in the Locator attribute name blacklist.

Separate attribute names with a comma.

5. In the Locator attribute value exclude list grid, type the attribute values to ignore while recording.

Some AJAX frameworks generate attribute values that change every time the page is reloaded. Use this list to ignore such values. You can also use wildcards in this list.

Separate attribute values with a comma.

6. Click OK.

You can now record or manually create a test case.

## **Connection String for a Remote Desktop Browser**

The *connection string* specifies the remote desktop browser that is used for testing. When testing a web application in a remote browser, Silk4NET uses the connection string to connect to the remote location. The connection string is typically part of the application configuration. You can set the connection string when you configure the web application that you want to test. To change the connection string, you can use the **Edit Application Configuration** dialog box.

When testing a web application in a remote browser, the connection string includes only the host, which means the IP address or the host name of the remote machine, for example 10.0.0.1. To select the correct browser, Silk4NET uses the connection string in combination with the browser type, which you can also specify in the **Edit Application Configuration** dialog box.

The host name is case-insensitive.

Note: Remote desktop browser testing is only supported for Microsoft Edge on a remote Microsoft Windows machine, and for Apple Safari on a remote Mac.

#### Connection string example

"host=10.0.0.1"

## **Setting Capabilities for WebDriver-Based Browsers**

If you are testing a web application on a WebDriver-based browser, you can customize and configure the browser session by setting the capabilities.

In Silk4NET, you can specify WebDriver capabilities in the connection string for the following browser types:

- Google Chrome
- Mozilla Firefox

For information on the available options and capabilities for Mozilla Firefox 48 or later, see *https://github.com/mozilla/geckodriver*. For information on the available options and capabilities for Google Chrome, see *Capabilities & ChromeOptions*.

To set the capabilities in Silk4NET:

- 1. Select the project which corresponds to the web application for which you want to change the capabilities.
- Edit the connection string in the base state of the project.
   You can edit the connection string in the following ways:

- By using the **Edit Application Configurations** dialog, for example if you want to record actions against a customized browser.
- In a script, if you only want to execute the tests in the script against the customized browser.

For additional information, see Base State.

3. Execute the script to start the browser with the specified options and capabilities.

#### Examples

You can add the following code to the base state in a script to automatically download executables from Mozilla Firefox:

```
' VB .NET code - No linebreaks, this is a single line of code.
baseState.ConnectionString = "moz:firefoxOptions={\"prefs\":
{ \"browser.download.folderList\": 2,
\"browser.helperApps.neverAsk.saveToDisk\": \"application/octet-
stream\"}};"
```

```
// C# code - No linebreaks, this is a single line of code.
baseState.ConnectionString = "moz:firefoxOptions={\"prefs\":
{ \"browser.download.folderList\": 2,
\"browser.helperApps.neverAsk.saveToDisk\": \"application/octet-
stream\"};;;
```

You can add the following code to the base state in a script to specify the download folder for Mozilla Firefox:

```
' VB .NET code
baseState.ConnectionString = "moz:firefoxOptions={\"prefs\":
{ \"browser.download.dir\" : \"C:/Download\"}};"
```

```
// C# code
baseState.ConnectionString = "moz:firefoxOptions={\"prefs\":
{ \"browser.download.dir\" : \"C:/Download\"}};";
```

You can add the following code to the base state in a script to set a command line argument for Mozilla Firefox:

```
' VB .NET code
baseState.ConnectionString = "moz:firefoxOptions={\"args\":[\"--
devtools\"]};")
```

```
// C# code
baseState.ConnectionString = "moz:firefoxOptions={\"args\":[\"--
devtools\"]};");
```

You can add the following code to the base state in a script to automatically download executables from Google Chrome to a specific folder:

```
' VB .NET code - No linebreaks, this is a single line of code.
baseState.ConnectionString = "chromeOptions={\"prefs\":
{\"profile.default_content_setting_values.automatic_downloads\":
1, \"download.default_directory\":\"c:/Download\",
\"download.prompt_for_download\":false}};"
```

```
// C# - No linebreaks, this is a single line of code.
baseState.ConnectionString = "chromeOptions={\"prefs\":
{\"profile.default_content_setting_values.automatic_downloads\":
1, \"download.default_directory\":\"c:/Download\",
\"download.prompt_for_download\":false}};";
```

You can add the following code to the base state in a script to disable the password manager from showing messages in Google Chrome:

```
' VB .NET code - No linebreaks, this is a single line of code.
baseState.ConnectionString = "chromeOptions={\"args\": [\"--
disable-save-password-bubble\"], \"prefs\":
```

```
{\"profile.password_manager_enabled\":false,
\"credentials_enable_service\":false}};"
// C# code - No linebreaks, this is a single line of code.
baseState.ConnectionString = "chromeOptions={\"args\": [\"--
disable-save-password-bubble\"], \"prefs\":
{\"profile.password_manager_enabled\":false,
\"credentials_enable_service\":false}};";
```

## **Testing with Apple Safari on a Mac**

This section describes how you can enhance your cross-browser test set by testing Apple Safari on Mac machines that are connected to a Windows machine on which Silk4NET is installed.

### Prerequisites for Testing with Apple Safari on a Mac

Before you can test with Apple Safari on a Mac, ensure that the following prerequisites are met:

- The Mac is connected as a remote location to a Windows machine, on which Silk4NET is installed. For additional information, see *Editing Remote Locations*.
- If you are testing with Apple Safari 9, the SafariDriver, which is the WebDriver extension for Apple Safari that inverts the traditional client/server relationship and communicates with the WebDriver client using WebSockets, needs to be installed on the Mac. With Apple Safari 10.1, Safari features a built-in driver implementation.
- Java JDK is installed on the Mac.
- The information service is installed on the Mac. To get the files that are required for the information service, use the Silk Test installer. For additional information, see *Installing the Silk Test Information Service on a Mac*.
- To run tests on Apple Safari, the user that has installed the information service needs to be logged in on the Mac.

**Tip:** Micro Focus recommends to set the Mac to automatically log in the correct user during startup. For additional information, see *Set your Mac to automatically log in during startup*.

- To run unattended tests against Apple Safari on a Mac, adjust the following energy-related settings in the Energy Saver pane of the System Preferences:
  - Set Turn display off after to Never.
  - Check the Prevent computer from sleeping automatically when the display is off check box.

Note: You can use the Silk Test Configuration Assistant to easily configure such settings.

- To run unattended tests against Apple Safari on a Mac, disable the screen saver.
  - 1. Navigate to System Preferences > Desktop & Screen Saver.
  - 2. Click the Screen Saver tab.
  - 3. Set Start screen saver to Never.

Note: You can use the Silk Test Configuration Assistant to easily configure such settings.

- If you are testing with Apple Safari 10.1, enable the Safari developer menu. Choose Safari > Preferences, click Advanced, and check Show develop menu in menu bar.
- If you are testing with Apple Safari 10.1, enable remote automation. In the Safari developer menu, check Allow Remote Automation.
- When executing a test for the first time against Apple Safari 10.1, you need to provide a password.

### Preparing Apple Safari for Testing

To test web applications on Apple Safari 10.1 or later, you can use the **Silk Test Configuration Assistant** to easily configure Apple Safari, or you can perform the following preparation steps in addition to fulfilling the requirements listed in *Prerequisites for Testing with Apple Safari on a Mac*:

1. Enable remote automation in Apple Safari, by opening the **Develop** menu and checking **Allow Remote Automation**.

The **Develop** menu is hidden by default. To open the menu:

- a) In the Safari menu, choose Preferences.
- b) In the Preferences window, select the Advanced tab.
- c) Check the Show Develop menu in menu bar check box.
- d) Close the Preferences window.
- 2. When running a test for the first time on Apple Safari, a dialog box appears, stating that the browser window is remotely controlled by an automated test. Click **Continue Session**.

For additional information on Apple Safari and Selenium WebDriver, see https://webkit.org/blog/6900/ webdriver-support-in-safari-10/.

### Installing the Silk Test Information Service on a Mac

**Note:** To install the information service on a Mac, you require administrative privileges on the Mac.

To create and execute tests against Apple Safari on a Mac, or against mobile applications on an iOS or Android device that is connected to a Mac, install the Silk Test information service (information service) on the Mac, and then use the **Remote Locations** dialog box to connect a Windows machine, on which Silk4NET is installed, to the Mac.

To install the information service on a Mac:

- 1. Ensure that a Java JDK is installed on the Mac.
- 2. If you want to test mobile applications on an iOS device, ensure that Xcode is installed on the Mac.
- 3. Access the information service setup file, SilkTestInformationService<Version>-<Build Number>.pkg.
  - If you have downloaded the information service setup file while installing Silk Test, open the folder macOS in the Silk Test installation directory, for example C:\Program Files (x86)\Silk \SilkTest.
  - If you have not downloaded the information service setup file while installing Silk Test, you can download the setup file from *Micro Focus SupportLine*.
- 4. Copy the file SilkTestInformationService<Version>-<Build Number>.pkg to the Mac.
- 5. Execute SilkTestInformationService<Version>-<Build Number>.pkg to install the information service.
- 6. Follow the instructions in the installation wizard.
- 7. When asked for the password, provide the password of the currently signed in Mac user.
- 8. When Apple Safari opens and a message box asks whether to trust the SafariDriver, click Trust.

Note: You can only install the SafariDriver if you are directly logged in to the Mac, and not connected through a remote connection.

To complete the installation, the installer logs the current Mac user out. To verify that the information service was installed correctly, log in to the Mac and click on the Silk Test icon in the top-right corner of the screen to see the available devices and browsers.

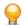

Tip: If the Silk Test icon does not appear, restart the Mac.

### Limitations for Testing with Apple Safari

The following are the known limitations for testing with Apple Safari on a Mac:

- The following classes, interfaces, methods, and properties are currently not supported when testing web applications with Apple Safari on a Mac:
  - BrowserApplication class.
    - ClearCache method
    - CloseOtherTabs method
    - CloseTab method
    - ExistsTab method
    - GetHorizontalScrollbar method
    - GetNextCloseWindow method
    - GetSelectedTab method
    - GetSelectedTabIndex method
    - GetSelectedTabName method
    - GetTabCount method
    - GetVerticalScrollbar method
    - IsActive method
    - Minimize method
    - OpenContextMenu method
    - OpenTab method
    - Restore method
    - SelectTab method
    - SetActive method
    - WindowState property
    - BrowserWindow class.
    - AcceptAlert method
    - DismissAlert method
    - GetAlertText method
    - IsAlertPresent method
    - MouseMove method
    - PressKeys method
    - PressMouse method
    - ReleaseKeys method
    - ReleaseMouse method
  - IMoveable class.
    - GetFocusmethod.
- Silk4NET does not support testing Apache Flex.
- Silk4NET does not support testing iframes with a JavaScript source on Apple Safari.
- To test secure web applications over HTTPS on Apple Safari, ensure that any required server certificates are trusted.
- Silk4NET does not provide native support for Apple Safari. You cannot test internal Apple Safari
  functionality. For example, in a test, you cannot change the currently displayed web page by adding text
  to the navigation bar. As a workaround, you can use API calls to navigate between web pages.

- Silk4NET does not support JavaScript dialog API functions for Apple Safari. As a workaround, you could patch such functions so that they are ignored. For additional information, see <a href="https://groups.google.com/forum/#!topic/selenium-developer-activity/qsovJw93g9c">https://groups.google.com/forum/#!topic/selenium-developer-activity/qsovJw93g9c</a>.
- Silk4NET does not support text recognition with Apple Safari.

Text recognition includes the following methods:

- TextCapture
- TextClick
- TextExists
- TextRectangle
- Silk4NET does not support tabbing on Apple Safari.
- To test a multi window application, disable the Apple Safari pup-up blocker. To do so, start Apple Safari and navigate to Safari Preferences > Security > Block pop-up window.
- Silk4NET does not support testing the dialog box for saving a password. To avoid this dialog box, start
  Apple Safari, navigate to Safari Preferences > AutoFill, and check the User names and passwords
  check box.
- Silk4NET does not support properties in XPath expressions for Apple Safari. Only attributes are supported in XPath expressions.
- Silk4NET does not support testing web applications which include a Content-Security-Policy HTTP header.
- With Apple Safari 10.1, Silk4NET does not support navigating back in the browser.
- With Apple Safari 10.1, Silk4NET does not support using control keys in the TypeKeys method.
- With Apple Safari 10.1, Silk4NET only supports dom actions in Frames and IFrames.
- With Apple Safari 10.1, Silk4NET does not support navigating with Frames and IFrames.
- With Apple Safari 10.1, Silk4NET does not support direct scrolling during recording. As a workaround, you could use the executeJavaScript method.

### **Running Multiple Apple Safari Tests at the Same Time**

To execute a test on Apple Safari, you require a Mac that is connected to the Windows machine on which Silk Testis installed. If multiple Apple Safari want to execute tests on Apple Safari, these tests can be executed simultaneously on the same Mac.

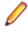

**Note:** Each test that is executed against Apple Safari on the Mac opens an individual instance of Apple Safari. Having too many instances of Apple Safari running simultaneously might reduce the performance of the Mac.

### Uninstalling the Silk Test Information Service from a Mac

To uninstall the Silk Test information service (information service) from a Mac, for example if you no longer want to execute tests against Apple Safari on the Mac:

- 1. Create a new shell file, for example uninstallInfoService.sh.
- 2. Type the following code into the new file:

```
#!/bin/sh
if launchctl list | grep com.borland.infoservice ; then
    launchctl unload /Library/LaunchAgents/com.borland.infoservice.plist
    echo "unloading Launch Daemon"
fi
if [ -d "/Applications/Silk" ]
then
    sudo rm -rf /Applications/Silk
fi
if [ -f "/Library/LaunchAgents/com.borland.infoservice.plist" ]
```

```
then
   sudo rm /Library/LaunchAgents/com.borland.infoservice.plist
fi
if [ -f "/usr/local/bin/ideviceinstaller" ]
then
   sudo rm /usr/local/bin/ideviceinstaller
fi
exit 0
```

- 3. In the command line, type chmod +x uninstallInfoService.sh to make the shell file executable.
- 4. Execute the shell file from the command line.

## **Testing with Google Chrome**

This section describes how you can enhance your cross-browser test set by testing with Google Chrome.

Silk4NET supports recording actions and replaying tests on Google Chrome 50 or later, and supports replaying tests and recording locators on Google Chrome versions prior to version 50.

- When starting to test on Google Chrome 50 or later, with no running instance of Google Chrome open, Silk4NET starts a new instance of Google Chrome. This new browser uses a temporary profile without add-ons and with an empty cache.
- When starting to test on an instance of Google Chrome 50 or later, which is already running, Silk4NET
  restarts Google Chrome with the same command line arguments that were used when the instance was
  initially started. This restart is required to enable the Silk4NET automation support.
- When testing with Google Chrome 50 or later, the Google Chrome instance is closed when shutting down the Open Agent or when starting to test another application outside Google Chrome.

**Tip:** If you want to execute an existing test script with Google Chrome 50 or later, Micro Focus recommends that you use a base state or that you add a command to the test script to navigate to the URL.

#### Example 1

If the running instance of Google Chrome 50 or later was initially started with the command C:/Program Files (x86)/Google/Chrome/Application/ chrome.exe www.borland.com, Google Chrome opens to www.borland.com after the restart.

#### Example 2

If the running instance of Google Chrome 50 or later was initially started with the command C:/Program Files (x86)/Google/Chrome/Application/ chrome.exe, Google Chrome opens to *about:blank* after the restart.

### Prerequisites for Replaying Tests with Google Chrome

#### **Command-line parameters**

When you use Google Chrome to replay a test or to record locators, Google Chrome is started with the following command:

```
%LOCALAPPDATA%\Google\Chrome\Application\chrome.exe
--enable-logging
--log-level=1
--disable-web-security
--disable-hang-monitor
--disable-prompt-on-repost
```

| dom-automation                              |   |
|---------------------------------------------|---|
| full-memory-crash-report                    |   |
| no-default-browser-check                    |   |
| no-first-run                                |   |
| homepage=about:blank                        |   |
| disable-web-resources                       |   |
| disable-preconnect                          |   |
| enable-logging                              |   |
| log-level=1                                 |   |
| safebrowsing-disable-auto-update            |   |
| test-type=ui                                |   |
| noerrdialogs                                |   |
| metrics-recording-only                      |   |
| allow-file-access-from-files                |   |
| disable-tab-closeable-state-watcher         |   |
| allow-file-access                           |   |
| disable-sync                                |   |
| testing-channel=NamedTestingInterface:st_42 | 2 |

When you use the wizard to hook on to an application, these command-line parameters are automatically added to the base state. If an instance of Google Chrome is already running when you start testing, without the appropriate command-line parameters, closes Google Chrome and tries to restart the browser with the command-line parameters. If the browser cannot be restarted, an error message displays.

Ø

**Note:** The command-line parameter disable-web-security is required when you want to record or replay cross-domain documents.

Note: To test a web application that is stored in the local file system, navigate to the chrome:// extensions in Google Chrome and check the Allow access to file URLs check box for the Silk Test Chrome Extension.

### **Testing Google Chrome Extensions**

You can use one of the following two approaches to test a Google Chrome extension (add-on) with Silk4NET:

Install the<br/>extension as a .crxTo test a Google Chrome extension that is installed as a .crx file, add the following<br/>command line to the base state:<br/>chrome.exe --load-extension=C:/myExtension/myExtension.crxGoogle Chrome-load-extension=C:/myExtension/myExtension.crx

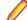

Note: You can only install a single extension in Google Chrome as a .crx file. To install multiple extensions in Google Chrome, use a comma separated list of .crx files. For example:

chrome.exe --load-extension=C:/myExtension/
myExtension.crx,C:/myExtension2/myExtension2.crx

For information on adding command line arguments to a browser, see *Modifying the Base State*.

Add the extension to a Google Chrome user data directory and use that profile for testing. For additional information, see *Testing Google Chrome with User Data Directories*.

### **Testing Google Chrome with User Data Directories**

All changes that you make in Google Chrome, for example your home page, what toolbars you use, any saved passwords, and your bookmarks, are all stored in a special folder, which is called a user data directory.

With Silk4NET, you can test Google Chrome user data directories by specifying the path to the user data directory in the base state of the application under test. The following command line includes the path to the profile:

```
chrome.exe "--user-data-dir=C:/Users/MyUser/AppData/Local/Google/Chrome/User Data"
```

To set the profile directory for our sample web application, you can use the following code:

```
' VB code
Dim baseState = New BrowserBaseState(BrowserType.GoogleChrome,
"demo.borland.com/InsuranceWebExtJS")
Dim myProfileDir = "--user-data-dir=D:\\temp\\SilkTest --profile-
directory=Profile1"
baseState.CommandLineArguments = myProfileDir
baseState.Execute()
// C# code
BrowserBaseState baseState = new BrowserBaseState(BrowserType.GoogleChrome,
"demo.borland.com/InsuranceWebExtJS");
String myProfileDir = "--user-data-dir=D:\\temp\\SilkTest --profile-
directory=Profile1";
baseState.CommandLineArguments=myProfileDir;
baseState.Execute();
```

**Note:** When Google Chrome is started by Silk4NET, an empty user data directory is used. This ensures that the test starts at a clean state.

### Limitations for Testing with Google Chrome

The support for playing back tests and recording locators with Google Chrome is not as complete as the support for the other supported browsers. The following list lists the known limitations for playing back tests and recording locators with Google Chrome:

- Silk Test does not support testing child technology domains of the xBrowser domain with Google Chrome. For example Apache Flex or Microsoft Silverlight are not supported with Google Chrome.
- Silk4NET does not support recording a test in an HTTP Basic Authentication dialog.
- With Google Chrome 49 or prior, Silk Test does not provide native support for Google Chrome. You
  cannot test internal Google Chrome functionality. For example, in a test, you cannot change the
  currently displayed Web page by adding text to the navigation bar through Win32. As a workaround, you
  can use API calls to navigate between Web pages. Silk Test supports handling alerts and similar dialog
  boxes through the Alerts API.
- Silk4NET does not support text recognition with Google Chrome.

Text recognition includes the following methods:

- TextCapture
- TextClick
- TextExists
- TextRectangle
- Silk4NET does not support the GetFocus method of the IMoveable class.
- Silk Test does not recognize opening the Print dialog box in Google Chrome by using the Google Chrome menu. To add opening this dialog box in Google Chrome to a test, you have to send <u>Ctrl+Shift</u>
   <u>+P</u> using the TypeKeys method. Internet Explorer does not recognize this shortcut, so you have to first record your test in Internet Explorer, and then manually add pressing <u>Ctrl+Shift+P</u> to your test.
- Testing on multiple Google Chrome windows at the same time is only supported if the additional windows are opened from the initial Google Chrome window by the AUT itself. If the additional Google Chrome windows are opened manually, Silk4NET does not recognize the elements on these Google Chrome windows. For example, Silk4NET recognizes the elements in a Google Chrome window that is opened by clicking on a link or a button in the AUT during recording, but Silk4NET does not recognize the elements in a Google Chrome window that was opened by pressing CTRL+N during recording.

- With Google Chrome 49 or prior and when you want to test a web application with Google Chrome and the **Continue running background apps when Google Chrome is closed** check box is checked, Silk Test cannot restart Google Chrome to load the automation support.
- To replay a test with a Google Chrome version prior to 50, you need to perform one of the following:
  - Start Google Chrome and enable the Silk Test Chrome extension.

Note: If by mistake you have disabled the Silk Test Chrome extension, you have to re-install the extension from the Chrome Web Store.

- If enabling the Silk Test Chrome extension is not possible, because you have no access to the Chrome Web Store, remove the registry key HKEY\_LOCAL\_MACHINE\SOFTWARE\[Wow6432Node \]Google\Chrome\Extensions\cjkcicfagnoafgjpgnpcdfllcnneidjj:
  - 1. In the Start menu, type regedit into the search box and press Enter.
  - 2. In the Registry Editor, navigate to HKEY\_LOCAL\_MACHINE\SOFTWARE\[Wow6432Node \]Google\Chrome\Extensions.
  - 3. Right click cjkcicfagnoafgjpgnpcdfllcnneidjj and select Delete.
- With Google Chrome 49 or prior and when using Internet Explorer to replay a test, you can use the following code to test executeJavaScript:

```
// Java code
desktop.<BrowserWindow> find("//BrowserWindow")
   .executeJavaScript("function foo() { alert('Silk Test'); }");
desktop.<BrowserWindow> find("//BrowserWindow")
   .executeJavaScript("foo();");
```

When replaying tests on Google Chrome, the scripts are not executed in the global context (window), but in a closure. Everything is executed within a function. The first ExecuteJavaScript call in the previous code sample will not work with Google Chrome, because the function foo is only available as long as the ExecuteJavaScript call lasts.

To replay the same test on Google Chrome, you can use the following function expression:

```
// Java code
desktop.<BrowserWindow> find("//BrowserWindow")
   .executeJavaScript("window.foo = function() { alert('Silk Test'); }");
desktop.<BrowserWindow> find("//BrowserWindow")
   .executeJavaScript("window.foo();");
```

The previous code samples will work in Silk4J. The code for the other Silk Test clients is similar. For additional information, refer to the documentation of the ExecuteJavaScript method in the Help of your Silk Test client.

Ø

**Note:** If the Silk Test Chrome extension symbol is marked red, this indicates an error with the Silk Test Chrome support.

## **Testing with Mozilla Firefox**

This section describes how you can enhance your cross-browser test set by testing with Mozilla Firefox.

Silk4NET supports recording actions and replaying tests on Mozilla Firefox.

- When starting to test on Mozilla Firefox, with no running instance of Mozilla Firefox open, Silk4NET starts a new instance of Mozilla Firefox. This new browser uses a temporary profile without add-ons and with an empty cache.
- When starting to test on an instance of Mozilla Firefox which is already running, Silk4NET restarts Mozilla Firefox with the same command line arguments that were used when the instance was initially started. This restart is required to enable the Silk4NET automation support.
- The Mozilla Firefox instance is closed when shutting down the Open Agent or when starting to test another application outside Mozilla Firefox.

**Tip:** If you want to execute an existing test script with Mozilla Firefox, Micro Focus recommends that you use a base state or that you add a command to the test script to navigate to the URL.

While recording with Silk4NET on Mozilla Firefox 52 or later, Mozilla Firefox opens external links in a new tab, instead of a new window. Disable the **OPT\_FIREFOX\_SINGLE\_WINDOW\_MODE** option in the **Browser** options to open external links in a new window.

#### Example 1

If the running instance of Mozilla Firefox was initially started with the command C:/ program files/Mozilla/firefox.exe www.borland.com, Mozilla Firefox opens to www.borland.com after the restart.

#### Example 2

If the running instance of Mozilla Firefox was initially started with the command C:/ program files/Mozilla/firefox.exe, Mozilla Firefox opens to *about:blank* after the restart.

### **Testing Mozilla Firefox with Profiles**

All changes that you make in Mozilla Firefox, for example your home page, what toolbars you use, any saved passwords, and your bookmarks, are all stored in a special folder, which is called a profile.

To test Mozilla Firefox profiles, you can specify either the name of the profile or the path to the profile as custom browser command line arguments in the **Edit Application Configurations** dialog box:

- 1. Select the project from which you want to test Mozilla Firefox profiles.
- 2. Click Edit Application Configuration in the menu. The Edit Application Configuration dialog box appears.
- 3. Uncheck the Show 'Select Browser' dialog before record and playback check box.
- 4. Click Edit to edit the existing Browser: Firefox application configuration.
- 5. Select Custom as the browser type.
- 6. Type the path to the Mozilla Firefox executable into the Executable field. For example C:\Program Files (x86)\Mozilla Firefox\firefox.exe.
- 7. Type the Firefox profile name or the path to the Firefox profile into the **Command Line Arguments** field. For example -p myProfile or -profile C:/Temp

| Bedit Browser Application Configu | ration                       |                         |
|-----------------------------------|------------------------------|-------------------------|
| Browser Type                      |                              |                         |
| 🥭 🕘 🧿                             | e 🧭 🖪 🛽                      | 🖌 😼 🔍                   |
| Unspecified                       |                              |                         |
| Executable:                       | C:\Program Files (x86)\Mozil | lla Firefox\firefox.exe |
| Command Line Arguments:           | -p MyProfile                 |                         |
| Working directory:                |                              |                         |
| URL to navigate: dem              | o.borland.com/InsuranceWebE  | ExtJS                   |
|                                   |                              | Change                  |
|                                   |                              | Ok Cancel               |

| Using the name of<br>the profile | The following command line argument specifies the name of the profile:<br>-p myProfile                                                               |  |
|----------------------------------|----------------------------------------------------------------------------------------------------|--|
|                                  | You can configure the named profile in the <b>Profile Manager</b> . To start the <b>Profile Manager</b> , type firefox.exe -P into a command window. |  |
| Using the path to                | The following command line argument specifies the path to the profile:                                                                               |  |
| the profile                      | -profile C:/ <path folder="" profile="" to=""></path>                                                                                                |  |

**Note:** If Mozilla Firefox is started by Silk4NET, an empty profile is used. This ensures that the test starts at a clean state. If the user manually starts Mozilla Firefox, the default profile is used.

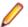

**Note:** As profiles need to be deployed to the test machine are and have high memory consumption, you might face some issues when testing profiles. If you only want to change a few browser settings, you can use capabilities instead of profiles. For additional information, see *Setting Capabilities for Web-Driver Based Browsers*.

### **Testing Mozilla Firefox Extensions**

To test a Mozilla Firefox extension (add-on) with Silk4NET, add the extension to a Mozilla Firefox profile and use that profile for testing. For additional information, see *Testing Mozilla Firefox with Profiles*.

### Limitations for Testing with Mozilla Firefox

The following limitations are known when testing web applications with Silk4NET on Mozilla Firefox:

- Silk4NET does not support Mozilla Firefox 47, 48, 49, 50, and 51. However, Silk4NET supports Mozilla Firefox 47.0.1 and 47.0.2
- Testing on multiple Mozilla Firefox windows at the same time is only supported if the additional windows are opened from the initial Mozilla Firefox window by the AUT itself. If the additional Mozilla Firefox windows are opened manually, Silk4NET does not recognize the elements on these Mozilla Firefox windows. For example, Silk4NET recognizes the elements in a Mozilla Firefox window that is opened by clicking on a link or a button in the AUT during recording, but Silk4NET does not recognize the elements in a Mozilla Firefox window that was opened by pressing CTRL+N during recording.
- Silk4NET does not support testing modal browser windows, which are windows that can be displayed with the window.showmodaldialog command. These modal browser windows have been officially deprecated, and are disabled with Google Chrome 37 or later, while they are planned to no longer be supported in future versions of Mozilla Firefox. You can workaround this issue by using low-level actions, for example native clicks with coordinates to click on an object or typekeys to fill out text fields.
- Silk4NET does not support testing Silverlight with Mozilla Firefox.
- Silk4NET does not support testing some browser dialogs, for example the **About** dialog, with Mozilla Firefox.
- Silk4NET does not support testing about : \* pages with Mozilla Firefox.
- Silk4NET does not support recording a click on the **Print** button in Mozilla Firefox. To click on this button during replay, you can manually add a desktop click with coordinates to your test script. For example:
   'VB .NET code

```
_desktop.Click(printButton.GetRect(true).Center)
```

```
// C# code
_desktop.Click(printButton.GetRect(true).Center);
```

Silk4NET does not support text recognition with Mozilla Firefox.

Text recognition includes the following methods:

- TextCapture
- TextClick
- TextExists

- TextRectangle
- Silk4NET does not support recording locators on JavaScript alert boxes with Mozilla Firefox. You can workaround this issue by manually scripting the locators. For example, to click on the button **OK**, which has the locator //PushButton[@caption='OK'], type the following into your script:

```
' VB .NET code
_desktop.PushButton("@caption='OK'").Click()
```

```
// C# code
_desktop.PushButton("@caption='OK'").Click();
```

You can also use the following methods to handle Javascript alert boxes:

- AcceptAlert
- DismissAlert
- GetAlertText
- IsAlertPresent
- Silk4NET does not support Java applets for Mozilla Firefox 52 or later. Silk4NET supports Java applets for Mozilla Firefox 47.0.1 or prior with the following limitations:
  - Silk4NET does not support the locator //AppletContainer.
  - When the applet opens a modal dialog, a locator similar to //BrowserApplication// BrowserWindow/JDialog[@caption='Information']//JButton[@caption='OK'] might not work. You can use a locator like //JDialog[@caption='Information']// JButton[@caption='OK'] instead.
- Silk4NET does not support properties in XPath expressions for Mozilla Firefox. Only attributes are supported in XPath expressions.
- Silk4NET does not support the GetFocus method of the IMoveable class.
- Silk Test does not support testing child technology domains of the xBrowser domain with Mozilla Firefox. For example Apache Flex or Microsoft Silverlight are not supported with Mozilla Firefox.
- With Mozilla Firefox 52 or later, the following methods are not supported:
  - PressKeys
  - ReleaseKeys
- With Mozilla Firefox 52 or prior, the SetViewportSize method of the BrowserWindow class is not supported.
- With Mozilla Firefox 52 or later, native playback for the following is not supported:
  - Double-click.
  - Right and middle mouse button click.
- With Mozilla Firefox 52 or later, the DomClick method is not supported on controls that open an alert.
- With Mozilla Firefox 55, uploading a file does not work. For additional information, see *File upload no longer works with geckodriver 0.18.0 and Firefox 55*.

## **Testing with Microsoft Edge**

This section describes how you can enhance your cross-browser test set by testing with Microsoft Edge.

### Limitations for Testing with Microsoft Edge

The following are the known limitations for testing with Microsoft Edge:

- The following classes, interfaces, methods, and properties are currently not supported when testing web applications on Microsoft Edge:
  - BrowserApplication class.
    - ClearCache method

- CloseOtherTabs method
- CloseTab method
- ExistsTab method
- GetHorizontalScrollbar method
- GetNextCloseWindow method
- GetSelectedTab method
- GetSelectedTabIndex method
- GetSelectedTabName method
- GetTabCount method
- GetVerticalScrollbar method
- IsActive method
- Minimize method
- OpenContextMenu method
- OpenTab method
- Restore method
- SelectTab method
- SetActive method
- WindowState method
- The following methods of the BrowserWindow class are not supported for Microsoft Edge versions prior to build 38.14393, the Microsoft Edge version for Microsoft Windows 10 Anniversary Update.
  - PressKeys method
  - ReleaseKeys method
- Silk4NET does not automatically bring the browser into the foreground when recording actions against Microsoft Edge.
- When testing with Microsoft Edge, the rectangle for the BrowserApplication is not absolute.
- Silk4NET does not support testing Apache Flex.
- Silk4NET does not provide native support for Microsoft Edge. You cannot test internal Microsoft Edge functionality. For example, in a test, you cannot change the currently displayed web page by adding text to the navigation bar. As a workaround, you can use API calls to navigate between web pages.
- Silk4NET does not support handling alerts and similar dialog boxes for Microsoft Edge.
- Image clicks are only supported for Microsoft Edge Threshold 2 (build 25.10586) or later. If you are testing a web application on a prior version of Microsoft Edge, you can only use image verifications.
- Silk4NET does not support text recognition with Microsoft Edge.

Text recognition includes the following methods:

- TextCapture
- TextClick
- TextExists
- TextRectangle
- Silk4NET does not support tabbing on Microsoft Edge. Tabs are recognized as windows.
- When testing web applications on Microsoft Edge, Silk4NET cannot locate meta-tags which include the http-equiv attribute. For example, Silk4NET cannot locate the following meta-tag:

<meta http-equiv="content-type" content="text/html; charset=utf-8">

- With Microsoft Edge, Silk4NET does not support directly reading the currentStyle attribute of a DOM element. You can use the GetCssStyle method of the DomElement class to retrieve the computed CSS style with the specified style name.
- When starting the interaction with a web application on Microsoft Edge, Silk4NET closes any open instance of Microsoft Edge and starts a new browser. This new browser uses a temporary profile without add-ons and with an empty cache. This instance of Microsoft Edge is closed when shutting down the Open Agent or when starting to test another application outside Microsoft Edge.

- With Microsoft Edge, Silk4NET does not recognize the textContents attribute while recording actions or locators. However, you can use the textContents attribute in object maps and when replaying a test on Microsoft Edge.
- Silk4NET does not support properties in XPath expressions for Microsoft Edge. Only attributes are supported in XPath expressions.
- Silk4NET does not support the GetFocus method of the IMoveable class.
- Silk4NET does not support testing web applications which include a Content-Security-Policy HTTP header.

### **Testing Microsoft Edge on a Remote Machine**

To test Microsoft Edge on a remote Microsoft Windows 10 machine, Silk4NET needs to be installed on the remote machine.

1. On the local machine, from which you want to test Microsoft Edge, add the remote Microsoft Windows 10 machine as a remote location.

For additional information, see Editing Remote Locations.

- 2. If the Silk Test information service is already running with administrator privileges on the remote Microsoft Windows 10 machine, disable the Silk Test information service.
  - a) Sign in to the Microsoft Windows 10 machine as an administrator.
  - b) Open the Control Panel (icons view).
  - c) Click Administrative Tools.
  - d) Double-click Services.
  - e) Double click on the Silk Test information service.
  - f) If the service shows a status of running, click Stop and wait until the service status shows as stopped.
  - g) Change the Startup type to Disabled.
  - h) Click OK.
- **3.** Start the Silk Test information service with medium integrity level, which means without administrator privileges.
  - a) Open a file explorer and navigate to <code>%OPEN\_AGENT\_HOME%/InfoService</code>.
    - For example, C:\Program Files (x86)\Silk\SilkTest\ng\InfoService.
  - b) Double-click infoservice\_start.bat.
- You can now select Microsoft Edge on the remote Microsoft Windows 10 machine in the Select Application dialog box.

Note: Ensure that the Silk Test information service is running in a user session, and not in the services session. The Silk Test information service requires UI interaction to be enabled. The services session, which is session 0, does not enable UI interaction.

## **Responsive Web Design Testing**

Desktop web applications which are built based upon responsive web design might change their appearance in response to the size of the screen or web browser in which these applications are displayed. Choosing the appropriate size of the replay window might have significant impact on the stability of such tests.

Silk4NET enables you to specify the exact size of the browser window in the following situations:

- When you create a new project for a web application.
- When you record a new test.
- When you record actions into an existing test.
- When you replay a test against a web application.

You can use the following settings to specify the size of the browser window:

- The **Browser size** list contains a mix of predefined and custom browser window sizes, enabling you to select the size on which you want to test.
- The **Orientation** list enables you to select whether you want the browser window to use landscape or portrait orientation.
- Click Edit Browser Sizes to add custom browser sizes to the Browser size list or to specify which browser sizes are displayed in the list.
  - To add a new custom browser size to the list, click Add Browser Size.
  - To exclude a size from the list, uncheck the corresponding check box.
  - To add the visual breakpoints of a specific web application to the **Browser size** list, click **Detect Visual Breakpoints**.

When replaying a test against a web application from the command line or from Silk Central, you can specify the size of the browser viewport by setting the *silktest.browserViewportSize* environment variable. You can either specify the name of a browser from the **Browser Size** list or a specific size.

Example: Setting the browser size for automated replay by using the name

The following code sample sets the browser size to SVGA (800, 600) by using the SVGA entry of the **Browser size** list:

SET silktest.browserViewportSize=name=SVGA;orientation=landscape

Example: Setting the browser size for automated replay by using the width and height

The following code sample sets the browser size to SVGA (800, 600) by using the width and height parameters:

SET

silktest.browserViewportSize=width=800;height=600;orientation=la
ndscape

## **Detecting Visual Breakpoints**

Many web applications that are implemented with responsive web design techniques change their layout in response to the size of the browser or device in which they are displayed. The specific resolutions on which the layout changes are called *visual breakpoints*.

Silk4NET supports testing such applications by detecting the visual breakpoints, and by allowing you to resize the recording window to the specific size of such a visual breakpoint.

Silk4NET enables you to specify the exact size of the browser window in the following situations:

- When you create a new project for a web application.
- When you record a new test.
- When you record actions into an existing test.
- When you replay a test against a web application.

To find the visual breakpoints in a web application, and to display the corresponding resolutions in the **Browser size** list, perform the following actions:

- 1. Click Edit Browser Sizes. The Edit Browser Sizes dialog appears.
- 2. Click Detect Visual Breakpoints. If no URL for the web application is specified in an application configuration or base state, the Visual Breakpoint Detection URL dialog appears.
- If no URL for the web application has been specified in an application configuration or base state, the Visual Breakpoint Detection URL dialog appears. Type the URL into the text field and click OK. Silk4NET detects all visual breakpoints for the web application and adds them to the Browser sizes list.

4. Click OK to close the Edit Browser Sizes dialog.

You can now select any of the visual breakpoints as the size of the browser window or mobile device for testing.

## **Testing Additional Browser Versions**

This topic describes how you can test on additional versions of WebDriver-based browsers, which are not automatically included in your Silk4NET version.

Į

**Note:** Silk4NET should be able to automatically support the newest version of a browser. However, if the browser vendor has introduced changes which require an update to Silk4NET, the procedure described in this topic might not enable testing on the new browser version.

The functionality described in this topic is supported for the following browsers:

- Google Chrome
- Microsoft Edge
- Mozilla Firefox
- 1. Download the appropriate driver for the browser version that you want to test.
  - For Google Chrome, you can download additional ChromeDriver versions from *Downloads ChromeDriver*.
  - For Mozilla Firefox, you can download additional geckodriver versions from Releases mozilla/ geckodriver.
  - For Microsoft Edge, you can download additional Microsoft WebDriver versions from *WebDriver Microsoft Edge*.
- 2. In the Silk4NET installation folder, navigate to the folder \ng\WebDrivers\Windows\.
- 3. Open the appropriate folder for the browser.
  - For Google Chrome, open Chrome.
  - For Mozilla Firefox, open Gecko.
  - For Microsoft Edge, open Edge.
- **4.** Create a new folder for the new driver version. For example, if the driver is ChromeDriver 2.26, create the new folder 2.26.
- 5. Extract the downloaded driver into the new folder.
- 6. In the Silk4NET installation folder, navigate to the folder \ng\WebDrivers\Common\Config\.
- 7. Open the appropriate folder for the browser.
  - For Google Chrome, open Chrome.
  - For Mozilla Firefox, open Gecko.
  - For Microsoft Edge, open Edge.
- 8. Open the properties file in a text editor. For example, for Google Chrome, open Chrome.properties.
- 9. Add the new browser version and the new driver version as follows:

<browser version>=<driver version>

For example, if you want to test on Google Chrome 53, you require ChromeDriver 2.26 and you have to add the following line to the Chrome.properties file:

53=2.26

10.Save the properties file.

## **Cross-Browser Testing: Frequently Asked Questions**

This section includes questions that you might encounter when testing your Web application on various browsers.

### **Dialog is Not Recognized During Replay**

When recording a script, Silk4NET recognizes some windows as Dialog. If you want to use such a script as a cross-browser script, you have to replace Dialog with Window, because some browsers do not recognize Dialog.

For example, the script might include the following line: /BrowserApplication//Dialog//PushButton[@caption='OK']

Rewrite the line to enable cross-browser testing to:

/BrowserApplication//Window//PushButton[@caption='OK']

### DomClick(x, y) Is Not Working Like Click(x, y)

If your application uses the onclick event and requires coordinates, the DomClick method does not work. Try to use Click instead.

### FileInputField.DomClick() Will Not Open the Dialog

Try to use Click instead.

### How can I scroll in a browser?

Silk4NET provides the following ways to scroll controls in a browser into view during replay:

| ExecuteJavaScript method<br>(DomElement)    | Use the ScrollIntoView method to scroll a specific DOM element into the visible area of the browser window. |
|---------------------------------------------|----------------------------------------------------------------------------------------------------|
| ExecuteJavaScript method<br>(BrowserWindow) | Use the ExecuteJavaScript method to scroll the entire page up or down by a specified range.                 |

#### Examples

The following command scrolls one page down:

```
'VB .NET code
browserWindow.ExecuteJavaScript("window.scrollBy(0,
window.innerHeight)")
```

```
// C# code
browserWindow.ExecuteJavaScript("window.scrollBy(0,
window.innerHeight)");
```

The following command scrolls down 100 pixels:

'VB .NET code browserWindow.ExecuteJavaScript("window.scrollBy(0, 100)")

#### // C# code

```
browserWindow.ExecuteJavaScript("window.scrollBy(0, 100)");
```

```
The following command scrolls up 100 pixels:
    'VB .NET code
    browserWindow.ExecuteJavaScript("window.scrollBy(0, -100)")
    // C# code
    browserWindow.ExecuteJavaScript("window.scrollBy(0, -100)");
```

### How Can I See Which Browser I Am Currently Using?

The BrowserApplication class provides a property "browsertype" that returns the type of the browser. You can add this property to a locator in order to define which browser it matches.

For information about new features, supported platforms, and tested versions, refer to the Release Notes.

#### Examples

To get the browser type, type the following into the locator:

browserApplication.GetProperty("browsertype")

Additionally, the BrowserWindow provides a method GetUserAgent that returns the user agent string of the current window.

### How do I Verify the Font Type Used for the Text of an Element?

You can access all attributes of the currentStyle attribute of a DOM element by separating the attribute name with a ":".

Internet Explorer 8 or earlier wDomElement.GetProperty("currentStyle:fontName")

All other browsers, for example Internet Explorer 9 or later and Mozilla Firefox wDomElement.GetProperty("currentStyle:font-name")

# I Configured innerText as a Custom Class Attribute, but it Is Not Used in Locators

A maximum length for attributes used in locator strings exists. InnerText tends to be lengthy, so it might not be used in the locator. If possible, use textContents instead.

### I Need Some Functionality that Is Not Exposed by the xBrowser API. What Can I Do?

You can use ExecuteJavaScript() to execute JavaScript code directly in your Web application. This way you can build a workaround for nearly everything.

# Link.Select Does Not Set the Focus for a Newly Opened Window in Internet Explorer

This is a limitation that can be fixed by changing the Browser Configuration Settings. Set the option to always activate a newly opened window.

### Logging Output of My Application Contains Wrong Timestamps

This might be a side effect of the synchronization. To avoid this problem, specify the HTML synchronization mode.

### My Test Script Hangs After Navigating to a New Page

This can happen if an AJAX application keeps the browser busy (open connections for Server Push / ActiveX components). Try to set the HTML synchronization mode. Check the *Page Synchronization for xBrowser* topic for other troubleshooting hints.

### **Recorded an Incorrect Locator**

The attributes for the element might change if the mouse hovers over the element. Silk4NET tries to track this scenario, but it fails occasionally. Try to identify the affected attributes and configure Silk4NET to ignore them.

### **Rectangles Around Elements in Internet Explorer are Misplaced**

- Make sure the zoom factor is set to 100%. Otherwise, the rectangles are not placed correctly.
- Ensure that there is no notification bar displayed above the browser window. Silk4NET cannot handle notification bars.

# The Move Mouse Setting Is Turned On but All Moves Are Not Recorded. Why Not?

In order to not pollute the script with a lot of useless MoveMouse actions, Silk4NET does the following:

- Only records a MoveMouse action if the mouse stands still for a specific time.
- Only records MoveMouse actions if it observes activity going on after an element was hovered over. In some situations, you might need to add some manual actions to your script.
- Silk4NET supports recording mouse moves only for Web applications, Win32 applications, and Windows Forms applications. Silk4NET does not support recording mouse moves for child technology domains of the xBrowser technology domain, for example Apache Flex and Swing.

# What is the Difference Between textContents, innerText, and innerHtml?

- textContents is all text contained by an element and all its children that are for formatting purposes only.
- innerText returns all text contained by an element and all its child elements.
- innerHtml returns all text, including html tags, that is contained by an element.

Consider the following html code.

```
<div id="mylinks">
This is my <b>link collection</b>:

<a href="www.borland.com">Bye bye <b>Borland</b> </a>
<a href="www.microfocus.com">Welcome to <b>Micro Focus</b></a>

</div>
```

The following table details the different properties that return.

| Code                                                                                        | Returned Value              |
|---------------------------------------------------------------------------------------------|-----------------------------|
| <pre>browser.DomElement("//<br/>div[@id='mylinks']").GetProp<br/>erty("textContents")</pre> | This is my link collection: |

| Code                                                                                     | Returned Value                                                                                                    |
|------------------------------------------------------------------------------------------|----------------------------------------------------------------------------------------------------|
| <pre>browser.DomElement("//<br/>div[@id='mylinks']").GetProp<br/>erty("innerText")</pre> | This is my link collection:Bye bye Borland<br>Welcome to Micro Focus                                                                                                    |
| <pre>browser.DomElement("//<br/>div[@id='mylinks']").GetProp<br/>erty("innerHtml")</pre> | This is my <b>link collection</b> :<br><ul><br/><li><a href="www.borland.com">Bye bye<br/><b>Borland</b></a></li><br/><li><a href="www.microfocus.com">Welcome to<br/><b>Micro Focus</b></a></li><br/></ul> |

**Note:** In Silk Test 13.5 or later, whitespace in texts, which are retrieved through the textContents property of an element, is trimmed consistently across all supported browsers. For some browser versions, this whitespace handling differs to Silk Test versions prior to Silk Test 13.5. You can reenable the old behavior by setting the OPT\_COMPATIBILITY option to a version lower than 13.5.0. For example, to set the option to Silk Test 13.0, type the following into your script:

```
'VB .NET code
Agent.SetOption("OPT_COMPATIBILITY", "13.0.0")
// C# code
Agent.SetOption("OPT_COMPATIBILITY", "13.0.0");
```

### What Should I Take Care Of When Creating Cross-Browser Scripts?

When you are creating cross-browser scripts, you might encounter one or more of the following issues:

- Different attribute values. For example, colors in Internet Explorer are returned as "# FF0000" and in Mozilla Firefox as "rgb(255,0,0)".
- Different attribute names. For example, the font size attribute is called "fontSize" in Internet Explorer 8 or earlier and is called "font-size" in all other browsers, for example Internet Explorer 9 or later and Mozilla Firefox.
- Some frameworks may render different DOM trees.

### Which Locators are Best Suited for Stable Cross Browser Testing?

The built in locator generator attempts to create stable locators. However, it is difficult to generate quality locators if no information is available. In this case, the locator generator uses hierarchical information and indices, which results in fragile locators that are suitable for direct record and replay but ill-suited for stable, daily execution. Furthermore, with cross browser testing, several AJAX frameworks might render different DOM hierarchies for different browsers.

To avoid this issue, use custom IDs for the UI elements of your application.

### Why Are the Class and the Style Attributes Not Used in the Locator?

These attributes are on the ignore list because they might change frequently in AJAX applications and therefore result in unstable locators. However, in many situations these attributes can be used to identify objects, so it might make sense to use them in your application.

### Why Are Clicks Recorded Differently in Internet Explorer 10?

When you record a Click on a DomElement in Internet Explorer 10 and the DomElement is dismissed after the Click, then the recording behavior might not be as expected. If another DomElement is located beneath the initial DomElement, Silk Test records a Click, a MouseMove, and a ReleaseMouse, instead of recording a single Click.

A possible workaround for this unexpected recording behavior depends on the application under test. Usually it is sufficient to delete the unnecessary MouseMove and ReleaseMouse events from the recorded script.

### Why Do I Get an Invalidated-Handle Error?

This topic describes what you can do when Silk4NET displays the following error message: The handle for this object has been invalidated.

This message indicates that something caused the object on which you called a method, for example WaitForProperty, to disappear. For example, if something causes the browser to navigate to a new page, during a method call in a Web application, all objects on the previous page are automatically invalidated.

When testing a Web application, the reason for this problem might be the built-in synchronization. For example, suppose that the application under test includes a shopping cart, and you have added an item to this shopping cart. You are waiting for the next page to be loaded and for the shopping cart to change its status to contains items. If the action, which adds the item, returns too soon, the shopping cart on the first page will be waiting for the status to change while the new page is loaded, causing the shopping cart of the first page to be invalidated. This behavior will result in an invalidated-handle error.

As a workaround, you should wait for an object that is only available on the second page before you verify the status of the shopping cart. As soon as the object is available, you can verify the status of the shopping cart, which is then correctly verified on the second page.

## Starting a Browser from a Script

Instead of selecting a browser for replay at the start of a test, you might require to start a specific browser out of the test script during replay.

#### Using the BrowserBaseState class

Using the BrowserBaseState class to start a browser out of a test script ensures that the browser that is specified by the Executable property is running and ready for testing. The base state additionally navigates to the URL that is specified by the Url property and brings the browser to the front.

The following code sample uses the BrowserBaseState class to start Internet Explorer.

```
' VB . NET code
Dim MyBrowserBaseState As New BrowserBaseState(BrowserType.InternetExplorer,
"http://www.borland.com")
MyBrowserBaseState.Execute()
```

#### Using multiple instances of a browser

If you have more then one browser windows or tabs open, Silk4NET handles each browser window or tab as a distinct object with a unique locator. The locators are indexed, for example *WebBrowser*, *WebBrowser*[1], *WebBrowser*[2], and so on.

## **Finding Hidden Input Fields**

Hidden input fields are HTML fields for which the tag includes type="hidden". To enable a Find to locate hidden input fields, you can use the OPT\_XBROWSER\_FIND\_HIDDEN\_INPUT\_FIELDS option. The default value of the option is TRUE.

```
'VB .NET code
Agent.SetOption("OPT_XBROWSER_FIND_HIDDEN_INPUT_FIELDS", true)
```

## **Attributes for Web Applications**

When a locator is constructed, the attribute type is automatically assigned based on the technology domain that your application uses. The attribute type and value determines how the locator identifies objects within your tests.

Supported attributes for Web applications include:

- caption (supports wildcards ? and \*)
- all DOM attributes (supports wildcards ? and \*)

**Note:** Empty spaces are handled differently by each browser. As a result, the textContent and innerText attributes have been normalized. Empty spaces are skipped or replaced by a single space if an empty space is followed by another empty space. Empty spaces are detected spaces, carriage returns, line feeds, and tabs. The matching of such values is normalized also. For example: <a>abc

Uses the following locator: //A[@innerText='abc\_abc']

abc</a>

## **Custom Attributes for Web Applications**

HTML defines a common attribute ID that can represent a stable identifier. By definition, the ID uniquely identifies an element within a document. Only one element with a specific ID can exist in a document.

However, in many cases, and especially with AJAX applications, the ID is used to dynamically identify the associated server handler for the HTML element, meaning that the ID changes with each creation of the Web document. In such a case the ID is not a stable identifier and is not suitable to identify UI controls in a Web application.

A better alternative for Web applications is to introduce a new custom HTML attribute that is exclusively used to expose UI control information to Silk4NET.

Custom HTML attributes are ignored by browsers and by that do not change the behavior of the AUT. They are accessible through the DOM of the browser. Silk4NET allows you to configure the attribute that you want to use as the default attribute for identification, even if the attribute is a custom attribute of the control class. To set the custom attribute as the default identification attribute for a specific technology domain, click **Silk4NET** > **Edit Options** > **Custom Attributes** and select the technology domain.

The application developer just needs to add the additional HTML attribute to the Web element.

Original HTML code:

```
<A HREF="http://abc.com/control=4543772788784322..." <IMG
src="http://abc.com/xxx.gif" width=16 height=16> </A>
```

HTML code with the new custom HTML attribute AUTOMATION\_ID:

```
<A HREF="http://abc.com/control=4543772788784322..."
AUTOMATION_ID = "AID_Login" <IMG src="http://abc.com/xxx.gif"
width=16 height=16> </A>
```

When configuring the custom attributes, Silk4NET uses the custom attribute to construct a unique locator whenever possible. Web locators look like the following:

```
...//DomLink[@AUTOMATION_ID='AID_Login'
```

#### **Example: Changing ID**

One example of a changing ID is the Google Widget Toolkit (GWT), where the ID often holds a dynamic value which changes with every creation of the Web document:

```
ID = 'gwt-uid-<nnn>'
```

In this case <nnn> changes frequently.

### **xBrowser Class Reference**

When you configure an xBrowser application, Silk4NET automatically provides built-in support for testing standard xBrowser controls.

## **Limitations for Testing on Microsoft Windows 10**

The following list lists the known limitations for testing on Microsoft Windows 10 (Windows 10):

• Silk Test does not support testing Universal Windows Platform (UWP) apps on Windows 10.

## **64-bit Application Support**

Silk4NET supports testing 64-bit applications for the following technology types:

- Windows Forms
- Windows Presentation Foundation (WPF)
- Microsoft Windows API-based
- Java AWT/Swing
- Java SWT

Check the *Release Notes* for the most up-to-date information about supported versions, any known issues, and workarounds.

## **Supported Attribute Types**

When a locator is constructed, the attribute type is automatically assigned based on the technology domain that your application uses. The attribute type and value determines how the locator identifies objects within your tests. If necessary, you can change the attribute type in one of the following ways:

- Manually typing another attribute type and value.
- Specifying another preference for the default attribute type by changing the Preferred attribute list values.

## **Attributes for Apache Flex Applications**

When a locator is constructed, the attribute type is automatically assigned based on the technology domain that your application uses. The attribute type and value determines how the locator identifies objects within your tests.

Supported attributes for Flex applications include:

- automationName
- caption (similar to automationName)
- automationClassName (e.g. FlexButton)

- className (the full qualified name of the implementation class, e.g. mx.controls.Button)
- automationIndex (the index of the control in the view of the FlexAutomation, e.g. index:1)
- index (similar to automationIndex but without the prefix, e.g. 1)
- id (the id of the control)
- windowld (similar to id)
- label (the label of the control)
- All dynamic locator attributes

**Note:** Attribute names are case sensitive, except for mobile applications, where the attribute names are case insensitive. Attribute values are by default case insensitive, but you can change the default setting like any other option. The locator attributes support the wildcards ? and \*.

For additional information on dynamic locator attributes, see Dynamic Locator Attributes.

## **Attributes for Java AWT/Swing Applications**

When a locator is constructed, the attribute type is automatically assigned based on the technology domain that your application uses. The attribute type and value determines how the locator identifies objects within your tests.

Supported attributes for Java AWT/Swing include:

- caption
- priorlabel: Helps to identify text input fields by the text of its adjacent label field. Every input field of a form usually has a label that explains the purpose of the input. For controls that do not have a caption, the attribute **priorlabel** is automatically used in the locator. For the **priorlabel** value of a control, for example a text input field, the caption of the closest label at the left side or above the control is used.
- name
- accessibleName
- Swing only: All custom object definition attributes set in the widget with putClientProperty("propertyName", "propertyValue")

**Note:** Attribute names are case sensitive, except for mobile applications, where the attribute names are case insensitive. Attribute values are by default case insensitive, but you can change the default setting like any other option. The locator attributes support the wildcards ? and \*.

## **Attributes for Java SWT Applications**

When a locator is constructed, the attribute type is automatically assigned based on the technology domain that your application uses. The attribute type and value determines how the locator identifies objects within your tests.

Supported attributes for Java SWT include:

- caption
- all custom object definition attributes

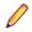

**Note:** Attribute names are case sensitive, except for mobile applications, where the attribute names are case insensitive. Attribute values are by default case insensitive, but you can change the default setting like any other option. The locator attributes support the wildcards ? and \*.

## **Attributes for SAP Applications**

When a locator is constructed, the attribute type is automatically assigned based on the technology domain that your application uses. The attribute type and value determines how the locator identifies objects within your tests.

Supported attributes for SAP include:

- automationId
- caption

Note: Attribute names are case sensitive, except for mobile applications, where the attribute names are case insensitive. Attribute values are by default case insensitive, but you can change the default setting like any other option. The locator attributes support the wildcards ? and \*.

## Locator Attributes for Identifying Silverlight Controls

Supported locator attributes for Silverlight controls include:

- automationId
- caption
- className
- name
- All dynamic locator attributes

Note: Attribute names are case sensitive, except for mobile applications, where the attribute names are case insensitive. Attribute values are by default case insensitive, but you can change the default setting like any other option. The locator attributes support the wildcards ? and \*.

For additional information on dynamic locator attributes, see Dynamic Locator Attributes.

To identify components within Silverlight scripts, you can specify the *automationId*, *caption*, *className*, *name* or any dynamic locator attribute. The *automationId* can be set by the application developer. For example, a locator with an *automationId* might look like //SLButton[@automationId="okButton"].

| Attribute Type | Description                                                                                                    | Example                                         |
|----------------|----------------------------------------------------------------------------------------------------|-------------------------------------------------|
| automationId   | An identifier that is provided by the developer of the<br>application under test. The Visual Studio designer<br>automatically assigns an <i>automationId</i> to every control<br>that is created with the designer. The application<br>developer uses this ID to identify the control in the<br>application code. | //<br>SLButton[@automationId="okBu<br>tton"]    |
| caption        | The text that the control displays. When testing a localized application in multiple languages, use the <i>automationId</i> or <i>name</i> attribute instead of the <i>caption</i> .                                                                                                    | //SLButton[@caption="Ok"]                       |
| className      | The simple .NET class name (without namespace) of<br>the Silverlight control. Using the <i>className</i> attribute<br>can help to identify a custom control that is derived<br>from a standard Silverlight control that Silk4NET<br>recognizes.                                                                   | //<br>SLButton[@className='MyCusto<br>mButton'] |
| name           | The name of a control. Can be provided by the developer of the application under test.                                                                                                    | //SLButton[@name="okButton"]                    |

We recommend using the automationId because it is typically the most useful and stable attribute.

**Attention:** The *name* attribute in XAML code maps to the locator attribute *automationId*, not to the locator attribute *name*.

During recording, Silk4NET creates a locator for a Silverlight control by using the *automationId*, *name*, *caption*, or *className* attributes in the order that they are listed in the preceding table. For example, if a control has an *automationId* and a *name*, Silk4NET uses the *automationId*, if it is unique, when creating the locator.

The following table shows how an application developer can define a Silverlight button with the text "Ok" in the XAML code of the application:

| XAML Code for the Object                                                       | Locator to Find the Object from Silk Test |
|--------------------------------------------------------------------------------|-------------------------------------------|
| <button>Ok</button>                                                            | //SLButton[@caption="Ok"]                 |
| <button name="okButton">Ok</button>                                            | //SLButton[@automationId="okButton"]      |
| <button<br>AutomationProperties.AutomationId="okB<br/>utton"&gt;Ok</button<br> | //SLButton[@automationId="okButton"]      |
| <button<br>AutomationProperties.Name="okButton"&gt;O<br/>k</button<br>         | //SLButton[@name="okButton"]              |

## Locator Attributes for Identifying Rumba Controls

When a locator is constructed, the attribute type is automatically assigned based on the technology domain that your application uses. The attribute type and value determines how the locator identifies objects within your tests. Supported attributes include:

| caption                               | The text that the control displays.                                                                                                    |  |
|---------------------------------------|----------------------------------------------------------------------------------------------------|--|
| priorlabel                            | Since input fields on a form normally have a label explaining the purpose of the input, the intention of <b>priorlabel</b> is to identify the text input field, <b>RumbaTextField</b> , by the text of its adjacent label field, <b>RumbaLabel</b> . If no preceding label is found in the same line of the text field, or if the label at the right side is closer to the text field than the left one, a label on the right side of the text field is used. |  |
| StartRow                              | This attribute is not recorded, but you can manually add it to the locator. Use <b>StartRow</b> to identify the text input field, <b>RumbaTextField</b> , that starts at this row.                                                                                                    |  |
| StartColumn                           | This attribute is not recorded, but you can manually add it to the locator. Use <b>StartColumn</b> to identify the text input field, <b>RumbaTextField</b> , that starts at this column.                                                                                                    |  |
| All dynamic<br>locator<br>attributes. | For additional information on dynamic locator attributes, see <i>Dynamic Locator Attributes</i> .                                                                                                    |  |

Note: Attribute names are case sensitive, except for mobile applications, where the attribute names are case insensitive. Attribute values are by default case insensitive, but you can change the default setting like any other option. The locator attributes support the wildcards ? and \*.

## **Attributes for Web Applications**

When a locator is constructed, the attribute type is automatically assigned based on the technology domain that your application uses. The attribute type and value determines how the locator identifies objects within your tests.

Supported attributes for Web applications include:

- caption (supports wildcards ? and \*)
- all DOM attributes (supports wildcards ? and \*)

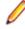

**Note:** Empty spaces are handled differently by each browser. As a result, the textContent and innerText attributes have been normalized. Empty spaces are skipped or replaced by a single space if an empty space is followed by another empty space. Empty spaces are detected spaces, carriage returns, line feeds, and tabs. The matching of such values is normalized also. For example: <a>abc

```
abc</a>
```

```
Uses the following locator:
//A[@innerText='abc abc']
```

## **Attributes for Windows Forms Applications**

When a locator is constructed, the attribute type is automatically assigned based on the technology domain that your application uses. The attribute type and value determines how the locator identifies objects within your tests.

Supported attributes for Windows Forms applications include:

- automationid
- caption
- windowid
- priorlabel (For controls that do not have a caption, the priorlabel is used as the caption automatically. For controls with a caption, it may be easier to use the caption.)

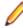

**Note:** Attribute names are case sensitive, except for mobile applications, where the attribute names are case insensitive. Attribute values are by default case insensitive, but you can change the default setting like any other option. The locator attributes support the wildcards ? and \*.

## Attributes for Windows Presentation Foundation (WPF) Applications

Supported attributes for WPF applications include:

- automationId
- caption
- className
- name
- All dynamic locator attributes.

Note: Attribute names are case sensitive, except for mobile applications, where the attribute names are case insensitive. Attribute values are by default case insensitive, but you can change the default setting like any other option. The locator attributes support the wildcards ? and \*.

For additional information on dynamic locator attributes, see Dynamic Locator Attributes.

#### **Object Recognition**

To identify components within WPF scripts, you can specify the *automationId*, *caption*, *className*, or *name*. The name that is given to an element in the application is used as the *automationId* attribute for the locator if available. As a result, most objects can be uniquely identified using only this attribute. For example, a locator with an *automationId* might look like: // WPFButton[@automationId='okButton']".

If you define an *automationId* and any other attribute, only the *automationId* is used during replay. If there is no *automationId* defined, the *name* is used to resolve the component. If neither a *name* nor an *automationId* are defined, the *caption* value is used. If no caption is defined, the *className* is used. We recommend using the *automationId* because it is the most useful property.

| Attribute Type | Description                                                       | Example                                |
|----------------|-------------------------------------------------------------------|----------------------------------------|
| automationId   | An ID that was provided by the developer of the test application. | //WPFButton[@automationId='okButton']" |

| Attribute Type | Description                                                                                                    | Example                                   |
|----------------|----------------------------------------------------------------------------------------------------|-------------------------------------------|
| name           | The name of a control. The<br>Visual Studio designer<br>automatically assigns a<br>name to every control that is<br>created with the designer.<br>The application developer<br>uses this name to identify<br>the control in the application<br>code. | //WPFButton[@name='okButton']"            |
| caption        | The text that the control<br>displays. When testing a<br>localized application in<br>multiple languages, use the<br>automationId or name<br>attribute instead of the<br>caption.                                                                     | //WPFButton[@automationId='Ok']"          |
| className      | The simple .NET class<br>name (without namespace)<br>of the WPF control. Using<br>the class name attribute can<br>help to identify a custom<br>control that is derived from<br>a standard WPF control that<br>Silk4NET recognizes.                   | //WPFButton[@className='MyCustomButton']" |

During recording, Silk4NET creates a locator for a WPF control by using the *automationId*, *name*, *caption*, or *className* attributes in the order that they are listed in the preceding table. For example, if a control has a *automationId* and a *name*, Silk4NET uses the *automationId* when creating the locator.

The following example shows how an application developer can define a *name* and an *automationId* for a WPF button in the XAML code of the application:

```
<Button Name="okButton" AutomationProperties.AutomationId="okButton"
Click="okButton_Click">Ok</Button>
```

## Attributes for Windows API-based Client/Server Applications

When a locator is constructed, the attribute type is automatically assigned based on the technology domain that your application uses. The attribute type and value determines how the locator identifies objects within your tests.

Supported attributes for Windows API-based client/server applications include:

- caption
- windowid
- priorlabel: Helps to identify text input fields by the text of its adjacent label field. Every input field of a
  form usually has a label that explains the purpose of the input. For controls that do not have a caption,
  the attribute **priorlabel** is automatically used in the locator. For the **priorlabel** value of a control, for
  example a text box, the caption of the closest label at the left side or above the control is used.

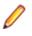

**Note:** Attribute names are case sensitive, except for mobile applications, where the attribute names are case insensitive. Attribute values are by default case insensitive, but you can change the default setting like any other option. The locator attributes support the wildcards ? and \*.

## **Dynamic Locator Attributes**

In a locator for identifying a control during replay you can use a pre-defined set of locator attributes, for example *caption* and *automationId*, which depend on the technology domain. But you can also use every property, including dynamic properties, of a control as locator attribute. A list of available properties for a certain control can be retrieved with the GetPropertyList method. All returned properties can be used for identifying a control with a locator.

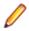

**Note:** You can use the GetProperty method to retrieve the actual value for a certain property of interest. You can then use this value in your locator.

#### Example

If you want to identify the button that has the user input focus in a Silverlight application, you can type:

browser.Find("//SLButton[@IsKeyboardFocused=true]")

or alternatively

Dim button = dialog.SLButton("@IsKeyboardFocused=true")

This works because Silk4NET exposes a property called IsDefault for the Silverlight button control.

#### Example

If you want to identify a button in a Silverlight application with the font size 12 you can type:

Dim button = browser.Find("//SLButton[@FontSize=12]")

or alternatively

Dim button = browser.SLButton("@FontSize=12")

This works because the underlying control in the application under test, in this case the Silverlight button, has a property called FontSize.

## **Keyword-Driven Tests**

*Keyword-driven testing* is a software testing methodology that separates test design from test development and therefore allows the involvement of additional professional groups, for example business analysts, in the test automation process. Silk Central and Silk Test support the keyword-driven testing methodology and allow a very close collaboration between automation engineers and business analysts by having automation engineers develop a maintainable automation framework consisting of shared assets in the form of keywords in Silk Test. These keywords can then be used by business analysts either in Silk Test to create new keyword-driven tests or in Silk Central to convert their existing manual test assets to automated tests or to create new keyword-driven tests.

- A *keyword-driven test* is an executable collection of keywords. A keyword-driven test can be played back just like any other test.
- A keyword sequence is a keyword that is a combination of other keywords. Keyword sequences bundle
  often encountered combinations of keywords into a single keyword, enabling you to reduce
  maintenance effort and to keep your tests well-arranged.
- A *keyword* is a defined combination of one or more actions on a test object. The implementation of a keyword can be done with various tools and programming languages, for example Java or .NET.

| Keyword 1             |                    | \$          | Keyword 1 |
|-----------------------|--------------------|-------------|-----------|
| Keyword 3             |                    | \$          | Keyword 2 |
| Keyword-driven test 2 | Keyword sequence 1 | <b>&gt;</b> | Keyword 3 |
| Keyword sequence 1    | Keyword 1          |             |           |
| Keyword 4             |                    | •           | Keyword 4 |

There are two phases required to create keyword-driven tests:

1. Designing the test.

Keyword-driven test 1

2. Implementing the keywords.

For a complete list of the record and replay controls available for keyword-driven testing, see the *Keyword-Driven Testing Class Reference*.

### Advantages of Keyword-Driven Testing

The advantages of using the keyword-driven testing methodology are the following:

- Keyword-driven testing separates test automation from test case design, which allows for better division
  of labor and collaboration between test engineers implementing keywords and subject matter experts
  designing test cases.
- Tests can be developed early, without requiring access to the application under test, and the keywords can be implemented later.
- Tests can be developed without programming knowledge.

- Keyword-driven tests require less maintenance in the long run. You need to maintain the keywords, and all keyword-driven tests using these keywords are automatically updated.
- Test cases are concise.
- Test cases are easier to read and to understand for a non-technical audience.
- Test cases are easy to modify.
- New test cases can reuse existing keywords, which amongst else makes it easier to achieve a greater test coverage.
- The internal complexity of the keyword implementation is not visible to a user that needs to create or execute a keyword-driven test.

### **Keywords**

A *keyword* is a defined combination of one or more actions on a test object. The implementation of a keyword can be done with various tools and programming languages, for example Java or .NET. In Silk4NET, a keyword is a method with the attribute Keyword before the method name. Keywords are saved as keyword assets.

You can define keywords and keyword sequences during the creation of a keyword-driven test and you can then implement them as test methods. You can also mark existing test methods as keywords with the Keyword attribute.Keywords are defined as follows:

```
'VB .NET code
<Keyword("keyword_name")>
```

```
// C# code
[Keyword("keyword_name")]
```

A *keyword sequence* is a keyword that is a combination of other keywords. Keyword sequences bundle often encountered combinations of keywords into a single keyword, enabling you to reduce maintenance effort and to keep your tests well-arranged.

A keyword can have input and output parameters. Any parameter of the test method that implements the keyword is a parameter of the keyword. To specify a different name for a parameter of a keyword, you can use the following:

```
'VB .NET code
Argument("parameter_name")
```

```
// C# code
[Argument("parameter_name")]
```

#### Example

A test method that is marked as a keyword can look like the following:

```
'VB .NET code
<Keyword("Login")>
Public Sub Login()
   ... // method implementation
End Sub
// C# code
[Keyword("Login")]
public void Login(){
   ... // method implementation
}
or
'VB .NET code
<Keyword("Login", Description:="Logs in with the given name and
password.")>
Public Sub Login(<Argument("UserName")> username As String,
```

```
<Argument("Password")> password As String)
    ... // method implementation
End Sub
// C# code
[Keyword("Login", Description="Logs in with the given name and
password.")]
public void Login([Argument("UserName")] string userName,
[Argument("Password")] string password) {
    ... // method implementation
```

where the keyword logs into the application under test with a given user name and password.

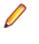

**Note:** If you are viewing this help topic in PDF format, this code sample might include line-breaks which are not allowed in scripts. To use this code sample in a script, remove these line-breaks.

- The keyword name parameter of the Keyword attribute is optional. You can use the keyword name parameter to specify a different name than the method name. If the parameter is not specified, the name of the method is used as the keyword name.
- The Argument attribute is also optional. If a method is marked as a keyword, then all arguments are automatically used as keyword arguments. You can use the Argument attribute to specify a different name for the keyword argument, for example *UserName* instead of *userName*.

## **Creating a Keyword-Driven Test in Silk4NET**

Before you can create a keyword-driven test in Silk4NET, you have to select a project.

Use the **Keyword-Driven Test Editor** to combine new keywords and existing keywords into new keyworddriven tests. New keywords need to be implemented as automated test methods in a later step.

1. Select the project in which the new test should be included.

By default, if a project is active, the new test is created in the active project.

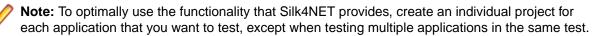

- 2. Click Silk4NET > New Keyword-Driven Test. The Add New Item dialog box opens.
- Type a name for the test into the Name field and click Add. The Create a Silk4NET Test dialog box opens.

Note: If a security warning displays, stating that running this text template might potentially harm your computer, check the check box to no longer display this message and click OK to run the template, as the template is required by Silk4NET.

- 4. Select Create an empty Silk4NET test. To record a new keyword-driven test, see Recording a Keyword-Driven Test.
- 5. Click OK. The Keyword-Driven Test Editor opens.
- 6. Perform one of the following actions:
  - To add a new keyword, type a name for the keyword into the New Keyword field.
  - To add an existing keyword, expand the list and select the keyword that you want to add.
- 7. Press Enter.
- 8. Repeat the previous two steps until the test includes all the keywords that you want to execute.

#### 9. Click File > Save.

Continue with implementing the keywords or with executing the test, if all keywords are already implemented.

## **Recording a Keyword-Driven Test in Silk4NET**

Before you can create a keyword-driven test in Silk4NET, you have to select a project.

To record a single keyword, see Recording a Keyword.

To record a new keyword-driven test:

- 1. Click Silk4NET > New Keyword-Driven Test. The Add New Item dialog box opens.
- 2. Type a name for the test into the Name field and click Add. The Create a Silk4NET Test dialog box opens.
- 3. Select Record a Silk4NET test and click OK.
- **4.** If you have not set an application configuration for the current project, select the tab that corresponds to the type of application that you are testing:
  - If you are testing a standard application that does not run in a browser, select the Windows tab.
  - If you are testing a web application or a mobile web application, select the **Web** tab.
  - If you are testing a native mobile application, select the Mobile tab.
- 5. To test a standard application, select the application from the list.
- 6. To test a web application or a mobile web application, if you have not set an application configuration for the current project, select one of the installed browsers or mobile browsers from the list.
  - a) Specify the web page to open in the Enter URL to navigate text box. If an instance of the selected browser is already running, you can click Use URL from running browser to record against the URL currently displayed in the running browser instance. For the tutorial, select Internet Explorer and specify <a href="http://demo.borland.com/InsuranceWebExtJS/">http://demo.borland.com/InsuranceWebExtJS/</a> in the Enter URL to navigate text box.
  - b) Optional: If you want to test a web application on a desktop browser with a predefined browser size, select the browser size from the Browser size list.
     For example, to test a web application on Apple Safari and in a browser window which is as big as the screen of the Apple iPhone 7, select Apple iPhone 7 from the list.
  - c) Optional: Select an Orientation for the browser window.
  - d) Optional: Click Edit Browser Sizes to specify a new browser size and to select which browser sizes should be shown in the Browser size list.
- **7.** To test a native mobile application (app) if you have not set an application configuration for the current project:
  - a) Select the mobile device, on which you want to test the app, from the list.
  - b) Click **Browse** to select the app file or enter the full path to the app file into the **Mobile app file** text field.

Silk4NET supports HTTP and UNC formats for the path.

Silk4NET installs the app on the mobile device or emulator.

- **8.** If you have set an application configuration for the current project and you are testing a web application, the **Select Browser** dialog box opens:
  - a) Select the browser.
  - b) Optional: If you want to test a web application on a desktop browser with a predefined browser size, select the browser size from the Browser size list.
     For example, to test a web application on Apple Safari and in a browser window which is as big as the screen of the Apple iPhone 7, select Apple iPhone 7 from the list.
  - c) Optional: Select an Orientation for the browser window.

- d) Optional: Click Edit Browser Sizes to specify a new browser size and to select which browser sizes should be shown in the Browser size list.
- 9. Depending on the dialog that is open, perform one of the following:
  - In the Select Application dialog box, click OK.
  - In the **Select Browser** dialog box, click **Record**.
- **10.** In the application under test, perform the actions that you want to include in the first keyword.

For information about the actions available during recording, see Actions Available During Recording.

11.To specify a name for the keyword, hover the mouse cursor over the keyword name in the **Recording** window and click **Edit**.

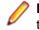

**Note:** Silk4NET automatically adds the keyword *Start application* to the start of the keyword-driven test. In this keyword, the applications base state is executed to enable the test to replay correctly. For additional information on the base state, see *Base State*.

- 12. Type a name for the keyword into the Keyword name field.
- 13.Click OK.
- 14. To record the actions for the next keyword, type a name for the new keyword into the **New keyword name** field and click **Add**. Silk4NET records any new actions into the new keyword.
- **15.**Create new keywords and record the actions for the keywords until you have recorded the entire keyword-driven test.
- 16.Click Stop. The Record Complete dialog box opens.

Silk4NET creates the new keyword-driven test with all recorded keywords.

# Setting the Base State for a Keyword-Driven Test in Silk4NET

When you execute a keyword-driven test with Silk4NET and the keyword-driven test calls a base state keyword, Silk4NET starts your AUT from the base state.

During the recording of a keyword-driven test, Silk4NET searches in the current project for a base state keyword, which is a keyword for which the IsBaseState property is set to *True*.

- If a base state keyword exists in the current project, Silk4NET inserts this keyword as the first keyword of the keyword-driven test.
- If there is no base state keyword in the project, Silk4NET creates a new base state keyword with the name *Start application* and inserts it as the first keyword of the keyword-driven test.

To manually mark a keyword as a base state keyword, add the IsBaseState property to the Keyword attribute, and set the value of the property to *True*:

```
' VB .NET code
<Keyword("Start application", IsBaseState:=True)>
Public Sub Start_application()
    ' Base state implementation
End Sub
// C# code
[Keyword("Start application", IsBaseState=true)]
public void Start_application()
{
    // Base state implementation
}
```

## Implementing a Keyword in Silk4NET

Before implementing a keyword, define the keyword as part of a keyword-driven test.

To implement a keyword for reuse in keyword-driven tests:

- 1. Open a keyword-driven test that includes the keyword that you want to implement.
- 2. In the **Keyword-Driven Test Editor**, click **Implement Keyword** to the left of the keyword that you want to implement. The **Create a Keyword** dialog box opens.
- 3. Perform one of the following actions:
  - To record the keyword, click **Record a keyword**.
  - To create an empty keyword method, click Create an empty keyword method stub.
- 4. Click OK.
- 5. In the **Save Keyword Implementation** dialog box, define the name and location of the file into which you want to save the keyword implementation code and click **Save**.
- 6. If you have set an application configuration for the current project and you are testing a web application, the **Select Browser** dialog box opens:
  - a) Select the browser.
  - b) Optional: If you want to test a web application on a desktop browser with a predefined browser size, select the browser size from the Browser size list.
     For example, to test a web application on Apple Safari and in a browser window which is as big as the screen of the Apple iPhone 7, select Apple iPhone 7 from the list.
  - c) Optional: Select an Orientation for the browser window.
  - d) Optional: Click Edit Browser Sizes to specify a new browser size and to select which browser sizes should be shown in the Browser size list.
- 7. Click Record.

For additional information on recording, see Recording a Keyword.

## **Recording a Keyword in Silk4NET**

You can only record actions for a keyword that already exists in a keyword-driven test, not for a keyword that is completely new. To record a new keyword-driven test, see *Recording a Keyword-Driven Test*.

To record the actions for a new keyword:

- 1. Open a keyword-driven test that includes the keyword that you want to record.
- 2. In the **Keyword-Driven Test Editor**, click **Implement Keyword** to the left of the keyword that you want to implement. The **Create a Keyword** dialog box opens.
- 3. Click OK.
- **4.** If you have set an application configuration for the current project and you are testing a web application, the **Select Browser** dialog box opens:
  - a) Select the browser.
  - b) Optional: If you want to test a web application on a desktop browser with a predefined browser size, select the browser size from the Browser size list.
     For example, to test a web application on Apple Safari and in a browser window which is as big as the screen of the Apple iPhone 7, select Apple iPhone 7 from the list.
  - c) Optional: Select an **Orientation** for the browser window.
  - d) *Optional:* Click **Edit Browser Sizes** to specify a new browser size and to select which browser sizes should be shown in the **Browser size** list.

**5.** In the application under test, perform the actions that you want to test.

For information about the actions available during recording, see Actions Available During Recording.

6. Click Stop. The Record Complete dialog box opens.

## Marking a Test Method in a Script as a Keyword

Mark an existing test method in a script as a keyword to reuse the method in keyword-driven tests.

- 1. Open the script which includes the test method that you want to mark as a keyword.
- 2. Add <Keyword() > or [Keyword], depending on whether you are editing a VB .NET or a C# script, to the start of the test method.

By default, the keyword name is the name of the test method.

3. Optional: You can set a different name for the keyword by adding <Keyword("KeywordName") > or [Keyword("KeywordName")], depending on whether you are editing a VB .NET or a C# script, to the start of the test method.

You can now use the test method as a keyword in a keyword-driven test.

#### Examples

To mark the test method Login as a new keyword with the name *Login*, type the following before the start of the test method:

```
'VB .NET code
<Keyword("Login")>
```

```
// C# code
[Keyword("Login")]
```

. . .

To mark the test method Login as a new keyword with the name *Login* and with the two input parameters UserName and PassWord, type the following:

```
// C# code
[Keyword("Login", Description:="Logs in with the given name and
password.")]
public void Login([Argument("UserName")] string UserName,
[Argument("PassWord")] string PassWord)
```

```
// method implementation
```

**Note:** If you are viewing this help topic in PDF format, this code sample might include line-breaks which are not allowed in scripts. To use this code sample in a script, remove these line-breaks.

## **Editing a Keyword-Driven Test**

Note: In Silk4NET, you can edit and execute keyword-driven tests that are located in Silk4NET, and you can execute keyword-driven tests that are stored in Silk Central. To edit a keyword-driven test, which is stored in Silk Central, open the keyword-driven test in the Keyword-Driven Test Editor and click Edit.

To edit a keyword-driven test:

- 1. Open the keyword-driven test in the Keyword-Driven Test Editor.
  - a) In the Solution Explorer, expand the project in which the keyword-driven test resides.
  - b) Expand the Keyword Driven Tests folder.
  - c) Double-click the keyword-driven test that you want to edit.
- 2. To add a new keyword to the keyword-driven test:
  - a) Click into the New Keyword field.
  - b) Type a name for the new keyword.
  - c) Press Enter.
- 3. To edit an existing keyword, click Open Keyword to the left of the keyword.

**Note:** Silk Central has the ownership of any keyword that has been created in Silk Central, which means any changes that you make to such keywords are saved in Silk Central, not in Silk4NET.

- 4. To copy a keyword into the keyword-driven test:
  - a) Select the keyword.

Tip: Use Ctrl+Click or Shift+Click on the row number column to select multiple keywords.

- b) Press Ctrl+C.
- c) Select the row above which you want to insert the keyword.
- d) Press Ctrl+V.
- **5.** To move a keyword to another location in the keyword-driven test, click on the keyword and drag it to the new location, or:

Tip: Use Ctrl+Click or Shift+Click on the row number column to select multiple keywords.

a) Select the keyword.

- b) Press Ctrl+X.
- c) Select the row above which you want to insert the keyword.
- d) Press Ctrl+V.
- 6. To remove the keyword from the keyword-driven test, click Delete Keyword to the left of the keyword. The keyword is still available in the Keywords window and you can re-add it to the keyword-driven test at any time.
- 7. To save your changes, click File > Save.

## Managing Keywords in a Test in Silk Central

The **Keywords** page enables you to manage the keywords of the selected keyword-driven test. The following actions are possible:

| Task                                                                       | Steps                                                                                                    |
|----------------------------------------------------------------------------|----------------------------------------------------------------------------------------------------|
| Opening a test or keyword sequence in Silk Test                            | Click <b>Open with Silk Test</b> to open the selected test or keyword sequence in Silk Test.                                                                                                    |
| Adding a keyword                                                           | <ol> <li>Click New Keyword at the bottom of the keywords list, or right-click a<br/>keyword and select Insert Keyword Above from the context menu.</li> </ol>                                                                                                    |
|                                                                            | Note: You can let Silk Test recommend keywords based on their usage. Toggle the recommendations on or off with Enable Recommendations or Disable Recommendations in the context menu. For additional information, see Which Keywords Does Silk4NET Recommend?.                                                                                                    |
|                                                                            | <ol> <li>Select a keyword from the list of available keywords or type a new name to create a new keyword.</li> <li>Click Save.</li> </ol>                                                                                                    |
|                                                                            | Alternatively, double click an existing keyword in the <b>All Keywords</b> pane on the right or drag and drop it.                                                                                                    |
|                                                                            | <b>Tip:</b> You can select multiple keywords with <b>Ctrl+Click</b> . When dropping them, they will be sorted in the order that you selected them in.                                                                                                    |
| Deleting a keyword                                                         | Click $	imes$ in the <b>Actions</b> column of the keyword that you want to delete. Click <b>Save</b> .                                                                                                    |
| Changing the order of keywords                                             | Drag and drop a keyword to the desired position. Click <b>Save</b> .                                                                                                    |
| Creating a keyword sequence (a<br>keyword consisting of other<br>keywords) | <ol> <li>Select the keywords that you want to combine in the keywords list. Use Ctrl +Click or Shift+Click on the row number column to select multiple keywords.</li> <li>Right-click your selection and click Combine.</li> <li>Specify a Name and Description for the new keyword sequence.</li> </ol>                                                                                                    |
| Extracting keywords from a keyword sequence                                | Right-click a keyword sequence and click <b>Extract keywords</b> . The original keyword sequence is then replaced by the keywords that it contained, but it is not removed from the library. Click <b>Save</b> .                                                                                                    |
| Copying and pasting keywords<br>into tests or keyword sequences            | <ol> <li>Select the keywords that you want to copy in the keywords list. Use Ctrl +Click or Shift+Click on the row number column to select multiple keywords.</li> <li>Press Ctrl+C to copy your selection, or Ctrl+X if you want to move the keywords.</li> <li>Open the test or keyword sequence that you want to copy the keywords to and select the row above which the keywords will be inserted.</li> <li>Press Ctrl+V.</li> </ol> |
|                                                                            | <b>Tip:</b> You can also paste your selected keywords into Excel, and copy and paste them from there into your tests or keyword sequences.                                                                                                    |
| Defining parameters for a keyword sequence                                 | <ol> <li>Click Parameters above the keywords list. The Parameters dialog box appears.</li> <li>Click Add Parameter.</li> <li>Specify a Name for the new parameter. If the parameter is an outgoing parameter (delivers a value, instead of requiring an input value), check the Output checkbox.</li> <li>Click OK.</li> <li>Click Save.</li> </ol>                                                                                      |

| Task                    | Steps                                                                                                    |
|-------------------------|----------------------------------------------------------------------------------------------------|
| Editing a draft keyword | <ol> <li>Click in the Actions column of the draft keyword that you want to edit.</li> <li>Select a Group or specify a new group for the keyword.</li> <li>Type a Description for the keyword. This information is valuable for the engineer who will implement the keyword.</li> <li>Click OK.</li> <li>Optional: Click into a parameter field to add parameters for the keyword. If the keyword is implemented with Silk Test, these parameters will appear in the generated code stub.</li> <li>Click Save.</li> </ol>                                                                                                    |
| Searching for a keyword | Use the search field in the <b>Keywords</b> window to find a specific keyword. When you enter alphanumeric characters, the list is dynamically updated with all existing matches. Tips for searching:                                                                                                    |
|                         | <ul> <li>The search is case-insensitive: doAction will find doaction and DOAction.</li> <li>Enter only capital letters to perform a so-called <i>CamelCase</i> search: ECD will find Enter Car Details, Enter Contact Details and EnterContactDetails.</li> <li>Keyword and group names are considered: test will find all keywords that contain test and all keywords in groups where the group name contains test.</li> <li>? replaces 0-1 characters: user?test will find userTest and usersTest.</li> <li>* replaces 0-n characters: my*keyword will find myKeyword, myNewKeyword and my_other_keyword.</li> <li><string>. only searches in group names: group. will find all keywords in groups where the group name contains group.</string></li> <li>.<string> only searches in keyword names: .keyword will find all keywords that contain keyword.</string></li> <li><string>.<string> searches for a keyword in a specific group: group.word will find myKeyword in the group myGroup.</string></string></li> <li>Use quotes to search for an exact match: 'Keyword' will find Keyword and MyKeyword, but not keyword.</li> </ul> |

## Which Keywords Does Silk4NET Recommend?

When you add keywords to a keyword-driven test or a keyword sequence in the **Keyword-Driven Test Editor**, Silk4NET recommends existing keywords which you might want to use as the next keyword in your test. The recommended keywords are listed on top of the keywords list, and are indicated by a bar graph, with the filled-out portion of the graph corresponding to how much Silk4NET recommends the keyword.

Silk4NET recommends the keywords based on the following:

- When you add the first keyword to a keyword-driven test or a keyword sequence, Silk4NET searches for similar keywords that are used as the first keyword in other keyword-driven tests or keyword sequences. The keywords that are used most frequently are recommended higher.
- When you add additional keywords to a keyword-driven test or a keyword sequence, which already includes other keywords, Silk4NET recommends keywords as follows:

- If there are keywords before the position in the keyword-driven test or the keyword sequence, to which you add a new keyword, Silk4NET compares the preceding keywords with keyword combinations in all other keyword-driven tests and keyword sequences and recommends the keywords that most frequently follow the preceding combination of keywords.
- If there are no keywords before the position in the keyword-driven test or the keyword sequence, but there are keywords after the current position, then Silk4NET compares the succeeding keywords with keyword combinations in all other keyword-driven tests and keyword sequences and recommends the keywords that most frequently precede the succeeding combination of keywords.
- Additionally, Silk4NET takes into account how similar the found keywords are. For example, if both the
  name and group of two keywords match, then Silk4NET recommends these keywords higher in
  comparison to two keywords for which only the name matches.
- If you have established a connection with Silk Central, any keywords included in keyword-driven tests, which belong to the keyword library that corresponds to the current project, are also considered.

## **Using Parameters with Keywords**

A keyword or a keyword sequence can have input and output parameters. This topic describes how you can handle these parameters with Silk4NET.

In the **Keyword-Driven Test Editor**, you can view any defined parameters for a keyword or a keyword sequence and you can edit the parameter values.

In the **Keywords** window, you can see which parameters are assigned to a keyword or a keyword sequence when you hover the mouse cursor over the keyword or keyword sequence.

#### Input parameters for simple keywords

You can define and use input parameters for keywords in the same way as for any other test method.

The following code sample shows how you can define the keyword SetUserDetails with the two input parameters userName and password:

```
// C# code
[Keyword]
public void SetUserDetails(string userName, string password) {
    ...
}
' VB .NET code
<Keyword>
public Sub SetUserDetails(userName As String, password As String)
    ...
End Sub
```

#### Output parameters for simple keywords

You can define a return value or one or more output parameters for a keyword. You can also use a combination of a return value and one ore more output parameters.

The following code sample shows how you can define the keyword GetText that returns a string:

```
// C# code
[Keyword]
public string GetText() {
  return "text";
}
' VB .NET code
<Keyword>
public Function GetText As String
  Return "text"
End Function
```

The following code sample shows how you can define the keyword GetUserDetails with the two output parameters userName and password:

```
// C# code
[Keyword]
public void GetUserDetails(out string userName, out string password) {
   userName="name";
   password="password";
}
' VB .NET code
<Keyword>
public Sub GetUserDetails(ByRef userName As String, ByRef password As String)
   userName="name"
   password="password"
End Sub
```

#### Parameters for keyword sequences

You can define or edit the parameters for a keyword sequence in the **Parameters** dialog box, which you can open if you click **Parameters** in the **Keyword Sequence Editor**.

### **Example: Keywords with Parameters**

This topic provides an example of how you can use keywords with parameters.

As a first step, create a keyword-driven test which contains the keywords that you want to use. You can do this by recording an entire keyword-driven test, or by creating a new keyword-driven test and by adding the keywords in the keyword-driven test editor.

In this example, the keyword-driven test includes the following keywords:

| Start application | This is the standard keyword that starts the AUT and sets the base state.                      |
|-------------------|------------------------------------------------------------------------------------------------|
| Login             | This keyword logs into the AUT with a specific user, identified by a user name and a password. |
| GetCurrentUser    | This keyword returns the name of the user that is currently logged in to the AUT.              |
| AssertEquals      | This keyword compares two values.                                                              |
| Logout            | This keyword logs the user out from the AUT.                                                   |

The next step is to add the parameters to the keywords. To do this, open the test scripts of the keywords and add the parameters to the methods.

To add the input parameters UserName and Password to the keyword Login, change

```
// C# code
[Keyword]
public void Login() {
    ...
}
' VB .NET code
<Keyword>
public Sub Login()
    ...
End Sub
to
// C# code
[Keyword]
```

public void Login(string UserName, string Password) {

} ...

```
' VB .NET code
<Keyword>
public Sub Login(UserName As String, Password As String)
...
End Sub
```

To add the output parameter UserName to the keyword GetCurrentUser, change

```
// C# code
[Keyword]
public void GetCurrentUser() {
    ...
```

```
' VB .NET code
<Keyword>
public Sub GetCurrentUser()
...
End Sub
```

to

}

```
// C# code
[Keyword]
public void GetCurrentUser(out string CurrentUser) {
    ...
}
```

```
' VB .NET code
<Keyword>
public Sub GetCurrentUser(ByRef CurrentUser As String)
...
End Sub
```

The keyword-driven test in the Keyword-Driven Test Editor should look similar to the following:

|   |     | Keyword           | Parameters    |          |
|---|-----|-------------------|---------------|----------|
| 1 | × 🗔 | Start application |               |          |
| 2 | × 🗔 | Login             | UserName      | Password |
| 3 | × 🗔 | GetCurrentUser    | CurrentUser ← |          |
| 4 | × 🗔 | AssertEquals      | Expected      | Actual   |
| 5 | × 🗔 | Logout            |               |          |

Now you can specify actual values for the input parameters in the **Keyword-Driven Test Editor**. To retrieve the value of the output parameter <code>UserName</code> of the keyword <code>GetCurrentUser</code>, provide a variable, for example *\${current user}*. You can then pass the value that is stored in the variable to subsequent keywords.

|   |     | Keyword           | Parameters       |                  |
|---|-----|-------------------|------------------|------------------|
| 1 | × 🗔 | Start application |                  |                  |
| 2 | × 🗔 | Login             | UserName         | Password         |
| 3 | × 🗔 | GetCurrentUser    | \${current user} |                  |
| 4 | × 🗔 | AssertEquals      | John Smith       | \${current user} |
| 5 | × 🗔 | Logout            |                  |                  |

## **Combining Keywords into Keyword Sequences**

Use the **Keyword-Driven Test Editor** to combine keywords, which you want to execute sequentially in multiple keyword-driven tests, into a keyword sequence.

- 1. Open the keyword-driven test that includes the keywords that you want to combine.
- 2. In the Keyword-Driven Test Editor, press and hold down the Ctrl key and then click the keywords that you want to combine.
- 3. Right-click on the selection and click **Combine**. The **Combine Keywords** dialog box opens.
- 4. Type a name for the new keyword sequence into the Name field.
- 5. Optional: Type a description for the new keyword sequence into the **Description** field.
- 6. Click Combine.

The new keyword sequence opens and is also displayed in the **Keywords** window. You can use the keyword sequence in keyword-driven tests.

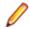

**Note:** Like any other keyword, you cannot execute a keyword sequence on its own, but only as part of a keyword-driven test.

## **Replaying a Keyword-Driven Test with Specific Variables**

Before you can set the values of variables for the execution of a keyword-driven test, you have to create the project.

- 1. In the **Solution Explorer**, expand the project which includes the keyword-driven tests that you want to execute based on the variables.
- 2. Right-click the project node and select Add > New Item. The Add New Item dialog box opens.
- 3. Select Installed > Common Items > General from the item tree.
- 4. Select Text File from the item list.
- 5. Type globalvariables.properties into the Name field.
- 6. Click Add. The new properties file opens.
- 7. Add new lines to the file to specify the variables.

The format for a new variable is:

name=value

For example, to specify the two variables user and password, type the following:

user=John password=john5673 For information about the format of a properties file and how you can enter UNICODE characters, for example a space, see *Properties File Format*.

- 8. Save the globalvariables.properties file.
- 9. In the Solution Explorer, right-click the globalvariables.properties file and select Properties. The Properties view opens.

10.In the Properties view, expand the Build Action list and select Embedded Resource.

Whenever a keyword-driven test in the project is executed from Silk4NET, the variables are used.

### Integrating Silk4NET with Silk Central

Integrate Silk4NET and Silk Central to enable collaboration between technical and less-technical users.

When Silk4NET and Silk Central are integrated and a library with the same name as the active Silk4NET project exists in Silk Central, the **Keywords** view under **Silk4NET** > **Show Keywords Window** displays all keywords from the Silk Central library in addition to any keywords defined in the active Silk4NET project.

Į

**Note:** The Silk Central connection information is separately stored for every Silk4NET user, which means every Silk4NET user that wants to work with keywords and keyword sequences from Silk Central must integrate Silk4NET with Silk Central.

Integrating Silk4NET with Silk Central provides you with the following advantages:

- Test management and execution is handled by Silk Central.
- Keywords are stored in the Silk Central database (upload library) and are available to all projects in Silk Central.
- Manual tests can be directly automated in Silk Central and the created keyword-driven tests can be executed in Silk4NET from Silk Central.

Note: In Silk4NET, you can edit and execute keyword-driven tests that are located in Silk4NET, and you can execute keyword-driven tests that are stored in Silk Central. To edit a keyword-driven test, which is stored in Silk Central, open the keyword-driven test in the Keyword-Driven Test Editor and click Edit.

- 1. From the menu, select Silk4NET > Silk Central Configuration. The Script Options dialog box opens.
- 2. Type the URL of your Silk Central server into the URL field.

For example, if the Silk Central server name is *sctm-server*, and the port for Silk Central is 13450, type http://sctm-server:13450.

- 3. Type a valid user name and password into the corresponding fields.
- 4. Click Verify to verify if Silk4NET can access the Silk Central server with the specified user.
- 5. Click OK.

## Implementing Silk Central Keywords in Silk4NET

Before implementing Silk Central keywords, define the keywords as part of a keyword-driven test in Silk Central.

To implement a Silk Central keyword in Silk4NET:

- 1. Create a project in Silk4NET with the same name as the keyword library in Silk Central, which includes the keyword-driven test.
- If the keyword library in Silk Central has no type assigned, click Silk4NET > Upload Keyword Library to set the library type.
- 3. Optional: To implement a specific keyword in Silk4NET from Silk Central, open the **Keywords** tab of the library in Silk Central and click **Implement with Silk Test** in the **Actions** column of the keyword.

- 4. In the Silk4NET menu, click Silk4NET > Show Keywords Window.
- In the Keywords window, double-click the keyword-driven test.
   To update the Keywords window with any changes from Silk Central, click Refresh.
- 6. In the toolbar, click Record Actions.
- 7. If you have set an application configuration for the current project and you are testing a web application, the **Select Browser** dialog box opens:
  - a) Select the browser.
  - b) Optional: If you want to test a web application on a desktop browser with a predefined browser size, select the browser size from the Browser size list.
     For example, to test a web application on Apple Safari and in a browser window which is as big as the screen of the Apple iPhone 7, select Apple iPhone 7 from the list.
  - c) Optional: Select an Orientation for the browser window.
  - d) Optional: Click Edit Browser Sizes to specify a new browser size and to select which browser sizes should be shown in the Browser size list.
- 8. Click Record.
  - For additional information on recording, see Recording a Keyword.
- 9. Record the actions for the first unimplemented keyword.
- 10. When you have recorded all the actions for the current keyword, click Next Keyword.
- 11. To switch between keywords in the Recording window, click Previous Keyword and Next Keyword.

12.Click Stop. The Record Complete dialog box opens.

Ø

**Note:** You cannot delete keywords or change the sequence of the keywords in a keyword-driven test from Silk Central, as these tests are read only in Silk4NET.

## **Uploading a Keyword Library to Silk Central**

To work with Silk Central, ensure that you have configured a valid Silk Central location. For additional information, see *Integrating Silk4NET with Silk Central*.

To automate manual tests in Silk Central, upload keywords that you have implemented in a Silk4NET project as a keyword library to Silk Central, where you can then use the keywords to automate manual tests.

- 1. In Silk4NET, select the project in which the keyword-driven tests reside.
- 2. Ensure that a library with the same name exists in Silk Central (Tests > Libraries).
- 3. In the menu, select Silk4NET > Upload Keyword Library.
- 4. Optional: Provide a description of the changes to the keyword library.
- 5. Optional: Click **Configure** to configure the connection to Silk Central.
- 6. Optional: To see which libraries are available in the connected Silk Central instance, click on the link.
- 7. Click Upload.

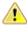

**Caution:** If the keyword library in Silk Central is already assigned to a different automation tool or another Silk Test client, you are asked if you really want to change the type of the keyword library. Upload the library only if you are sure that you want to change the type.

Silk4NET creates a keyword library out of all the keywords that are implemented in the project. Then Silk4NET saves the keyword library with the name library.zip into the output folder of the project. The library is validated for consistency, and any changes which might break existing tests in Silk Central are listed in the **Upload Keyword Library to Silk Central** dialog box. Finally, Silk4NET uploads the library to Silk Central. You can now use the keywords in Silk Central. Any keyword-driven tests in Silk Central, which use the keywords that are included in the keyword library, automatically use the current implementation of the keywords.

## Uploading a Keyword Library to Silk Central from the Command Line

Upload an external keyword library to Silk Central from a Java-based command line to integrate Silk Central and your keyword-driven tests into your continuous integration build system, for example Jenkins.

To upload your keyword library to Silk Central from a Java-based command line:

- 1. Select Help > Tools in Silk Central and download the Java Keyword Library Tool.
- 2. Call the command line tool that is contained in the downloaded jar file with the following arguments:
  - java
  - -jar com.borland.silk.keyworddriven.jar
  - -upload
  - Library name of the library in Silk Central to be updated, or created if it does not yet exist.
  - Package name of the library package (zip archive) to be uploaded.
  - Hostname:port of the Silk Central front-end server.
  - Username of the Silk Central user.
  - Password of the Silk Central user.
  - Update information, describing the changes that were applied to the library, in quotes.
  - [-allowUsedKeywordDeletion], an optional flag to allow the deletion of keywords that are used in a test or keyword sequence. By default, an error is raised if used keywords are attempted to be deleted.

The following example outlines the command line to upload a library to Silk Central:

```
java -jar com.borland.silk.keyworddriven.jar -upload
"My library" "./output/library.zip" silkcentral:19120 scLogin
scPassword "Build xy: Implemented missing keywords"
```

## Searching for a Keyword

Use the search field in the **Keywords** window to find a specific keyword. When you enter alphanumeric characters, the list is dynamically updated with all existing matches. Tips for searching:

- The search is case-insensitive: doAction will find doaction and DOAction.
- Enter only capital letters to perform a so-called *CamelCase* search: ECD will find Enter Car Details, Enter Contact Details and EnterContactDetails.
- Keyword and group names are considered: test will find all keywords that contain test and all keywords in groups where the group name contains test.
- ? replaces 0-1 characters: user?test will find userTest and usersTest.
- replaces 0-n characters: my\*keyword will find myKeyword, myNewKeyword and my\_other\_keyword.
- <string>. only searches in group names: group. will find all keywords in groups where the group name contains group.
- .<string> only searches in keyword names: .keyword will find all keywords that contain keyword.
- <string>.<string> searches for a keyword in a specific group: group.word will find myKeyword in the group myGroup.
- Use quotes to search for an exact match: 'Keyword' will find Keyword and MyKeyword, but not keyword.

## **Filtering Keywords**

To find a specific keyword in the current project, you can filter the keywords that are displayed in the **Keywords** window. If an integration with Silk Central is configured, the result includes the relevant keywords from Silk Central.

- 1. In the menu, click Silk4NET > Show Keywords Window. The Keywords window opens.
- 2. In the **Keywords** window, type the name of the keyword that you are searching for into the search field. The **Keywords** window lists all keywords in the current project with the given name.
- 3. Optional: To edit a keyword, hover the mouse cursor over the keyword in the **Keywords** window and click **Go to implementation**.

### **Grouping Keywords**

To better structure the keywords in a library, you can group them.

This topic shows how you can add a keyword to a specific group These group names are also used by Silk Central and your keywords are grouped accordingly.

To add a keyword to a specific group:

- 1. Open the implementation of the keyword.
  - a) Open the project in which the keyword is implemented.
  - b) Open the Keywords window.
  - c) In the **Keywords** window, select the keyword.
  - d) Click Go to implementation.
- **2.** To add all methods in a class to the keyword group, add the keyword group before the start of the class. For example, to add the group calculator to the keywords, type:

```
// VB .NET code
<KeywordGroup("Calculator")>
// C# code
```

```
[KeywordGroup("Calculator")]
```

In the **Keywords** window, the displayed keyword name now includes the group. For example, the keyword *Addition* in the group *Calculator* is displayed as Calculator.Addition.

## **Known Issues**

This section identifies any known issues with Silk4NET and their resolutions.

## **General Issues**

#### **Object Map Takes a Long Time to Open**

If you have a large object map asset it takes a long time to load when you are using .NET 4. Install .NET 4.5 to resolve this issue.

## When a remote desktop or remote desktop connection (RDC) is minimized, Silk Test does not function

When you connect through the remote desktop protocol (RDP) to a desktop, you take ownership of the desktop by attaching to the desktop with your mouse and keyboard. If the desktop is minimized without ownership of the desktop being released, any playback of mouse clicks or keystrokes is undefined.

As a workaround, you could use a VNC-based remote viewing tool. This would allow replay to continue even if the client window is minimized.

#### The Open Agent does not start when the Check Point firewall is installed

When you have a Check Point firewall or a Check Point ZoneAlarm firewall installed on your system, the Open Agent cannot be started, because the firewall interrupts the communication between the Agent and the infoservice.

To start the Open Agent, you have to uninstall the Check Point firewall from your system.

#### The modifiers parameter in the domDoubleClick method is ignored

You cannot specify the modifier in the overloaded domDoubleClick method. The modifier will not be double-clicked, although you have specified the parameter. The overloaded domDoubleClick method, which allows you to specify the modifier, is deprecated. To specify the modifier, you can use the doubleClick method, if you are using a client that supports an overloaded method with the modifiers parameter, or the PressKeys and ReleaseKeys methods.

#### Silk Test does not support testing Metro-style apps

Silk Test does not support testing Metro-style apps on Microsoft Windows 8, Microsoft Windows 8.1, or Microsoft Windows 10. Metro-style apps are also known as Windows 8 style, Modern UI style, Windows Store style, or Universal Windows Platform (UWP) apps.

#### The built-in spell checking in Microsoft Windows 8 might interfere with the replay of tests

The built-in spell checking in Microsoft Windows 8 can be enabled in applications like Internet Explorer 10.

If a word was incorrectly spelled during recording, and you replay typing this word, the spell checker will either mark it, or for commonly misspelled words will automatically fix it, which is the same behaviour a real user would get. If your tests were created on an operating system that did not include the spell checking feature, you might get unexpected results when replying the tests on Microsoft Windows 8. To disable the spell checking, you can do the following:

#### 1. Press Windows Key + C.

- 2. On the Charm bar, click Settings.
- 3. Select More PC Settings.
- 4. Select General to see the Spelling selections.

Note: These are system-wide settings, not settings specific to Internet Explorer.

- 5. Set Autocorrect misspelled words to off.
- 6. Set Highlight misspelled words to off.

#### When a .NET application is started from DevPartner Studio (DPS), Silk Test might not recognize it

To resolve the issue, perform the following steps:

- 1. Go to the Silk Test installation folder (by default, it's located at: C:\Program Files\Silk \SilkTest).
- 2. For Windows Forms applications, go to ng\agent\plugins \com.borland.fastxd.techdomain.windowsforms.agent\_<version number>.
- **3.** For Windows Presentation Foundation (WPF) applications, go to ng\agent\plugins \com.microfocus.silktest.techdomain.wpf.agent\_<version number>.
- 4. In Notepad, open the file plugin.xml, and add the following line to the <loadparameters> section: <param name="frameworkAssembly">mscoree.dll</param>
- 5. Log out of the computer, and then log back in. Silk Test works as expected with the application that was started by DevPartner Studio.

#### The highlighting rectangle is out of place when recording clicks on an area of an image

When you record a click on a part of a complex image, for example an area map, the green highlighting rectangle does not highlight the appropriate area of the image. However, the click will be executed correctly during replay.

#### The Open Agent might not start if Windows Defender is enabled during the installation of Silk Test

If Windows Defender is enabled on your system during the Silk Test installation, you might not be able to start the Open Agent after the installation is complete. Windows Defender might prevent the hotfix setup from performing some required actions. As a workaround, disable Windows Defender during the Silk Test installation.

#### The IME editor opens out of place when opened from specific locations

The IME editor opens on the top-left corner of the current screen instead of opening near the text field from which it is opened.

This behavior occurs when opening the IME editor from the following locations:

- The Silk Recorder.
- The Keyword-Driven Test Editor.
- The **Keywords** window.

#### Silk Test help freezes when you enter characters in the Search box

The Silk Test help might freeze when you enter characters in the **Search** box on the **Index** tab in a Compiled HTML Help (.chm) file in Microsoft Windows 8.1, Microsoft Windows RT 8.1, or Microsoft Windows Server 2012 R2. To fix this issue, you have to install a Windows update. The update is available from *https://support.microsoft.com/en-us/kb/3080042*.

#### Cannot use Shift+Insert when the Numeric Lock key is active

Using the TypeKeys method to paste the contents of the clipboard with <u>Left Shift+Insert</u> or <u>Right Shift</u> <u>+Insert</u> does not work when the Numeric Lock (Num Lock) key is active. You can workaround this issue by deactivating the Num Lock in your test script before calling the TypeKeys method.

### **Mobile Web Applications**

#### Silk4NET does not support frames on Apple Safari

Silk4NET does not support HTML frames and iframes on Apple Safari on iOS.

#### Chrome for Android 43 or later: Silk4NET does not support zooming and scrolling at the same time

Recording a mobile web application on Chrome for Android 43 or later, while the mobile web application is zoomed and the top-left corner is not visible on the screen, might not work as expected. If the green rectangles for the controls in a mobile web application are not correctly displayed during recording, zoomout the mobile web application completely, scroll to the top-left corner of the mobile web application, and refresh the **Recording** window.

### Web Applications

#### Recording with a zoom level different to 100% might not work properly

Recording a Web application with a zoom level different to 100% might not work as expected. Before recording actions against a Web application, set the zoom level in the browser to 100%.

## **Google Chrome**

#### Locator recording in windows fails with Google Chrome

When you are testing a Web application in Google Chrome, locator recording in windows fails when multiple windows are open during application configuration in the Google Chrome instance, in which the application is running. If you close the other Google Chrome windows during application configuration, the error will not appear.

#### Background applications in Google Chrome prevent automation support from loading

When you want to test a Web application with Google Chrome and the **Continue running background apps when Google Chrome is closed** check box is checked, Silk Test cannot restart Google Chrome to load the automation support.

#### Silk Test cannot record locators in modal dialogs when Windows Aero is disabled

If Windows Aero functionality is disabled, modal dialogs are not recognized and locators in such dialogs cannot be selected. As a workaround, use the **Locator Spy** or the **Identify Object** dialog box to manually create and verify locators while a modal dialog is displayed.

#### Silk Test does not display embedded PDFs

With Google Chrome 42 or later, Google Chrome by default blocks the NPAPI plug-in, which is used to display embedded PDFs. Because of this, Silk Test does not display embedded PDFs in Google Chrome 42 or later, but instead downloads the embedded PDFs.

 If you are using Google Chrome 44 or prior, you can unblock the NPAPI plug-in in Google Chrome, by typing the following into the address bar:

chrome://flags/#enable-npapi

• If you are using Google Chrome 45 or later, the NPAPI plug-in is completely removed from Google Chrome, without an option to re-enable it, and all PDFs are downloaded.

#### Connection timeouts when executing tests against Google Chrome 49 or prior

When executing tests against Google Chrome 49 or prior on a slow machine, you might experience connection timeouts, causing the tests to fail. The following error message is displayed: Error executing '\*'. Communication with browser automation timed out.

To avoid such connection timeouts, ensure that the test machine has enough processing power. For example, if you are testing on a slow virtual machine (VM), you could enhance the processing power by adding an additional CPU core to the VM.

## **Internet Explorer**

#### Using Google toolbar interferes with recording Web applications

Using the Google toolbar with Internet Explorer 8 interferes with recording locators for Web applications.

Turn off the Google toolbar before you record Web applications.

#### **Microsoft Silverlight Applications**

Some Microsoft Silverlight applications cause Internet Explorer to hang when interacting with Silk Test. On 32-bit platforms, refer to MS KB 2564958 (an update to Active Accessibility) to help prevent the issue.

## Locators recorded with Silk Test versions prior to Silk Test 13.5 might no longer work in Internet Explorer

In Silk Test 13.5, we have adapted the normalization of white spaces of the textContents attribute in Internet Explorer. This change was made to improve the cross-browser capabilities of Silk Test, and might affect locators which rely on the textContents attribute, and which are used in scripts that were recorded with releases prior to Silk Test 13.5.

## The Open Agent cannot have high elevation enabled when UAC is enabled on Microsoft Windows 8 or later and Internet Explorer 11

You cannot test a Web application in Internet Explorer 11 on Microsoft Windows 8 or later and have UAC enabled and run both Internet Explorer and the Open Agent with high elevation.

#### Known issues with Input Method Editors (IMEs)

- Silk Test does not record half-width spaces for Japanese input in Internet Explorer 11.
- Silk Test does not record IME input in Internet Explorer 11 in compatibility mode.
- In Japanese IME mode, pressing <u>Space</u> will cause Silk Test to record the current IME candidate. Use <u>Convert</u> to avoid this issue.

## Internet Explorer might stop working while testing an Applet with a Java version higher that 1.7 update 71

Internet Explorer might stop working while testing an Applet with a Java version higher that 1.7 update 71 (7u71).

#### Internet Explorer does not respond during test execution

Internet Explorer 10 or later might become unresponsive during test execution because a thread in Internet Explorer is suspended and creates a deadlock. The root cause of this problem is a new security feature in Internet Explorer.

To solve this issue, disable the security feature.

- 1. Open the Registry Editor.
- 2. If the OverrideMemoryProtectionSetting entry does not exist in the key HKEY\_CURRENT\_USER \SOFTWARE\Microsoft\Internet Explorer\Main, create the entry.
- 3. Set the value of the registry key HKEY\_CURRENT\_USER\SOFTWARE\Microsoft\Internet Explorer \Main::OverrideMemoryProtectionSetting to 2.

#### The JavaScript alert-handling API methods do not work with an embedded Internet Explorer

The following JavaScript alert-handling methods of the BrowserWindow class do not work when testing an embedded Internet Explorer:

- AcceptAlert method
- DismissAlert method
- GetAlertText method
- IsAlertPresent method

## **Microsoft Edge**

#### Windows opened out of Microsoft Edge are not supported

Windows which are opened as actual new Microsoft Edge windows, and not as tabs, are not supported. Silk4NET cannot close such windows correctly, and the agent is in an invalid state after closing such a window.

#### JavaScript alerts opened in an iframe or frame cannot be closed

Microsoft Edge cannot close the JavaScript alerts alert(), prompt(), and confirm(), if these alerts were opened in an iframe or frame.

#### Cannot open the native browser context menu

If a test includes a right click in Microsoft Edge, which opens the native browser context menu, the test will hang. This issue does not occur with HTML menus opened by Microsoft Edge.

#### Cannot execute tests against Microsoft Edge with UAC disabled

When executing tests against Microsoft Edge with UAC disabled, the following error message displays: Failed to start application 'Edge'. Unable to parse remote response: Unknown error

To solve this issue, enable UAC.

## **Mozilla Firefox**

## Calls into applications using Adobe FlashPlayer do not properly synchronize when using Mozilla Firefox

When you are using Mozilla Firefox with a recent Adobe FlashPlayer version, some calls might not synchronize properly. The following issues might occur:

- Mozilla Firefox might falsely recognize a running script as stalled and a confirmation dialog box might appear asking whether you want to continue the execution of the script, even though the script is running properly.
- Typing characters might not work because SetFocus is no longer working correctly.
- The Adobe automation might return an old value although the UI already shows a new value.

If you face one or more of these issues with applications using Adobe FlashPlayer, turn off the ProtectedMode in Adobe FlashPlayer. For additional information, see <u>http://forums.adobe.com/thread/</u> 1018071 and read the information provided under Last Resort.

## **SAP Applications**

#### HierarchyHeaderWidth and ColumnOrder Properties of the SAPTree Class are write only

Other than the automation documentation indicates, the HierarchyHeaderWidth and ColumnOrder properties of the SAPTree class are write only and cannot be read.

Ensure that your scripts use write rather than read with these properties.

#### GetColumnIndexFromName() of the SapTree Class May Fail with an "unspecified error"

GetColumnIndexFromName() of the SapTree class may fail with an "unspecified error". This is a known issue in SAP automation.

Check the SAP web site to see if the issue has been resolved.

#### Calling the select() method of the SAPTree Class on a Context menu item may fail

Calling the Select() method of the SAPTree class on a Context menu item may fail.

Call SelectContextMenuItem on the parent control instead. This problem is a known issue in the SAP automation.

#### The position property for a horizontal scrollbar always returns 1

The position property for a horizontal scrollbar always returns 1. This is a known issue in SAP automation.

Check the SAP web site to see if the issue has been resolved.

#### The SAPNetPlan class is not supported

This issue will be resolved in a future release.

#### Replay error occurs when executing an SAP script

In certain cases, if you record an SAP test and then replay it, the following error might occur: The data necessary to complete this operation is not yet available. This means that Silk4NET is executing the recorded actions too fast.

To solve this issue, you can add sleeps to your test script or you can increase the post replay delay to increase the time that Silk4NET waits after invoking a function or setting a property. For additional information about this option, see *Agent Options*. You could also change the script to use SAP automation to replay the problematic action instead of using the xBrowser technology domain. For example, you could change the action DomLink.Select to SapHTMLViewer.SapEvent.

#### The method getCurrentRow returns a wrong value with SAPGUI client 7.30

If you use SAPGUI client 7.30 and you call the method getCurrentRow, the method might falsely return -1 instead of the row number.

#### The method resizeWorkingPane is not working correctly with SAPGUI client 7.30

If you use SAPGUI client 7.30 and you call the method resizeWorkingPaneEx, the method will not resize the workingPane and calling getSapWindow().getWidth() will return a wrong value for the window width.

## **Oracle Forms**

#### Silk4NET does not support testing Oracle Forms with a Java version higher than 1.7 update 60

Silk4NET does not support testing Oracle Forms with a Java version higher than 1.7 update 60 (7u60).

## Silk4NET

#### No TrueLog is generated

If you do not have a TrueLog result file after test execution make sure that:

- The Silk4NET project is executed in the same Visual Studio version as the version in which the project was created. For example, you can only execute a Silk4NET project which is created in Visual Studio 2012 within a Visual Studio 2012 environment. This limitation also applies when you execute the project through the command line or through Team Foundation Server.
- The test class contains the SilkTestClass attribute.
- You have write access to the location where the TrueLog file is created.

#### Silk4NET displays the message "Unit Test Adapter threw exception ... "

If you get the error message Unit Test Adapter threw exception... during replay, ensure that the Silk4NET project is executed in the same Visual Studio version as the version in which the project was created. For example, you can only execute a Silk4NET project which is created in Visual Studio 2012 within a Visual Studio 2012 environment. This limitation also applies when you execute the project through the command line or through Team Foundation Server.

## How to migrate Silk4NET projects created in a prior version of Visual Studio to a later version of Visual Studio:

- Open the solution in the prior version of Visual Studio.
- Change the target framework of your Silk4NET projects to the appropriate version of the .NET Framework. For example, to migrate the projects from Visual Studio 2010 to Visual Studio 2012, set the target framework to .NET Framework 4.5.
- Remove the reference to the UnitTestingExtension of the prior version of Visual Studio from your Silk4NET projects. For example, if the prior version is Visual Studio 2010, remove the reference to SilkTest.Ntf.VisualStudio2010.UnitTestingExtension from your Silk4NET projects.
- Add the reference to the later version of Visual Studio to your Silk4NET projects. For example, to migrate the projects to Visual Studio 2012, add the reference SilkTest.Ntf.VisualStudio2012.UnitTestingExtension to your Silk4NET projects.

#### When you are using object maps, existing locators that do not start with a slash will no longer work

Locators that include only a class name and that do not start with a slash, for example PushButton, will no longer work if object maps exist. This issue might result in breaking existing scripts that were created in a Silk Test version prior to Silk Test 14.0. For the previous example the script will fail with the following error:

Identifier 'PushButton' was not found in the Object Map.

More complex locators that include more than a class name, for example PushButton[@caption=OK] will continue to work, even if object maps exist.

To fix this issue, add a // to the start of any such locator. For example, if the locator PushButton in the following code does no longer work:

PushButton button = mainWindow.find("PushButton");

Change the code to:

PushButton button = mainWindow.find("//PushButton");

## Index

.NET support overview 185 Silverlight 200 Windows Forms overview 185 Windows Presentation Foundation (WPF) overview 191

64-bit applications support 246

#### Α

Accessibility enabling 64 improving object recognition 109 action recording merging object map entries 81 add-ons Google Chrome 230 Mozilla Firefox 234 adding keywords 260 adding keywords keyword-driven tests 260 adding multiple images image assets 93 adding Silk4NET tests Silk4NET projects 20 admin rights installing 10 running 10 Adobe Flex adding configuration information 136 Adobe Air support 132 automationName property 139 coding containers 142 containers 142 creating applications 137 FlexDataGrid control 132 invoking methods 123 loading at run-time 136 multiview containers 143 passing parameters 136 passing parameters at runtime 136 passing parameters before runtime 136 run-time loading 135 security settings 145 select method, overview 132 select method, setting 141 testing playback 144 advanced options 64 agent options **Open Agent 36** agents configuring ports for Recorder 45

configuring ports, information service 44 options 36 overview 36 port numbers 44 starting 36 AJAX applications browser recording options, setting 60 script hangs 242 analyzing test results 30 Android configuring emulator 155 enabling USB-debugging 155 hybrid applications 153 installed apps, testing 169 installing USB drivers 154 mobile native applications, prerequisites 152 mobile web applications, prerequisites 152 parallel testing, tested configurations 156 recommended settings 155 releasing devices 175 releasing devices, recording 175 releasing devices, replay 175 testing 152 troubleshooting 176 Android emulator configuring 155 Apache Flex **Component Explorer 122** attributes 145, 246 automationIndex property 138 automationName property 138 class definition file 130, 139 controls are not recognized 146 custom controls 105, 122 custom controls, defining 124, 130, 139 custom controls, implementing 127 customizing scripts 131 enabling your application 133 Flash player settings 121 initializing, applications 143 invoking methods 123 invoking methods for custom controls 126 linking automation packages 133 overview 121 precompiling the application 134 recording, applications 143 select method, setting 141 styles 144 testing 122 testing multiple applications 131 workflow 143 Apache Flex applications custom attributes 75, 138 API playback comparing to, native playback 220 Apple Safari connection string 223

information service, installing 164, 168, 226, 228 limitations 227 preparing 226 prerequisites 225 running multiple tests 228 support 215 testing 225 application configurations adding 55 definition 54 errors 57 keyword-driven tests 257 modifying 55 removing 55 troubleshooting 58 assets opening from a script 94 attribute types Apache Flex 145, 246 Java AWT 146, 247 Java Swing 146, 247 Java SWT 150, 247 Oracle Forms 148 overview 246 SAP 211, 247 Silverlight 200, 248 Web applications 245, 249 Windows 191, 250 Windows Forms 186, 250 xBrowser 245, 249 attribute values finding with Locator Spy 27

#### В

base state definition 48 executing 52 keyword-driven tests 257 modifying, script 50 modifying, user interface 48 basestate about 48 best practices scripts, creating 26 browser defining, playback 216 browser configuration settings xBrowser 221 browser testing replay, parallel 29 browser type Chrome for Android, setting 181 viewing current 241 viewing current, GetProperty 241 browser window specifying size 237 browsers options, setting 60 starting, scripts 244 browsertype Chrome for Android, setting 181

using 241

#### С

calling dlls example 98 scripts 97 capabilities iOS 168 CEF testing 214 Chrome configuration settings 221 cross-browser scripts 243 extensions, testing 230 known issues 273 locators 243 prerequisites 229 recording tests 24 testing 229 user data directories, testing 230 Chrome for Android browser type, setting 181 support 215 **Chromium Embedded Framework** testing 214 class names finding with Locator Spy 27 classes exposing 62 ignoring 62 Click mobile web 184 combining keywords 260 command line running tests 28 Component Explorer Apache Flex 122 **Configuration Assistant** automatic signing 165 configuring ports information service, clients 44 **Open Agent 44** connection string desktop browsers, local 223 desktop browsers, remote 223 mobile devices 171 contact information 14 continuous integration uploading keyword libraries 269 controlling line execution debugging, scripts 119 creating keyword-driven tests 255 creating Silk4NET projects Visual Studio 18 creating stable locators overview 73 creating visual execution logs TrueLog 33 TrueLog Explorer 33

cross browser testing Apple Safari 225 Apple Safari, limitations 227 current browser type, viewing 241 FAQs 240 Google Chrome 229 Microsoft Edge 235 Microsoft Edge, limitations 235 mouse move preferences, setting 220 Mozilla Firefox 232 object maps, using 82 object recognition 218 overview 215 recording locators 243 scrolling 240 test objects 217 wrong timestamps, logs 241 cross-browser testing Apple Safari 225 Apple Safari, limitations 227 connection string 223 current browser type, viewing 241 FAQs 240 Google Chrome 229 Microsoft Edge 235 Microsoft Edge, limitations 235 mouse move preferences, setting 220 Mozilla Firefox 232 object maps, using 82 object recognition 218 overview 215 recording locators 243 remote locations, adding 56 scrolling 240 test objects 217 wrong timestamps, logs 241 current browser type viewing 241 custom attributes Apache Flex applications 75, 138 controls 75 setting 61 Web applications 76, 245 Windows Forms applications 77, 186 WPF applications 77, 193 custom controls adding code to AUT 103 adding code to AUT, FAQs 105 Apache Flex, defining 130, 139 Apache Flex, implementing 127 creating custom classes 108 dialog box 109 dynamic invoke, FAQs 102 dynamically invoking Apache Flex 126 Flex, defining 124 injected code is not used in AUT 105 invoke call returns unexpected string 102 managing 106 overview 101 supporting 108 testing (Apache Flex) 105, 122 custom properties

controls 75 Customer Care 14

#### D

debugging controlling line execution, scripts 119 scripts 118 scripts, stepping through from selected point 119 scripts, stopping playback at selected points 119 stepping through, scripts 118 deleting keywords 260 deleting scripts object map items 90 device not connected mobile 176 Dialog not recognized 240 dlls aliasing names 101 calling conventions 101 calling from within a Visual Basic script 97 example call 98 function declaration syntax 98 passing arguments to functions 99 passing string arguments to functions 100 downloads 14 dynamic invoke adding code to AUT, FAQs 105 FAQs 102 input argument types do not match 105 overview 102 simplify scripts 103 unexpected return value 102 dvnamic locator attributes about 252 dynamically invoking methods Apache Flex 123 Apache Flex custom controls 126 Java AWT 147, 150 Java Swing 147, 150 Java SWT 147, 150 SAP 211 SAP controls 212 Silverlight 201 Windows Forms 186 Windows Presentation Foundation (WPF) 193 DynamicInvoke Apache Flex 123 Java AWT 147, 150 Java Swing 147, 150 SAP 211 Silverlight 201 Windows Forms 186 Windows Presentation Foundation (WPF) 193

#### Ε

Eclipse troubleshooting 151 Eclipse RCP

support 149 Edge connection string 223 limitations 235 locators 243 recording tests 22 remote testing 237 testing 235 editing remote locations 56 embedded Chrome testing 214 Emulator defining, playback 170 emulators testing 152 enabling TrueLog TrueLog Explorer 33 excluded characters recording 24 replay 24 executing keyword-driven tests variables 266 exposina WPF classes 62 extensions Google Chrome 230 Mozilla Firefox 234

#### F

FAQs adding code, AUT 105 cross-browser testing 240 dynamic invoke 102 object maps 90 filtering keywords 270 Firefox configuration settings 221 cross-browser scripts 243 extensions, testing 234 limitations 234 locators 243 profiles, testing 233 recording tests 23 testing 232 firewalls port numbers 44 resolving conflicts 44 Flash player opening applications in 121 security settings 145 Flex adding configuration information 136 Adobe Air support 132 attributes 145, 246 automationIndex property 138 automationName property 138, 139 class definition file 130, 139 **Component Explorer 122** containers 142

creating applications 137 custom controls 105, 122 custom controls, defining 124, 130, 139 custom controls, implementing 127 customizing scripts 131 enabling your application 133 Flash player settings 121 FlexDataGrid control 132 initializing, applications 143 invoking methods 123 invoking methods for custom controls 126 linking automation packages 133 loading at run-time 136 multiview containers 143 overview 121 passing parameters 136 passing parameters at runtime 136 passing parameters before runtime 136 precompiling the application 134 recording, applications 143 run-time loading 135 security settings 145 select method, overview 132 select method, setting 141 styles 144 testing 122 testing multiple applications 131 testing playback 144 workflow 143 frequently asked questions adding code, AUT 105 cross-browser testing 240 dynamic invoke 102 object maps 90

#### G

getting started Silk4NET 17 Google Chrome additional versions, testing 239 capabilities, setting 223 configuration settings 221 extensions, testing 230 known issues 273 limitations 231 options, setting 223 prerequisites 229 support 215 testing 229 user data directories, testing 230 grouping keywords 270 object map items 89 GWT locating controls 74

#### Η

hidden input fields 244 hybrid applications Android 153 iOS 163

#### 

identifiers stable 73 identifying controls dynamic locator attributes 252 Locator Spy 78 identifying objects overview 67 ignoring classes 62 image assets creating 92 multiple images, adding 93 overview 92 using in other projects 80, 95 image checks overview 94 image click recording overview 91 image clicks recording 91 image recognition enabling 91 methods 91 overview 91 image verifications adding during recording 95 creating 94 overview 94 using in other projects 80, 95 implementing keywords 260 improving object recognition Accessibility 109 information service communication with Open Agent 44 configuring ports, clients 44 editing 168 Mac, installing 164, 168, 226, 228 initializing Apache Flex applications 143 innerHTML xBrowser 242 innerText xBrowserf 242 input argument types do not match dynamic invoke 105 input fields finding 244 installed apps Android, testing 169 iOS, testing 169 installing information service, Mac 164, 168, 226, 228 privileges required 10 installing USB drivers Android 154 integrations

configuring Silk Central location 267 Internet Explorer configuration settings 221 cross-browser scripts 243 known issues 274 link.select focus issue 241 locators 243 misplaced rectangles 242 support 215 Internet Explorer 10 unexpected Click behavior 243 invalidated-handle error troubleshooting 244 invoke Java AWT 147, 150 Java SWT 147, 150 **SAP 211** Silverlight 201 Swing 147, 150 Windows Forms 186 Windows Presentation Foundation (WPF) 193 Invoke method callable methods 102 **InvokeMethods** Apache Flex 123 Java AWT 147, 150 Java Swing 147, 150 SAP 211 Silverlight 201 Windows Forms 186 Windows Presentation Foundation (WPF) 193 iOS apps, preparing for testing 164 devices, preparing 164 hybrid applications 163 information service, installing 164, 168, 226, 228 installed apps, testing 169 Mac, preparing 165 mobile native applications, prerequisites 159 mobile web applications, prerequisites 159 native app, Simulator 160 native app, testing 160 recommended settings 169 releasing devices 175 releasing devices, recording 175 releasing devices, replay 175 testing 158 testing, no developer account 167 web app, Simulator 162 web app, testing 161 iOS 10 existing scripts, executing 169

#### J

Java AWT attribute types 146, 247 attributes 146, 247 invoking methods 147, 150 overview 146 Java AWT/Swing priorLabel 148 Java Swing attributes 146, 247 invoking methods 147, 150 overview 146 Java SWT attribute types 150, 247 custom attributes 61 invoking methods 147, 150 support 149 troubleshooting 151 Java SWT Class Reference 149

#### Κ

keyword libraries uploading 269 keyword sequences creating 266 parameters 263 keyword-driven testing 253 keyword-driven test editor recommended keywords 262 keyword-driven testing advantages 253 keyword recommendations, algorithm 262 marking test methods 259 overview 253 parameters, example 264 keyword-driven tests adding keywords 260 application configurations 257 base state 257 creating 255 editing 260 implementing keywords 258 implementing Silk Central keywords 267 keywords, searching 269 recording 256 removing keywords 260 specifying variables, execution 266 uploading keywords, Silk Central 268 keywords about 254 adding 260 combining 260, 266 deleting 260 filtering 270 finding in project 270 grouping 270 implementing 258, 260 managing 260 marking test methods 259 nesting 260 opening 260 parameters 260, 263 parameters, example 264 recording 258 replacing 260 sequences 260 uploading to Silk Central 268 known issues

about 271 general issues 271 Google Chrome 273 Internet Explorer 274 Microsoft Edge 275 mobile web applications 273 Mozilla Firefox 275 Oracle Forms 277 SAP 276 Silk4NET 277 web applications 273

#### L

Lab Manager agent settings, configuring 46 libraries uploading 269 licensing available license types 9 limitations Apple Safari 227 Google Chrome 231 Microsoft Edge 235 mobile web applications 181 Mozilla Firefox 234 native mobile applications 182 Windows 10 246 load testing Silk Performer 117 LoadAssembly assembly cannot be copied 105 locating controls GWT example 74 siblings example 74 locator attributes dvnamic 252 excluded characters 24 recording options, setting 60 Rumba controls 210, 249 Silverlight controls 200, 248 WPF controls 191, 250 locator generator configuring for xBrowser 222 Locator Spy adding locators to test methods 27 adding object map items to test methods 27 overview 78 locators basic concepts 67 customizing 72 incorrect in xBrowser 242 mapping 79 modifying in object maps 84 object types 67 search scopes 67 supported constructs 68 supported subset 70 syntax 68 unsupported constructs 68 using attributes 68 xBrowser 243

#### Μ

Mac Apple Safari, prerequisites 225 Apple Safari, testing 225 information service, installing 164, 168, 226, 228 managing keywords 260 manually creating object maps 90 merging object maps 90 Microsoft Accessibility improving object recognition 109 Microsoft Edge additional versions, testing 239 connection string 223 known issues 275 limitations 235 recording tests 22 remote testing 237 support 215 testing 235 missing peripherals test machines 10 mobile troubleshooting 176 mobile applications recording 169 testing 151 mobile browsers limitations 181 Mobile Center enabling 171 mobile device defining, playback 170 mobile devices interacting with 175 performing actions against 175 mobile native applications limitations 182 mobile recording about 169 mobile testing Android 152 connection string 171 iOS 158 native app, iOS Simulator 160 overview 151 releasing devices 175 remote locations, adding 56 replay, parallel 29 web app, iOS 161 web app, iOS Simulator 162 mobile testing devices native app, iOS 160 mobile web Click 184 iOS 161 known issues 273 legacy tests 185 mobile web applications

Android, prerequisites 152 iOS, prerequisites 159 limitations 181 mouse move actions recording 59 mouse move preferences setting, cross-browser testing 220 Mozilla Firefox additional versions, testing 239 capabilities, setting 223 configuration settings 221 extensions, testing 234 known issues 275 limitations 234 options, setting 223 profiles, testing 233 recording tests 23, 24 support 215 supported versions, new 16 testing 232 multiple agents single machine 114 multiple applications single machine 114 testing 58 multiple images adding, image assets 93

#### Ν

native mobile applications Android, prerequisites 152 iOS, prerequisites 159 limitations 182 native playback comparing to, API playback 220 native user input advantages 220 nesting keywords 260 network address translation (NAT) configuring 46

#### 0

object map items adding 86 copying 86 deleting 88 finding errors 88 grouping 89 highlighting 87 identifying 84, 87 locating in test application 87 modifying locators 84 renaming 83 updating from test application 85 object maps adding items 86 advantages 80 benefits 80 best practices 89

copying items 86 deleting items 88 deleting, scripts 90 FAQs 90 grouping items 89 manually creating 90 merging 90 merging during action recording 81 modifying 83 opening from a script 87 overview 79 recording 80 renaming items 83 turning off 80 turning on 80 using in other projects 80, 95 web applications 82 xBrowser 82 object recognition creating stable locators 72 custom attributes 75 Exists method 71 FindAll method 72 identifying multiple objects 72 improving with Accessibility 109 overview 67 using attributes 68 using the Find method 71 object types locators 67 objects checking for existence 71 locating 67 **Open Agent** configuring ports, information service 44 connection port, configuring 44 location 44 network address translation (NAT), configuring 46 options 36 overview 36 port numbers 44 starting 36 starting from script 36 stopping from script 36 testing, remote 46 opening keywords 260 OPT\_ALTERNATE\_RECORD\_BREAK options 59 OPT ENABLE ACCESSIBILITY option 64 OPT\_ENABLE\_EMBEDDED\_CHROME\_SUPPORT options 214 OPT\_ENABLE\_MOBILE\_WEBVIEW\_FALLBACK\_SUPPORT option 64 OPT\_ENSURE\_ACTIVE\_OBJDEF option 64 OPT\_IMAGE\_ASSET\_DEFAULT\_ACCURACY option 64 OPT\_IMAGE\_VERIFICATION\_DEFAULT\_ACCURACY option 64 OPT\_LOCATOR\_ATTRIBUTES\_CASE\_SENSITIVE

option 64 OPT\_RECORD\_MOUSEMOVE\_DELAY options 59 OPT\_RECORD\_MOUSEMOVES options 59 OPT\_RECORD\_SCROLLBAR\_ABSOLUT options 59 OPT\_REMOVE\_FOCUS\_ON\_CAPTURE\_TEXT option 64 OPT\_REPLAY\_MODE option 64 OPT\_RESIZE\_APPLICATION\_BEFORE\_RECORDING options 59 OPT\_WAIT\_RESOLVE\_OBJDEF options, synchronization 63 OPT\_WAIT\_RESOLVE\_OBJDEF\_RETRY options, synchronization 63 OPT\_XBROWSER\_RECORD\_LOWLEVEL options 60 OPT\_XBROWSER\_SYNC\_EXCLUDE\_URLS options, synchronization 63 OPT\_XBROWSER\_SYNC\_MODE options, synchronization 63 OPT\_XBROWSER\_SYNC\_TIMEOUT options, synchronization 63 options advanced 64 OPT\_ENABLE\_EMBEDDED\_CHROME\_SUPPORT 214 Playback Status dialog box, setting 32 synchronization, setting 63 **Oracle Forms** about 148 attributes 148 known issues 277 prerequisites 148 supported Java versions 277 supported versions 148

#### Ρ

page synchronization xBrowser 218 parallel replay browsers 29 mobile tests 29 parallel testing tested configurations, Android 156 parameters handling, keywords 263 pause recording shortcut key combination 59 performance testing Silk Performer 117 playback Playback Status dialog box, setting options 32 selecting browser 216 selecting device 170 port conflicts resolving 45 ports configuring, information service 44

**Open Agent 44** Recorder 45 pre-fill setting during recording and replaying 199 prerequisites Android, mobile web applications 152 Android, native mobile applications 152 Apple Safari 225 Google Chrome 229 iOS, mobile web applications 159 iOS, native mobile applications 159 printing scripts 120 priorLabel Java AWT/Swing technology domain 148 Win32 technology domain 214 privileges required installing Silk Test 10 running Silk Test 10 product suite components 12 Product Support 14 profiles Mozilla Firefox 233 project dependencies adding 80, 95 projects about 18 adding Silk4NET tests 20 creating in Visual Studio 18

#### R

recognizing objects xBrowser 218 recommendations algorithm 262 recommended keywords keyword-driven test editor 262 Recorder configuring ports 45 recording actions into existing tests 97 adding image verifications 95 Apache Flex applications 143 available actions 25 keyword-driven tests 256 keywords 258 mobile applications 169 no image displayed 176 object maps 80 preferences 59 releasing devices 175 setting pre-fill 199 Silk4NET tests 21 recording actions existing tests 97 recording options browser, setting 60 recording tests Google Chrome 24 Microsoft Edge 22

Mozilla Firefox 23 releasing devices mobile testing 175 recording 175 replay 175 remote agent about 46 remote browser testing connection string 223 remote locations adding 56 editing 56 remote testing Microsoft Edge 237 **Open Agent 46** removing keywords keyword-driven tests 260 replacing keywords 260 replay Dialog not recognized 240 options 64 Playback Status dialog box, setting options 32 releasing devices 175 selecting browser 216 selecting device 170 replaying setting pre-fill 199 replaying tests remote machines 46 responsive web design browser window, specifying size 237 visual breakpoints, detecting 238 result comments adding to scripts 113 results no files written 34 Rumba about 209 enabling and disabling support 209 locator attributes 210, 249 Unix display 210 Rumba locator attributes identifying controls 210, 249 running existing scripts iOS 10 169 running multiple tests Apple Safari 228 running tests command line 28 Silk4NET 28 stopping 28

#### S

Safari connection string 223 limitations 227 preparing 226 prerequisites 225 running multiple tests 228 testing 225

sample scripts location 66 using 66 SAP attribute types 211, 247 class reference 211 custom attributes 61 invoking methods 211 known issues 276 overview 210 security settings 213 SAP controls dynamically invoking methods 212 SauceLabs enabling 171 screencast not working 176 scripts adding result comments 113 adding verifications while recording 26 creating, best practices 26 debugging 118 debugging, controlling line execution 119 marking tests as keywords 259 object mapping 79 printing 120 reliability 118 specifying options 59 stepping through, debug mode 118 stepping through, from selected point 119 stopping playback, selected points 119 scroll events recording absolute values 59 scrolling cross-browser testing 240 search scopes locators 67 searching keywords, keyword-driven tests 269 security settings **SAP 213** select application dialog box 55 Select method Apache Flex, setting 141 serial number 14 SetText browser recording options, setting 60 setting mouse move preferences, cross-browser testing 220 setting browser playback 216 setting browser options SetText 60 TypeKeys 60 setting mobile device playback 170 settings Playback Status dialog box 32 siblings locating 74 Silk Central

configuring location 267 Mobile Center, enabling 171 SauceLabs, enabling 171 uploading keywords 268 Silk Central keywords implementing 267 Silk Performer measure execution time 113 Silk4NET about 10 basic workflow 17 known issues 277 manually creating tests 25 tests 20 Silk4NET projects adding tests 20 Silk4NET tests manually creating 25 recording 21 running 28 Silverlight attribute types 200, 248 class reference 200 invoking methods 201 locator attributes 200, 248 overview 200 scrolling 203 support 200 troubleshooting 203 Simulator defining, playback 170 mobile web applications, testing 162 native app, testing 160 testing 160 sleep adding to tests 113 slowing down tests 113 specifying options scripts 59 specifying size browser window 237 stable identifiers about 73 stable locators creating 73 starting browsers replay 244 starting Open Agent scripts 36 stepping through scripts, debug mode 118 scripts, selected point 119 stopping running tests 28 stopping Open Agent scripts 36 stopping playback scripts, selected points 119 styles in Flex applications 144

supported Java versions

Oracle Forms 277 SupportLine 14 Swing attributes 146, 247 invoking methods 147, 150 overview 146 synchronization about 30 changing settings 30 options, setting 63 wrong timestamps 241 xBrowser 218

#### Т

test automation obstacles 10 synchronization 30 test machines missing peripherals 10 test methods adding locators 27 adding object map items 27 marking as keywords 259 test scripts creating, best practices 26 testing Apple Safari information service, installing 164, 168, 226, 228 testing custom controls adding code to AUT 103 tests analyzing results 30 enhancing 97 recording actions 97 running from command line 28 Silk4NET 20 slowing down 113 stopping during execution 28 text click recording overview 111 text recognition overview 111 textContents xBrowser 242 timestamps wrong, cross-browser tests 241 transparent classes setting 62 troubleshooting application configurations 58 Eclipse 151 invalidated-handle error 244 Java SWT 151 mobile 176 Silverlight 203 XPath 77 TrueLog change TrueLog location 34 configuring 59 creating visual execution logs 33 enabling 33, 59 no results written 34

replacement characters for non-ASCII 34 wrong non-ASCII characters 34 TrueLog Explorer configuring 59 creating visual execution logs 33 enabling 59 enabling TrueLog 33 TypeKeys browser recording options, setting 60

#### U

unexpected Click behavior Internet Explorer 243 Unicode content support 111 Unix display Rumba 210 upload app Mac 152 uploading keyword libraries 269 libraries 269 usage data collection disabling 13 enabling 13 user data directories Google Chrome 230

#### V

variables executing keyword-driven tests 266 verification logic adding to scripts while recording 26 verifications adding to scripts 26 video not displayed 176 virtual machines network address translation (NAT), configuring 46 Visual Basic calling dlls from within a script 97 visual breakpoints detecting 238 Visual COBOL about 204 example 204 supported versions 204 VSTest.console using 28

#### W

web applications known issues 273 Web applications custom attributes 61, 76, 245 supported attributes 245, 249 xBrowser test objects 217 WebSync 14

Win32 priorLabel 214 Win32 Class Reference 213 Windows 64-bit application support 246 attribute types 191, 250 Windows 10 limitations 246 Windows API-based 64-bit application support 246 Windows applications custom attributes 61 Windows Forms 64-bit application support 246 attribute types 186, 250 class reference 186 custom attributes 61 invoking methods 186 overview 185 Windows Forms applications custom attributes 77, 186 Windows Presentation Foundation (WPF) 64-bit application support 246 class reference 191 custom controls 193 exposing classes 199 invoking methods 193 locator attributes 191, 250 overview 191 WPFItemsControl class 193 Windows-API support 213 WinForms applications custom attributes 77, 186 works order number 14 WPF 64-bit application support 246 class reference 191 classes, exposing 62 custom controls 193 exposing classes 199 invoking methods 193 locator attributes 191, 250 WPFItemsControl class 193 WPF applications custom attributes 61, 77, 193 WPF locator attributes identifying controls 191, 250 wrong timestamps logs, cross-browser tests 241

#### Х

xBrowser Apple Safari 225 attribute types 245, 249 browser configuration settings 221 Chrome for Android, setting 181 class and style not in locators 243 class reference 246 configuring locator generator 222 cross-browser scripts 243 current browser type, viewing 241 custom attributes 61 Dialog not recognized 240 DomClick not working like Click 240 exposing functionality 241 FAQs 240 FieldInputField.DomClick not opening dialog 240 font type verification 241 Google Chrome 229 innerHTML 242 innerText 242 innerText not being used in locators 241 Internet Explorer misplaces rectangles 242 link.select focus issue 241 Microsoft Edge 235 mouse move preferences, setting 220 mouse move recording 242 Mozilla Firefox 232 navigating to new pages 242 object maps, using 82 object recognition 218 overview 215 page synchronization 218 playback, comparing API and native 220 recording an incorrect locator 242 recording locators 243 scrolling 240 test objects 217 textContents 242 wrong timestamps, logs 241 xBrowser testing Apple Safari, limitations 227 current browser type, viewing 241 Microsoft Edge, limitations 235 XPath creating query strings 78 troubleshooting 77